# **brother.**

Zintegrowany, wielofunkcyjny, wieloprotokołowy serwer wydruku dla sieci Ethernet i bezprzewodowy (IEEE 802.11b/g), wielofunkcyjny serwer wydruku dla sieci Ethernet

# INSTRUKCJA OBSŁUGI DLA SIECI

Przed rozpoczęciem użytkowania urządzenia w sieci dokładnie przeczytaj niniejszą instrukcję obsługi. Niniejszą instrukcję można wydrukować lub odczytywać z dysku CD-ROM. Zaleca się przechowywanie dysku CD-ROM w dogodnym miejscu, co zapewni szybki i łatwy dostęp do niego.

Centrum rozwiązań Brother (<http://solutions.brother.com>) stanowi doskonałe źródło informacji dotyczących drukowania. Umożliwia pobranie najnowszych sterowników i narzędzi przeznaczonych dla tego urządzenia, zapoznanie się z najczęściej zadawanymi pytaniami i wskazówkami dotyczącymi rozwiązywania problemów oraz zapewnia dostęp do informacji na temat specjalnych rozwiązań związanych z drukiem.

# **Definicje ostrzeżeń i uwag**

W tym Podręczniku użytkownika zastosowano następujące ikony:

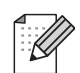

Uwagi informują o zalecanych metodach reakcji w potencjalnej sytuacji lub zawierają wskazówki na temat działania danej operacji.

# **Znaki towarowe**

Brother i logo Brother są zarejestrowanymi znakami towarowymi, a BRAdmin Professional jest znakiem towarowym firmy Brother Industries, Ltd.

UNIX jest zarejestrowanym znakiem towarowym grupy The Open Group.

Linux® jest zarejestrowanym znakiem towarowym Linusa Torvaldsa w Stanach Zjednoczonych i innych krajach.

Apple i Macintosh są zarejestrowanymi znakami towarowymi firmy Apple Inc.

Windows Vista jest zarejestrowanym znakiem towarowym lub znakiem towarowym firmy Microsoft Corporation w Stanach Zjednoczonych i innych krajach.

Microsoft i Windows są zarejestrowanymi znakami towarowymi firmy Microsoft Corporation w Stanach Zjednoczonych i innych krajach.

BROADCOM, SecureEasySetup i logo SecureEasySetup są znakami towarowymi lub zarejestrowanymi znakami towarowymi firmy Broadcom Corporation w Stanach Zjednoczonych i innych krajach.

AOSS jest znakiem towarowym firmy Buffalo Inc.

Wi-Fi, WPA i WPA2 są zarejestrowanymi znakami towarowymi, a Wi-Fi Protected Setup jest znakiem towarowym firmy Wi-Fi Alliance.

Wszystkie inne nazwy marek i produktów wymienione w tym Podręczniku są zarejestrowanymi znakami towarowymi właściwych firm.

# **Prawa autorskie i licencja**

#### **Oprogramowanie gSOAP jest częścią oprogramowania wbudowanego w to urządzenie.**

Części, które tworzy gSOAP są chronione prawami autorskimi (C) 2001–2004 Robert A. van Engelen, Genivia inc.

Wszystkie Prawa Zastrzeżone.

THE SOFTWARE IN THIS PRODUCT WAS IN PART PROVIDED BY GENIVIA INC AND ANY EXPRESS OR IMPLIED WARRANTIES, INCLUDING, BUT NOT LIMITED TO, THE IMPLIED WARRANTIES OF MERCHANTABILITY AND FITNESS FOR A PARTICULAR PURPOSE ARE DISCLAIMED. IN NO EVENT SHALL THE AUTHOR BE LIABLE FOR ANY DIRECT, INDIRECT, INCIDENTAL, SPECIAL, EXEMPLARY, OR CONSEQUENTIAL DAMAGES (INCLUDING, BUT NOT LIMITED TO, PROCUREMENT OF SUBSTITUTE GOODS OR SERVICES; LOSS OF USE, DATA, OR PROFITS; OR BUSINESS INTERRUPTION) HOWEVER CAUSED AND ON ANY THEORY OF LIABILITY, WHETHER IN CONTRACT, STRICT LIABILITY, OR TORT (INCLUDING NEGLIGENCE OR OTHERWISE) ARISING IN ANYWAY OUT OF THE USE OF THIS SOFTWARE, EVEN IF ADVISED OF THE POSSIBILITY OF SUCH DAMAGE.

# **Uwaga dotycząca kompilacji i publikacji**

Niniejszy podręcznik został opracowany i wydany pod nadzorem firmy Brother Industries Ltd. oraz zawiera najnowsze opisy i dane techniczne produktu.

Treść tego podręcznika i dane techniczne produkty podlegają zmianom bez powiadamiania.

Firma Brother zastrzega sobie prawo do wykonywania zmian bez powiadomienia w specyfikacjach oraz dokumentacji zawartej w niniejszej instrukcji i nie ponosi odpowiedzialności za jakiekolwiek szkody (także pośrednie) spowodowane korzystaniem z tych informacji, w tym także za błędy typograficzne i inne, które mogą występować w tej publikacji.

©2008 Brother Industries, Ltd.

# **WAŻNE**

- Niniejszy produkt jest dopuszczony do użytku wyłącznie w kraju, w którym został zakupiony. Nie należy używać go poza krajem, w którym został on zakupiony, gdyż może to doprowadzić do naruszenia przepisów w sprawie komunikacji bezprzewodowej i przepisów energetycznych obowiązujących w danym kraju.
- Nazwa Windows® XP używana w tym dokumencie oznacza system operacyjny Windows<sup>®</sup> XP Professional, Windows® XP Professional x64 Edition i Windows® XP Home Edition.

# **Numery telefonów firmy Brother**

#### **WAŻNE**

Aby uzyskać pomoc techniczną i w obsłudze, należy skontaktować się z przedstawicielem firmy w kraju, w którym zakupiona została drukarka. Połączenie musi zostać wykonane *z terenu* danego kraju.

#### **Obsługa klienta**

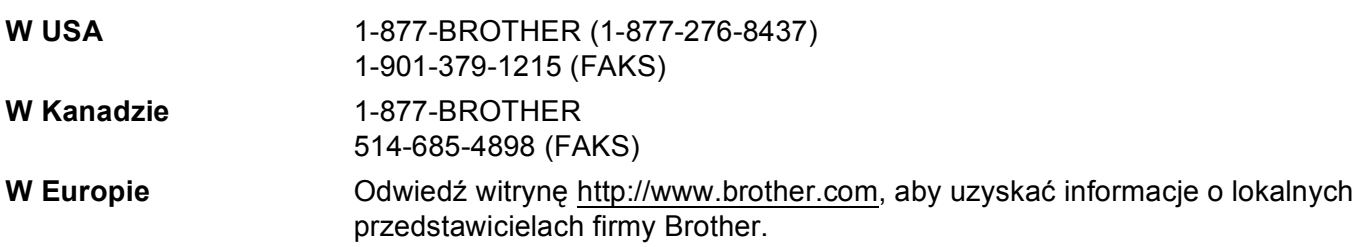

■ Lokalizacia centrum serwisowego (USA)

Informacje dotyczące lokalizacji autoryzowanego centrum serwisowego firmy Brother są dostępne pod numerem telefonu 1-877-BROTHER (1-877-276-8437).

■ Lokalizacja centrum serwisowego (Kanada)

Informacje dotyczące lokalizacji autoryzowanego centrum serwisowego firmy Brother są dostępne pod numerem telefonu 1-877-BROTHER.

Jeśli masz jakiekolwiek uwagi i sugestie, napisz do nas:

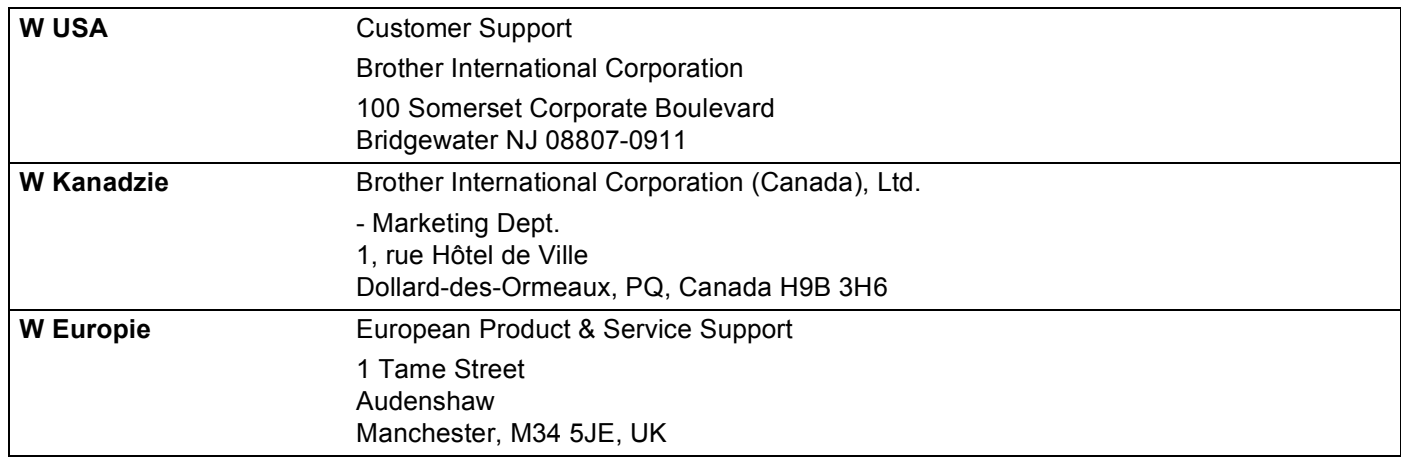

#### **Adres witryny internetowej**

Globalna witryna internetowa firmy Brother:<http://www.brother.com>

Informacje dotyczące najczęściej zadawanych pytań (FAQ), obsługi produktu, aktualizacji sterowników i usług można znaleźć na stronie: <http://solutions.brother.com>

### **Zamawianie akcesoriów i materiałów eksploatacyjnych**

**W USA:** 1-877-552-MALL (1-877-552-6255) 1-800-947-1445 (faks)

**<http://www.brothermall.com>**

**W Kanadzie:** 1-877-BROTHER

**<http://www.brother.ca>**

# **Spis Treści**

#### Wprowadzenie  $\overline{\mathbf{1}}$

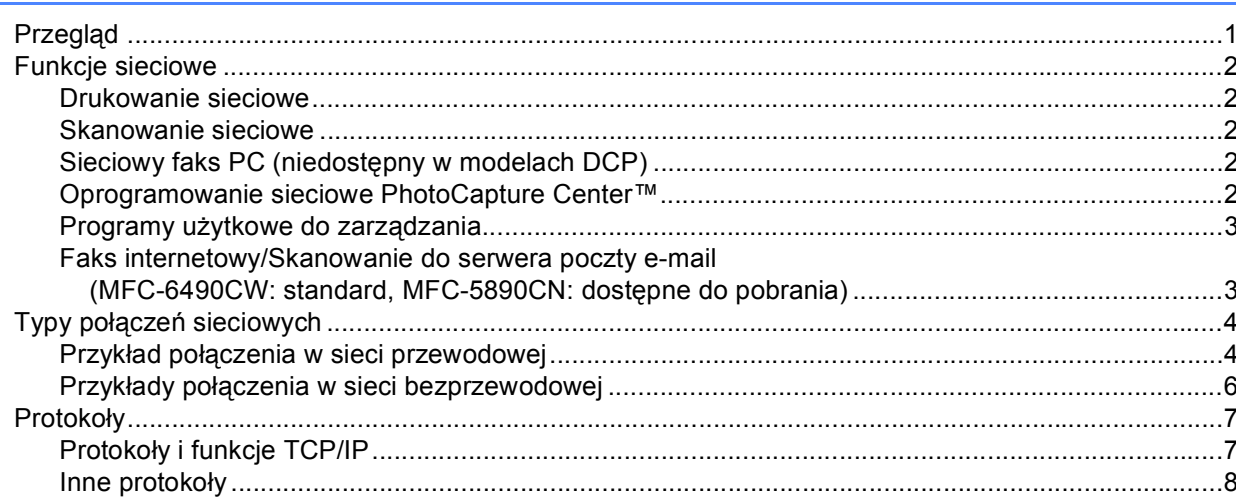

### Konfiguracja urządzenia do połączenia sieciowego za pomocą przewodu<br>Ethernet  $\overline{2}$

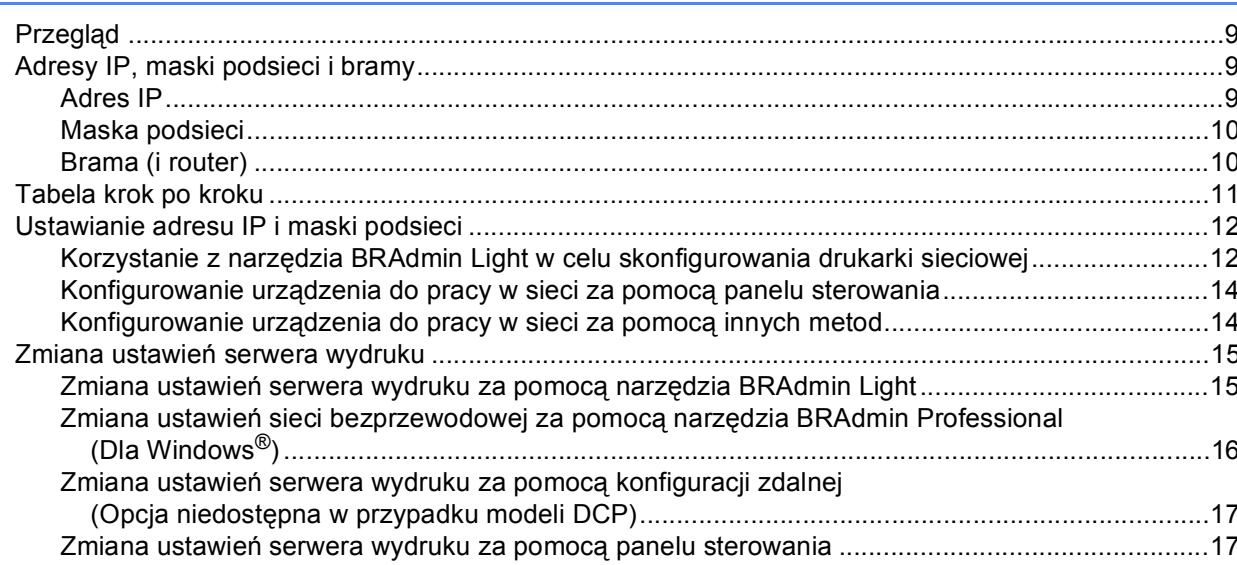

 $\overline{\mathbf{1}}$ 

9

#### **3 Konfiguracja urządzenia do pracy w sieci bezprzewodowej (Opcja niedostę[pna dla modeli MFC-5490CN i MFC-5890CN\) 18](#page-27-0)**

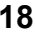

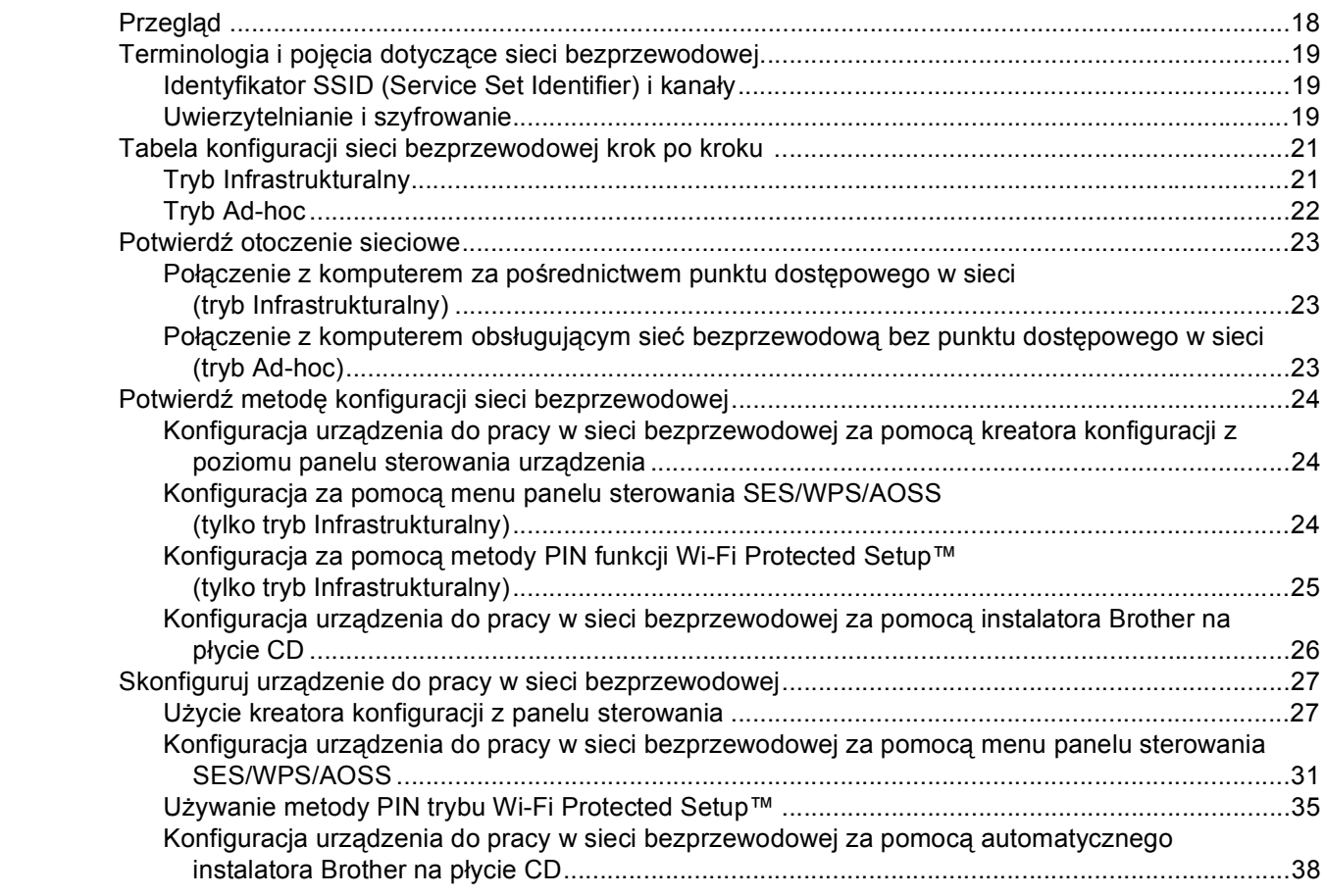

#### **[4 Konfiguracja sieci bezprzewodowej w systemie Windows® za pomoc](#page-48-0)ą instalatora Brother (Niedostępne dla modeli MFC-5490CN i MFC-5890CN) 39**

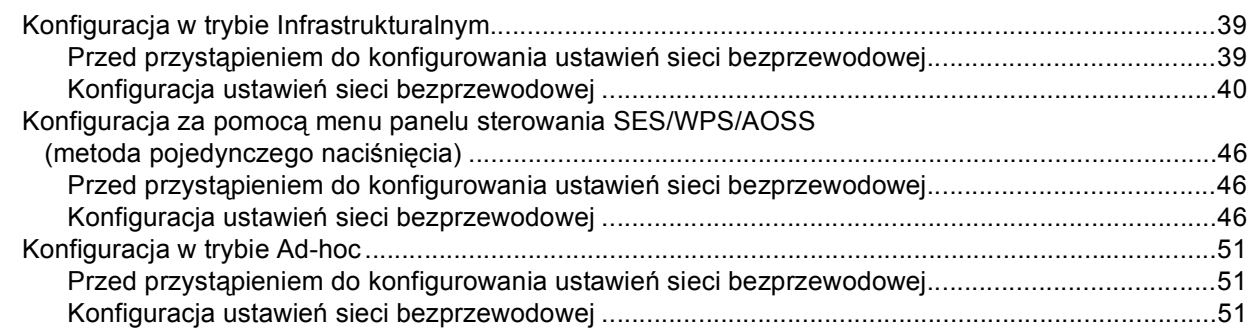

#### **[5 Konfiguracja sieci bezprzewodowej w komputerach Macintosh® za pomoc](#page-68-0)ą instalatora Brother (Niedostępne dla modeli MFC-5490CN i MFC-5890CN) 59**

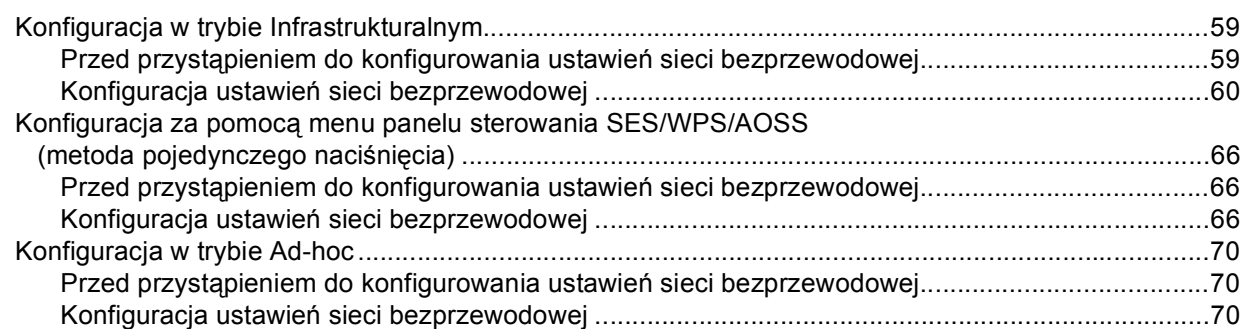

#### **6 Konfigurowanie urządzenia za pomocą [panelu sterowania 77](#page-86-0)**

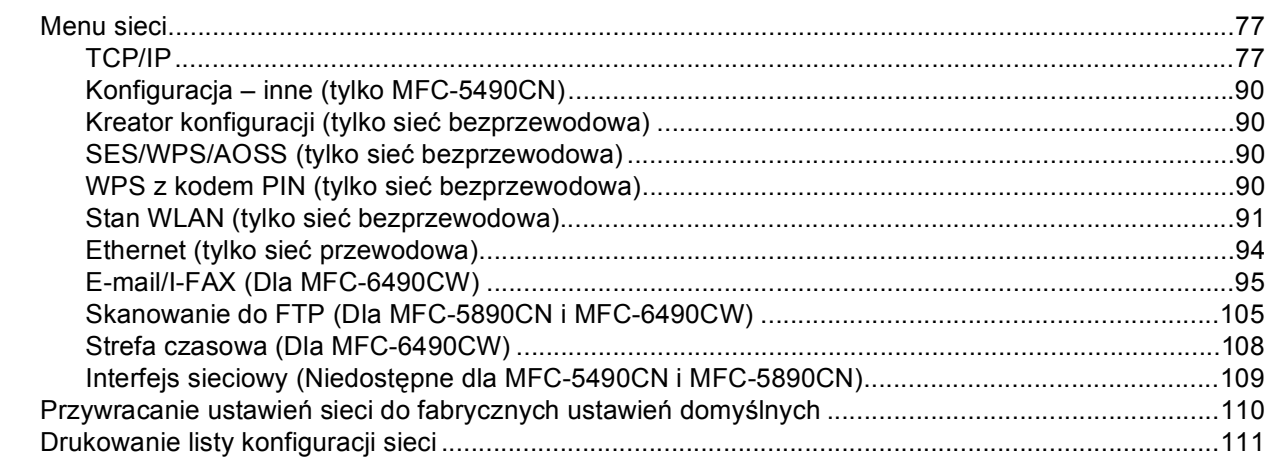

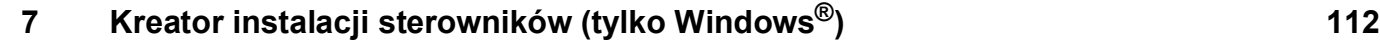

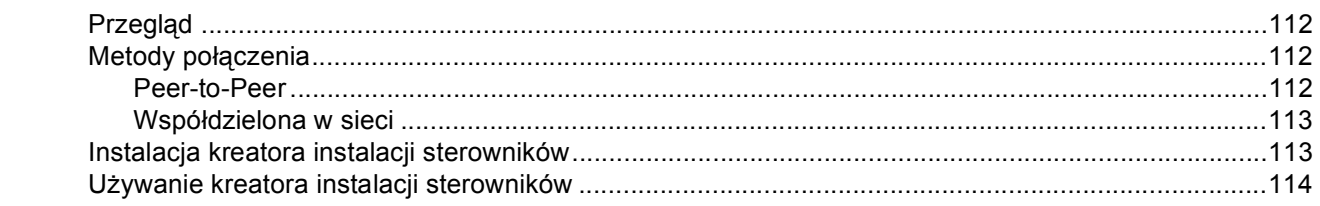

#### **[8 Drukowanie sieciowe w systemie Windows® — podstawowe drukowanie](#page-126-0)  Peer-to-Peer TCP/IP 117**

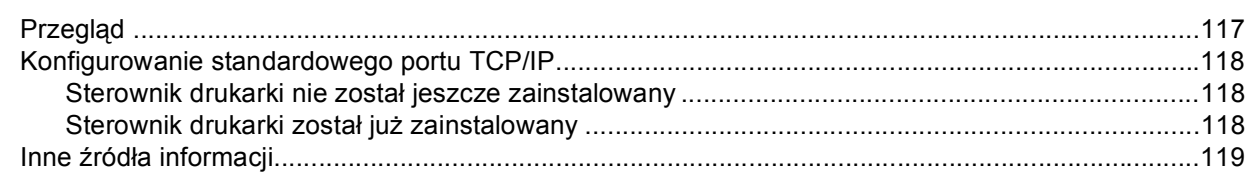

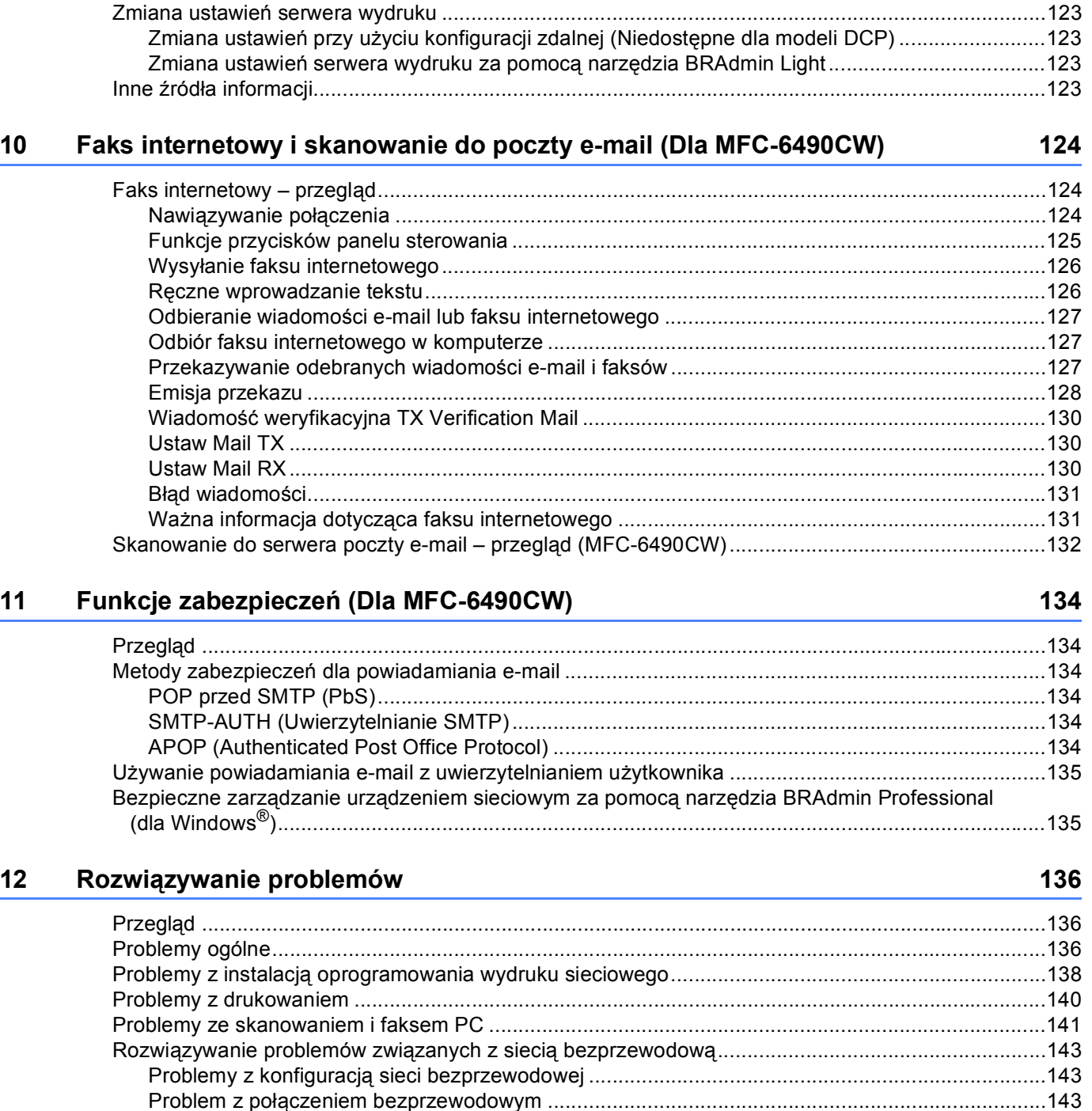

Drukowanie sieciowe w komputerach Macintosh®

 $\overline{9}$ 

120

#### **[A Za](#page-153-0)łącznik A 144**

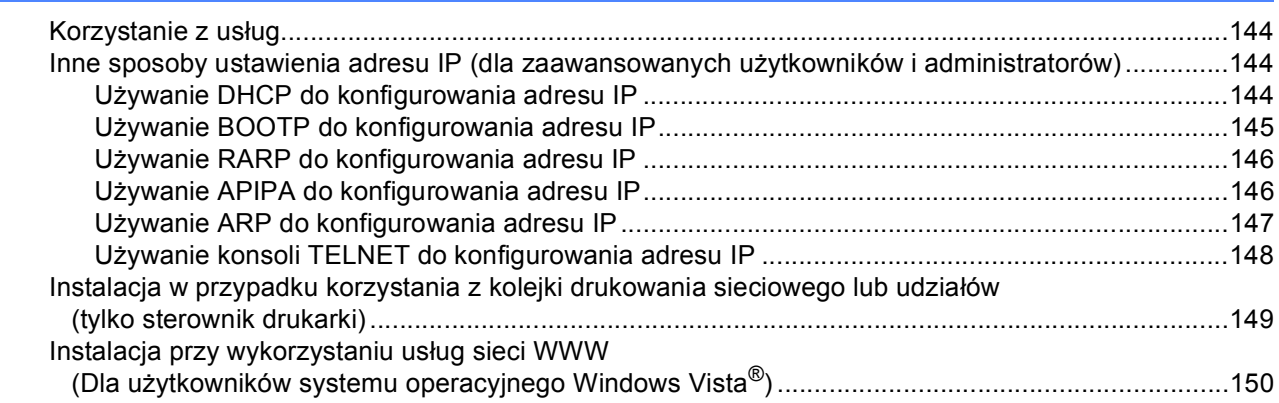

#### **[B Za](#page-160-0)łącznik B 151**

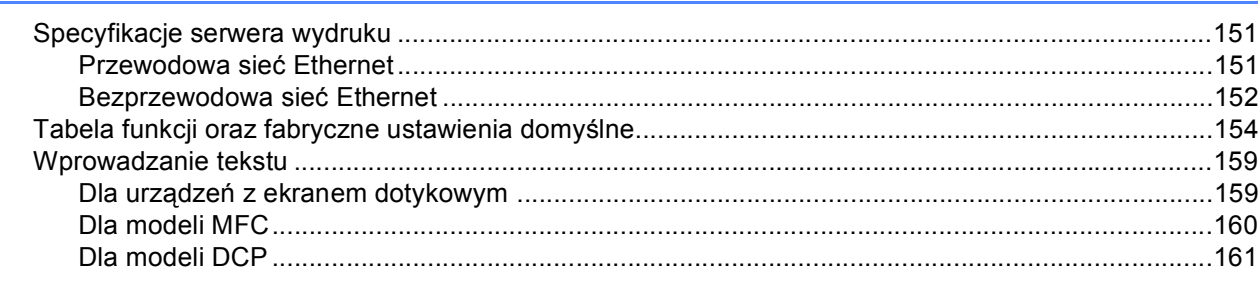

#### **[C Indeks](#page-171-0) 162**

**1**

# <span id="page-10-0"></span>**Wprowadzenie <sup>1</sup>**

# <span id="page-10-1"></span>**Przegląd <sup>1</sup>**

Urządzenie firmy Brother może być współdzielone w przewodowej 10/100 MB lub bezprzewodowej IEEE 802.11b/802.11g sieci Ethernet z wykorzystaniem wewnętrznego, sieciowego serwera wydruku. Serwer wydruku obsługuje różne funkcje i metody połączenia w zależności od systemu operacyjnego używanego w sieci obsługującej protokół TCP/IP. Funkcje te obejmują drukowanie, skanowanie, wysyłanie faksów PC, odbiór faksów PC, PhotoCapture Center™, konfigurację zdalną i Monitor stanu. W poniższej tabeli przedstawiono, jakie funkcje sieciowe i połączenia są obsługiwane w poszczególnych systemach operacyjnych.

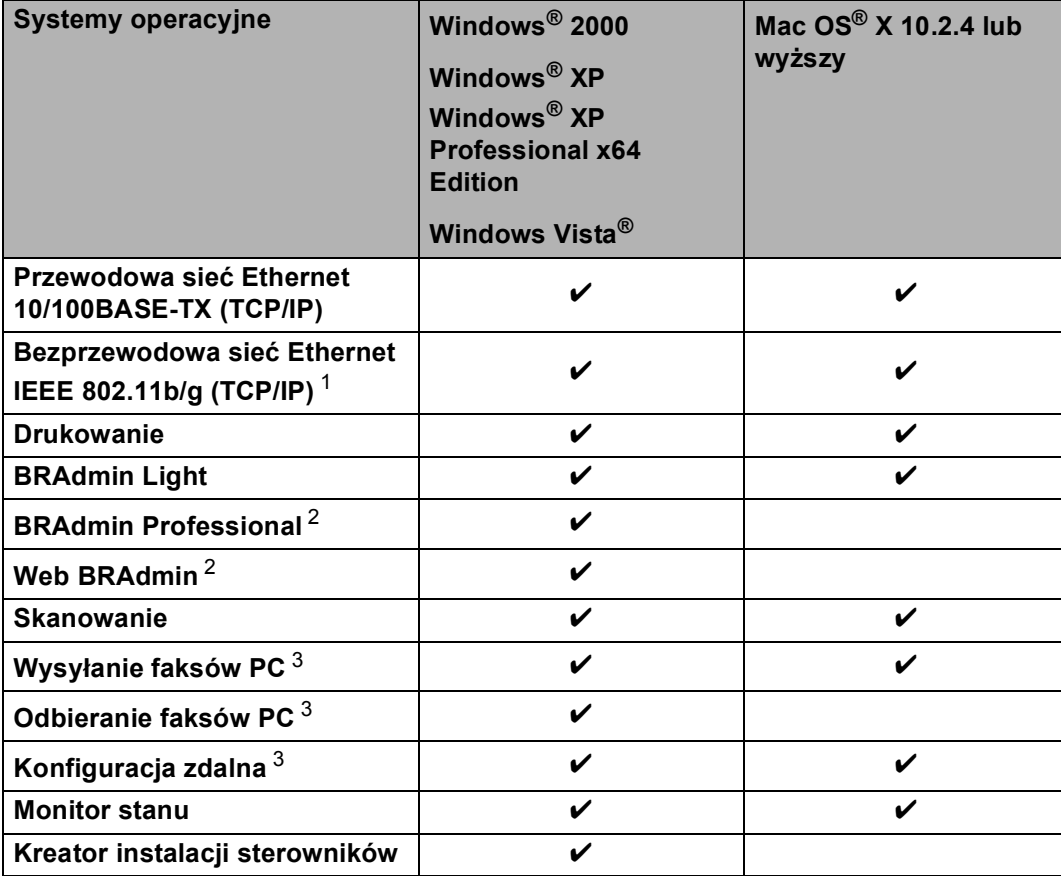

<span id="page-10-2"></span><sup>1</sup> Niedostępne dla MFC-5490CN i MFC-5890CN.

<span id="page-10-3"></span><sup>2</sup> Oprogramowanie BRAdmin Professional i Web BRAdmin można znaleźć pod adresem <http://solutions.brother.com>.

<span id="page-10-4"></span><sup>3</sup> Niedostępne dla modeli DCP.

Aby korzystać z urządzenia Brother w sieci, należy odpowiednio skonfigurować serwer wydruku i używane komputery.

Dla użytkowników korzystających z sieci bezprzewodowej:

Aby osiągnąć optymalne wyniki podczas codziennego drukowania dokumentów, urządzenie Brother należy umieścić jak najbliżej sieciowego punktu dostępowego (lub routera), przy jak najmniejszej liczbie przeszkód. Duże przedmioty i ściany znajdujące się między tymi dwoma urządzeniami, jak również zakłócenia wywoływane przez inne urządzenia elektryczne, mogą wpłynąć na szybkość przesyłania dokumentów.

Ze względu na te czynniki sieć bezprzewodowa może nie być najlepszą metodą połączenia w przypadku niektórych typów dokumentów i aplikacji. W przypadku drukowania dużych plików, takich jak zdjęcia na błyszczącym papierze lub wielostronicowe dokumenty zawierające tekst i duże grafiki, należy rozważyć wybór przewodowej sieci Ethernet lub połączenia USB.

## <span id="page-11-0"></span>**Funkcje sieciowe**

Twoje urządzenie Brother posiada następujące podstawowe funkcje sieciowe.

#### <span id="page-11-1"></span>**Drukowanie sieciowe <sup>1</sup>**

Serwer wydruku zapewnia usługi wydruku dla systemów Windows® 2000/XP/XP Professional x64 Edition i Windows Vista<sup>®</sup> obsługujących protokoły TCP/IP oraz dla komputerów Macintosh<sup>®</sup> obsługujących TCP/IP (Mac  $OS^{\circledR}$  X 10.2.4 lub nowszy).

#### <span id="page-11-2"></span>**Skanowanie sieciowe <sup>1</sup>**

Można skanować dokumenty za pośrednictwem sieci do komputera. (Patrz *Skanowanie sieciowe* w Instrukcja oprogramowania).

#### <span id="page-11-3"></span>**Sieciowy faks PC (niedostępny w modelach DCP) <sup>1</sup>**

Można bezpośrednio wysyłać pliki komputerowe jako faks PC za pośrednictwem sieci. (Pełny opis – patrz *Oprogramowanie Brother PC-FAX* dla systemu Windows® oraz *Wysyłanie faksu* dla komputerów Macintosh® w Instrukcja oprogramowania). Użytkownicy systemu Windows $^{\circledR}$  mogą również użyć funkcji odbioru faksów PC. (Patrz *Odbieranie PC-FAKSU* w Instrukcja oprogramowania).

#### <span id="page-11-4"></span>**Oprogramowanie sieciowe PhotoCapture Center™ <sup>1</sup>**

Można przeglądać, odbierać i zapisywać dane z napędu flash USB lub karty pamięci włożonej do urządzenia Brother. Oprogramowanie jest instalowane automatycznie po wybraniu połączenia sieciowego podczas instalacji oprogramowania. W systemie Windows® wybierz kartę **PHOTOCAPTURE** oprogramowania **ControlCenter3**. Więcej informacji można znaleźć w części *ControlCenter3* w Podręczniku użytkownika oprogramowania. W komputerze Macintosh® uruchom dowolną przeglądarkę obsługującą protokół FTP i wpisz FTP://xxx.xxx.xxx.xxx (gdzie xxx.xxx.xxx.xxx to adres IP urządzenia Brother). Więcej informacji można znaleźć w części *Konfiguracja zdalna i PhotoCapture Center* w Podręczniku użytkownika oprogramowania.

#### <span id="page-12-0"></span>**Programy użytkowe do zarządzania <sup>1</sup>**

#### **BRAdmin Light**

BRAdmin Light to narzędzie służące do wstępnej konfiguracji urządzeń Brother podłączonych do sieci. Program ten umożliwia wyszukiwanie urządzeń Brother dostępnych w sieci, przeglądanie ich stanu oraz konfigurowanie podstawowych ustawień sieciowych, takich jak adres IP. Narzędzie BRAdmin Light jest dostępne dla systemu Windows® 2000/XP i Windows Vista® oraz Mac OS® X 10.2.4 (lub nowszego). Instrukcje dotyczące instalacji BRAdmin Light w systemie Windows® są zawarte w Podręczniku szybkiej obsługi dostarczonym wraz z urządzeniem. W przypadku użytkowników komputerów Macintosh $^{\circledR}$  narzędzie BRAdmin Light jest instalowane automatycznie podczas instalacji sterownika drukarki. Jeśli sterownik drukarki został już zainstalowany, nie trzeba instalować go ponownie.

Więcej informacji dotyczących narzędzia BRAdmin Light można znaleźć na stronie [http://solutions.brother.com.](http://solutions.brother.com)

#### **BRAdmin Professional (dla Windows®) <sup>1</sup>**

BRAdmin Professional to narzędzie służące do bardziej zaawansowanego zarządzania urządzeniami Brother podłączonymi do sieci. Program ten umożliwia wyszukiwanie urządzeń Brother dostępnych w sieci, przeglądanie ich stanu oraz konfigurowanie ustawień sieciowych z poziomu komputera pracującego pod kontrola systemu Windows®. BRAdmin Professional ma dodatkowe funkcje w porównaniu z BRAdmin Light. Więcej informacji dotyczących narzędzia można znaleźć na stronie <http://solutions.brother.com>, z której można je również pobrać.

#### **Web BRAdmin (dla Windows®) <sup>1</sup>**

Web BRAdmin to narzędzie służące do zarządzania urządzeniami Brother podłączonymi do sieci LAN i WAN. Program ten umożliwia wyszukiwanie urządzeń Brother dostępnych w sieci, przeglądanie ich stanu oraz konfigurowanie ustawień sieciowych. W przeciwieństwie do BRAdmin Professional, przeznaczonego wyłącznie dla systemów Windows<sup>®</sup>, Web BRAdmin jest narzędziem serwerowym, do którego dostęp można uzyskać z poziomu każdego klienta PC z przeglądarką internetową obsługującą środowisko JRE (Java Runtime Environment). W przypadku instalacji narzędzia serwerowego Web BRAdmin na komputerze z aktywną usługą IIS <sup>1</sup> należy nawiązać połączenie z serwerem Web BRAdmin, który następnie automatycznie komunikuje się z urządzeniem.

Więcej informacji dotyczących narzędzia można znaleźć na stronie <http://solutions.brother.com>, z której można je również pobrać.

<span id="page-12-2"></span><sup>1</sup> Internet Information Server 4.0 lub Internet Information Service 5.0/5.1/6.0/7.0

#### **Konfiguracja zdalna (Niedostępne dla modeli DCP) <sup>1</sup>**

Oprogramowanie konfiguracji zdalnej umożliwia konfigurację ustawień sieciowych z poziomu komputera pracującego pod kontrolą systemu Windows® lub komputera Macintosh® (Mac OS® X 10.2.4 lub nowszy). (Patrz *Zdalny rozruch* w Instrukcja oprogramowania).

#### <span id="page-12-1"></span>**Faks internetowy/Skanowanie do serwera poczty e-mail (MFC-6490CW: standard, MFC-5890CN: dostępne do pobrania) <sup>1</sup>**

Do urządzenia Brother można przypisać adres e-mail, co umożliwi przesyłanie, odbieranie i przekazywanie dokumentów za pośrednictwem sieci lokalnej lub Internetu do komputerów lub innych faksów internetowych. Przed skorzystaniem z tej funkcji należy skonfigurować niezbędne ustawienia za pomocą panelu sterowania urządzenia. Szczegóły można znaleźć w części *[Faks internetowy i skanowanie do poczty e-mail](#page-133-0)  [\(Dla MFC-6490CW\)](#page-133-0)* na stronie 124.

#### **Dla MFC-5890CN <sup>1</sup>**

W celu używania tej funkcji należy pobrać wymagane oprogramowanie ze strony internetowej Brother Solutions Center. (<http://solutions.brother.com>)

# <span id="page-13-0"></span>**Typy połączeń sieciowych <sup>1</sup>**

#### <span id="page-13-1"></span>**Przykład połączenia w sieci przewodowej <sup>1</sup>**

#### **Drukowanie Peer-to-Peer z wykorzystaniem TCP/IP <sup>1</sup>**

W środowisku Peer-to-Peer każdy komputer bezpośrednio przesyła i odbiera dane z innego urządzenia. Nie ma żadnego centralnego serwera sterującego dostępem do plików i współdzieleniem drukarki.

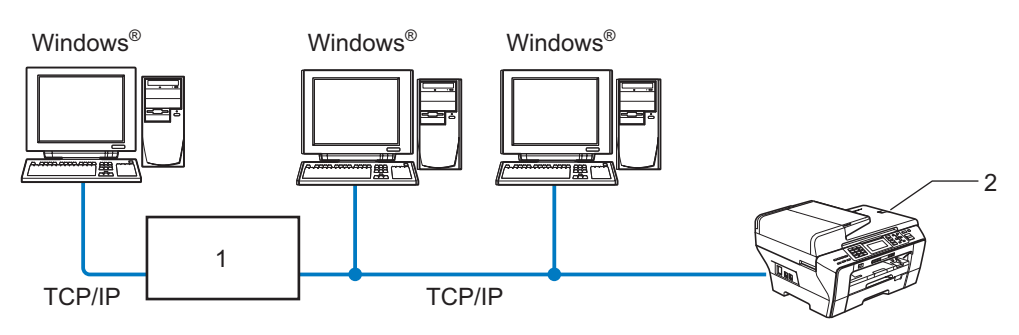

- **1 Przełącznik lub router**
- **2 Drukarka sieciowa (urządzenie użytkownika)**
- W mniejszych sieciach, składających się z 2 lub 3 komputerów, zaleca się wykorzystanie metody wydruku Peer-to-Peer, ponieważ jest ona łatwiejsza w konfiguracji niż metoda wydruku na drukarkach współdzielonych w sieci. (Patrz *[Wydruk na drukarkach wspó](#page-14-0)łdzielonych w sieci* na stronie 5).
- Każdy komputer musi obsługiwać protokół TCP/IP.
- Urządzenie Brother wymaga skonfigurowania odpowiedniego adresu IP.
- W przypadku korzystania z routera należy skonfigurować adres bramy na wszystkich komputerach i w urządzeniu Brother.

#### <span id="page-14-0"></span>**Wydruk na drukarkach współdzielonych w sieci <sup>1</sup>**

We współdzielonym środowisku sieciowym każdy komputer przesyła dane za pośrednictwem centralnego komputera sterującego. Komputer ten jest często określany jako "serwer" lub "serwer wydruku". Jego zadaniem jest nadzorowanie drukowania wszystkich zadań wydruku.

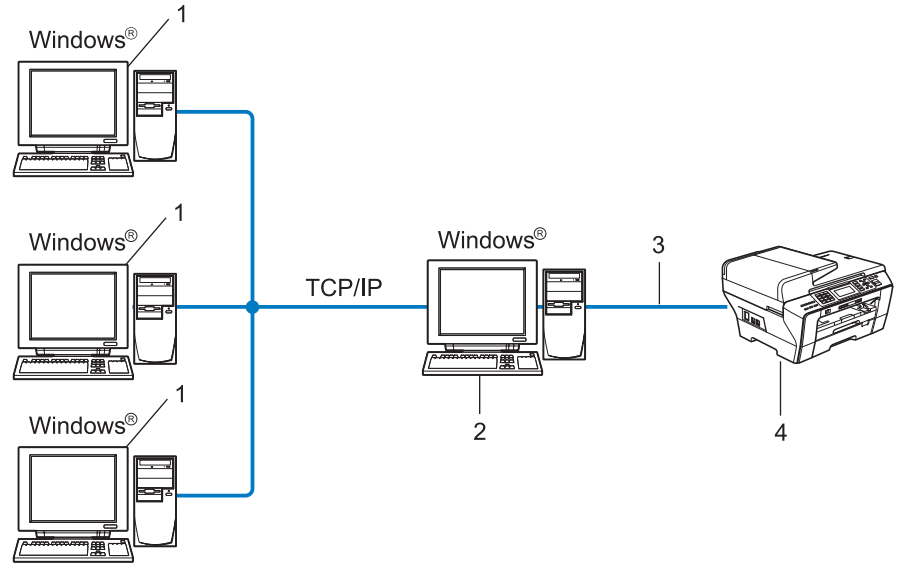

- **1 Komputer klienta**
- 2 Znany jest również jako "serwer" lub "serwer wydruku"
- **3 TCP/IP lub USB (jeśli dostępne)**
- **4 Drukarka sieciowa (urządzenie użytkownika)**
- W większych sieciach komputerowych zaleca się wykorzystanie współdzielonego, sieciowego środowiska wydruku.
- "Serwer" lub "serwer wydruku" musi obsługiwać protokół wydruku TCP/IP.
- Urządzenie Brother wymaga skonfigurowania odpowiedniego adresu IP, chyba że jest ono podłączone do serwera za pomocą interfejsu USB.

#### <span id="page-15-0"></span>**Przykłady połączenia w sieci bezprzewodowej <sup>1</sup>**

#### **Połączenie z komputerem za pośrednictwem punktu dostępowego w sieci (tryb Infrastrukturalny) <sup>1</sup>**

W przypadku tego typu sieci centralnym elementem jest punkt dostępowy. Punkt dostępowy może również pełnić funkcję mostka lub bramy do sieci przewodowej. Jeżeli urządzenie bezprzewodowe Brother (urządzenie użytkownika) jest częścią sieci, wszystkie zadania wydruku otrzymuje ono przez punkt dostępowy.

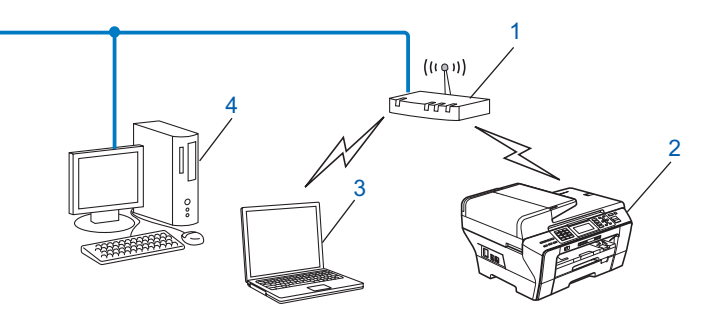

- **1 Punkt dostępowy**
- **2 Bezprzewodowa drukarka sieciowa (urządzenie użytkownika)**
- **3 Komputer obsługujący sieć bezprzewodową, komunikujący się z punktem dostępowym**
- **4 Komputer połączony przewodem Ethernet z punktem dostępowym (niewspółpracujący z siecią bezprzewodową)**

#### **Połączenie z komputerem obsługującym sieć bezprzewodową bez punktu dostępowego w sieci (tryb Ad-hoc) <sup>1</sup>**

W przypadku tego typu sieci nie jest dostępny centralny punkt dostępowy. Wszyscy klienci bezprzewodowi komunikują się bezpośrednio ze sobą. Jeżeli urządzenie bezprzewodowe Brother (urządzenie użytkownika) jest częścią sieci, wszystkie zadania wydruku otrzymuje ono bezpośrednio z komputera, który wysyła dane wydruku.

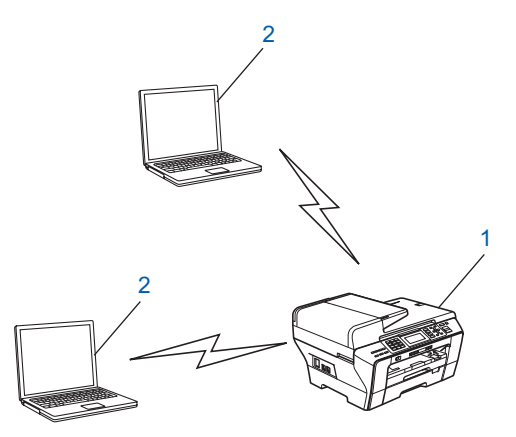

- **1 Bezprzewodowa drukarka sieciowa (urządzenie użytkownika)**
- **2 Komputer obsługujący sieć bezprzewodową**

# <span id="page-16-0"></span>**Protokoły <sup>1</sup>**

#### <span id="page-16-1"></span>**Protokoły i funkcje TCP/IP <sup>1</sup>**

Protokoły są standaryzowanymi zestawami zasad przesyłania danych w sieci. Protokoły zapewniają użytkownikom dostęp do zasobów podłączonych do sieci.

Serwer wydruku używany w tym urządzeniu Brother obsługuje protokoły TCP/IP (Transmission Control Protocol/Internet Protocol).

TCP/IP to najpopularniejszy zestaw protokołów wykorzystywanych do komunikacji, takiej jak Internet i poczta e-mail. Protokół ten może być używany w prawie wszystkich systemach operacyjnych, jak np. Windows<sup>®</sup>, Mac OS<sup>®</sup> X i Linux<sup>®</sup>. Niniejsze urządzenie Brother obsługuje następujące protokoły TCP/IP.

#### **DHCP/BOOTP/RARP <sup>1</sup>**

W przypadku protokołów DHCP/BOOTP/RARP adres IP może być konfigurowany automatycznie.

#### **Informacja**

W celu używania protokołów DHCP/BOOTP/RARP należy skontaktować się z administratorem sieci.

#### **APIPA <sup>1</sup>**

Jeżeli adres IP nie zostanie przypisany ręcznie (za pomocą panelu sterowania urządzenia lub oprogramowania BRAdmin) ani automatycznie (za pomocą serwera DHCP/BOOTP/RARP), protokół Automatycznego przypisywania prywatnego adresu IP (APIPA) automatycznie przypisze adres IP z zakresu od 169.254.1.0 do 169.254.254.255.

#### **Klient DNS <sup>1</sup>**

Serwer wydruku Brother obsługuje funkcję klienta DNS (Domain Name System – system nazw domen). Funkcja ta umożliwia komunikację serwera wydruku z innymi urządzeniami za pomocą nazwy DNS.

#### **LPR/LPD <sup>1</sup>**

Najczęściej wykorzystywane protokoły wydruku w sieciach TCP/IP.

#### **Klient SMTP (Dla MFC-6490CW) <sup>1</sup>**

Klient SMTP (Simple Mail Transfer Protocol) jest używany do wysyłania wiadomości e-mail za pośrednictwem sieci Internet lub Intranet.

#### **Port9100 <sup>1</sup>**

Drugi najczęściej wykorzystywany protokół wydruku w sieciach TCP/IP.

#### **mDNS <sup>1</sup>**

mDNS umożliwia automatyczną konfigurację serwera wydruku Brother w systemie Mac OS $^{\circledR}$  X skonfigurowanym do pracy w prostej sieci. (Mac OS $^{\circ}$  X 10.2.4 lub wyższy)

#### **TELNET <sup>1</sup>**

Serwer wydruku Brother obsługuje serwer TELNET do konfigurowania z poziomu wiersza polecenia.

#### **SNMP 1**

Protokół SNMP (Simple Network Management Protocol) służy do zarządzania urządzeniami sieciowymi, obejmującymi komputery, routery i urządzenia sieciowe Brother.

#### **Usługi sieci WWW <sup>1</sup>**

Protokół Usługi sieci WWW umożliwia użytkownikom systemu Windows Vista<sup>®</sup> instalacje sterownika drukarki Brother poprzez kliknięcie prawym przyciskiem myszy ikony urządzenia w folderze **Sieć**. (Patrz *[Instalacja](#page-159-0)  przy wykorzystaniu usług sieci WWW (Dla uż[ytkowników systemu operacyjnego Windows Vista](#page-159-0)®)* [na stronie 150](#page-159-0)). Usługi sieci WWW umożliwiają ponadto sprawdzenie bieżącego stanu urządzenia z poziomu komputera.

#### **Klient FTP (Dla MFC-5890CN i MFC-6490CW) <sup>1</sup>**

Protokół FTP (File Transfer Protocol) umożliwia urządzeniu Brother skanowanie czarno-białych i kolorowych dokumentów bezpośrednio do serwera FTP znajdującego się w sieci lokalnej lub w sieci Internet.

#### **IPv6 (Dla MFC-5490CN, MFC-5890CN i MFC-6490CW) <sup>1</sup>**

Urządzenie Brother jest zgodne z IPv6, protokołem internetowym nowej generacji. Więcej informacji dotyczących protokołu IPv6 można znaleźć na stronie [http://solutions.brother.com.](http://solutions.brother.com)

#### <span id="page-17-0"></span>**Inne protokoły <sup>1</sup>**

#### **LLTD <sup>1</sup>**

Protokół Link Layer Topology Discovery (LLTD) umożliwia proste wyszukanie urządzenia Brother na Mapie sieci w systemie Windows Vista®. Wyświetlone zostanie urządzenie Brother z charakterystyczną ikoną i nazwą węzła. Domyślnie protokół ten jest wyłączony.

LLTD można włączyć za pomocą narzędzia BRAdmin Professional. Narzędzie BRAdmin Professional można pobrać ze strony danego modelu w witrynie [http://solutions.brother.com.](http://solutions.brother.com)

### <span id="page-18-0"></span>**2 Konfiguracja urządzenia do połączenia sieciowego za pomocą przewodu Ethernet <sup>2</sup>**

# <span id="page-18-1"></span>**Przegląd 2 <sup>2</sup>**

Przed rozpoczęciem używania urządzenia Brother w otoczeniu sieciowym należy zainstalować oprogramowanie Brother oraz skonfigurować odpowiednie ustawienia sieciowe TCP/IP w urządzeniu. W niniejszym rozdziale opisano podstawowe czynności wymagane do drukowania w sieci z wykorzystaniem protokołu TCP/IP.

W celu instalacji oprogramowania Brother zaleca się użycie instalatora na płycie CD dołączonej do urządzenia, który przeprowadzi użytkownika przez proces instalacji oprogramowania i sieci. Należy postępować zgodnie z instrukcjami zawartymi w Podręczniku szybkiej obsługi.

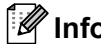

#### **Informacja**

Jeśli użytkownik nie chce lub nie może użyć automatycznego instalatora narzędzi Brother, może zmienić ustawienia sieciowe za pomocą panelu sterowania urządzenia. Dodatkowe informacje można znaleźć w *[Konfigurowanie urz](#page-86-0)ądzenia za pomocą panelu sterowania* na stronie 77.

# <span id="page-18-2"></span>**Adresy IP, maski podsieci i bramy <sup>2</sup>**

W celu korzystania z urządzenia w sieciowym otoczeniu TCP/IP należy skonfigurować jego adres IP i maskę podsieci. Adres IP przypisany do serwera wydruku musi należeć do tej samej sieci logicznej co komputery hosta. W przeciwnym razie należy odpowiednio skonfigurować maskę podsieci i adres bramy.

#### <span id="page-18-3"></span>**Adres IP <sup>2</sup>**

Adres IP to ciąg liczb identyfikujących każde urządzenie podłączone do sieci. Adres IP składa się z czterech liczb oddzielonych od siebie kropkami. Każda liczba mieści się w zakresie od 0 do 255.

■ Przykład: W małych sieciach zmianie ulega zazwyczaj ostatnia liczba.

- 192.168.1.1
- 192.168.1.2
- 192.168.1.3

#### **Przypisywanie adresu IP do serwera wydruku: <sup>2</sup>**

Jeżeli w sieci dostępny jest serwer DHCP/BOOTP/RARP (zazwyczaj sieć UNIX $^{\circledR}$ /Linux $^{\circledR}$ , Windows $^{\circledR}$ 2000/XP lub Windows Vista®), to serwer wydruku automatycznie uzyska adres IP z serwera.

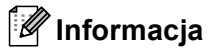

W mniejszych sieciach funkcję serwera DHCP może pełnić router.

Więcej informacji dotyczących DHCP, BOOTP i RARP można znaleźć w części *Uż[ywanie DHCP do](#page-153-3)  [konfigurowania adresu IP](#page-153-3)* na stronie 144, *Uż[ywanie BOOTP do konfigurowania adresu IP](#page-154-0)* na stronie 145 i *Uż[ywanie RARP do konfigurowania adresu IP](#page-155-0)* na stronie 146.

Jeżeli nie jest dostępny serwer DHCP/BOOTP/RARP, wówczas protokół Automatycznego przypisywania prywatnego adresu IP (APIPA) automatycznie przypisze adres IP z zakresu od 169.254.1.0 do 169.254.254.255. Więcej informacji dotyczących APIPA można znaleźć w części *Uż[ywanie APIPA do](#page-155-1)  [konfigurowania adresu IP](#page-155-1)* na stronie 146.

Jeżeli protokół APIPA jest wyłączony, domyślnym adresem IP serwera wydruku Brother jest 192.0.0.192. Można jednak w prosty sposób zmienić adres IP, aby dopasować go do ustawień sieci. Informacje dotyczące zmiany adresu IP można znaleźć w części *[Ustawianie adresu IP i maski podsieci](#page-21-2)* na stronie 12.

#### <span id="page-19-0"></span>**Maska podsieci <sup>2</sup>**

Maski podsieci ograniczają komunikację w sieci.

- Przykład: Komputer1 może się komunikować z Komputerem2
	- Komputer1

Adres IP: 192.168.1.2

Maska podsieci: 255.255.255.0

• Komputer2

Adres IP: 192.168.1.3

Maska podsieci: 255.255.255.0

**Informacja**

0 oznacza brak ograniczeń komunikacji w tej części adresu.

W powyższym przykładzie można nawiązać komunikację z każdym urządzeniem, którego adres IP rozpoczyna się od 192.168.1.X.

#### <span id="page-19-1"></span>**Brama (i router) <sup>2</sup>**

Brama to punkt w sieci pełniący funkcję wejścia do innej sieci i przesyłający dane przekazywane za pośrednictwem sieci do miejsca docelowego. Router wie, dokąd mają zostać skierowane dane docierające do bramy. Jeżeli miejsce docelowe znajduje się w sieci zewnętrznej, router przekazuje dane do tej sieci. Jeżeli dana sieć komunikuje się z innymi sieciami, konieczne może być skonfigurowanie adresu IP bramy. Jeżeli adres IP bramy nie jest znany, należy skontaktować się z administratorem sieci.

Konfiguracja urządzenia do połączenia sieciowego za pomocą przewodu Ethernet

# <span id="page-20-0"></span>**Tabela krok po kroku <sup>2</sup>**

#### **a** Skonfiguruj ustawienia TCP/IP.

- Konfiguracja adresu IP  $\rightarrow$
- Konfiguracja maski podsieci
- Konfiguracja bramy

#### b **Zmień ustawienia serwera wydruku.**

- Korzystanie z narzędzia BRAdmin Light  $\rightarrow$
- Korzystanie z narzędzia BRAdmin Professional
- Korzystanie z panelu sterowania
- Korzystanie z konfiguracji zdalnej
- Korzystanie z innych metod
- Patrz [Strona 12](#page-21-2)
- $\rightarrow$ Patrz [Strona 12](#page-21-2)
- $\rightarrow$ Patrz [Strona 12](#page-21-2)
- Patrz [Strona 15](#page-24-2)
- $\rightarrow$ Patrz [Strona 16](#page-25-1)
- $\rightarrow$ Patrz [Strona 77](#page-86-0)
- $\rightarrow$ Patrz [Strona 17](#page-26-2)
- $\rightarrow$ Patrz [Strona 144](#page-153-2)

## <span id="page-21-2"></span><span id="page-21-0"></span>**Ustawianie adresu IP i maski podsieci <sup>2</sup>**

#### <span id="page-21-1"></span>**Korzystanie z narzędzia BRAdmin Light w celu skonfigurowania drukarki sieciowej <sup>2</sup>**

#### **BRAdmin Light <sup>2</sup>**

BRAdmin Light to narzędzie służące do wstępnej konfiguracji urządzeń Brother podłączonych do sieci. Umożliwia ono również wyszukiwanie urządzeń Brother w otoczeniu TCP/IP, przeglądanie ich stanu oraz konfigurowanie podstawowych ustawień sieciowych, takich jak adres IP. Narzędzie BRAdmin Light jest dostępne dla systemu Windows® 2000/XP, Windows Vista® oraz Mac OS® X 10.2.4 (lub nowszego).

#### **Konfigurowanie urządzenia za pomocą narzędzia BRAdmin Light <sup>2</sup>**

#### **Informacja**

- Użyj narzędzia BRAdmin Light w wersji dostarczonej na płycie CD dołączonej do urządzenia Brother. Można również pobrać najnowszą wersję narzędzia Brother BRAdmin Light ze strony internetowej [http://solutions.brother.com.](http://solutions.brother.com)
- Jeśli wymagane jest bardziej zaawansowane zarządzanie drukarką, należy skorzystać z narzędzia Brother BRAdmin Professional, dostępnego do pobrania ze strony [http://solutions.brother.com.](http://solutions.brother.com) Narzędzie to jest dostępne tylko dla użytkowników systemu Windows®.
- W przypadku używania systemowej zapory Windows<sup>®</sup> lub funkcji zapory aplikacji antyszpiegowskiej lub antywirusowej, należy ją tymczasowo wyłączyć. Po uzyskaniu pewności, że drukowanie jest możliwe, należy skonfigurować ustawienia oprogramowania, postępując zgodnie z instrukcjami.
- Nazwa węzła: Nazwa węzła widoczna jest w bieżącym oknie BRAdmin Light. Domyślną nazwą węzła serwera wydruku w urządzeniu jest "BRNxxxxxxxxxxxx" (gdzie "xxxxxxxxxxxx" to adres Ethernet urządzenia).
- Dla MFC-5490CN, MFC-5890CN oraz MFC-6490CW domyślnym hasłem jest "access".

W przypadku innych modeli domyślnie hasło nie jest wymagane. Aby ustawić hasło, kliknij dwukrotnie urządzenie, dla którego hasło ma zostać ustawione. Kliknij kartę **Kontrola**, a następnie **Change Password** (Zmie haso). Podaj nowe hasło.

**1** Uruchom narzędzie BRAdmin Light.

■ Windows<sup>®</sup> 2000/XP i Windows Vista<sup>®</sup>

Kliknij menu **Start** / **Wszystkie programy** [1](#page-21-3) / **Brother** / **BRAdmin Light** / **BRAdmin Light**.

- <sup>1</sup> **Programy** dla systemu operacyjnego Windows® 2000
- <span id="page-21-3"></span> $\blacksquare$  Mac OS<sup>®</sup> X 10.2.4 lub wyższy

Dwukrotnie kliknij ikonę **Macintosh HD** / **Library** / **Printers** / **Brother** / **Utilities** / **BRAdmin Light.jar**.

b Narzędzie BRAdmin Light automatycznie rozpocznie wyszukiwanie nowych urządzeń.

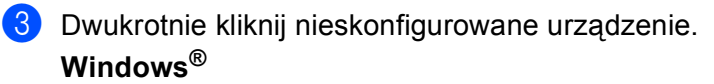

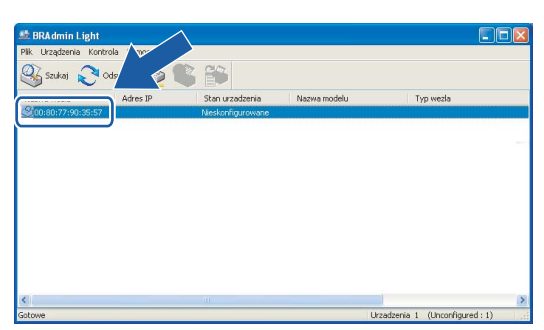

#### **Macintosh**®

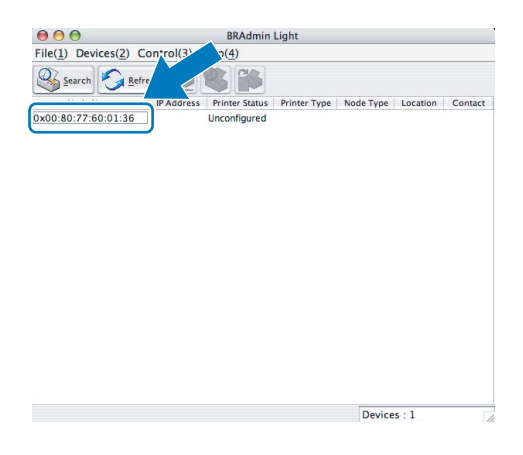

#### **Informacja**

- W przypadku domyślnych ustawień serwera wydruku (jeśli nie jest używany serwer DHCP/BOOTP/RARP) urządzenie będzie widoczne jako **Nieskonfigurowane (Unconfigured)** na ekranie narzędzia BRAdmin Light.
- Nazwę węzła i adres Ethernet można uzyskać, drukując listę konfiguracji sieci. (Informacje o drukowaniu listy konfiguracji sieci w danym serwerze wydruku można znaleźć w części *[Drukowanie listy konfiguracji](#page-120-0)  sieci* [na stronie 111\)](#page-120-0).

d Wybierz opcj<sup>ę</sup> **STATIC** z menu **Metoda startu (BOOT Method)**. Wprowadź dane w polach **Adres IP (IP Address)**, **Maska podsieci (Subnet Mask)** oraz **Brama (Gateway)** serwera wydruku (jeśli to konieczne).

#### **Windows®**

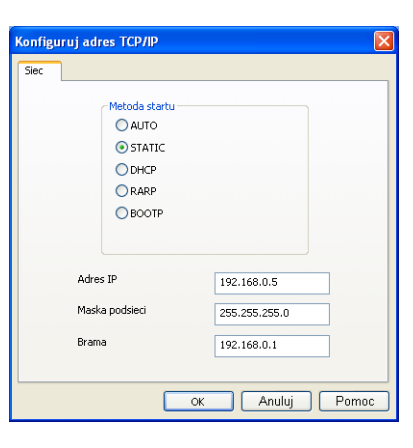

#### **Macintosh®**

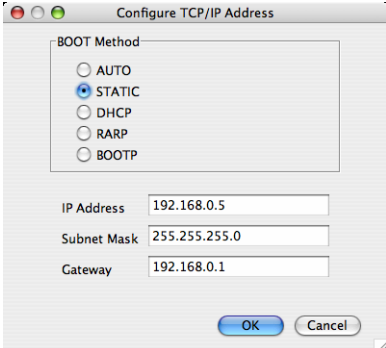

e Kliknij przycisk **OK**.

f Przy prawidłowo zaprogramowanym adresie IP serwer wydruku Brother widoczny będzie na liście urządzeń.

#### <span id="page-23-0"></span>**Konfigurowanie urządzenia do pracy w sieci za pomocą panelu sterowania <sup>2</sup>**

Urządzenie można skonfigurować do pracy w sieci, używając menu panelu sterowania SIEĆ. (Patrz *[Konfigurowanie urz](#page-86-0)ądzenia za pomocą panelu sterowania* na stronie 77).

#### <span id="page-23-1"></span>**Konfigurowanie urządzenia do pracy w sieci za pomocą innych metod <sup>2</sup>**

Urządzenie można skonfigurować do pracy w sieci, korzystając z innych metod. (Patrz *[Inne sposoby](#page-153-2)  [ustawienia adresu IP \(dla zaawansowanych u](#page-153-2)żytkowników i administratorów)* na stronie 144).

**2**

# <span id="page-24-0"></span>**Zmiana ustawień serwera wydruku <sup>2</sup>**

#### **Informacja**

Użytkownicy sieci bezprzewodowych muszą skonfigurować ustawienia sieci bezprzewodowej, aby zmienić ustawienia serwera wydruku. (Patrz *Konfiguracja urzą[dzenia do pracy w sieci bezprzewodowej](#page-27-0)  (Opcja niedostę[pna dla modeli MFC-5490CN i MFC-5890CN\)](#page-27-0)* na stronie 18).

#### <span id="page-24-2"></span><span id="page-24-1"></span>**Zmiana ustawień serwera wydruku za pomocą narzędzia BRAdmin Light <sup>2</sup>**

**1** Uruchom narzędzie BRAdmin Light.

■ Windows $^{\circledR}$  2000/XP i Windows Vista $^{\circledR}$ 

Kliknij menu **Start** / **Wszystkie programy** [1](#page-24-3)/ **Brother** / **BRAdmin Light** / **BRAdmin Light**.

- <sup>1</sup> **Programy** dla systemu operacyjnego Windows® 2000
- <span id="page-24-3"></span> $\blacksquare$  Mac OS $^\circledR$  X 10.2.4 lub wyższy

Dwukrotnie kliknij ikonę **Macintosh HD** / **Library** / **Printers** / **Brother** / **Utilities** / **BRAdmin Light.jar**.

- 2 Wybierz serwer wydruku, którego ustawienia chcesz zmienić.
- c Wybierz opcj<sup>ę</sup> **Konfiguracja sieciowa** z menu **Kontrola**.
- 4 Wprowadź hasło, jeśli zostało ustawione.
- Teraz możesz zmienić ustawienia serwera wydruku.

#### **Informacja**

Jeżeli chcesz zmienić bardziej zaawansowane ustawienia, użyj usługi BRAdmin Professional, dostępnej pod adresem [http://solutions.brother.com.](http://solutions.brother.com) Tylko Windows®.

**2**

#### <span id="page-25-1"></span><span id="page-25-0"></span>**Zmiana ustawień sieci bezprzewodowej za pomocą narzędzia BRAdmin Professional (Dla Windows®) <sup>2</sup>**

#### **Informacja**

- Użyj najnowszej wersji narzędzia BRAdmin Professional, dostępnej do pobrania ze strony [http://solutions.brother.com.](http://solutions.brother.com) Narzędzie to jest dostępne tylko dla użytkowników systemu Windows®.
- W przypadku używania systemowej zapory Windows® lub funkcji zapory aplikacji antyszpiegowskiej lub antywirusowej, należy ją tymczasowo wyłączyć. Po uzyskaniu pewności, że drukowanie jest możliwe, należy skonfigurować ustawienia oprogramowania, postępując zgodnie z instrukcjami.
- Nazwa węzła: Nazwa węzła jest wyświetlana w bieżącym oknie BRAdmin Professional. Domyślną nazwą węzła jest "BRNxxxxxxxxxxxx" lub "BRWxxxxxxxxxxxxxxxx" (gdzie "xxxxxxxxxxxxxx" to adres Ethernet).

**1** Uruchom narzędzie BRAdmin Professional (w systemie Windows<sup>®</sup> 2000/XP lub Windows Vista<sup>®</sup>), klikając **Start** / **Wszystkie programy** [1](#page-25-2) / **Brother Administrator Utilities** / **Brother BRAdmin Professional Utilities** / **BRAdmin Professional3**.

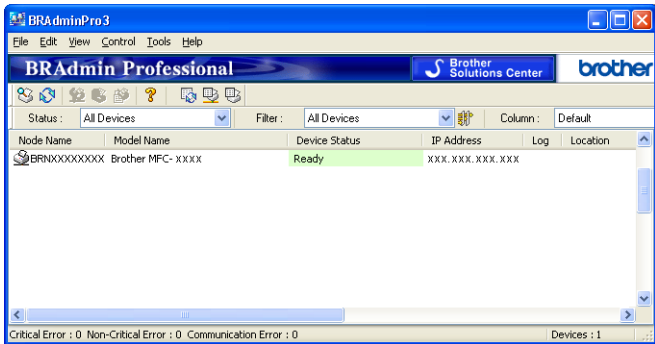

- <sup>1</sup> **Programy** dla systemu operacyjnego Windows® 2000
- <span id="page-25-2"></span>b Wybierz opcj<sup>ę</sup> **TCP/IP** w lewej części okna głównego BRAdmin.
- c Wybierz serwer wydruku, który chcesz skonfigurować, w prawej części okna głównego BRAdmin.
- d Wybierz opcj<sup>ę</sup> **Configure Wireless Setting** (Konfiguruj ustawienia sieci bezprzewodowej) z menu **Control**.
- e Wprowadź hasło, jeśli zostało ustawione.

#### **Informacja**

Dla MFC-5490CN, MFC-5890CN oraz MFC-6490CW, domyślnym hasłem jest "access".

W przypadku innych modeli domyślnie hasło nie jest wymagane. Aby ustawić hasło, kliknij dwukrotnie urządzenie, dla którego hasło ma zostać ustawione. Kliknij kartę **Kontrola**, a następnie **Change Password** (Zmień hasło). Podaj nowe hasło.

6 Teraz możesz zmienić ustawienia sieci bezprzewodowej.

#### **Informacja**

- W przypadku domyślnych ustawień serwera wydruku (jeśli nie jest używany serwer DHCP/BOOTP/RARP) urządzenie będzie widoczne jako APIPA na ekranie narzędzia BRAdmin Professional.
- Nazwę węzła i adres Ethernet (**IP Address** (Adres IP) powyżej) można uzyskać, drukując listę konfiguracji sieci. (Informacje o drukowaniu listy konfiguracji sieci w danym serwerze wydruku można znaleźć w części *[Drukowanie listy konfiguracji sieci](#page-120-0)* na stronie 111).

#### <span id="page-26-0"></span>**Zmiana ustawień serwera wydruku za pomocą konfiguracji zdalnej (Opcja niedostępna w przypadku modeli DCP) <sup>2</sup>**

#### <span id="page-26-2"></span>**Konfiguracja zdalna w systemie Windows® <sup>2</sup>**

Konfiguracja zdalna umożliwia skonfigurowanie ustawień sieciowych z aplikacji Windows<sup>®</sup>. Po wejściu do aplikacji ustawienia urządzenia zostaną automatycznie pobrane do komputera PC i wyświetlone na ekranie. Po zmianie ustawienia można je przesłać bezpośrednio do drukarki.

- a Kliknij przycisk **Start**, **Wszystkie programy** [1](#page-26-3), **Brother**, **MFC-XXXX LAN**, a następnie **Zdalny rozruch** (gdzie XXXX jest nazwą posiadanego modelu).
	- <sup>1</sup> **Programy** dla systemu operacyjnego Windows® 2000
- <span id="page-26-3"></span>b Wprowadź hasło, jeśli zostało ustawione.

#### **Informacja**

Dla MFC-5490CN, MFC-5890CN oraz MFC-6490CW domyślnym hasłem jest "access".

W przypadku innych modeli domyślnie hasło nie jest wymagane.

#### c Kliknij opcj<sup>ę</sup> **TCP/IP (Przewodowy)** lub **Setup inne**.

Teraz możesz zmienić ustawienia serwera wydruku.

#### **Konfiguracja zdalna w komputerach Macintosh® <sup>2</sup>**

Konfiguracja zdalna umożliwia skonfigurowanie wielu ustawień MFC z aplikacji komputera Macintosh<sup>®</sup>. Po wejściu do aplikacji ustawienia urządzenia zostaną automatycznie pobrane do komputera Macintosh® i wyświetlone na ekranie. Po zmianie ustawienia można je przesłać bezpośrednio do drukarki.

- a Dwukrotnie kliknij ikon<sup>ę</sup> **Macintosh HD** (Dysk startowy) na pulpicie, **Library** (Biblioteka), **Printers** (Drukarki), **Brother**, a następnie **Utilities** (Narzędzia).
- **2** Dwukrotnie kliknij ikonę Remote Setup (Konfiguracja zdalna).
- 3) Wprowadź hasło, jeśli zostało ustawione.

#### **Informacja**

Dla MFC-5490CN, MFC-5890CN oraz MFC-6490CW domyślnym hasłem jest "access".

W przypadku innych modeli domyślnie hasło nie jest wymagane.

d Kliknij opcj<sup>ę</sup> **TCP/IP (Wired)** (TCP/IP (Przewodowy)) lub **Setup Misc** (Setup inne).

Teraz możesz zmienić ustawienia serwera wydruku.

#### <span id="page-26-1"></span>**Zmiana ustawień serwera wydruku za pomocą panelu sterowania <sup>2</sup>**

Ustawienia serwera wydruku można skonfigurować i zmieniać za pomocą menu panelu sterowania SIEĆ. (Patrz *[Konfigurowanie urz](#page-86-0)ądzenia za pomocą panelu sterowania* na stronie 77).

### <span id="page-27-0"></span>**3 Konfiguracja urządzenia do pracy w sieci bezprzewodowej (Opcja niedostępna dla modeli MFC-5490CN i MFC-5890CN) <sup>3</sup>**

# <span id="page-27-1"></span>**Przegląd <sup>3</sup>**

Aby podłączyć urządzenie do sieci bezprzewodowej, należy wykonać czynności przedstawione w Podręczniku szybkiej obsługi. Zaleca się użycie kreatora konfiguracji z poziomu menu panelu sterowania SIEĆ. Korzystając z tej metody, można w łatwy sposób podłączyć urządzenie do sieci bezprzewodowej. Należy postępować zgodnie z instrukcjami zawartymi w Podręczniku szybkiej obsługi.

W niniejszym rozdziale można znaleźć więcej szczegółowych informacji dotyczących konfiguracji ustawień sieci bezprzewodowej. Informacje dotyczące ustawień TCP/IP można znaleźć w części *[Ustawianie adresu](#page-21-0)  [IP i maski podsieci](#page-21-0)* na stronie 12. W częściach *[Drukowanie sieciowe w systemie Windows® — podstawowe](#page-126-0)* 

*[drukowanie Peer-to-Peer TCP/IP](#page-126-0)* na stronie 117 i *[Drukowanie sieciowe w komputerach Macintosh](#page-129-0)®* [na stronie 120](#page-129-0) znajdują się informacje dotyczące instalacji oprogramowania sieciowego i sterowników w systemie operacyjnym zainstalowanym na komputerze.

#### **Informacja**

• Aby osiągnąć optymalne wyniki podczas codziennego drukowania dokumentów, urządzenie Brother należy umieścić jak najbliżej sieciowego punktu dostępowego (lub routera), przy jak najmniejszej liczbie przeszkód. Duże przedmioty i ściany znajdujące się między tymi dwoma urządzeniami, jak również zakłócenia wywoływane przez inne urządzenia elektryczne, mogą wpłynąć na szybkość przesyłania dokumentów.

Ze względu na te czynniki sieć bezprzewodowa może nie być najlepszą metodą połączenia w przypadku niektórych typów dokumentów i aplikacji. W przypadku drukowania dużych plików, takich jak wielostronicowe dokumenty zawierające tekst i duże grafiki, należy rozważyć wybór przewodowej sieci Ethernet lub połączenia USB.

• Mimo tego, że urządzenie Brother może być używane zarówno w sieci przewodowej, jaki i bezprzewodowej, w danym czasie można korzystać tylko z jednej metody połączenia.

# <span id="page-28-0"></span>**Terminologia i pojęcia dotyczące sieci bezprzewodowej <sup>3</sup>**

Aby używać urządzenia w sieci bezprzewodowej, należy skonfigurować ustawienia urządzenia zgodnie z ustawieniami istniejącej sieci bezprzewodowej. W tej części objaśniono terminy i pojęcia związane z tymi ustawieniami, co może być przydatne podczas konfigurowania urządzenia do pracy w sieci bezprzewodowej.

#### <span id="page-28-1"></span>**Identyfikator SSID (Service Set Identifier) i kanały <sup>3</sup>**

Należy skonfigurować identyfikator SSID i kanał, określające sieć bezprzewodową, z którą ma być nawiązane połączenie.

 $\blacksquare$  SSID

Każda sieć bezprzewodowa posiada swoją własną nazwę sieci, określaną jako identyfikator SSID lub ESSID (Extended Service Set Identifier). SSID to wartość 32-bajtowa lub mniejsza, przypisana do punktu dostępowego. Urządzenia w sieci bezprzewodowej, które mają zostać skojarzone z daną siecią, muszą być zgodne z punktem dostępowym. Punkt dostępowy i urządzenia w sieci bezprzewodowej regularnie wysyłają pakiety bezprzewodowe (określane mianem sygnału), zawierające informacje o SSID. Gdy bezprzewodowe urządzenie sieciowe otrzyma sygnał, można zidentyfikować sieć bezprzewodową znajdującą się na tyle blisko, że możliwe jest przesyłanie fal radiowych do urządzenia.

**■ Kanałv** 

Sieci bezprzewodowe wykorzystują kanały. Każdy kanał bezprzewodowy ma inną częstotliwość. W przypadku używania sieci bezprzewodowej możliwe jest korzystanie z 14 różnych kanałów. Jednak w wielu krajach liczba dostępnych kanałów jest ograniczona. Dalsze informacje można znaleźć w części *[Bezprzewodowa sie](#page-161-0)ć Ethernet* na stronie 152.

#### <span id="page-28-2"></span>**Uwierzytelnianie i szyfrowanie <sup>3</sup>**

Większość sieci bezprzewodowych wykorzystuje określone ustawienia zabezpieczeń. Ustawienia te definiują uwierzytelnianie (sposób identyfikacji urządzenia w sieci) oraz szyfrowanie (sposób szyfrowania danych przesyłanych w sieci). Jeżeli opcje te nie zostaną ustawione prawidłowo podczas konfiguracji urządzenia bezprzewodowego Brother, połączenie z siecią bezprzewodową będzie niemożliwe. Dlatego też należy ostrożnie dokonać konfiguracji tych opcji. Poniżej znajdują się informacje dotyczące metod uwierzytelniania i szyfrowania obsługiwanych przez urządzenie bezprzewodowe Brother.

#### **Metody uwierzytelniania <sup>3</sup>**

Urządzenie Brother obsługuje następujące metody:

■ System otwarty

Urządzenia bezprzewodowe mogą uzyskiwać dostęp do sieci bez uwierzytelniania.

Klucz współdzielony

Tajny, wstępnie ustawiony klucz wspólny dla wszystkich urządzeń mających dostęp do sieci bezprzewodowej.

Urządzenie bezprzewodowe Brother używa kluczy WEP.

■ WPA-PSK/WPA2-PSK

Standard Wi-Fi® Protected Access Pre-shared key (WPA-PSK/WPA2-PSK), umożliwiający urządzeniu bezprzewodowemu Brother kojarzenie z punktami dostępowymi przy użyciu kluczy TKIP dla WPA-PSK lub AES dla WPA-PSK i WPA2-PSK (WPA-Personal).

Konfiguracja urządzenia do pracy w sieci bezprzewodowej (Opcja niedostępna dla modeli MFC-5490CN i MFC-5890CN)

#### **Metody szyfrowania <sup>3</sup>**

Szyfrowanie służy do ochrony danych przesyłanych przez sieć bezprzewodową. Urządzenie bezprzewodowe Brother obsługuje następujące metody szyfrowania:

■ Brak

Szyfrowanie nie jest używane.

■ WEP

Przy użyciu kodowania WEP (Wired Equivalent Privacy) dane są wysyłane i odbierane z wykorzystaniem klucza zabezpieczającego.

 $T$ KIP

TKIP (Temporal Key Integrity Protocol) zapewnia szyfrowanie pakietów różnymi kluczami, sprawdzanie kontroli integralności komunikatu oraz mechanizm zmiany klucza.

■ AES

AES (Advanced Encryption Standard) to standard silnego szyfrowania autoryzowany przez Wi-Fi<sup>®</sup>.

#### **Klucz sieciowy <sup>3</sup>**

Istnieje kilka zasad dla każdej metody zabezpieczeń:

■ System otwarty/Klucz współdzielony z WEP

Klucz ten to 64- lub 128-bitowa wartość, którą należy wprowadzić w formacie ASCII lub szesnastkowym.

• 64- (40-) bitowy ASCII:

Wykorzystuje 5 znaków tekstowych, np. "WSLAN" (rozróżniana jest wielkość znaków).

• 64- (40-) bitowy szesnastkowy:

Wykorzystuje 10 znaków danych szesnastkowych, np. "71f2234aba".

• 128- (104-) bitowy ASCII:

Wykorzystuje 13 znaków tekstowych, np. "Wirelesscomms" (rozróżniana jest wielkość znaków).

• 128- (104-) bitowy szesnastkowy:

Wykorzystuje 26 znaków danych szesnastkowych, np. "71f2234ab56cd709e5412aa2ba".

WPA-PSK/WPA2-PSK i TKIP lub AES

Wykorzystuje klucz wstępny (PSK) o długości od 8 do maks. 63 znaków.

# <span id="page-30-0"></span>**Tabela konfiguracji sieci bezprzewodowej krok po kroku 3**

#### <span id="page-30-2"></span><span id="page-30-1"></span>**Tryb Infrastrukturalny <sup>3</sup>**

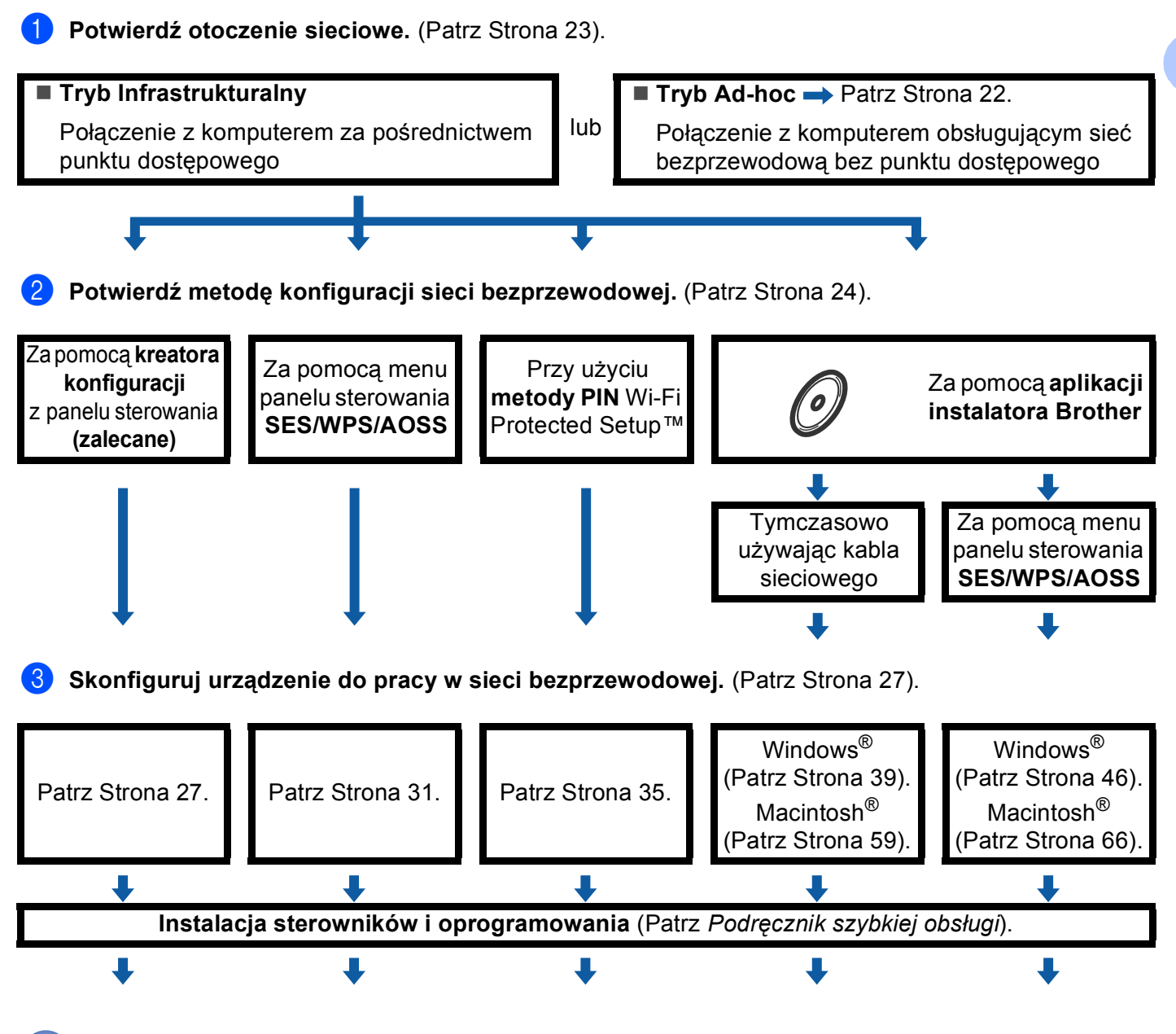

**Konfiguracja sieci bezprzewodowej oraz instalacja sterowników i oprogramowania zostały zakończone.**

Konfiguracja urządzenia do pracy w sieci bezprzewodowej (Opcja niedostępna dla modeli MFC-5490CN i MFC-5890CN)

<span id="page-31-1"></span><span id="page-31-0"></span>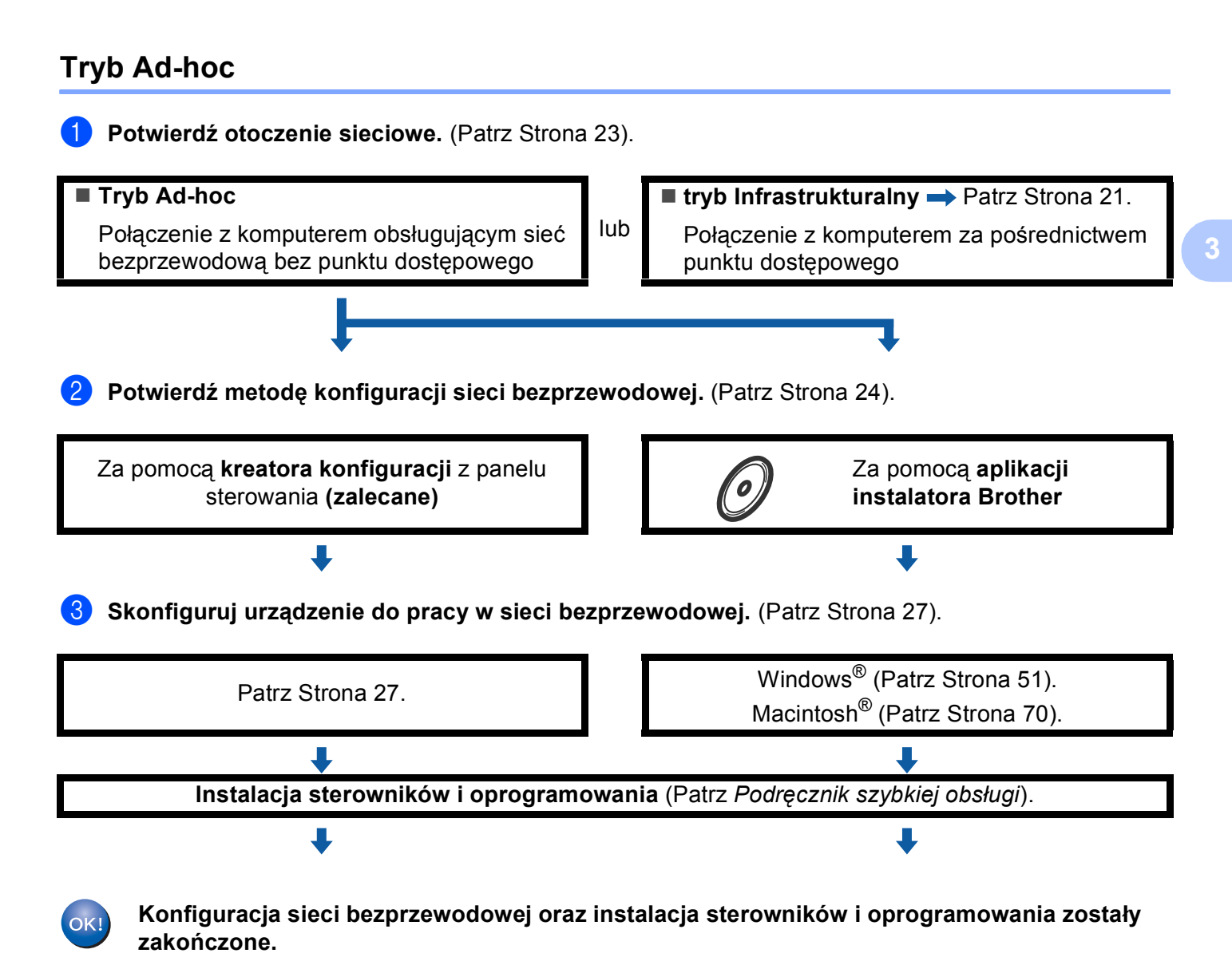

# <span id="page-32-3"></span><span id="page-32-0"></span>**Potwierdź otoczenie sieciowe <sup>3</sup>**

#### <span id="page-32-1"></span>**Połączenie z komputerem za pośrednictwem punktu dostępowego w sieci (tryb Infrastrukturalny) <sup>3</sup>**

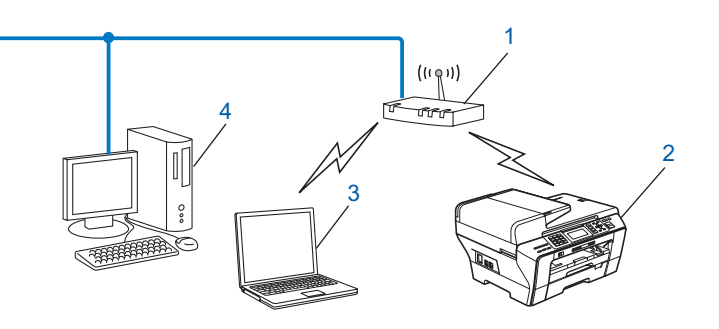

- **1 Punkt dostępowy**
- **2 Bezprzewodowa drukarka sieciowa (urządzenie użytkownika)**
- **3 Komputer obsługujący sieć bezprzewodową, połączony z punktem dostępowym**
- **4 Komputer połączony przewodem Ethernet z punktem dostępowym (niewspółpracujący z siecią bezprzewodową)**

#### <span id="page-32-2"></span>**Połączenie z komputerem obsługującym sieć bezprzewodową bez punktu dostępowego w sieci (tryb Ad-hoc) <sup>3</sup>**

W przypadku tego typu sieci nie jest dostępny centralny punkt dostępowy. Wszyscy klienci bezprzewodowi komunikują się bezpośrednio ze sobą. Jeżeli urządzenie bezprzewodowe Brother (urządzenie użytkownika) jest częścią sieci, wszystkie zadania wydruku otrzymuje ono bezpośrednio z komputera, który wysyła dane wydruku.

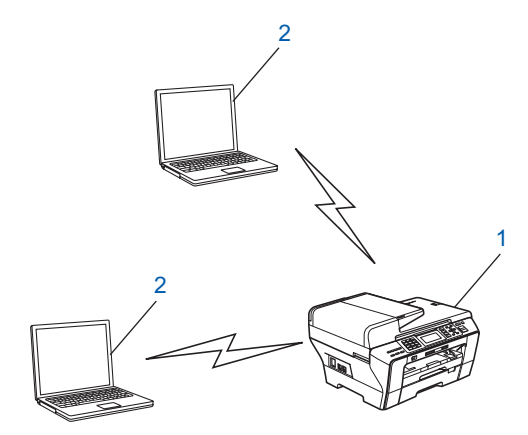

- **1 Bezprzewodowa drukarka sieciowa (urządzenie użytkownika)**
- **2 Komputer obsługujący sieć bezprzewodową**

# <span id="page-33-3"></span><span id="page-33-0"></span>**Potwierdź metodę konfiguracji sieci bezprzewodowej <sup>3</sup>**

Istnieją cztery metody konfiguracji urządzenia do pracy w sieci bezprzewodowej: za pomocą panelu sterowania urządzenia (zalecane), za pomocą SES, WPS lub AOSS z menu panelu sterowania, korzystając z metody PIN Wi-Fi Protected Setup™ lub z instalatora Brother. Proces konfiguracji różni się w zależności od otoczenia sieciowego.

#### <span id="page-33-1"></span>**Konfiguracja urządzenia do pracy w sieci bezprzewodowej za pomocą kreatora konfiguracji z poziomu panelu sterowania urządzenia <sup>3</sup>**

Zaleca się użycie panelu sterowania do skonfigurowania urządzenia do pracy w sieci bezprzewodowej. Funkcja panelu sterowania KREATOR KONF. umożliwia proste podłączenie urządzenia Brother do sieci bezprzewodowej. **Przed przystąpieniem do instalacji należy zapoznać się z ustawieniami danej sieci bezprzewodowej.** (Patrz *Uż[ycie kreatora konfiguracji z panelu sterowania](#page-36-3)* na stronie 27).

#### <span id="page-33-2"></span>**Konfiguracja za pomocą menu panelu sterowania SES/WPS/AOSS (tylko tryb Infrastrukturalny) <sup>3</sup>**

Jeżeli bezprzewodowy punkt dostępowy (A) obsługuje SecureEasySetup™, Wi-Fi Protected Setup™ (PBC [1](#page-33-4)) lub AOSS™, to urządzenie można skonfigurować bez użycia komputera. (Patrz *[Konfiguracja](#page-40-1)  urzą[dzenia do pracy w sieci bezprzewodowej za pomoc](#page-40-1)ą menu panelu sterowania SES/WPS/AOSS* [na stronie 31](#page-40-1)).

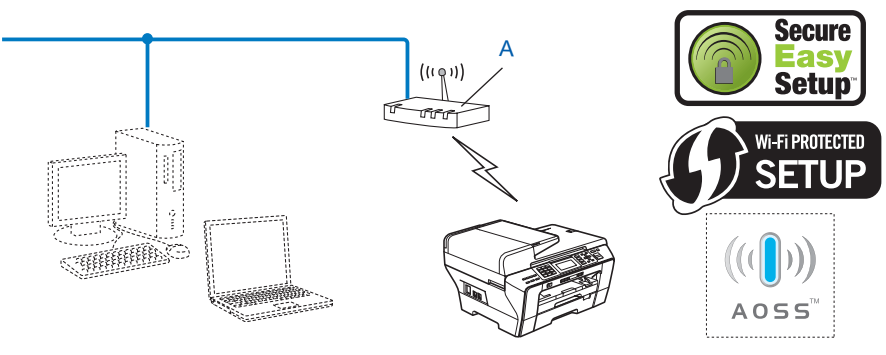

<span id="page-33-4"></span> $1$  Push Button Configuration (Konfiguracja za pomocą przycisku)

#### <span id="page-34-0"></span>**Konfiguracja za pomocą metody PIN funkcji Wi-Fi Protected Setup™ (tylko tryb Infrastrukturalny) <sup>3</sup>**

Jeżeli bezprzewodowy punkt dostępowy (A) obsługuje Wi-Fi Protected Setup™, można wykonać konfigurację, korzystając z metody PIN funkcji Wi-Fi Protected Setup™. (Patrz *Uż[ywanie metody PIN trybu](#page-44-1)  [Wi-Fi Protected Setup™](#page-44-1)* na stronie 35).

Połączenie, gdy bezprzewodowy punkt dostępowy (router) (A) działa jako serwer Registrar<sup>1</sup>.

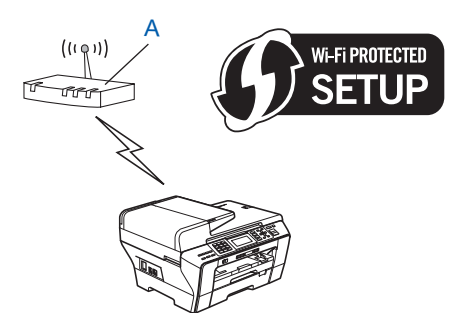

Połączenie, gdy inne urządzenie (C), np. komputer, służy jako serwer Registrar <sup>1</sup>.

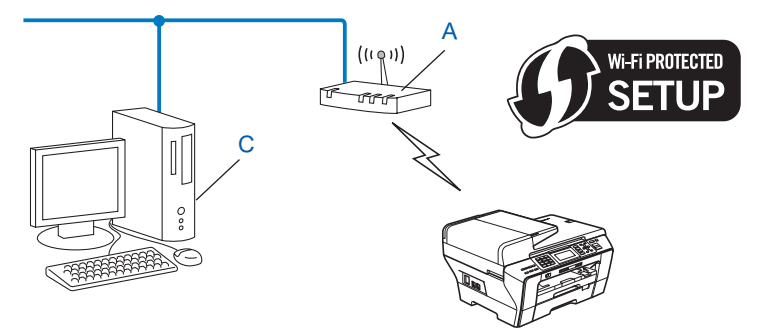

<span id="page-34-1"></span><sup>1</sup> Registrar to urządzenie, które zarządza bezprzewodową siecią LAN.

**3**

**25**

#### <span id="page-35-0"></span>**Konfiguracja urządzenia do pracy w sieci bezprzewodowej za pomocą instalatora Brother na płycie CD <sup>3</sup>**

Można również użyć instalatora Brother znajdującego się na płycie CD dostarczonej razem z urządzeniem. Instrukcje wyświetlane na ekranie poprowadzą użytkownika przez proces instalacji, aż będzie można korzystać z bezprzewodowego urządzenia sieciowego Brother. **Przed przystąpieniem do instalacji należy zapoznać się z ustawieniami danej sieci bezprzewodowej.** (Patrz *[Konfiguracja sieci bezprzewodowej](#page-48-0)  w systemie Windows® za pomocą instalatora Brother (Niedostę[pne dla modeli MFC-5490CN](#page-48-0)  [i MFC-5890CN\)](#page-48-0)* na stronie 39 lub *[Konfiguracja sieci bezprzewodowej w komputerach Macintosh](#page-68-0)® za pomocą instalatora Brother (Niedostę[pne dla modeli MFC-5490CN i MFC-5890CN\)](#page-68-0)* na stronie 59).

#### **Konfiguracja z tymczasowym wykorzystaniem kabla sieciowego <sup>3</sup>**

Jeżeli w tej samej sieci co bezprzewodowy punkt dostępowy (A) urządzenia dostępny jest koncentrator lub router Ethernet, można tymczasowo podłączyć koncentrator lub router do urządzenia Brother za pomocą przewodu Ethernet (B) – jest to prosty sposób konfiguracji urządzenia. Można wówczas zdalnie skonfigurować urządzenie za pomocą komputera w sieci.

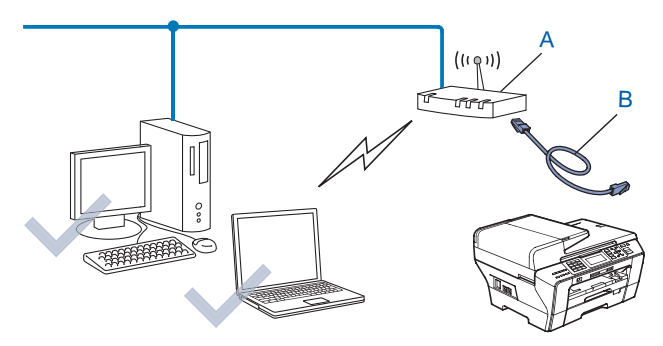
### **Skonfiguruj urządzenie do pracy w sieci bezprzewodowej <sup>3</sup>**

### **WAŻNE**

- Przed podłączeniem urządzenia Brother do sieci zalecamy skontaktować się z administratorem systemu. **Przed przystąpieniem do instalacji należy zapoznać się z ustawieniami danej sieci bezprzewodowej.**
- Jeżeli ustawienia sieci bezprzewodowej urządzenia zostały już wcześniej skonfigurowane, przed ponowną konfiguracją należy zresetować ustawienia sieci LAN. Za pomocą przycisków **Menu**, **a** lub **b** wybierz SIEĆ, RESET URZĄDZ., a następnie TAK w celu zaakceptowania zmiany. Dla urządzeń z ekranem dotykowym, naciśnij MENU, SIEĆ, **a** lub **b**, aby wybrać opcję RESET URZĄDZ., a następnie naciśnij przycisk RESET URZĄDZ. i wybierz TAK, aby zaakceptować zmianę. Urządzenie zostanie automatycznie uruchomione ponownie.

### **Użycie kreatora konfiguracji z panelu sterowania <sup>3</sup>**

Do konfiguracji serwera wydruku można użyć funkcji KREATOR KONF. Jest ona dostępna w menu SIEĆ panelu sterowania urządzenia. Dalsze informacje – patrz poniższe czynności.

- **1** Zapisz ustawienia sieci bezprzewodowej dla punktu dostepowego lub routera bezprzewodowego.
	- SSID (Service Set ID lub nazwa sieci)
	- Klucz WEP (jeśli wymagany)
	- Szyfrowanie WPA-PSK (TKIP lub AES)
	- Hasło WPA-PSK (jeśli wymagane)
- **2** Włącz urządzenie, podłączając przewód zasilania.
- c Naciśnij przycisk **Menu**.
- d Naciśnij przycisk **a** lub **b**, aby wybrać opcj<sup>ę</sup> SIEĆ. Naciśnij przycisk **OK**.
- **b** Naciśnij przycisk **A** lub **V**, aby wybrać opcję WLAN. Naciśnij przycisk **OK**.
- **6** Naciśnij przycisk **A** lub **V**, aby wybrać opcję KREATOR KONF. Naciśnij przycisk **OK**.
- <span id="page-36-2"></span><sup>7</sup> Urządzenie wyszuka sieci bezprzewodowe i wyświetli liste dostepnych identyfikatorów SSID. Powinien być widoczny zapisany wcześniej identyfikator SSID. Jeżeli urządzenie wykryje więcej niż jedną sieć, wybierz ją za pomocą przycis[k](#page-37-0)ów ▲ lub ▼ i naciśnij przycisk OK. Przejdź do kroku **6**. Jeżeli punkt dostępowy został ustawiony w taki sposób, aby nie wysyłał identyfikatora SSID, musisz ręcznie wpisać nazwę SSID. Przejdź do kroku  $\odot$ .
- <span id="page-36-0"></span>h Wybierz opcj<sup>ę</sup> <NOWY SSID> za pomocą przycisku **a** lub **b**. Nac[i](#page-36-1)śnij przycisk OK. Przejdź do kroku <sup>.</sup>.
- <span id="page-36-1"></span><sup>9</sup> Wprowadź nazwę identyfikatora SSID. (Informacje dotyczące wprowadzania tekstu można znaleźć w części *[Wprowadzanie tekstu](#page-168-0)* na stronie 159). Naciśni[j](#page-37-1) przycisk OK. Przejdź do kroku **@**.

- <span id="page-37-1"></span>**10** W odpowiednim momencie za pomocą przycisku ▲ lub ▼ wybierz opcję INFRASTRUCTURE. Naciśnij przycisk **OK**. Przejdź do kroku [k](#page-37-0). Jeś[l](#page-37-2)i została wybrana opcja  $AD-HOC$ , przejdź do kroku  $\circledR$ .
- <span id="page-37-0"></span>k Wybierz metodę uwierzytelniania za pomocą przycisku **a** lub **b** i naciśnij przycisk **OK**. Jeś[l](#page-37-2)i została wybrana opcja OPEN SYSTEM, przejdź do kroku @. Jeśli została wybrana opcja SHARED KEY, przejdź do kroku  $\circledR$ . Jeśli została wybrana o[p](#page-37-4)cja WPA/WPA2-PSK, przejdź do kroku **@**.
- <span id="page-37-2"></span>l Wybierz typ szyfrowania BRAK lub WEP za pomocą przycisku **a** lub **b** i naciśnij przycisk **OK**. Jeśli została wyb[r](#page-37-5)ana opcja BRAK, przejdź do kroku **®**. Jeśli została wybrana opcja WEP, przejdź do kroku ®.
- <span id="page-37-3"></span>m Wybierz opcję klucza KEY1, KEY2, KEY3, KEY4 za pomocą przycisku **a** lub **b** i naciśnij przycisk **OK**. W przypadku wybra[n](#page-37-6)ia klucza, dla którego widoczne jest \*\*\*\*\*\*\*\*\*\*, przejdź do kroku  $\ddot{\textbf{Q}}$ . W przypadku wybrania pusteg[o](#page-37-7) klucza przejdź do kroku  $\bullet$ .
- <span id="page-37-6"></span>14 Aby z[m](#page-37-3)ienić klucz wybrany w kroku **®**, naciśnij przycisk ▲ lub ▼, aby wybrać ZMIANA. Naciśnij przycisk **OK**. Przejdź d[o](#page-37-7) kroku **ib.** Aby zachować klucz określony w kroku **®**, naciśnij przycisk ▲ lub ▼, aby wybrać POMIŃ. Naciśnij p[r](#page-37-5)zycisk OK. Przejdź do kroku **@**.
- <span id="page-37-7"></span>**15** Wp[r](#page-37-5)owadź nowy klucz WEP. Naciśnij przycisk **OK**. Przejdź do kroku **®**. (Informacje dotyczące wprowadzania tekstu można znaleźć w części *[Wprowadzanie tekstu](#page-168-0)* na stronie 159).
- <span id="page-37-4"></span>p Wybierz typ szyfrowania TKIP lub AES za pomocą przycisku **a** lub **b**. Naciśnij przycisk **OK**. Przejdź do kroku $\mathbf{\Phi}$ .
- <span id="page-37-8"></span>**(7)** Wp[r](#page-37-5)owadź hasło i naciśnij przycisk OK. Przejdź do kroku **@**. (Informacje dotyczące wprowadzania tekstu można znaleźć w części *[Wprowadzanie tekstu](#page-168-0)* na stronie 159).
- <span id="page-37-5"></span>**18** Aby zastosować ustawienia, wybierz opcję TAK. Aby anulować, wybierz NIE. Jeśli zo[s](#page-37-9)tała wybrana opcja TAK, przejdź do kroku  $\mathbf{\circ}$ . Jeśli została wybrana opcja  $NIE$ , wróć do kroku  $\bullet$ .
- <span id="page-37-9"></span>19 Urządzenie rozpocznie łączenie z wybranym urządzeniem bezprzewodowym.
- 20 Po udanym połączeniu urządzenia bezprzewodowego na ekranie przez 60 sekund wyświetlany jest komunikat POŁĄCZONY i konfiguracja została zakończona. Jeśli łączenie nie powiedzie się, na ekranie przez 60 sekund wyświetlany jest komunikat AWARIA POŁĄCZENIA. (Patrz *Rozwią[zywanie problemów zwi](#page-152-0)ązanych z siecią bezprzewodową* [na stronie 143](#page-152-0)).

**21** Naciśnij przycisk OK.

### **(Windows®)**

**Zakończono konfigurację sieci bezprzewodowej. Aby kontynuować instalację sterowników i oprogramowania wymaganego do obsługi urządzenia, wybierz polecenie Zainstaluj pakiet MFL-Pro lub Instalacja początkowa / Zainstaluj pakiet MFL-Pro z menu płyty CD.**

#### **(Macintosh®)**

**Zakończono konfigurację sieci bezprzewodowej. Aby kontynuować instalację sterowników i oprogramowania wymaganego do obsługi urządzenia, wybierz Start Here OSX (Rozpocznij tutaj OSX) z menu płyty CD.**

### **Dla urządzeń z ekranem dotykowym <sup>3</sup>**

**1** Zapisz ustawienia sieci bezprzewodowej dla punktu dostępowego lub routera bezprzewodowego.

- SSID (Service Set ID lub nazwa sieci)
- Klucz WEP (jeśli wymagany)
- Szyfrowanie WPA-PSK (TKIP lub AES)
- Hasło WPA-PSK (jeśli wymagane)
- 2 Włącz urządzenie, podłączając przewód zasilania.
- **3** Naciśnij MENU.
- Naciśnij SIEĆ.
- Naciśnij WLAN.
- 6 Naciśnij KREATOR KONF.
- <span id="page-38-8"></span>g Urządzenie wyszuka sieci bezprzewodowe i wyświetli listę dostępnych identyfikatorów SSID. Powinien być widoczny zapisany wcześniej identyfikator SSID. Jeżeli urządzenie wykryje więcej niż jedną sieć, wybierz ją za pomocą przycisków **a** lub **b**. Przejdź do [k](#page-38-0). Jeżeli punkt dostępowy został ustawiony w taki sposób, aby nie wysyłał identyfikatora SSID, musisz ręcznie wpisać nazwę SSID. Przejdź do kroku <sup>0</sup>.
- <span id="page-38-1"></span>**8** Wyb[i](#page-38-2)erz opcję <NOWY SSID> za pomocą przycisku ▲ lub ▼. Przejdź do kroku **●**.
- <span id="page-38-2"></span><sup>9</sup> Wprowadź nazwę identyfikatora SSID. (Informacje dotyczące wprowadzania tekstu można znaleźć w części [Wprowadzanie tekstu](#page-168-0) na stronie 159) Prze[j](#page-38-3)dź do kroku **(0**.
- <span id="page-38-3"></span> $\vert$ 0 Naciśnij INFRASTRUCTURE, gdy otrzymasz powiadomienie. Przejdź do [k](#page-38-0)roku  $\vert$ 0. Jeś[l](#page-38-4)i została wybrana opcja AD-HOC, przejdź do kroku @.
- <span id="page-38-0"></span>**k Wybierz i naciśnij metodę uwierzytelniania.** Jeś[l](#page-38-4)i została wybrana opcja OPEN SYSTEM, przejdź do kroku @. Jeśli została wybrana opcja SHARED KEY, przejdź do kroku ®. Jeśli została wybrana o[p](#page-39-0)cja WPA/WPA2-PSK, przejdź do kroku **@**.
- <span id="page-38-4"></span>12 Wybierz i naciśnij rodzaj szyfrowania BRAK lub WEP. Jeśli została wyb[r](#page-39-1)ana opcja BRAK, przejdź do kroku **®**. Jeśli została wybrana opcja WEP, przejdź do kroku  $\circledR$ .
- <span id="page-38-5"></span>**13** Wybierz i naciśnij opcje przycisku KEY1:, KEY2:, KEY3:, KEY4:. W przypadku wybra[n](#page-38-6)ia klucza, dla którego widoczne jest \*\*\*\*\*\*\*\*\*, przejdź do kroku  $\bullet$ . W przypadku wybrania pusteg[o](#page-38-7) klucza przejdź do kroku  $\bullet$ .
- <span id="page-38-6"></span> $\langle 14 \rangle$  Jeśli chcesz z[m](#page-38-5)ienić klucz, który wybrałeś w  $\langle 0 \rangle$ , naciśnij ZMIANA. Przejdź d[o](#page-38-7) kroku  $\langle 0 \rangle$ . Jeśli chcesz zachować klucz, któ[r](#page-39-1)y wybrałeś w ®, naciśnij POMIŃ. Przejdź do kroku ®.
- <span id="page-38-7"></span> $\overline{15}$  $\overline{15}$  $\overline{15}$  Wprowadź nowy klucz WEP. Naciśnij OK. Przejdź do kroku  $\overline{2}$ . (Informacje dotyczące wprowadzania tekstu można znaleźć w części *[Wprowadzanie tekstu](#page-168-0)* na stronie 159).

- <span id="page-39-0"></span>**16** Wybierz i naciśnij rodzaj szyfrowania, TKIP lub AES. Przejdź do kroku  $\mathbf{\Phi}$ .
- <span id="page-39-2"></span> $\Box$  Wp[r](#page-39-1)owadź hasło i naciśnij przycisk OK. Przejdź do kroku  $\odot$ . (Informacje dotyczące wprowadzania tekstu można znaleźć w części *[Wprowadzanie tekstu](#page-168-0)* na stronie 159).
- <span id="page-39-1"></span>**18** Aby zastosować ustawienia, wybierz opcję TAK. Aby anulować, naciśnij NIE. Jeśli zo[s](#page-39-3)tała wybrana opcja TAK, przejdź do kroku  $\mathbf{\circ}$ . Jeśli została wybrana opcja  $NIE$ , wróć do kroku  $\bullet$ .
- <span id="page-39-3"></span>19 Urządzenie rozpocznie łączenie z wybranym urządzeniem bezprzewodowym.
- 20 Po udanym połączeniu urządzenia bezprzewodowego na ekranie przez 60 sekund wyświetlany jest komunikat POŁĄCZONY i konfiguracja została zakończona. Jeśli łączenie nie powiedzie się, na ekranie przez 60 sekund wyświetlany jest komunikat AWARIA POŁĄCZENIA. (Patrz *Rozwią[zywanie problemów zwi](#page-152-0)ązanych z siecią bezprzewodową* [na stronie 143](#page-152-0)).
- $21$  Naciśnij  $\times$ .

### **(W systemie Windows®)**

**Zakończono konfigurację sieci bezprzewodowej. Aby kontynuować instalację sterowników i oprogramowania wymaganego do obsługi urządzenia, wybierz polecenie Zainstaluj pakiet MFL-Pro lub Instalacja początkowa / Zainstaluj pakiet MFL-Pro z menu płyty CD-ROM.**

#### **(W systemie Macintosh®)**

**Zakończono konfigurację sieci bezprzewodowej. Aby kontynuować instalację sterowników i oprogramowania wymaganego do obsługi urządzenia, wybierz Start Here OSX (Rozpocznij tutaj OSX) z menu płyty CD-ROM.**

### **Konfiguracja urządzenia do pracy w sieci bezprzewodowej za pomocą menu panelu sterowania SES/WPS/AOSS <sup>3</sup>**

Jeżeli bezprzewodowy punkt dostępowy obsługuje SecureEasySetup™, Wi-Fi Protected Setup™ (PBC<sup>[1](#page-40-0)</sup>) lub AOSS™ (metoda pojedynczego naciśnięcia), to urządzenie można łatwo skonfigurować bez użycia komputera. W panelu sterowania urządzenia Brother dostępne jest menu SES/WPS/AOSS. Funkcja ta automatycznie wykrywa, jakiego trybu używa dany punkt dostępowy – SecureEasySetup™, Wi-Fi Protected Setup™ lub AOSS™. Naciskając przycisk na bezprzewodowym routerze LAN / punkcie dostępowym, można skonfigurować ustawienia sieci bezprzewodowej i zabezpieczeń. Instrukcje dotyczące uzyskania dostępu do trybu pojedynczego naciśnięcia można znaleźć w podręczniku użytkownika bezprzewodowego routera LAN / punktu dostępowego.

<span id="page-40-0"></span><sup>1</sup> Push Button Configuration (Konfiguracja za pomocą przycisku)

### **Informacja**

Routery i punkty dostępowe obsługujące SecureEasySetup™, Wi-Fi Protected Setup™ lub AOSS™ są oznaczone niżej przedstawionymi symbolami.

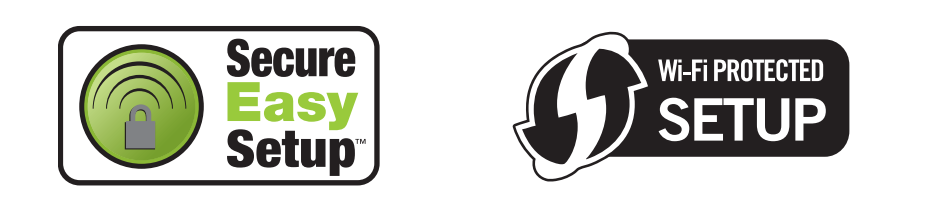

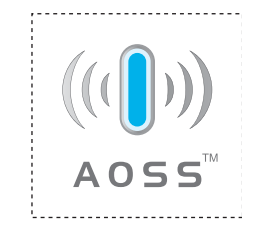

- **1** Włącz urządzenie, podłączając przewód zasilania.
- b Naciśnij przycisk **Menu** na panelu sterowania urządzenia Brother.
- **3** Naciśnij przycisk ▲ lub ▼, aby wybrać opcję SIEĆ. Naciśnij przycisk **OK**.
- **4** Naciśnij przycisk ▲ lub ▼, aby wybrać opcję WLAN. Naciśnij przycisk **OK**.
- <span id="page-40-1"></span>e Naciśnij przycisk **a** lub **b**, aby wybrać opcj<sup>ę</sup> SES/WPS/AOSS. Naciśnij przycisk **OK**. Ta funkcja automatycznie wykryje, jakiego trybu (SecureEasySetup™, Wi-Fi Protected Setup™ lub AOSS™) używa punkt dostępowy do konfiguracji urządzenia.

**Informacja**

Jeżeli bezprzewodowy punkt dostępowy obsługuje tryb Wi-Fi Protected Setup™ (metoda PIN) i chcesz skonfigurować urządzenie, używając kodu PIN (Personal Identification Number – Osobisty numer identyfikacyjny), przejdź do części *Uż[ywanie metody PIN trybu Wi-Fi Protected Setup™](#page-44-0)* na stronie 35.

- f Urządzenie przez 2 minuty szuka punktu dostępowego obsługującego tryb SecureEasySetup™, Wi-Fi Protected Setup™ lub AOSS™.
- g <sup>W</sup>łącz tryb SecureEasySetup™, Wi-Fi Protected Setup™ lub AOSS™ w punkcie dostępowym, w zależności od tego, który z nich jest obsługiwany. Skorzystaj z instrukcji obsługi dostarczonej z punktem dostępowym.

8 Komunikat POŁĄCZONY na ekranie LCD oznacza, że urządzenie nawiązało połączenie z routerem lub punktem dostępowym. Można używać urządzenia w sieci bezprzewodowej.

Jeżeli na ekranie LCD pojawi się komunikat KONFIG. WLAN, ŁĄCZENIE SES (PODŁĄCZANIE WPS lub PODŁĄCZANIE AOSS), a następnie AWARIA POŁĄCZENIA, urządzenie nie nawiązało połączenia z rout[e](#page-40-1)rem lub punktem dostępowym. Spróbuj ponownie, zaczynając od kroku @. Jeżeli ponownie wyświetlony zostanie taki komunikat, zresetuj urządzenie do ustawień fabrycznych i spróbuj ponownie. Procedurę resetowania opisano w części *Przywracanie ustawień [sieci do fabrycznych ustawie](#page-119-0)ń domyślnych* [na stronie 110.](#page-119-0)

Jeżeli na ekranie LCD pojawi się komunikat KONFIG. WLAN, a następnie AWARIA POŁĄCZENIA lub NIEWŁAŚCIWY TRYB, wykryto nakładanie się sesji (patrz poniższa tabela). Urządzenie wykryło w sieci więcej niż jeden router lub punkt dostępowy z włączonym trybem SecureEasySetup™, Wi-Fi Protected Setup™ lub AOSS™. Upewnij się, że tryb SecureEasySetup™, Wi-Fi Protected Setup™ lub AOSS™ jest włączony tylko w jednym routerze lub punkcie dostępowym, i spróbuj ponowni[e](#page-40-1), zaczynając od kroku  $\bigcirc$ .

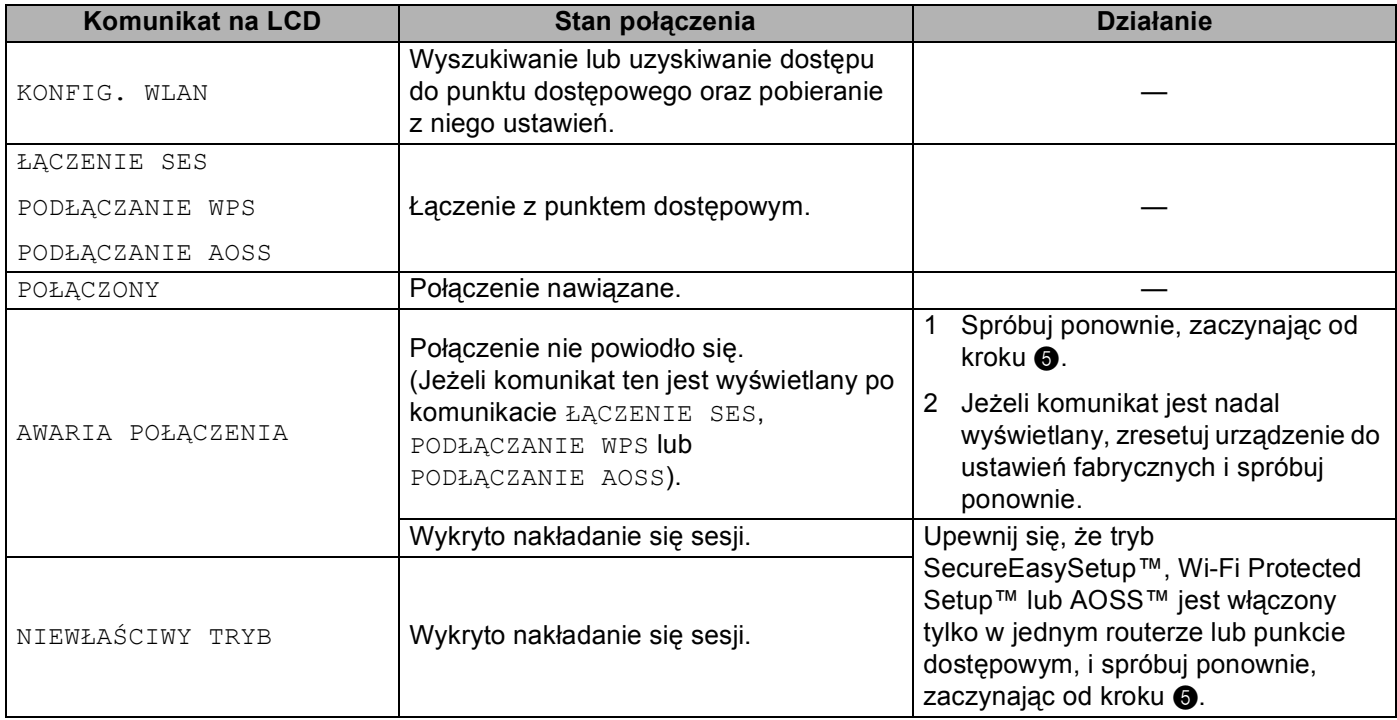

#### **Komunikaty na ekranie LCD podczas używania menu panelu sterowania SES/WPS/AOSS**

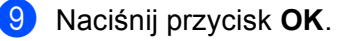

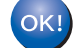

### **(Windows®)**

**Zakończono konfigurację sieci bezprzewodowej. Aby kontynuować instalację sterowników i oprogramowania wymaganego do obsługi urządzenia, wybierz polecenie Zainstaluj pakiet MFL-Pro lub Instalacja początkowa / Zainstaluj pakiet MFL-Pro z menu płyty CD.**

#### **(Macintosh®)**

**Zakończono konfigurację sieci bezprzewodowej. Aby kontynuować instalację sterowników i oprogramowania wymaganego do obsługi urządzenia, wybierz Start Here OSX (Rozpocznij tutaj OSX) z menu płyty CD.**

### **Dla urządzeń z ekranem dotykowym <sup>3</sup>**

- a <sup>W</sup>łącz urządzenie, podłączając przewód zasilania.
- Naciśnij MENU.
- Naciśnij SIEĆ.
- Naciśnij WLAN.
- <span id="page-42-0"></span>5 Naciśnii SES/WPS/AOSS.

Ta funkcja automatycznie wykryje, jakiego trybu (SecureEasySetup™, Wi-Fi Protected Setup™ lub AOSS™) używa punkt dostępowy do konfiguracji urządzenia.

### **Informacja**

Jeżeli bezprzewodowy punkt dostępowy obsługuje tryb Wi-Fi Protected Setup™ (metoda PIN) i chcesz skonfigurować urządzenie używając kodu PIN (Personal Identification Number – Osobisty numer identyfikacyjny), przejdź do części *Uż[ywanie metody PIN trybu Wi-Fi Protected Setup™](#page-44-0)* na stronie 35.

- f Urządzenie przez 2 minuty szuka punktu dostępowego obsługującego tryb SecureEasySetup™, Wi-Fi Protected Setup™ lub AOSS™.
- g <sup>W</sup>łącz tryb SecureEasySetup™, Wi-Fi Protected Setup™ lub AOSS™ w punkcie dostępowym, w zależności od tego, który z nich jest obsługiwany. Skorzystaj z instrukcji obsługi dostarczonej z punktem dostępowym.

**8** Komunikat POŁĄCZONY na ekranie LCD oznacza, że urządzenie nawiązało połączenie z routerem lub punktem dostępowym. Można używać urządzenia w sieci bezprzewodowej. Jeżeli na ekranie LCD pojawi się komunikat KONFIG. WLAN, ŁĄCZENIE SES (PODŁĄCZANIE WPS lub PODŁĄCZANIE AOSS), a następnie AWARIA POŁĄCZENIA, urządzenie nie nawiązało połączenia z rout[e](#page-42-0)rem lub punktem dostępowym. Spróbuj ponownie, zaczynając od kroku @. Jeżeli ponownie wyświetlony zostanie taki komunikat, zresetuj urządzenie do ustawień fabrycznych i spróbuj ponownie. Aby zresetować, patrz *Przywracanie ustawień [sieci do fabrycznych ustawie](#page-119-0)ń domyślnych* [na stronie 110](#page-119-0).

Jeżeli na ekranie LCD pojawi się komunikat KONFIG. WLAN, a następnie AWARIA POŁĄCZENIA lub NIEWŁAŚCIWY TRYB, wykryto nakładanie się sesji (patrz poniższa tabela). Urządzenie wykryło w sieci więcej niż jeden router lub punkt dostępowy z włączonym trybem SecureEasySetup™, Wi-Fi Protected Setup™ lub AOSS™. Upewnij się, że tryb SecureEasySetup™, Wi-Fi Protected Setup™ lub AOSS™ jest włączony tylko w jednym routerze lub punkcie dostępowym, i spróbuj ponownie, zaczynając od kroku $\bullet$  $\bullet$  $\bullet$ .

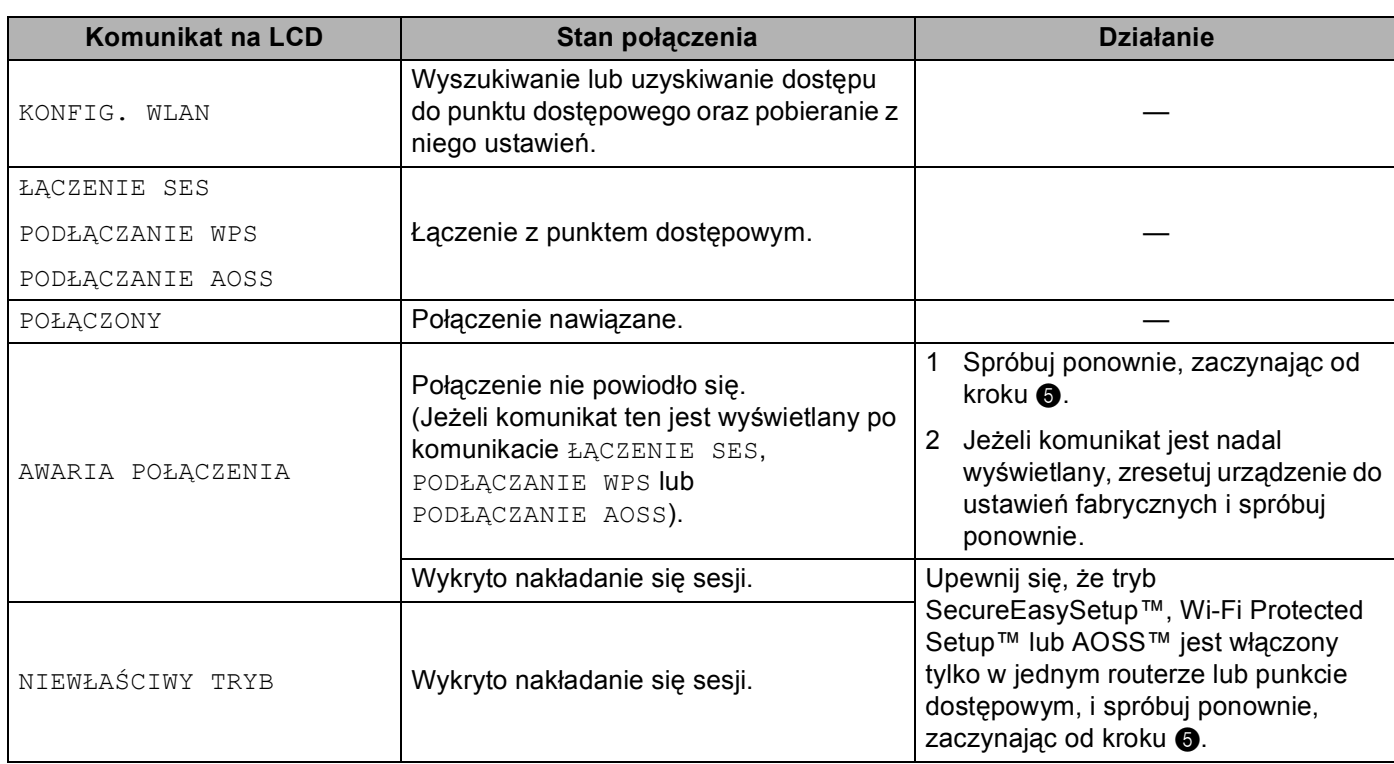

#### **Komunikaty na ekranie LCD podczas używania menu panelu sterowania SES/WPS/AOSS**

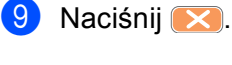

### **(W systemie Windows®)**

**Zakończono konfigurację sieci bezprzewodowej. Aby kontynuować instalację sterowników i oprogramowania wymaganego do obsługi urządzenia, wybierz polecenie Zainstaluj pakiet MFL-Pro lub Instalacja początkowa / Zainstaluj pakiet MFL-Pro z menu płyty CD-ROM.**

#### **(W systemie Macintosh®)**

**Zakończono konfigurację sieci bezprzewodowej. Aby kontynuować instalację sterowników i oprogramowania wymaganego do obsługi urządzenia, wybierz Start Here OSX (Rozpocznij tutaj OSX) z menu płyty CD-ROM.**

**3**

### <span id="page-44-4"></span><span id="page-44-0"></span>**Używanie metody PIN trybu Wi-Fi Protected Setup™ <sup>3</sup>**

Jeżeli punkt dostępowy obsługuje tryb Wi-Fi Protected Setup™ (metoda PIN), można w łatwy sposób skonfigurować urządzenie bez użycia komputera. Metoda PIN (Osobisty numer identyfikacyjny) to jedna z metod połączenia opracowana przez Wi-Fi Alliance. Po wprowadzeniu kodu PIN utworzonego przez Enrollee (urządzenie użytkownika) do serwera Registrar (urządzenie zarządzające bezprzewodową siecią LAN) można skonfigurować ustawienia sieci bezprzewodowej i zabezpieczeń. Instrukcje dotyczące uzyskania dostępu do trybu Wi-Fi Protected Setup™ można znaleźć w podręczniku użytkownika bezprzewodowego routera LAN / punktu dostępowego.

### **Informacja**

Routery i punkty dostępowe obsługujące tryb Wi-Fi Protected Setup™ są oznaczone niżej przedstawionym symbolem.

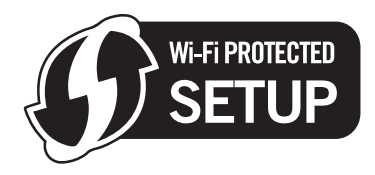

- **1** Włącz urządzenie, podłączając przewód zasilania.
- **2** Naciśnij przycisk Menu na panelu sterowania urządzenia Brother.
- **3** Naciśnij przycisk ▲ lub ▼, aby wybrać opcję SIEĆ. Naciśnij przycisk **OK**.
- **4** Naciśnij przycisk ▲ lub ▼, aby wybrać opcję WLAN. Naciśnij przycisk **OK**.
- <span id="page-44-3"></span>**b** Naciśnij przycisk ▲ lub ▼, aby wybrać opcję WPS + KOD PIN. Naciśnij przycisk **OK**.
- <span id="page-44-2"></span>f Na ekranie LCD wyświetlany jest 8-cyfrowy kod PIN, a urządzenie rozpoczyna wyszukiwanie punktu dostępowego (przez 5 minut).

7) Używając komputera podłączonego do sieci, wpisz w przeglądarce adres "http://adres IP punktu dostępowego/". (Gdzie "adres IP punktu dostępowego" to adres IP urządzenia pełniącego funkcję serwera Registrar <sup>1</sup>). Przejdź do strony ustawień WPS (Wi-Fi Protected Setup), wprowadź kod PIN wyświetlany na ekranie LCD w @ do serwera Registrar i postępuj zgodnie z instrukcjami wyświetlanymi na ekranie.

Jako serwer Registrar służy zasadniczo punkt dostępowy / router.

### <span id="page-44-1"></span>**Informacja**

Strona ustawień różni się w zależności od marki punktu dostępowego / routera. Patrz instrukcja dołączona do punktu dostępowego / routera.

Jeżeli funkcję serwera Registrar pełni komputer z systemem Windows Vista $^{\circledR}$ , postępuj zgodnie z poniższymi wskazówkami.

### **Informacja**

Aby używać komputera z systemem Windows Vista<sup>®</sup> jako serwera Registrar, należy go wcześniej zarejestrować w sieci. Patrz instrukcja dołączona do punktu dostępowego / routera.

- **1** Kliknij przycisk , a następnie **Sieć**.
- **2** Kliknij polecenie **Dodaj urządzenie bezprzewodowe**.
- **3** Wybierz urządzenie i kliknij przycisk **Dalej**.
- **4** Wprowadź kod PIN z wydrukowanej strony i kliknij przycisk **Dalej**.
- **5** Wybierz sieć, z którą ma zostać nawiązane połączenie, a następnie kliknij przycisk **Dalej**.
- **6** Kliknij przycisk **Zamknij**.

8 Komunikat POŁĄCZONY na ekranie LCD oznacza, że urządzenie nawiązało połączenie z routerem lub punktem dostępowym. Można używać urządzenia w sieci bezprzewodowej. Komunikat AWARIA POŁĄCZENIA na ekranie LCD oznacza, że urządzenie nie nawiązało połączenia z rout[e](#page-44-3)rem lub punktem dostępowym. Spróbuj ponownie, zaczynając od kroku  $\odot$ . Jeżeli ponownie wyświetlony zostanie taki komunikat, zresetuj urządzenie do ustawień fabrycznych i spróbuj ponownie. Procedurę resetowania opisano w części *Przywracanie ustawień [sieci do fabrycznych ustawie](#page-119-0)ń domyślnych* [na stronie 110.](#page-119-0)

#### **(Windows®)**

**Zakończono konfigurację sieci bezprzewodowej. Aby kontynuować instalację sterowników i oprogramowania wymaganego do obsługi urządzenia, wybierz polecenie Zainstaluj pakiet MFL-Pro lub Instalacja początkowa / Zainstaluj pakiet MFL-Pro z menu płyty CD.**

### **(Macintosh®)**

**Zakończono konfigurację sieci bezprzewodowej. Aby kontynuować instalację sterowników i oprogramowania wymaganego do obsługi urządzenia, wybierz Start Here OSX (Rozpocznij tutaj OSX) z menu płyty CD.**

#### **Dla urządzeń z ekranem dotykowym <sup>3</sup>**

- **1** Włącz urządzenie, podłączając przewód zasilania.
- Naciśnij MENU.
- Naciśnij SIEĆ.
- 4 Naciśnij WLAN.

<span id="page-45-1"></span>**6) Naciśnij przycisk ▲ lub ▼, aby wybrać opcję** WPS + KOD PIN, a następnie naciśnij przycisk WPS + KOD PIN.

<span id="page-45-0"></span>f Na ekranie LCD wyświetlany jest 8-cyfrowy kod PIN, a urządzenie rozpoczyna wyszukiwanie punktu dostępowego (przez 5 minut).

7) Używając komputera podłączonego do sieci, wpisz w przeglądarce adres "http://adres IP punktu dostępowego/". (Gdzie "adres IP punktu dostępowego" to adres IP urządzenia pełniącego funkcję serwera Registrar <sup>1</sup>). Przejdź do strony ustawień WPS (Wi-Fi Protected Setup), wprowadź kod PIN wyświetlany na ekranie LCD w @ do serwera Registrar i postępuj zgodnie z instrukcjami wyświetlanymi na ekranie.

Jako serwer Registrar służy zasadniczo punkt dostępowy / router.

### <span id="page-46-0"></span>**Informacja**

Strona ustawień różni się w zależności od marki punktu dostępowego / routera. Patrz instrukcja dołączona do punktu dostępowego / routera.

Jeżeli funkcję serwera Registrar pełni komputer z systemem Windows Vista $^{\circledR}$ , postępuj zgodnie z poniższymi wskazówkami.

**Informacja**

Aby używać komputera z systemem Windows Vista® jako serwera Registrar, należy go wcześniej zarejestrować w sieci. Patrz instrukcja dołączona do punktu dostępowego / routera.

- **1** Kliknij przycisk , a następnie **Sieć**.
- **2** Kliknij polecenie **Dodaj urządzenie bezprzewodowe**.
- **3** Wybierz urządzenie i kliknij przycisk **Dalej**.
- **4** Wprowadź kod PIN z wydrukowanej strony i kliknij przycisk **Dalej**.
- **5** Wybierz sieć, z którą ma zostać nawiązane połączenie, a następnie kliknij przycisk **Dalej**.
- **6** Kliknij przycisk **Zamknij**.

 $\bullet$  Komunikat POŁACZONY na ekranie LCD oznacza, że urządzenie nawiązało połączenie z routerem lub punktem dostępowym. Można używać urządzenia w sieci bezprzewodowej. Komunikat AWARIA POŁĄCZENIA na ekranie LCD oznacza, że urządzenie nawiązało połączenie z rout[e](#page-45-1)rem lub punktem dostępowym. Spróbuj ponownie, zaczynając od kroku @. Jeżeli ponownie wyświetlony zostanie taki komunikat, zresetuj urządzenie do ustawień fabrycznych i spróbuj ponownie. Aby zresetować, patrz *Przywracanie ustawień [sieci do fabrycznych ustawie](#page-119-0)ń domyślnych* [na stronie 110](#page-119-0).

#### **Naciśnij X**.

- 
- **(W systemie Windows®)**

**Zakończono konfigurację sieci bezprzewodowej. Aby kontynuować instalację sterowników i oprogramowania wymaganego do obsługi urządzenia, wybierz polecenie Zainstaluj pakiet MFL-Pro lub Instalacja początkowa / Zainstaluj pakiet MFL-Pro z menu płyty CD-ROM.**

#### **(W systemie Macintosh®)**

**Zakończono konfigurację sieci bezprzewodowej. Aby kontynuować instalację sterowników i oprogramowania wymaganego do obsługi urządzenia, wybierz Start Here OSX (Rozpocznij tutaj OSX) z menu płyty CD-ROM.**

**3**

### **Konfiguracja urządzenia do pracy w sieci bezprzewodowej za pomocą automatycznego instalatora Brother na płycie CD <sup>3</sup>**

Procedurę instalacji opisano w części *[Konfiguracja sieci bezprzewodowej w systemie Windows](#page-48-0)® za pomocą instalatora Brother (Niedostę[pne dla modeli MFC-5490CN i MFC-5890CN\)](#page-48-0)* na stronie 39 oraz *[Konfiguracja](#page-68-0)  [sieci bezprzewodowej w komputerach Macintosh](#page-68-0)® za pomocą instalatora Brother (Niedostępne dla modeli [MFC-5490CN i MFC-5890CN\)](#page-68-0)* na stronie 59.

### **WAŻNE**

<span id="page-48-0"></span>**4**

- Wykonanie poniższych czynności spowoduje instalację urządzenia Brother w otoczeniu sieciowym za pomocą instalatora Brother dla systemu Windows® zamieszczonego na płycie CD dostarczonej z urządzeniem.
- Urządzenie Brother można również skonfigurować za pomocą panelu sterowania urządzenia, co jest zalecanym rozwiązaniem. Instrukcje można znaleźć w dostarczonym Podręczniku szybkiej obsługi lub w części *Konfiguracja urzą[dzenia do pracy w sieci bezprzewodowej \(Opcja niedost](#page-27-0)ępna dla modeli [MFC-5490CN i MFC-5890CN\)](#page-27-0)* na stronie 18.
- Przed podłączeniem urządzenia Brother do sieci zalecamy skontaktować się z administratorem systemu. **Przed przystąpieniem do instalacji należy zapoznać się z ustawieniami danej sieci bezprzewodowej.**

### **Konfiguracja w trybie Infrastrukturalnym <sup>4</sup>**

### **Przed przystąpieniem do konfigurowania ustawień sieci bezprzewodowej <sup>4</sup>**

#### **WAŻNE**

- Jeżeli ustawienia sieci bezprzewodowej urządzenia zostały już wcześniej skonfigurowane, przed ponowną konfiguracją należy zresetować ustawienia sieci LAN. Za pomocą przycisku **Menu**, **a** lub **b** wybierz opcję SIEĆ i naciśnij przycisk **OK**. Naciśnij przycisk **a** lub **b**, aby wybrać opcję RESET URZĄDZ. i naciśnij przycisk **OK**. Wybierz opcję TAK, aby zaakceptować zmianę. Dla urządzeń z ekranem dotykowym, naciśnij MENU, SIEĆ, **a** lub **b**, aby wybrać opcję RESET URZĄDZ., a następnie naciśnij przycisk RESET URZĄDZ. i wybierz TAK, aby zaakceptować zmianę. Urządzenie zostanie automatycznie uruchomione ponownie.
- W przypadku używania systemowej zapory Windows<sup>®</sup> lub funkcji zapory aplikacji antyszpiegowskiej lub antywirusowej, należy ją tymczasowo wyłączyć. Po uzyskaniu pewności, że drukowanie jest możliwe, należy skonfigurować ustawienia oprogramowania, postępując zgodnie z instrukcjami.
- Podczas konfiguracji konieczne jest tymczasowe użycie przewodu Ethernet.

### **Konfiguracja ustawień sieci bezprzewodowej <sup>4</sup>**

- <span id="page-49-0"></span>Włącz urządzenie, podłączając przewód zasilania.
- Włącz komputer.
- c <sup>W</sup>łóż dołączoną płytę CD do napędu CD-ROM. Automatycznie wyświetlony zostanie ekran początkowy. Po wyświetleniu ekranu z nazwami modelu wybierz odpowiednie urządzenie. Po wyświetleniu ekranu języka wybierz właściwy język.
- d Wyświetlone zostanie menu główne płyty CD. Kliknij opcj<sup>ę</sup> **Instalacja początkowa** lub **Zaawansowane**.

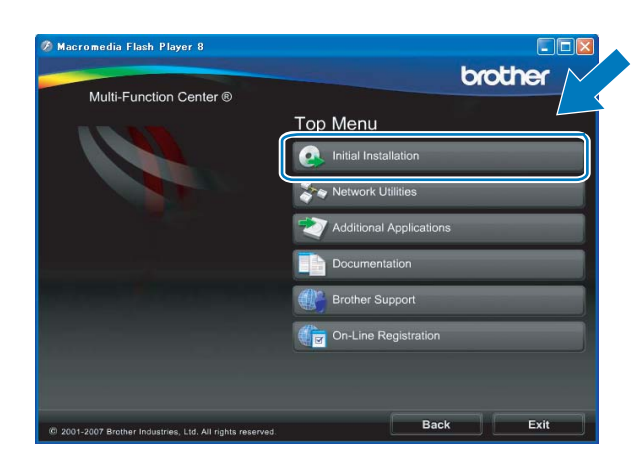

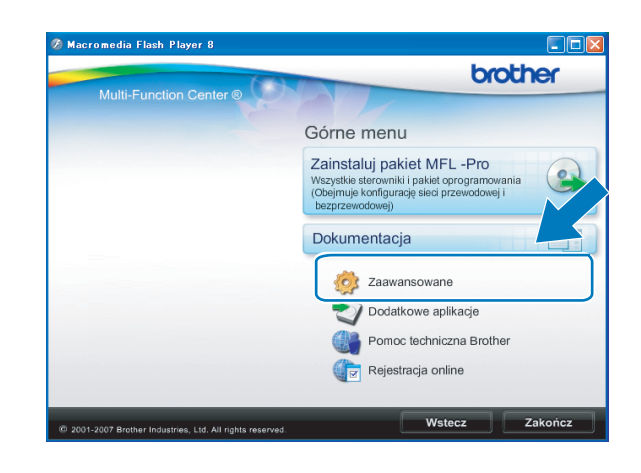

### **Informacja**

- Jeśli okno nie zostanie wyświetlone, użyj Eksploratora systemu Windows®, aby uruchomić plik programu start.exe z głównego folderu płyty CD Brother.
- Wyświetlany ekran może się różnić w zależności od regionu.
- e Kliknij opcj<sup>ę</sup> **Konfigurator Wireless LAN**.

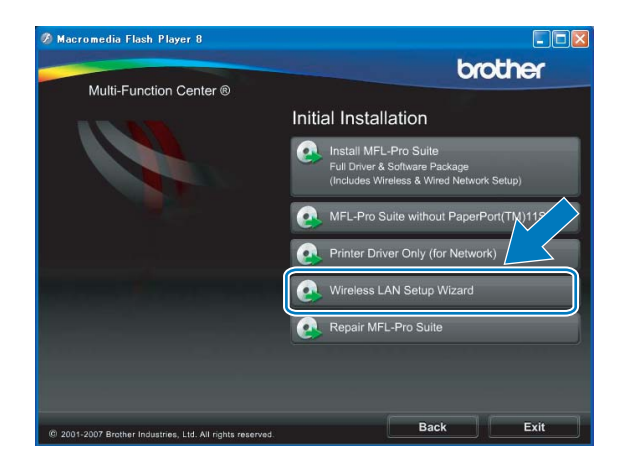

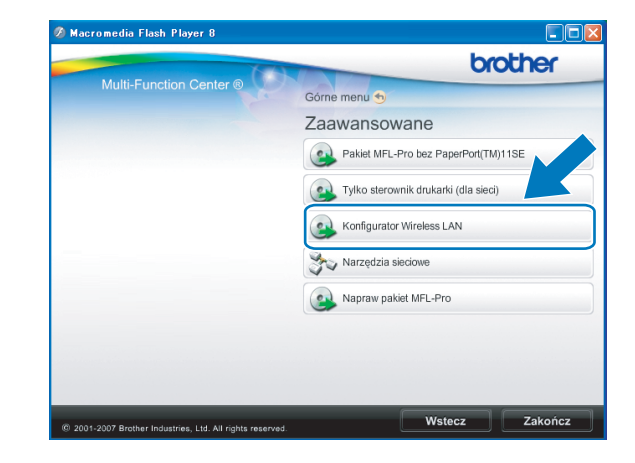

f Wybierz pozycj<sup>ę</sup> **Instalacja krok po kroku (zalecana)**, a następnie kliknij przycisk **Dalej**.

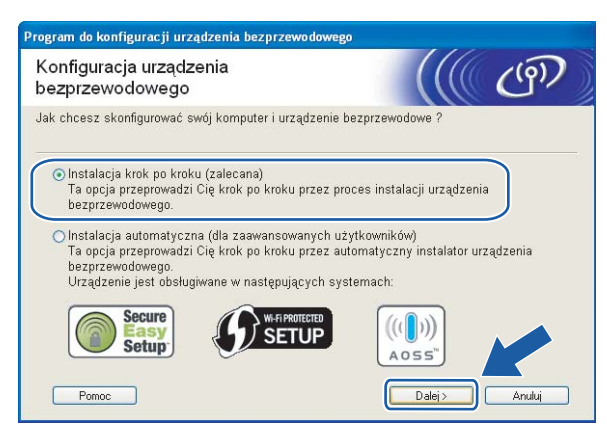

g Wybierz pozycj<sup>ę</sup> **Z kablem (zalecane)**, a następnie kliknij przycisk **Dalej**.

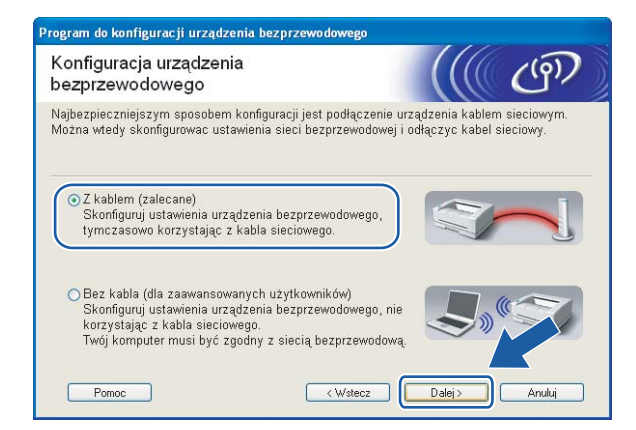

h Przeczytaj informacje w oknie **Ważna uwaga**. Upewnij się, że ustawienie sieci bezprzewodowej jest włączone, zaznacz pole i kliknij przycisk **Dalej**.

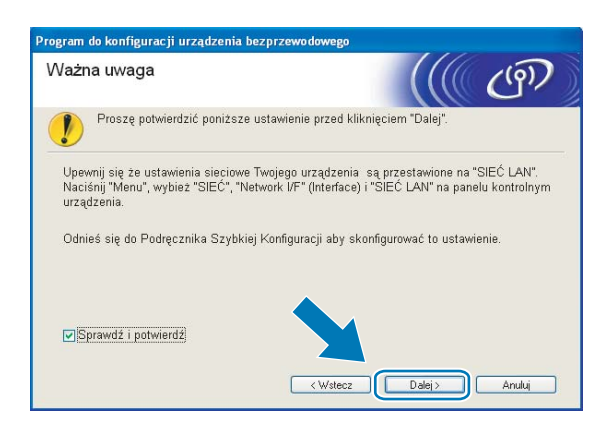

<sup>9</sup> Podłącz urządzenie bezprzewodowe Brother do punktu dostępowego za pomocą kabla sieciowego i kliknij przycisk **Dalej**.

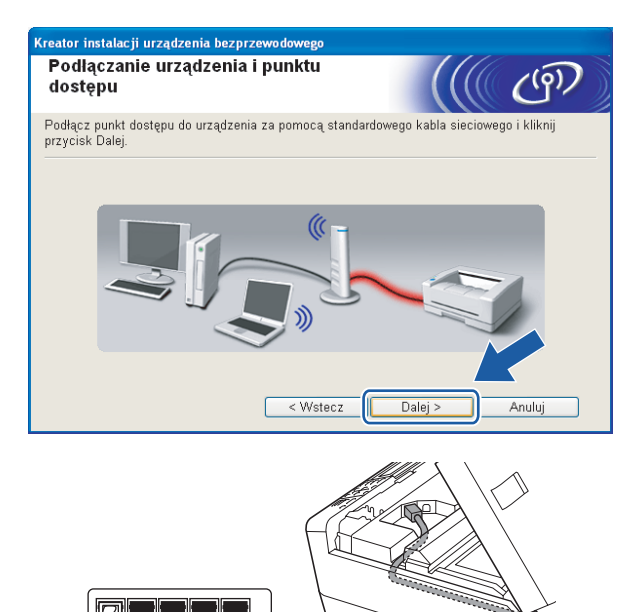

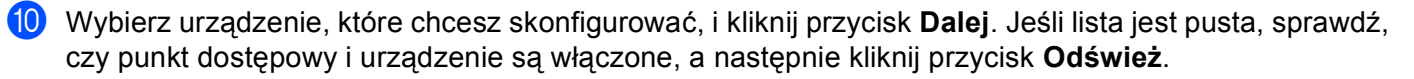

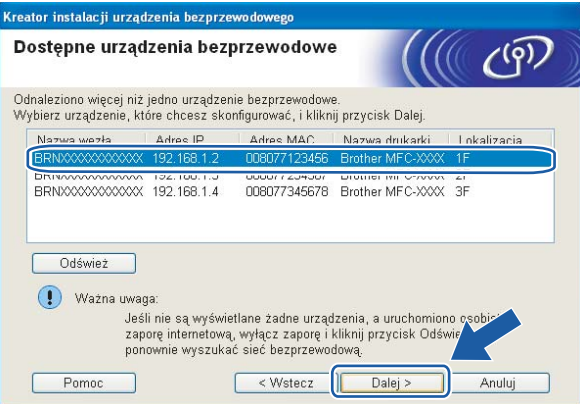

### **Informacja**

Domyślna nazwa węzła to "BRNxxxxxxxxxxxx".

Kreator wyszuka sieci bezprzewodowe dostępne dla urządzenia. Wybierz punkt dostępowy, z którym chcesz skojarzyć urządzenie, a następnie kliknij przycisk **Dalej**.

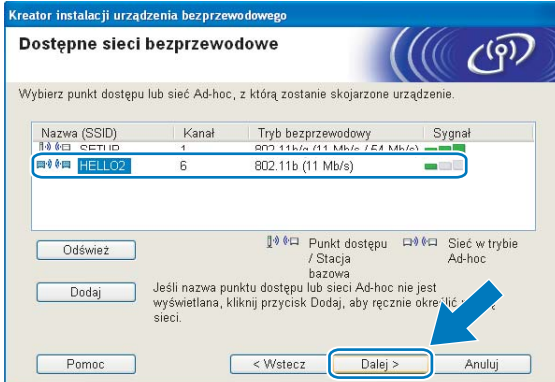

### **Informacja**

- Domyślnym identyfikatorem SSID urządzenia jest "SETUP". Nie wybieraj tego identyfikatora.
- Jeśli lista jest pusta, sprawdź, czy punkt dostępowy jest włączony i wysyła identyfikator SSID oraz czy urządzenie i punkt dostępowy znajdują się w zasięgu komunikacji bezprzewodowej. Następnie kliknij przycisk **Odśwież**.
- Jeżeli punkt dostępowy jest skonfigurowany w taki sposób, że nie wysyła identyfikatora SSID, można go wpisać ręcznie po kliknięciu przycisku **Dodaj**. Postępuj zgodnie z wyświetlanymi instrukcjami w celu wprowadzenia nazwy w polu **Nazwa (SSID)**.

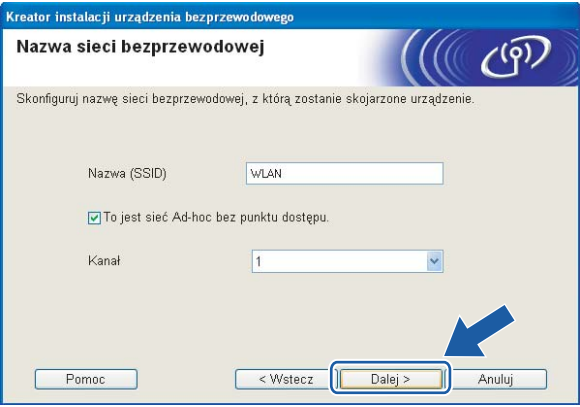

12 Jeżeli w sieci nie skonfigurowano uwierzytelniania i szyfrowania, wyświetlony zostanie poniższy ekran. Aby ko[n](#page-53-0)tynuować konfigurację, kliknij przycisk OK i przejdź do kroku @.

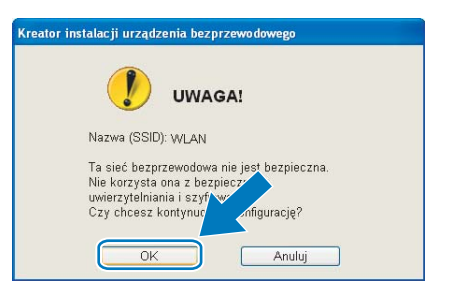

13 Jeżeli w sieci skonfigurowano uwierzytelnianie i szyfrowanie, wyświetlony zostanie poniższy ekran. Urządzenie Brother należy skonfigurować w sposób zgodny z ustawieniami uwierzytelniania i szyfrowania istniejącej sieci bezprzewodowej. Wybierz opcje **Metoda uwierzytelniania** i **Tryb szyfrowania** z listy rozwijanej dla każdego pola. Następnie wprowadź dane w polu **Klucz sieci** i kliknij przycisk **Dalej**.

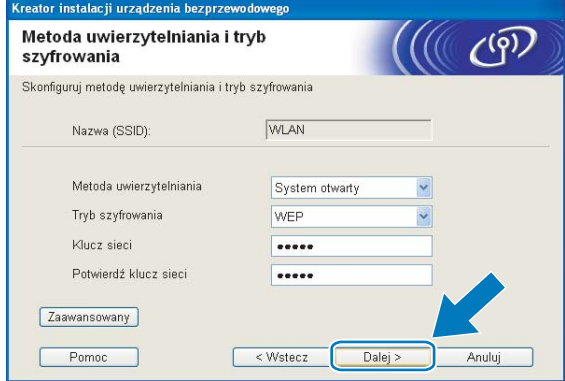

### **Informacja**

- Aby skonfigurować dodatkowe indeksy kluczy WEP inne niż klucz WEP1, należy kliknąć przycisk **Zaawansowany**.
- Jeżeli ustawienia uwierzytelniania lub szyfrowania sieci nie są znane, należy skontaktować się z administratorem sieci.
- Jeżeli ustawienia sieci bezprzewodowej będą nieprawidłowe, podczas instalacji pakietu **MFL-Pro Suite** wyświetlony zostanie komunikat o błędzie i instalacja zostanie przerwana. Jeśli ten problem wystąpi, przejdź do kroku  $\bullet$  n[a](#page-49-0) stronie [40](#page-49-0) i skonfiguruj połączenie bezprzewodowe ponownie.
- Jeżeli w przypadku używania klucza WEP na ekranie wyświetlany jest komunikat "POŁĄCZONY", lecz urządzenie nie zostało znalezione, należy się upewnić, czy klucz WEP został wprowadzony prawidłowo. W kluczu WEP rozróżniane są wielkie i małe litery.
- <span id="page-53-0"></span>n Kliknij przycisk **Dalej**. Ustawienia zostaną wysłane do urządzenia. Ustawienia pozostaną niezmienione do momentu kliknięcia przycisku **Anuluj**.

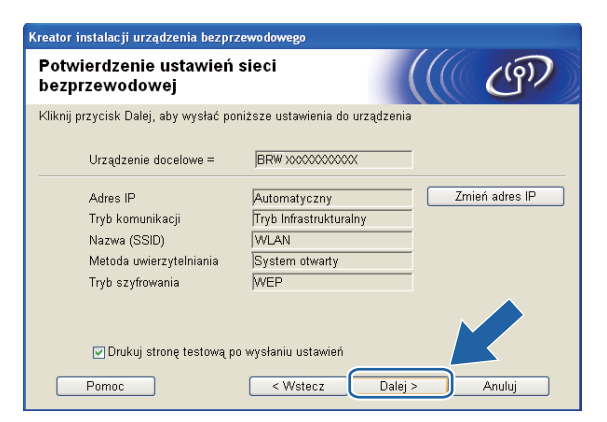

### **Informacja**

- Aby ręcznie wprowadzić adres IP urządzenia, należy kliknąć przycisk **Zmień adres IP** i wpisać adres IP odpowiedni dla danej sieci.
- Ustawienia panelu sterowania zostaną automatycznie zmienione na WLAN po wysłaniu ustawień sieci bezprzewodowej do urządzenia.

15 Rozłącz kabel sieciowy między punktem dostępowym (koncentrator lub router) a urządzeniem i kliknij przycisk **Dalej**.

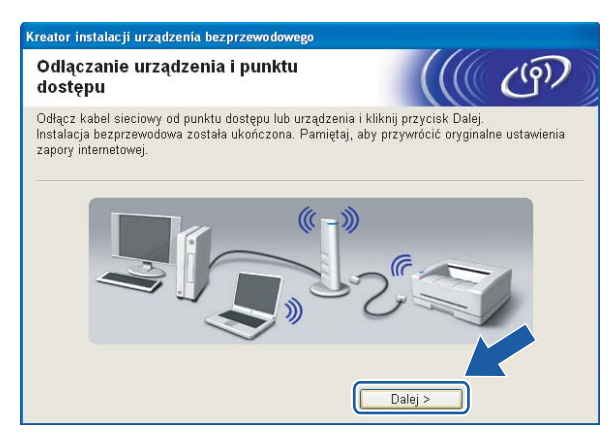

16 Upewnij się, że ustawienia sieci bezprzewodowej zostały skonfigurowane prawidłowo, zaznacz pole i kliknij przycisk **Koniec**.

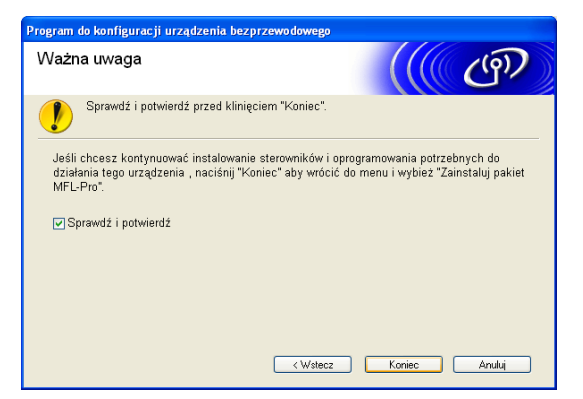

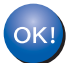

**Zakończono konfigurację sieci bezprzewodowej. Aby kontynuować instalację sterowników i oprogramowania wymaganego do obsługi urządzenia, wybierz polecenie Zainstaluj pakiet MFL-Pro lub Instalacja początkowa / Zainstaluj pakiet MFL-Pro z menu płyty CD.**

### **Konfiguracja za pomocą menu panelu sterowania SES/WPS/AOSS (metoda pojedynczego naciśnięcia) <sup>4</sup>**

### **Przed przystąpieniem do konfigurowania ustawień sieci bezprzewodowej <sup>4</sup>**

#### **WAŻNE**

- Jeżeli ustawienia sieci bezprzewodowej urządzenia zostały już wcześniej skonfigurowane, przed ponowną konfiguracją należy zresetować ustawienia sieci LAN. Za pomocą przycisku **Menu**, **a** lub **b** wybierz opcję SIEĆ i naciśnij przycisk **OK**. Naciśnij przycisk **a** lub **b**, aby wybrać opcję RESET URZĄDZ. i naciśnij przycisk **OK**. Wybierz opcję TAK, aby zaakceptować zmianę. Dla urządzeń z ekranem dotykowym, naciśnij MENU, SIEĆ, **a** lub **b**, aby wybrać opcję RESET URZĄDZ., a następnie naciśnij przycisk RESET URZĄDZ. i wybierz TAK, aby zaakceptować zmianę. Urządzenie zostanie automatycznie uruchomione ponownie.
- W przypadku używania systemowej zapory Windows<sup>®</sup> lub funkcji zapory aplikacji antyszpiegowskiej lub antywirusowej, należy ją tymczasowo wyłączyć. Po uzyskaniu pewności, że drukowanie jest możliwe, należy skonfigurować ustawienia oprogramowania, postępując zgodnie z instrukcjami.

### **Konfiguracja ustawień sieci bezprzewodowej <sup>4</sup>**

**1** Włącz urządzenie, podłączając przewód zasilania.

b Naciśnij przycisk **Menu**.

Naciśnij przycisk **a** lub **b**, aby wybrać opcję SIEĆ i naciśnij przycisk **OK**. Naciśnij przycisk **a** lub **b**, aby wybrać opcję NETWORK I/F i naciśnij przycisk **OK**. Wybierz opcję WLAN.

#### **(Dla urządzeń z ekranem dotykowym) <sup>4</sup>**

Naciśnij MENU. Naciśnij SIEĆ. Naciśnij NETWORK I/F, a następnie WLAN.

**3** Włącz komputer.

Przed rozpoczęciem konfiguracji zamknij wszystkie uruchomione aplikacje.

d <sup>W</sup>łóż dołączoną płytę CD do napędu CD-ROM. Automatycznie wyświetlony zostanie ekran początkowy. Po wyświetleniu ekranu z nazwami modelu wybierz odpowiednie urządzenie. Po wyświetleniu ekranu języka wybierz właściwy język.

e Wyświetlone zostanie menu główne płyty CD. Kliknij opcj<sup>ę</sup> **Instalacja początkowa** lub **Zaawansowane**.

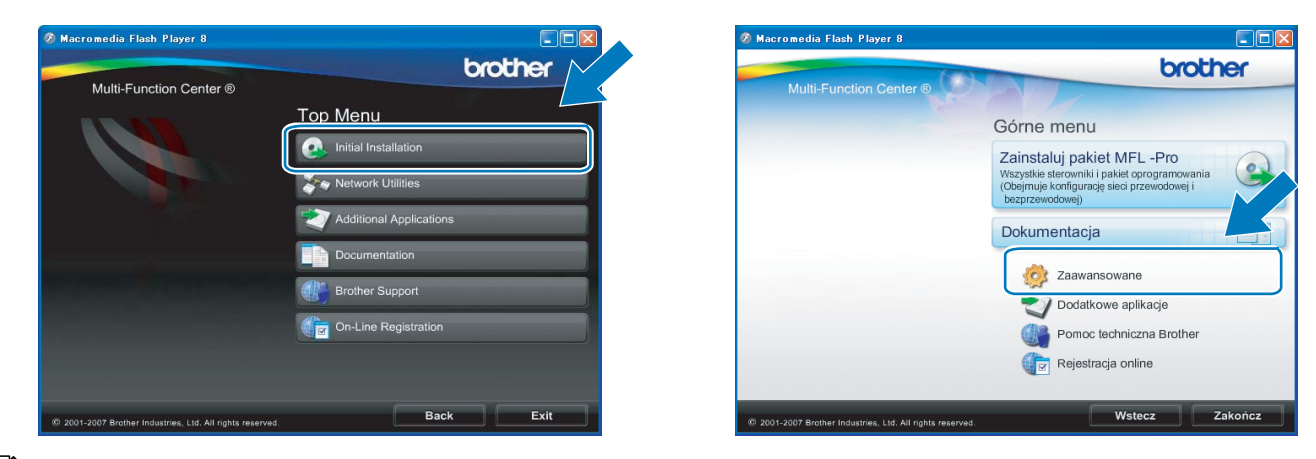

### **Informacja**

- Jeśli okno nie zostanie wyświetlone, użyj Eksploratora systemu Windows®, aby uruchomić plik programu start.exe z głównego folderu płyty CD Brother.
- Wyświetlany ekran może się różnić w zależności od regionu.

### **6** Kliknij opcję **Konfigurator Wireless LAN**.

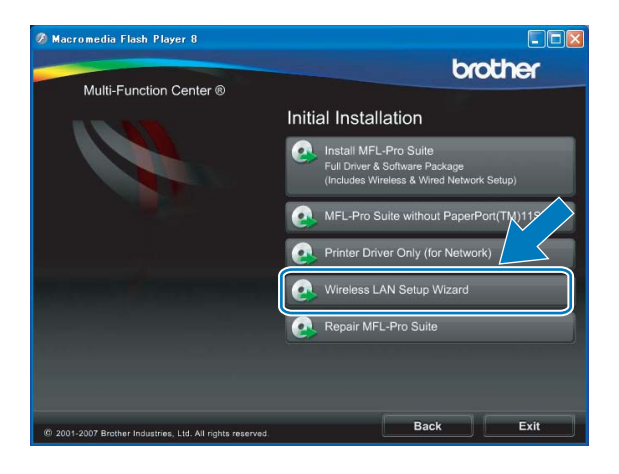

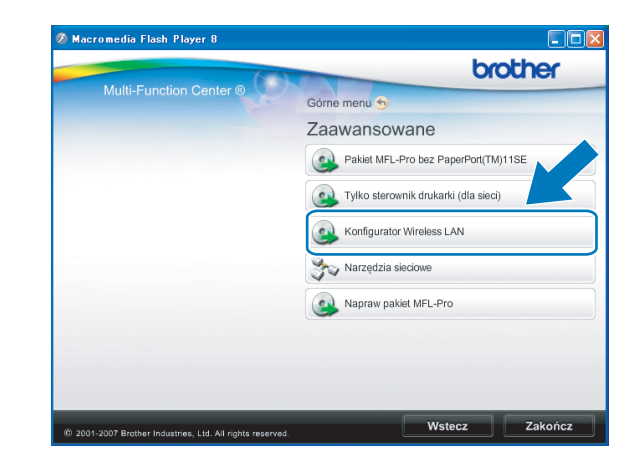

g Wybierz pozycj<sup>ę</sup> **Instalacja automatyczna (dla zaawansowanych użytkowników)**, a następnie kliknij przycisk **Dalej**.

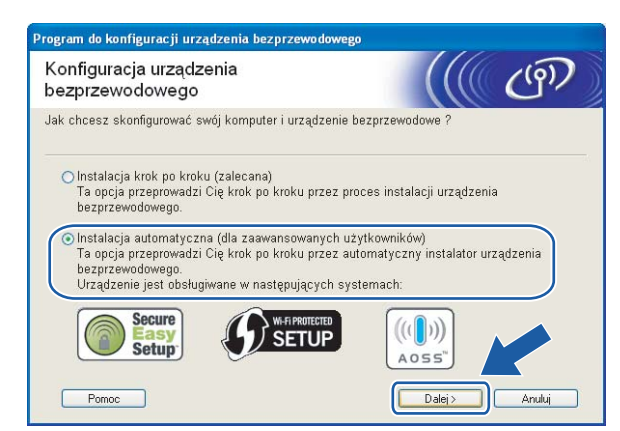

h Przeczytaj informacje w oknie **Ważna uwaga**. Upewnij się, że ustawienie sieci bezprzewodowej jest włączone, zaznacz pole i kliknij przycisk **Dalej**.

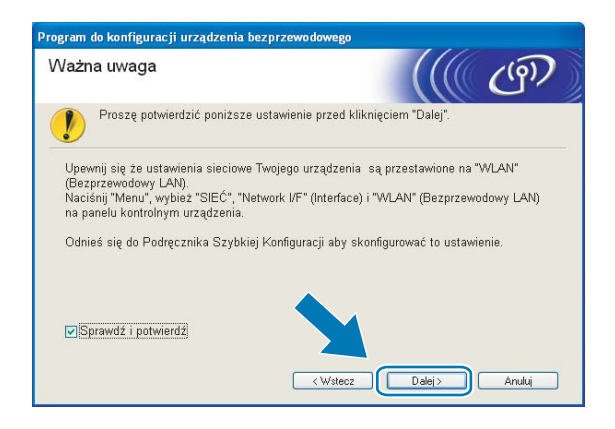

i Zatwierdź wyświetlany komunikat i kliknij przycisk **Dalej**.

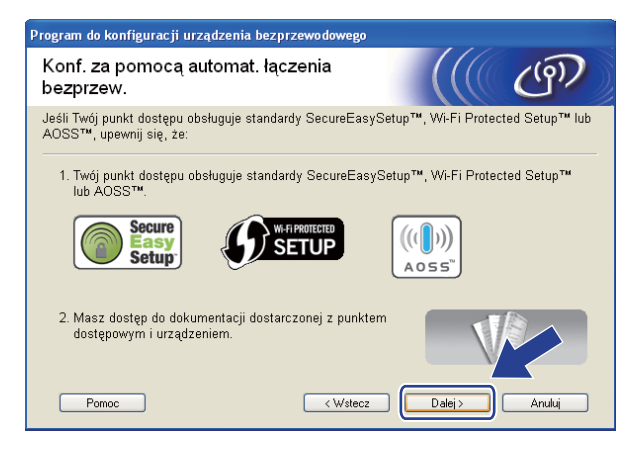

<span id="page-58-0"></span>j Za pomocą przycisku **Menu**, **a** lub **b** wybierz opcj<sup>ę</sup> SIEĆ i naciśnij przycisk **OK**. Naciśnij przycisk **a** lub **b**, aby wybrać opcję WLAN, a następnie naciśnij przycisk **OK**. Naciśnij przycisk **a** lub **b**, aby wybrać opcję SES/WPS/AOSS, a następnie naciśnij przycisk **OK**.

#### **(Dla urządzeń z ekranem dotykowym) <sup>4</sup>**

Naciśnij MENU. Naciśnij SIEĆ. Naciśnij WLAN, a następnie SES/WPS/AOSS.

### **Informacja**

Jeżeli bezprzewodowy punkt dostępowy obsługuje tryb Wi-Fi Protected Setup™ (metoda PIN) i chcesz skonfigurować urządzenie, używając kodu PIN (Personal Identification Number – Osobisty numer identyfikacyjny), przejdź do części *Uż[ywanie metody PIN trybu Wi-Fi Protected Setup™](#page-44-4)* na stronie 35.

- **k Urządzenie przez 2 minuty szuka punktu dostępowego obsługującego tryb SecureEasySetup**™, Wi-Fi Protected Setup™ lub AOSS™.
- 12 Włącz tryb SecureEasySetup™, Wi-Fi Protected Setup™ lub AOSS™ w punkcie dostępowym, w zależności od tego, który z nich jest obsługiwany. Skorzystaj z instrukcji obsługi dostarczonej z punktem dostępowym.
- 68 Komunikat POŁĄCZONY na ekranie LCD oznacza, że urządzenie nawiązało połączenie z routerem lub punktem dostępowym. Można używać urządzenia w sieci bezprzewodowej. Komunikat KONFIG. WLAN, ŁĄCZENIE WLAN, a następnie AWARIA POŁĄCZENIA na ekranie LCD oznacza, że urządzenie nie nawiązało połączenia z routerem lub punktem dostępowym. Spróbuj ponownie, zaczyna[j](#page-58-0)ąc od kroku  $\odot$ . Jeżeli ponownie wyświetlony zostanie taki komunikat, zresetuj urządzenie do ustawień fabrycznych i spróbuj ponownie. Procedurę resetowania opisano w części *Przywracanie ustawień [sieci do fabrycznych ustawie](#page-119-0)ń domyślnych* na stronie 110. Jeżeli na ekranie LCD pojawi się komunikat KONFIG. WLAN, a następnie AWARIA POŁĄCZENIA lub NIEWŁAŚCIWY TRYB, wykryto nakładanie się sesji (patrz poniższa tabela). Urządzenie wykryło w sieci więcej niż jeden router lub punkt dostępowy z włączonym trybem Wi-Fi Protected Setup™ lub AOSS™. Upewnij się, że tryb Wi-Fi Protected Setup™ lub AOSS™ jest włączony tylko w jednym routerze lub punkcie dostępowym, i spróbu[j](#page-58-0) ponownie, zaczynając od kroku  $\bullet$ .

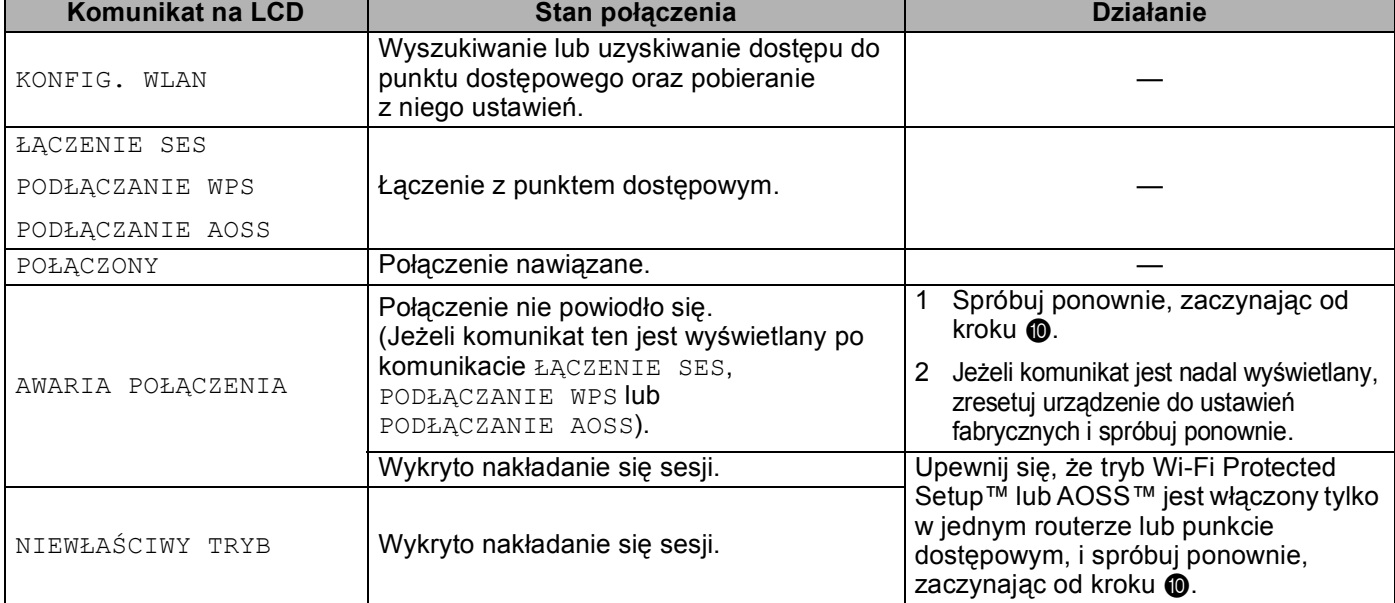

#### **Komunikaty na ekranie LCD podczas używania menu panelu sterowania SES/WPS/AOSS**

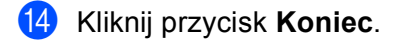

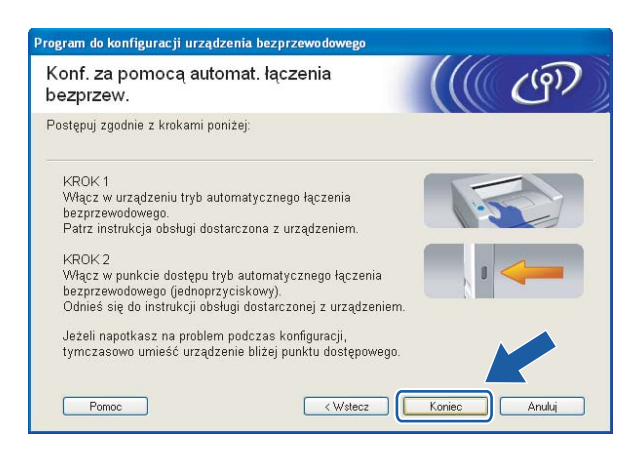

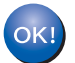

**Zakończono konfigurację sieci bezprzewodowej. Aby kontynuować instalację sterowników i oprogramowania wymaganego do obsługi urządzenia, wybierz polecenie Zainstaluj pakiet MFL-Pro lub Instalacja początkowa / Zainstaluj pakiet MFL-Pro z menu płyty CD.**

### **Konfiguracja w trybie Ad-hoc**

### **Przed przystąpieniem do konfigurowania ustawień sieci bezprzewodowej <sup>4</sup>**

#### **WAŻNE**

- Jeżeli ustawienia sieci bezprzewodowej urządzenia zostały już wcześniej skonfigurowane, przed ponowną konfiguracją należy zresetować ustawienia sieci LAN. Za pomocą przycisku **Menu**, **a** lub **b** wybierz opcję SIEĆ i naciśnij przycisk **OK**. Naciśnij przycisk **a** lub **b**, aby wybrać opcję RESET URZĄDZ. i naciśnij przycisk **OK**. Wybierz opcję TAK, aby zaakceptować zmianę. Dla urządzeń z ekranem dotykowym, naciśnij MENU, SIEĆ, **a** lub **b**, aby wybrać opcję RESET URZĄDZ., a następnie naciśnij przycisk RESET URZĄDZ. i wybierz TAK, aby zaakceptować zmianę. Urządzenie zostanie automatycznie uruchomione ponownie.
- W przypadku używania systemowej zapory Windows<sup>®</sup> lub funkcji zapory aplikacji antyszpiegowskiej lub antywirusowej, należy ją tymczasowo wyłączyć. Po uzyskaniu pewności, że drukowanie jest możliwe, należy skonfigurować ustawienia oprogramowania, postępując zgodnie z instrukcjami.

### **Konfiguracja ustawień sieci bezprzewodowej <sup>4</sup>**

- <span id="page-60-1"></span>**1** Włącz urządzenie, podłączając przewód zasilania.
- b Naciśnij przycisk **Menu**. Naciśnij przycisk **a** lub **b**, aby wybrać opcję SIEĆ i naciśnij przycisk **OK**. Naciśnij przycisk **a** lub **b**, aby wybrać opcję NETWORK I/F i naciśnij przycisk **OK**. Wybierz opcję WLAN.

#### **(Dla urządzeń z ekranem dotykowym) <sup>4</sup>**

Naciśnij MENU. Naciśnij SIEĆ. Naciśnij NETWORK I/F, a następnie WLAN.

3 Włącz komputer.

Przed rozpoczęciem konfiguracji zamknij wszystkie uruchomione aplikacje.

<span id="page-60-0"></span>d <sup>W</sup>łóż dołączoną płytę CD do napędu CD-ROM. Automatycznie wyświetlony zostanie ekran początkowy. Po wyświetleniu ekranu z nazwami modelu wybierz odpowiednie urządzenie. Po wyświetleniu ekranu języka wybierz właściwy język.

e Wyświetlone zostanie menu główne płyty CD. Kliknij opcj<sup>ę</sup> **Instalacja początkowa** lub **Zaawansowane**.

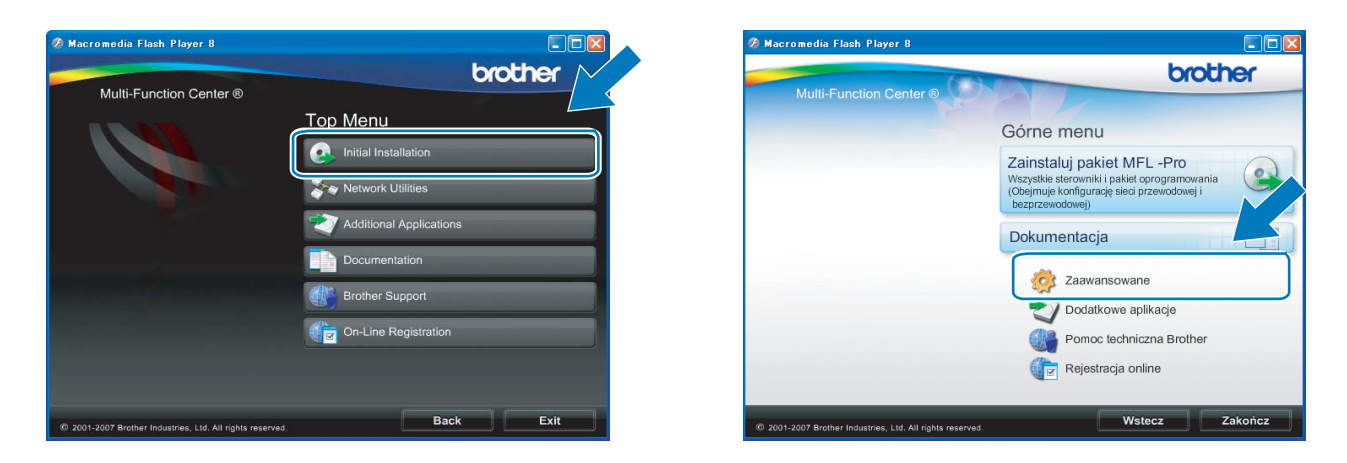

### **Informacja**

- Jeśli okno nie zostanie wyświetlone, użyj Eksploratora systemu Windows®, aby uruchomić plik programu start.exe z głównego folderu płyty CD Brother.
- Wyświetlany ekran może się różnić w zależności od regionu.

#### **6** Kliknij opcję **Konfigurator Wireless LAN**.

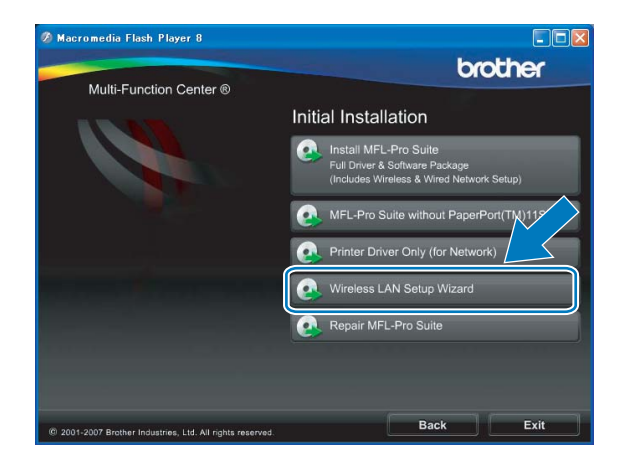

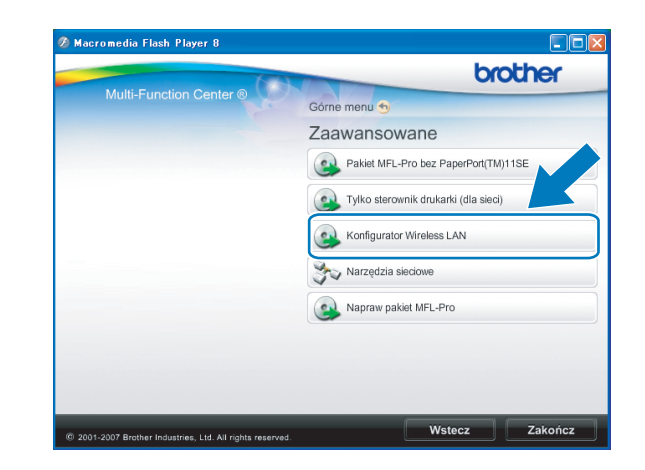

g Wybierz pozycj<sup>ę</sup> **Instalacja krok po kroku (zalecana)**, a następnie kliknij przycisk **Dalej**.

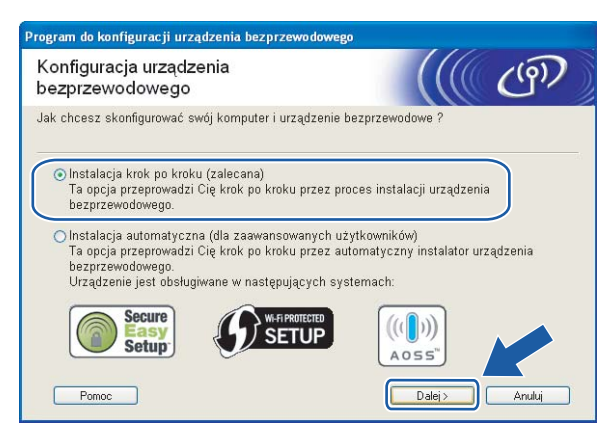

h Wybierz pozycj<sup>ę</sup> **Bez kabla (dla zaawansowanych użytkowników)**, a następnie kliknij przycisk **Dalej**.

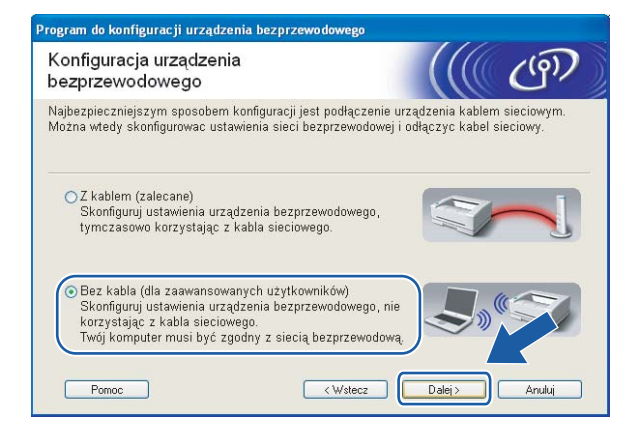

<span id="page-62-0"></span>i Przeczytaj treść informacji **Ważna uwaga**. Upewnij się, że ustawienie sieci bezprzewodowej jest włączone, zaznacz pole i kliknij przycisk **Dalej**.

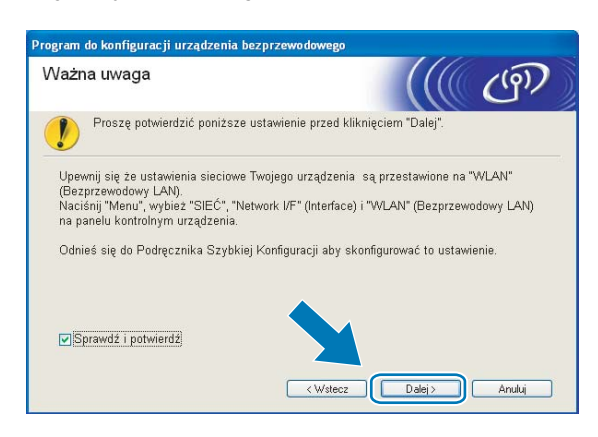

<span id="page-63-0"></span>10 Musisz tymczasowo zmienić ustawienia sieci bezprzewodowej komputera. Postępuj zgodnie z instrukcjami wyświetlanymi na ekranie. Pamiętaj o zanotowaniu wszystkich ustawień komputera, takich jak identyfikator SSID i kanał. Będą one potrzebne do przywrócenia pierwotnego stanu ustawień bezprzewodowych komputera.

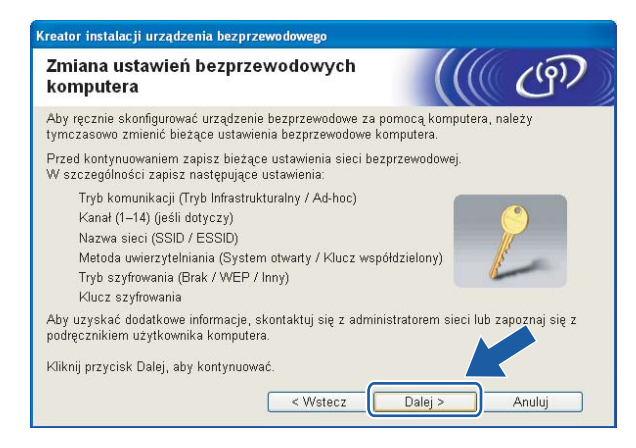

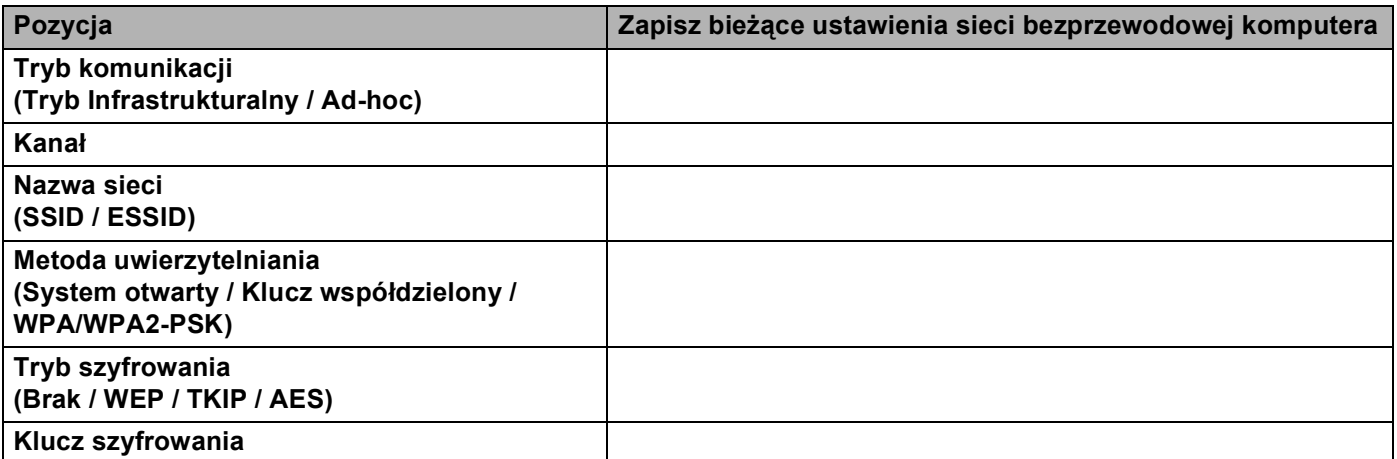

<span id="page-63-1"></span>k W celu komunikacji z nieskonfigurowanym urządzeniem bezprzewodowym należy tymczasowo zmienić ustawienia sieci bezprzewodowej komputera zgodnie z domyślnymi ustawieniami urządzenia przedstawionymi na tym ekranie. Kliknij przycisk **Dalej**.

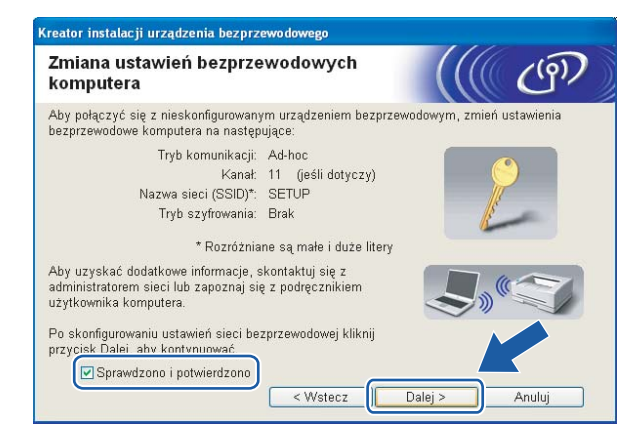

### **Informacja**

- Jeżeli po zmianie ustawień sieci bezprzewodowej wyświetlone zostanie żądanie ponownego uruchomienia komputera, wykonaj tę czynność i przej[d](#page-60-0)ź z powrotem do kroku  $\bullet$ . Kontynuuj instalację, pom[i](#page-62-0)[j](#page-63-0)ając [k](#page-63-1)roki $\boldsymbol{0}$ ,  $\boldsymbol{0}$  i  $\boldsymbol{0}$ .
- Dla użytkowników systemu Windows Vista $^{\circledR}$ : Można tymczasowo zmienić ustawienia sieci bezprzewodowej komputera, wykonując poniższe czynności:
	- **1** Kliknij przycisk **(42)**, a następnie **Panel sterowania**.
	- **2** Kliknij **Sieć i Internet**, a następnie ikonę **Centrum sieci i udostępniania**.
	- **3** Kliknij **Połącz z siecią**.
	- **4** Na liście widoczny jest identyfikator SSID urządzenia bezprzewodowego Brother. Wybierz pozycję **KONFIGURACJA** i kliknij **Połącz**.
	- **5** Kliknij **Mimo to połącz**, a następnie **Zamknij**.
	- **6** Kliknij **Wyświetl stan** opcji **Połączenie sieci bezprzewodowej (SETUP)**.
	- **7** Kliknij **Szczegóły...** i sprawdź **Szczegóły połączenia sieciowego**. Zmiana adresu IP z 0.0.0.0 na 169.254.x.x na ekranie może zająć kilka minut (gdzie x.x. to liczby z zakresu od 1 do 254).
- W systemie Windows® XP SP2 można tymczasowo zmienić ustawienia sieci bezprzewodowej komputera, wykonując poniższe czynności:
	- **1** Kliknij przycisk **Start**, a następnie **Panel sterowania**.
	- **2** Kliknij ikonę **Połączenia sieciowe**.
	- **3** Wybierz i kliknij prawym przyciskiem myszy ikonę **Połączenie sieci bezprzewodowej**. Kliknij **Pokaż dostępne sieci bezprzewodowe**.
	- **4** Na liście widoczne jest urządzenie bezprzewodowe Brother. Wybierz pozycję **KONFIGURACJA** i kliknij **Połącz**.
	- **5** Sprawdź stan **Połączenia sieci bezprzewodowej**. Zmiana adresu IP z 0.0.0.0 na 169.254.x.x na ekranie może zająć kilka minut (gdzie x.x. to liczby z zakresu od 1 do 254).
- l Wybierz urządzenie, które chcesz skonfigurować, i kliknij przycisk **Dalej**. Jeśli lista jest pusta, sprawdź, czy urządzenie jest włączone, i kliknij przycisk **Odśwież**.

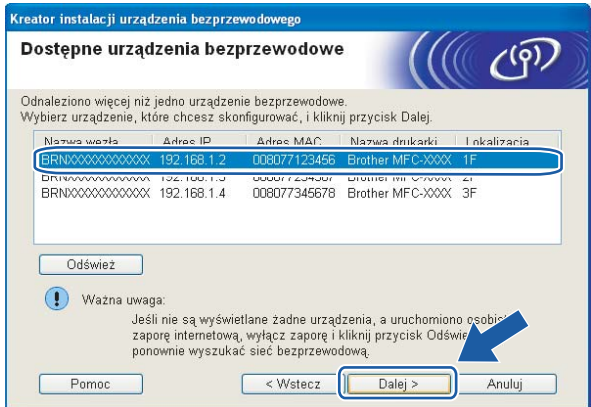

### **Informacja**

Domyślną nazwą węzła jest "BRWxxxxxxxxxxxxx" (gdzie "xxxxxxxxxxxx" to adres Ethernet).

**55**

68 Kreator wyszuka sieci bezprzewodowe dostępne dla urządzenia. Wybierz sieć Ad-hoc, z którą chcesz skojarzyć urządzenie, a następnie kliknij przycisk **Dalej**.

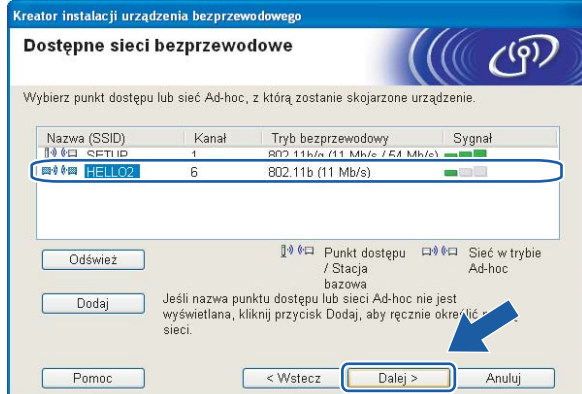

### **Informacja**

- Jeśli lista jest pusta, sprawdź, czy urządzenie znajduje się w zasięgu komunikacji bezprzewodowej. Następnie kliknij przycisk **Odśwież**.
- Jeżeli docelowa sieć Ad-hoc nie jest widoczna na liście, można ją dodać ręcznie, klikając przycisk **Dodaj**. Zaznacz opcję **To jest sieć Ad-hoc bez punktu dostępu.** i wprowadź dane w polach **Nazwa (SSID)** oraz **Kanał**, a następnie kliknij **Dalej**.

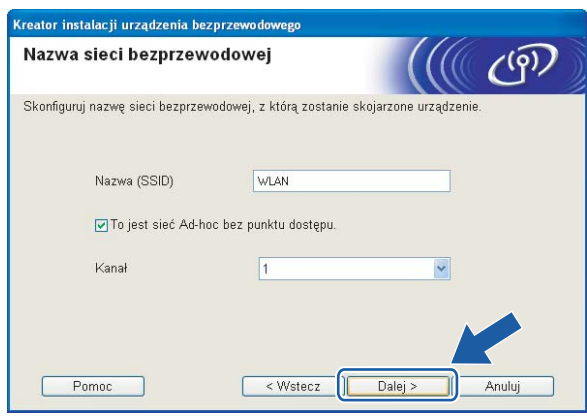

n Jeżeli w sieci nie skonfigurowano uwierzytelniania i szyfrowania, wyświetlony zostanie poniższy ekran. Aby kontynuować konfigurację, kliknij [p](#page-66-0)rzycisk OK i przejdź do kroku **®**.

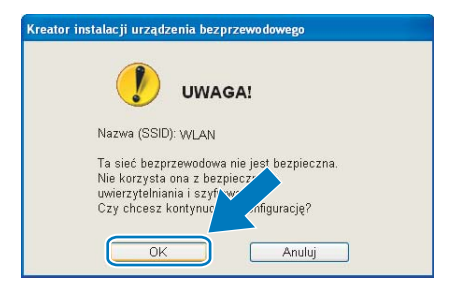

<sup>15</sup> Jeżeli w sieci skonfigurowano uwierzytelnianie i szyfrowanie, wyświetlony zostanie poniższy ekran. Urządzenie Brother należy skonfigurować w sposób zgodny z ustawieniami uwierzytelniania i szyfrowania istniejącej sieci bezprzewodowej. Wybierz opcje **Metoda uwierzytelniania** i **Tryb szyfrowania** z listy rozwijanej dla każdego pola. Następnie wprowadź dane w polu **Klucz sieci** i kliknij przycisk **Dalej**.

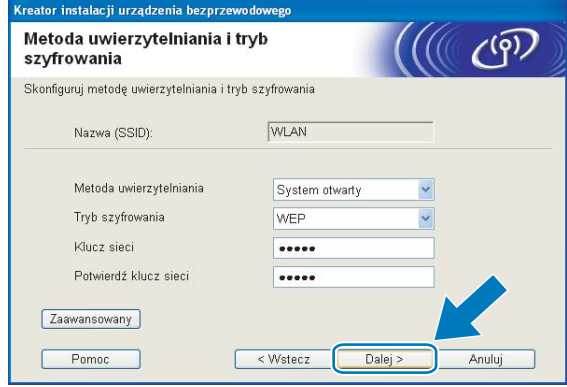

### **Informacja**

- Aby skonfigurować dodatkowe indeksy kluczy WEP inne niż klucz WEP1, należy kliknąć przycisk **Zaawansowany**.
- Jeżeli ustawienia uwierzytelniania lub szyfrowania sieci nie są znane, należy skontaktować się z administratorem sieci.
- Jeżeli ustawienia sieci bezprzewodowej będą nieprawidłowe, podczas instalacji pakietu **MFL-Pro Suite** wyświetlony zostanie komunikat o błędzie i instalacja zostanie przerwana. Jeśli ten problem wystąpi, przejdź do kroku [a](#page-60-1) na stronie [51](#page-60-1) i skonfiguruj połączenie bezprzewodowe ponownie.
- Jeżeli w przypadku używania klucza WEP na ekranie wyświetlany jest komunikat "POŁĄCZONY", lecz urządzenie nie zostało znalezione, należy się upewnić, czy klucz WEP został wprowadzony prawidłowo. W kluczu WEP rozróżniane są wielkie i małe litery.
- <span id="page-66-0"></span>**16** Kliknij przycisk **Dalej**. Ustawienia zostaną wysłane do urządzenia. Ustawienia pozostaną niezmienione do momentu kliknięcia przycisku **Anuluj**.

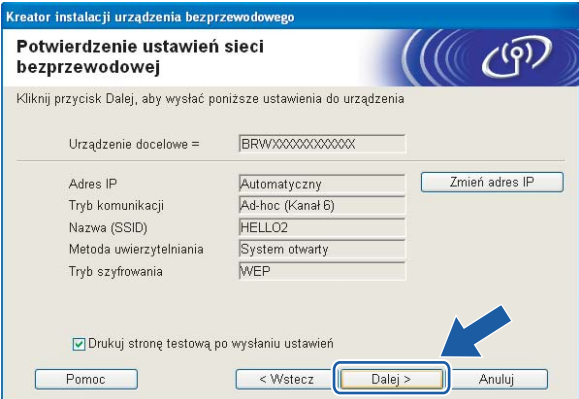

### **Informacja**

Aby ręcznie wprowadzić adres IP urządzenia, należy kliknąć przycisk **Zmień adres IP** i wpisać adres IP odpowiedni dla danej sieci.

q Aby nawiązać komunikację z urządzeniem bezprzewodowym, należy skonfigurować te same ustawienia sieciowe w komputerze. Ręcznie zmień ustawienia sieci bezprzewodowej w komputerze zgodnie z ustawieniami urządzenia, jak przedstawiono na ekranie. Sprawdź ustawienia, zaznacz pole i kliknij przycisk **Dalej**.

(Ustawienia przedstawione na tym ekranie są tylko przykładowe. Rzeczywiste ustawienia będą inne).

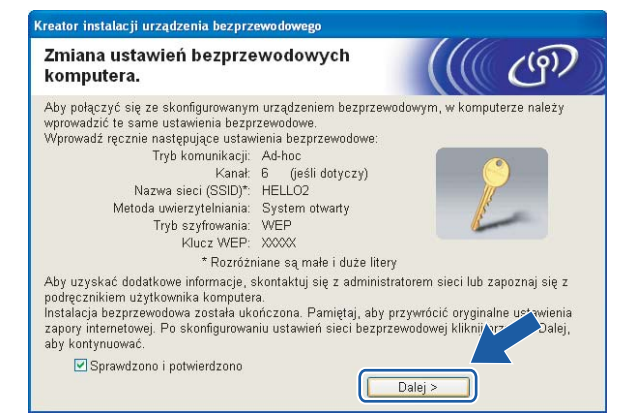

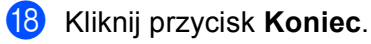

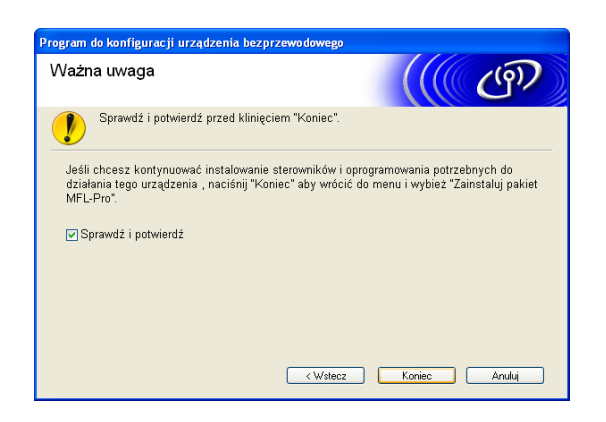

**Zakończono konfigurację sieci bezprzewodowej. Aby kontynuować instalację sterowników i oprogramowania wymaganego do obsługi urządzenia, wybierz polecenie Zainstaluj pakiet MFL-Pro lub Instalacja początkowa / Zainstaluj pakiet MFL-Pro z menu płyty CD.**

# **5**

<span id="page-68-0"></span>**Konfiguracja sieci bezprzewodowej w komputerach Macintosh® za pomocą instalatora Brother (Niedostępne dla modeli MFC-5490CN i MFC-5890CN) <sup>5</sup>**

#### **WAŻNE**

- Wykonanie poniższych czynności spowoduje instalację urządzenia Brother w otoczeniu sieciowym za pomocą instalatora Brother dla komputerów Macintosh® zamieszczonego na płycie CD dostarczonej z urządzeniem.
- Urządzenie Brother można również skonfigurować za pomocą panelu sterowania urządzenia, co jest zalecanym rozwiązaniem. Instrukcje można znaleźć w dostarczonym Podręczniku szybkiej obsługi lub w części *Konfiguracja urzą[dzenia do pracy w sieci bezprzewodowej \(Opcja niedost](#page-27-0)ępna dla modeli [MFC-5490CN i MFC-5890CN\)](#page-27-0)* na stronie 18.
- Przed podłączeniem urządzenia Brother do sieci zalecamy skontaktować się z administratorem systemu. **Przed przystąpieniem do instalacji należy zapoznać się z ustawieniami danej sieci bezprzewodowej.**

### **Konfiguracja w trybie Infrastrukturalnym <sup>5</sup>**

### **Przed przystąpieniem do konfigurowania ustawień sieci bezprzewodowej <sup>5</sup>**

#### **WAŻNE**

- Jeżeli ustawienia sieci bezprzewodowej urządzenia zostały już wcześniej skonfigurowane, przed ponowną konfiguracją należy zresetować ustawienia sieci LAN. Za pomocą przycisku **Menu**, **a** lub **b** wybierz opcję SIEĆ i naciśnij przycisk **OK**. Naciśnij przycisk **a** lub **b**, aby wybrać opcję RESET URZĄDZ. i naciśnij przycisk **OK**. Wybierz opcję TAK, aby zaakceptować zmianę. Dla urządzeń z ekranem dotykowym, naciśnij MENU, SIEĆ, **a** lub **b**, aby wybrać opcję RESET URZĄDZ., a następnie naciśnij przycisk RESET URZĄDZ. i wybierz TAK, aby zaakceptować zmianę. Urządzenie zostanie automatycznie uruchomione ponownie.
- W przypadku używania systemowej zapory Windows<sup>®</sup> lub funkcji zapory aplikacji antyszpiegowskiej lub antywirusowej, należy ją tymczasowo wyłączyć. Po uzyskaniu pewności, że drukowanie jest możliwe, należy skonfigurować ustawienia oprogramowania, postępując zgodnie z instrukcjami.
- Podczas konfiguracji konieczne jest tymczasowe użycie przewodu Ethernet.

### **Konfiguracja ustawień sieci bezprzewodowej <sup>5</sup>**

- **1** Włącz urządzenie, podłączając przewód zasilania.
- **2** Włącz komputer Macintosh<sup>®</sup>.
- c <sup>W</sup>łóż dołączoną płytę CD do napędu CD-ROM. Dwukrotnie kliknij ikon<sup>ę</sup> **MFL-Pro Suite** na pulpicie.
- d Dwukrotnie kliknij ikon<sup>ę</sup> **Utilities** (Narzędzia).

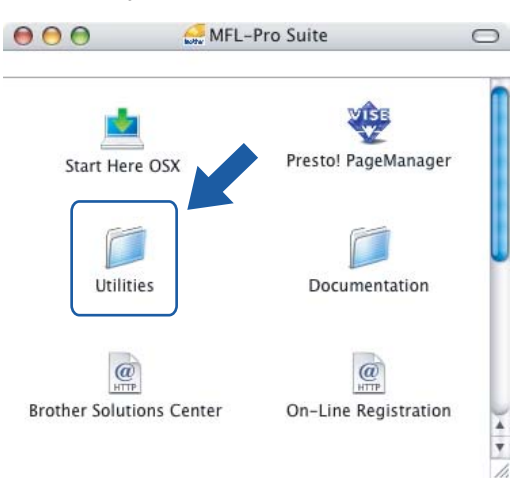

e Dwukrotnie kliknij ikon<sup>ę</sup> **Wireless Device Setup Wizard** (Kreator konfiguracji urządzenia bezprzewodowego).

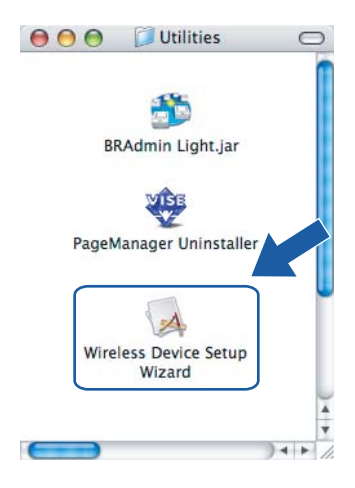

**6** Wybierz pozycję Step by Step install (Recommended) (Instalacja krok po kroku (zalecana)), a następnie kliknij przycisk **Next** (Dalej).

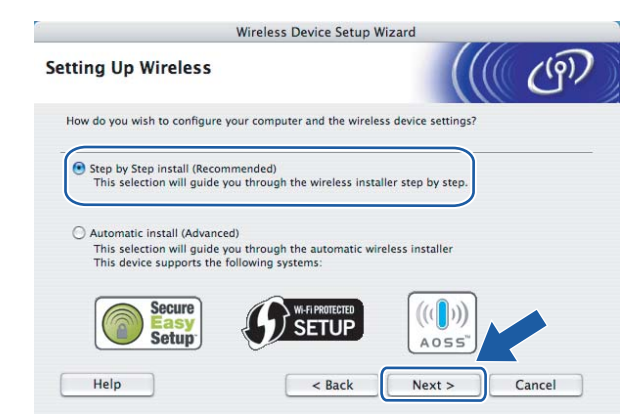

g Wybierz pozycj<sup>ę</sup> **With cable (Recommended)** (Z kablem (zalecane)), a następnie kliknij przycisk **Next** (Dalej).

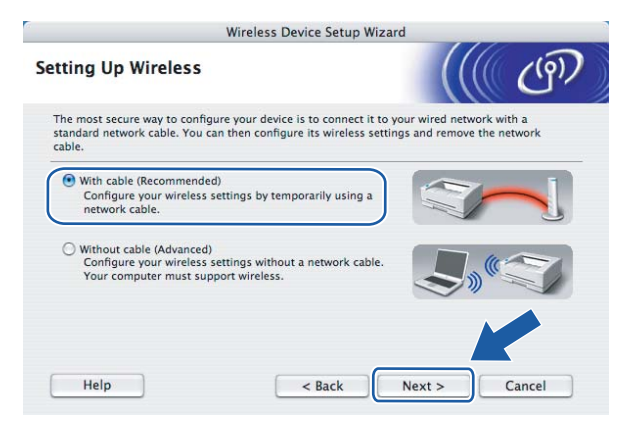

h Przeczytaj treść informacji **Important Notice** (Ważna uwaga) i kliknij przycisk **Next** (Dalej).

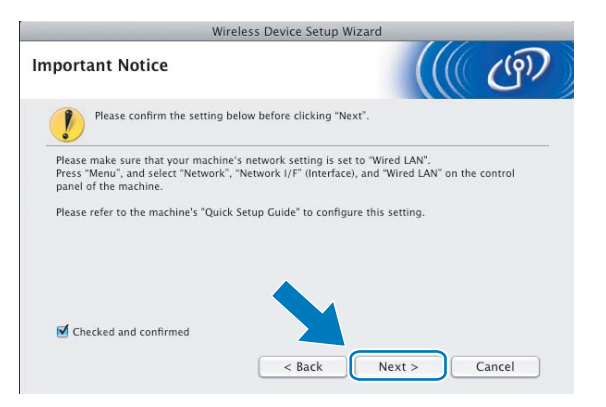

**5**

<sup>9</sup> Podłącz urządzenie bezprzewodowe Brother do punktu dostępowego za pomocą kabla sieciowego i kliknij przycisk **Next** (Dalej).

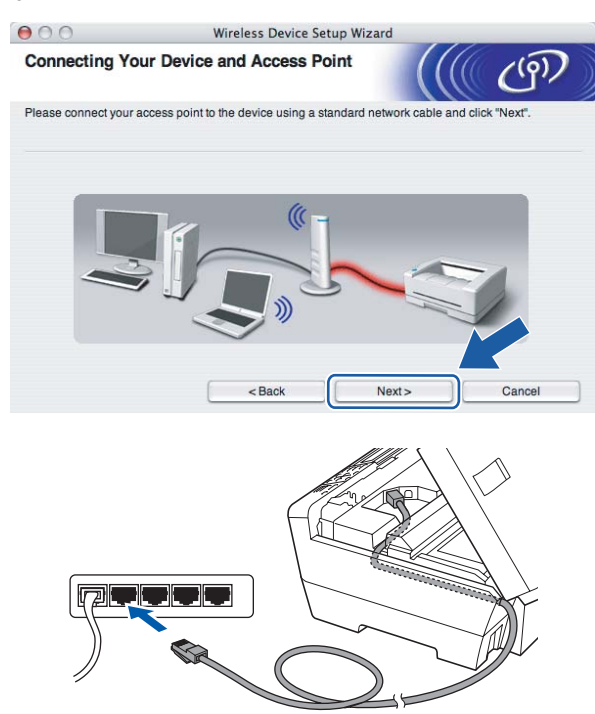

j Wybierz urządzenie, które chcesz skonfigurować, i kliknij przycisk **Next** (Dalej). Jeśli lista jest pusta, sprawdź, czy punkt dostępowy i urządzenie są włączone, a następnie kliknij przycisk **Refresh** (Odśwież).

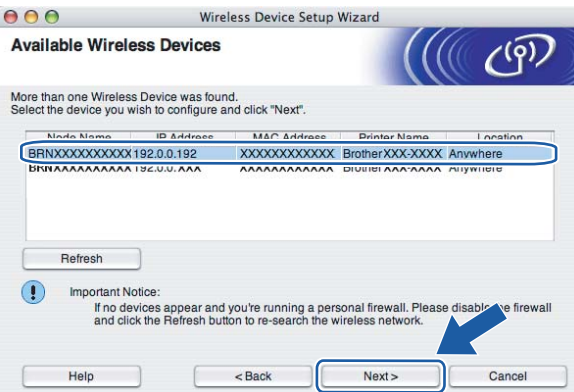

### **Informacja**

Domyślna nazwa węzła to "BRNxxxxxxxxxxxx".
Kreator wyszuka sieci bezprzewodowe dostępne dla urządzenia. Wybierz punkt dostępowy, z którym chcesz skojarzyć urządzenie, a następnie kliknij przycisk **Next** (Dalej).

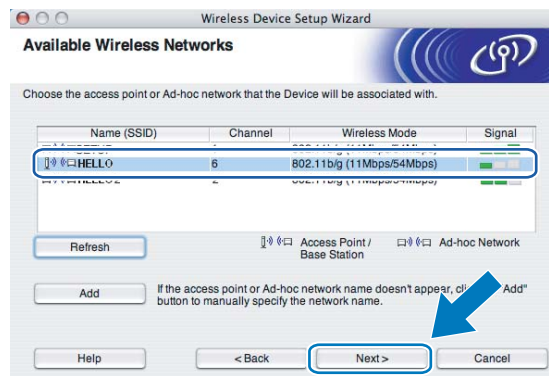

# **Informacja**

- Domyślnym identyfikatorem SSID urządzenia jest "SETUP". Nie wybieraj tego identyfikatora.
- Jeśli lista jest pusta, sprawdź, czy punkt dostępowy jest włączony i wysyła identyfikator SSID oraz czy urządzenie i punkt dostępowy znajdują się w zasięgu komunikacji bezprzewodowej. Następnie kliknij przycisk **Refresh** (Odśwież).
- Jeżeli punkt dostępowy jest skonfigurowany w taki sposób, że nie wysyła identyfikatora SSID, można go wpisać ręcznie po kliknięciu przycisku **Add** (Dodaj). Postępuj zgodnie z wyświetlanymi instrukcjami w celu wprowadzenia nazwy w polu **Name (SSID)** (Nazwa (SSID)).

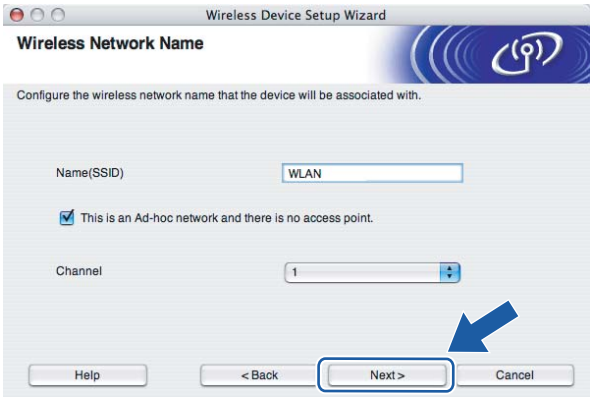

12 Jeżeli w sieci nie skonfigurowano uwierzytelniania i szyfrowania, wyświetlony zostanie poniższy ekran. Aby ko[n](#page-73-0)tynuować instalacje, kliknij przycisk **OK** i przejdź do kroku **@**.

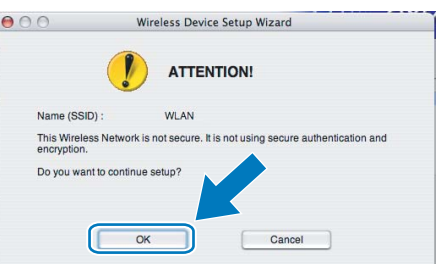

13 Jeżeli w sieci skonfigurowano uwierzytelnianie i szyfrowanie, wyświetlony zostanie poniższy ekran. Urządzenie Brother należy skonfigurować w sposób zgodny z ustawieniami uwierzytelniania i szyfrowania istniejącej sieci bezprzewodowej. Wybierz opcje **Authentication Method** (Metoda uwierzytelniania) i **Encryption Mode** (Tryb szyfrowania) z listy rozwijanej dla każdego pola. Następnie wprowadź dane w polu **Network Key** (Klucz sieci) i kliknij przycisk **Next** (Dalej).

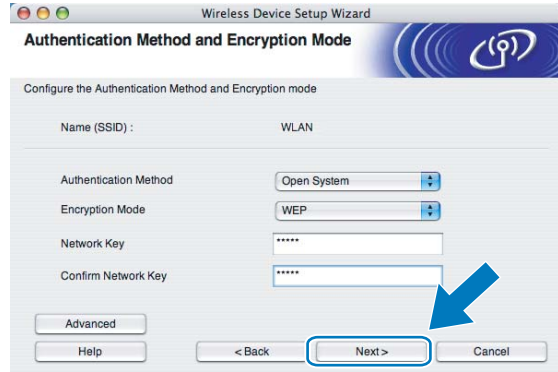

## **Informacja**

- Aby skonfigurować dodatkowe indeksy kluczy WEP inne niż klucz WEP1, należy kliknąć przycisk **Advanced** (Zaawansowany).
- Jeżeli ustawienia uwierzytelniania lub szyfrowania sieci nie są znane, należy skontaktować się z administratorem sieci.
- Jeśli urządzenie nie zost[a](#page-69-0)nie wykryte, przejdź do kroku  $\bigcirc$  na stronie [60](#page-69-0) i ponownie skonfiguruj połączenie bezprzewodowe.
- Jeżeli w przypadku używania klucza WEP na ekranie wyświetlany jest komunikat "POŁĄCZONY", lecz urządzenie nie zostało znalezione, należy się upewnić, czy klucz WEP został wprowadzony prawidłowo. W kluczu WEP rozróżniane są wielkie i małe litery.
- <span id="page-73-0"></span>n Kliknij przycisk **Next** (Dalej). Ustawienia zostaną wysłane do urządzenia. Ustawienia pozostan<sup>ą</sup> niezmienione do momentu kliknięcia przycisku **Cancel** (Anuluj).

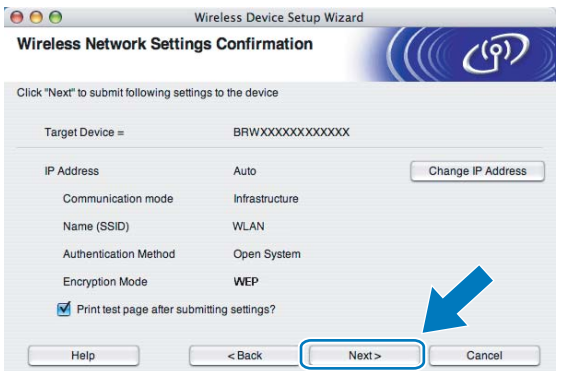

# **Informacja**

- Aby ręcznie wprowadzić adres IP urządzenia, należy kliknąć przycisk **Change IP Address** (Zmień adres IP) i wpisać adres IP odpowiedni dla danej sieci.
- Ustawienia panelu sterowania zostaną automatycznie zmienione na WLAN po wysłaniu ustawień sieci bezprzewodowej do urządzenia.

15 Rozłącz kabel sieciowy między punktem dostępowym (koncentrator lub router) a urządzeniem i kliknij przycisk **Next** (Dalej).

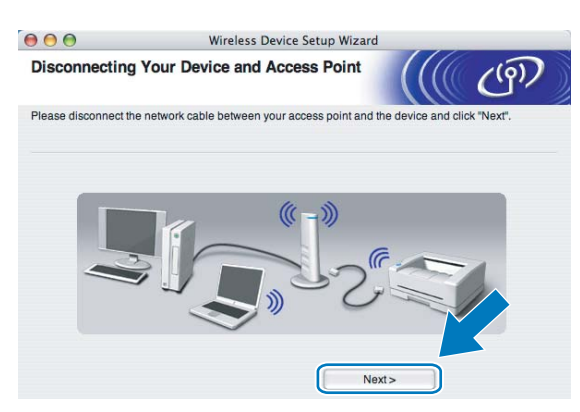

p Upewnij się, że ustawienia sieci bezprzewodowej zostały skonfigurowane prawidłowo, zaznacz pole i kliknij przycisk **Finish** (Koniec).

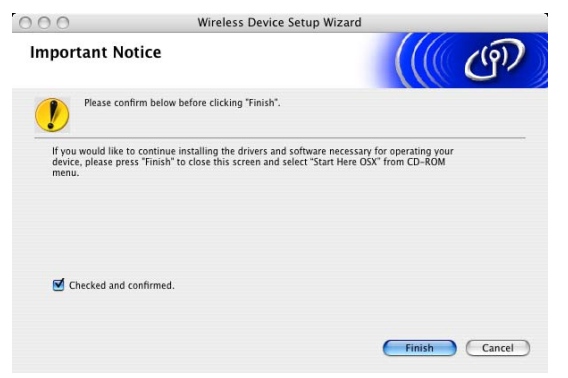

OK!

**Zakończono konfigurację sieci bezprzewodowej. Aby kontynuować instalację sterowników i oprogramowania wymaganego do obsługi urządzenia, wybierz Start Here OSX (Rozpocznij tutaj OSX) z menu płyty CD.**

# **Konfiguracja za pomocą menu panelu sterowania SES/WPS/AOSS (metoda pojedynczego naciśnięcia) <sup>5</sup>**

# **Przed przystąpieniem do konfigurowania ustawień sieci bezprzewodowej <sup>5</sup>**

#### **WAŻNE**

- Jeżeli ustawienia sieci bezprzewodowej urządzenia zostały już wcześniej skonfigurowane, przed ponowną konfiguracją należy zresetować ustawienia sieci LAN. Za pomocą przycisku **Menu**, **a** lub **b** wybierz opcję SIEĆ i naciśnij przycisk **OK**. Naciśnij przycisk **a** lub **b**, aby wybrać opcję RESET URZĄDZ. i naciśnij przycisk **OK**. Wybierz opcję TAK, aby zaakceptować zmianę. Dla urządzeń z ekranem dotykowym, naciśnij MENU, SIEĆ, **a** lub **b**, aby wybrać opcję RESET URZĄDZ., a następnie naciśnij przycisk RESET URZĄDZ. i wybierz TAK, aby zaakceptować zmianę. Urządzenie zostanie automatycznie uruchomione ponownie.
- W przypadku używania systemowej zapory Windows<sup>®</sup> lub funkcji zapory aplikacji antyszpiegowskiej lub antywirusowej, należy ją tymczasowo wyłączyć. Po uzyskaniu pewności, że drukowanie jest możliwe, należy skonfigurować ustawienia oprogramowania, postępując zgodnie z instrukcjami.

## **Konfiguracja ustawień sieci bezprzewodowej <sup>5</sup>**

**1** Włącz urządzenie, podłączając przewód zasilania.

b Naciśnij przycisk **Menu**.

Naciśnij przycisk **a** lub **b**, aby wybrać opcję SIEĆ i naciśnij przycisk **OK**. Naciśnij przycisk **a** lub **b**, aby wybrać opcję NETWORK I/F i naciśnij przycisk **OK**. Wybierz opcję WLAN.

#### **(Dla urządzeń z ekranem dotykowym) <sup>5</sup>**

Naciśnij MENU. Naciśnij SIEĆ. Naciśnij NETWORK I/F, a następnie WLAN.

- Włącz komputer Macintosh<sup>®</sup>.
- d <sup>W</sup>łóż dołączoną płytę CD do napędu CD-ROM. Dwukrotnie kliknij ikon<sup>ę</sup> **MFL-Pro Suite** na pulpicie.

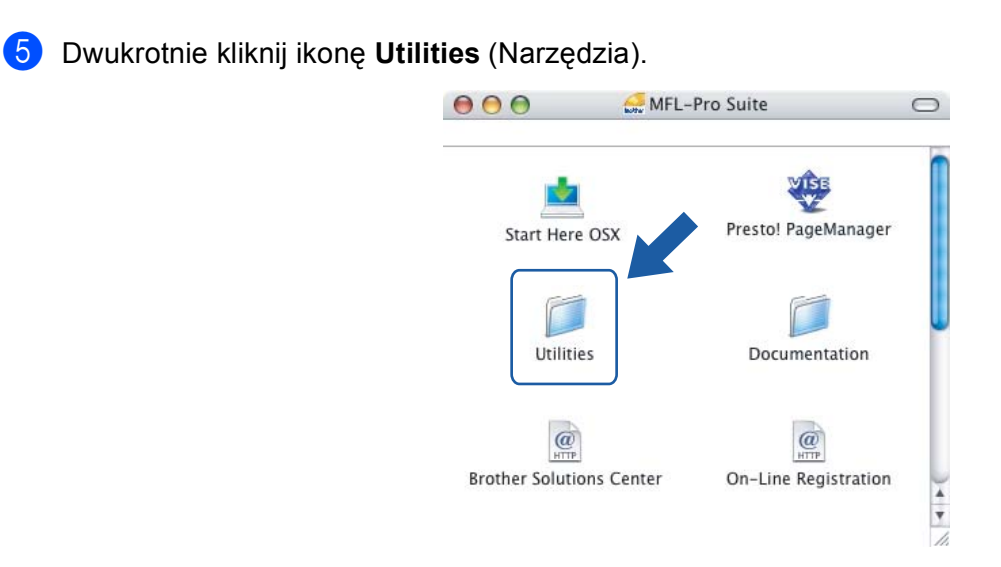

**6** Dwukrotnie kliknij ikonę Wireless Device Setup Wizard (Kreator konfiguracji urządzenia bezprzewodowego).

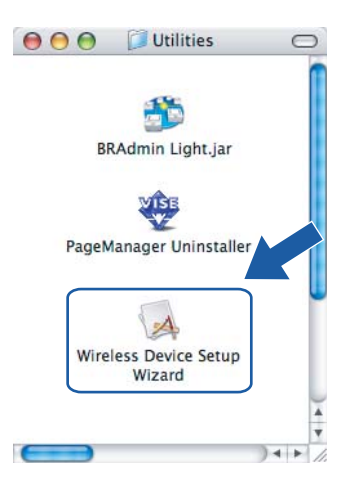

g Wybierz pozycj<sup>ę</sup> **Automatic install (Advanced)** (Instalacja automatyczna (zaawansowana)), a następnie kliknij przycisk **Next** (Dalej).

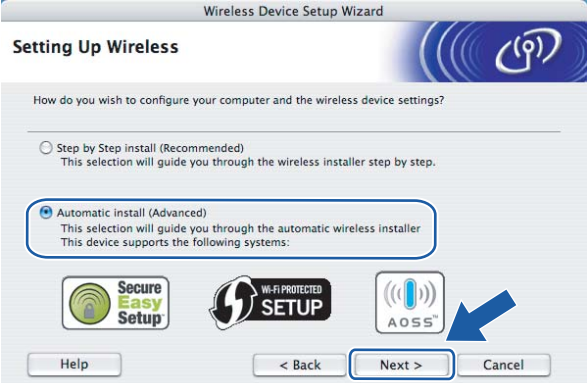

h Przeczytaj treść informacji **Important Notice** (Ważna uwaga) i kliknij przycisk **Next** (Dalej).

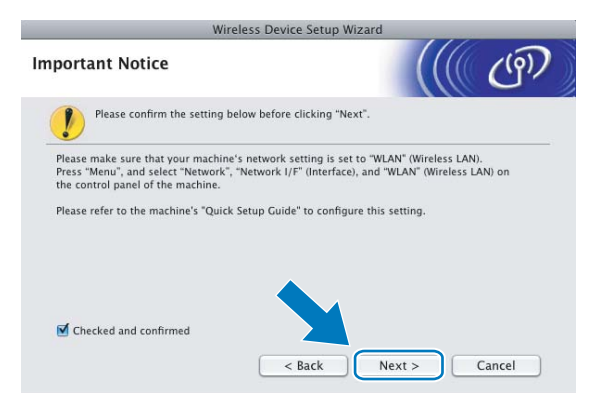

i Zatwierdź wyświetlany komunikat i kliknij przycisk **Next** (Dalej).

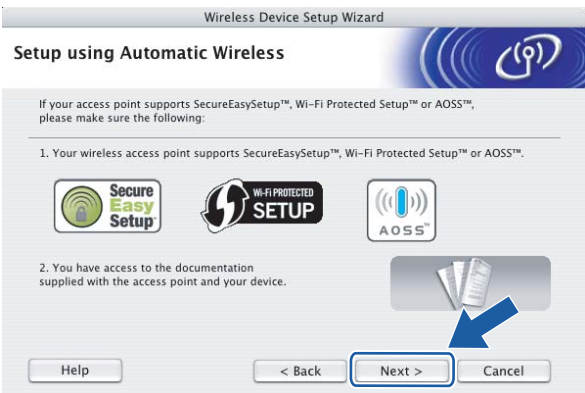

<span id="page-77-0"></span>j Za pomocą przycisku **Menu**, **a** lub **b** wybierz opcj<sup>ę</sup> SIEĆ i naciśnij przycisk **OK**. Naciśnij przycisk **a** lub **b**, aby wybrać opcję WLAN, a następnie naciśnij przycisk **OK**. Naciśnij przycisk **a** lub **b**, aby wybrać opcję SES/WPS/AOSS, a następnie naciśnij przycisk **OK**.

#### **(Dla urządzeń z ekranem dotykowym) <sup>5</sup>**

Naciśnij MENU. Naciśnij SIEĆ. Naciśnij WLAN, a następnie SES/WPS/AOSS.

## **Informacja**

Jeżeli bezprzewodowy punkt dostępowy obsługuje tryb Wi-Fi Protected Setup™ (metoda PIN) i chcesz skonfigurować urządzenie, używając kodu PIN (Personal Identification Number – Osobisty numer identyfikacyjny), przejdź do części *Uż[ywanie metody PIN trybu Wi-Fi Protected Setup™](#page-44-0)* na stronie 35.

k Urządzenie przez 2 minuty szuka punktu dostępowego obsługującego tryb SecureEasySetup™, Wi-Fi Protected Setup™ lub AOSS™.

12 Włącz tryb SecureEasySetup™, Wi-Fi Protected Setup™ lub AOSS™ w punkcie dostępowym, w zależności od tego, który z nich jest obsługiwany. Skorzystaj z instrukcji obsługi dostarczonej z punktem dostępowym.

63 Komunikat POŁĄCZONY na ekranie LCD oznacza, że urządzenie nawiązało połączenie z routerem lub punktem dostępowym. Można używać urządzenia w sieci bezprzewodowej.

Komunikat KONFIG. WLAN, ŁĄCZENIE WLAN, a następnie AWARIA POŁĄCZENIA na ekranie LCD oznacza, że urządzenie nie nawiązało połączenia z routerem lub punktem dostępowym. Spróbuj ponownie, zaczyna[j](#page-77-0)ąc od kroku  $\circledD$ . Jeżeli ponownie wyświetlony zostanie taki komunikat, zresetuj urządzenie do ustawień fabrycznych i spróbuj ponownie. Procedurę resetowania opisano w części *Przywracanie ustawień [sieci do fabrycznych ustawie](#page-119-0)ń domyślnych* na stronie 110.

Jeżeli na ekranie LCD pojawi się komunikat KONFIG. WLAN, a następnie AWARIA POŁĄCZENIA lub NIEWŁAŚCIWY TRYB, wykryto nakładanie się sesji (patrz poniższa tabela). Urządzenie wykryło w sieci więcej niż jeden router lub punkt dostępowy z włączonym trybem Wi-Fi Protected Setup™ lub AOSS™. Upewnij się, że tryb Wi-Fi Protected Setup™ lub AOSS™ jest włączony tylko w jednym routerze lub punkcie dostępowym, i spróbu[j](#page-77-0) ponownie, zaczynając od kroku  $\circled{n}$ .

 **Komunikaty na ekranie LCD podczas używania menu panelu sterowania SES/WPS/AOSS**

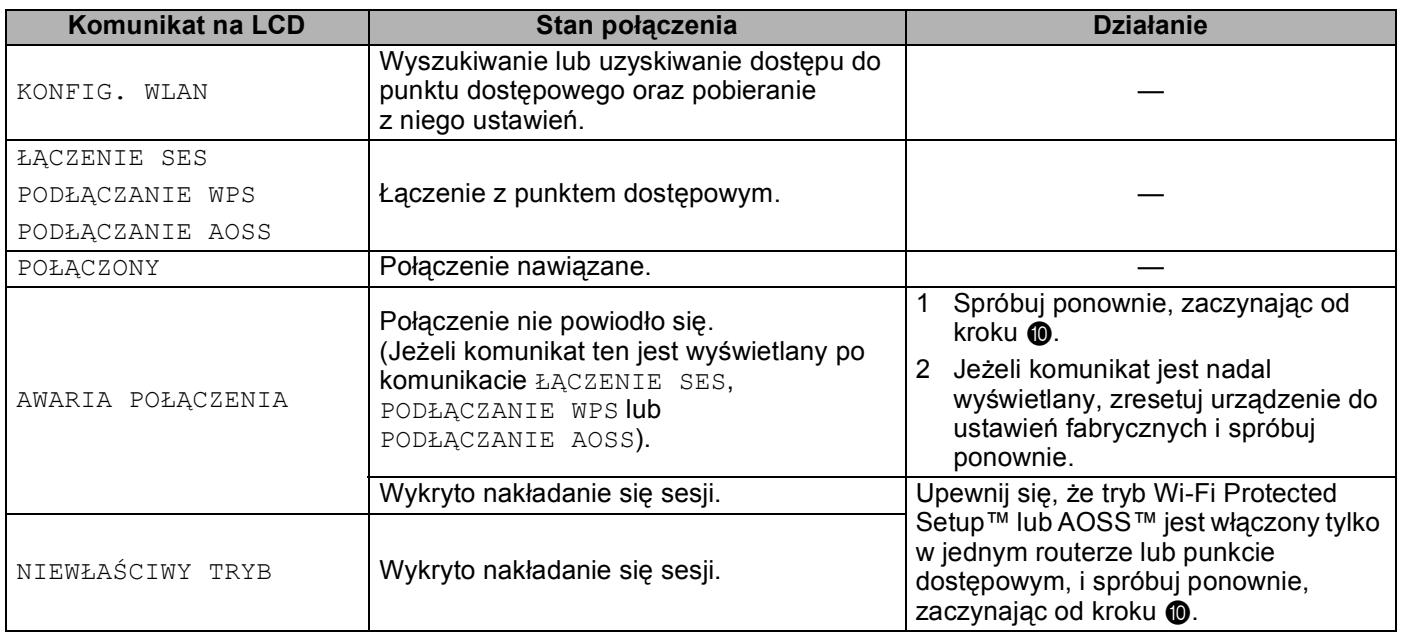

#### n Kliknij przycisk **Finish** (Zakończ).

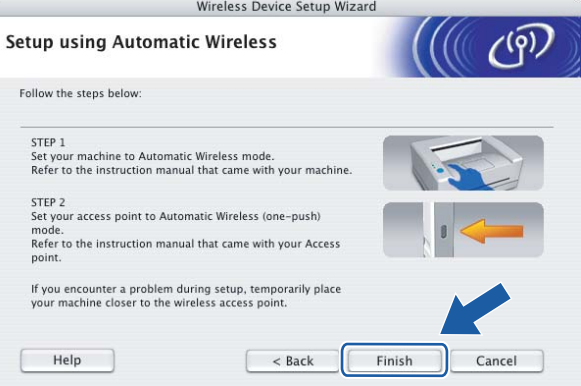

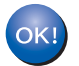

**Zakończono konfigurację sieci bezprzewodowej. Aby kontynuować instalację sterowników i oprogramowania wymaganego do obsługi urządzenia, wybierz Start Here OSX (Rozpocznij tutaj OSX) z menu płyty CD.**

# **Konfiguracja w trybie Ad-hoc <sup>5</sup>**

# **Przed przystąpieniem do konfigurowania ustawień sieci bezprzewodowej <sup>5</sup>**

#### **WAŻNE**

- Jeżeli ustawienia sieci bezprzewodowej urządzenia zostały już wcześniej skonfigurowane, przed ponowną konfiguracją należy zresetować ustawienia sieci LAN. Za pomocą przycisku **Menu**, **a** lub **b** wybierz opcję SIEĆ i naciśnij przycisk **OK**. Naciśnij przycisk **a** lub **b**, aby wybrać opcję RESET URZĄDZ. i naciśnij przycisk **OK**. Wybierz opcję TAK, aby zaakceptować zmianę. Dla urządzeń z ekranem dotykowym, naciśnij MENU, SIEĆ, **a** lub **b**, aby wybrać opcję RESET URZĄDZ., a następnie naciśnij przycisk RESET URZĄDZ. i wybierz TAK, aby zaakceptować zmianę. Urządzenie zostanie automatycznie uruchomione ponownie.
- W przypadku używania systemowej zapory Windows<sup>®</sup> lub funkcji zapory aplikacji antyszpiegowskiej lub antywirusowej, należy ją tymczasowo wyłączyć. Po uzyskaniu pewności, że drukowanie jest możliwe, należy skonfigurować ustawienia oprogramowania, postępując zgodnie z instrukcjami.

# **Konfiguracja ustawień sieci bezprzewodowej <sup>5</sup>**

- <span id="page-79-0"></span>Włącz urządzenie, podłączając przewód zasilania.
- b Naciśnij przycisk **Menu**. Naciśnij przycisk **a** lub **b**, aby wybrać opcję SIEĆ, i naciśnij przycisk **OK**. Naciśnij przycisk **a** lub **b**, aby wybrać opcję NETWORK I/F, a i naciśnij przycisk **OK**. Wybierz opcję WLAN.

#### **(Dla urządzeń z ekranem dotykowym) <sup>5</sup>**

Naciśnij MENU. Naciśnij SIEĆ. Naciśnij NETWORK I/F, a następnie WLAN.

- Włącz komputer Macintosh<sup>®</sup>.
- d <sup>W</sup>łóż dołączoną płytę CD do napędu CD-ROM. Dwukrotnie kliknij ikon<sup>ę</sup> **MFL-Pro Suite** na pulpicie.
- e Dwukrotnie kliknij ikon<sup>ę</sup> **Utilities** (Narzędzia).

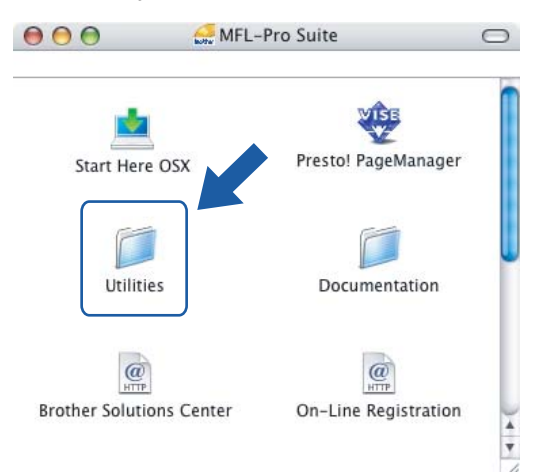

**6** Dwukrotnie kliknij ikonę Wireless Device Setup Wizard (Kreator konfiguracji urządzenia bezprzewodowego).

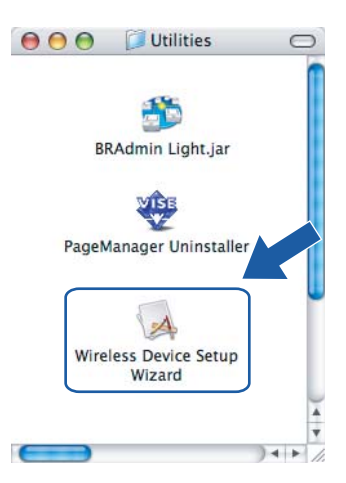

g Wybierz pozycj<sup>ę</sup> **Step by Step install (Recommended)** (Instalacja krok po kroku (zalecana)), a następnie kliknij przycisk **Next** (Dalej).

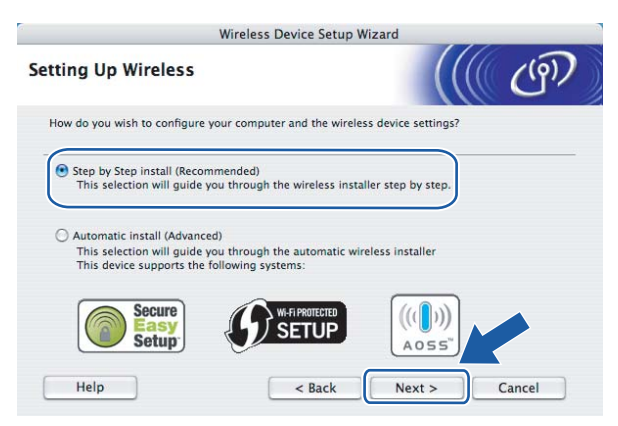

h Wybierz pozycj<sup>ę</sup> **Without cable (Advanced)** (Bez kabla (zaawansowane)), a następnie kliknij przycisk **Next** (Dalej).

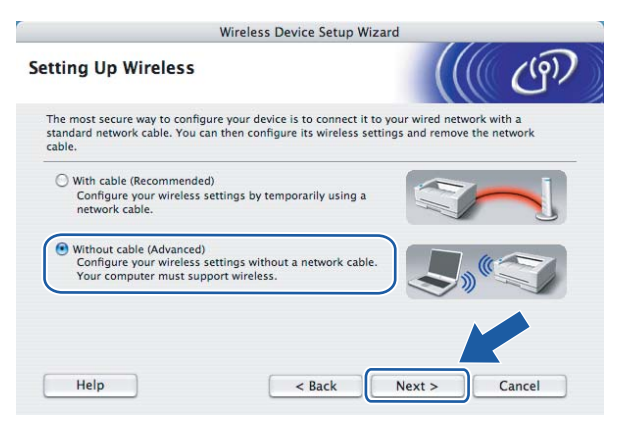

**C** Przeczytaj treść informacji Important Notice (Ważna uwaga). Upewnij się, że ustawienie sieci bezprzewodowej jest włączone, zaznacz pole i kliknij przycisk **Next** (Dalej).

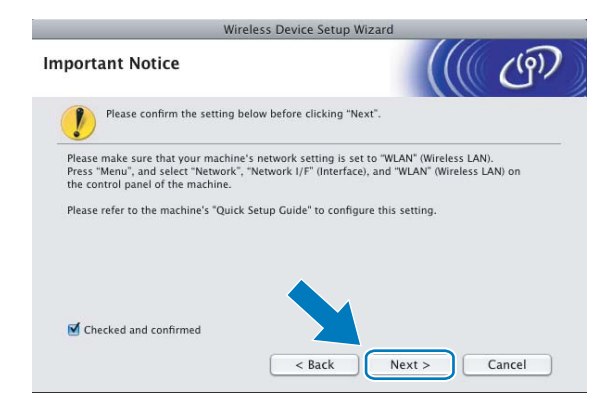

10 Musisz tymczasowo zmienić ustawienia sieci bezprzewodowej komputera. Postępuj zgodnie z instrukcjami wyświetlanymi na ekranie. Pamiętaj o zanotowaniu wszystkich ustawień komputera, takich jak identyfikator SSID i kanał. Będą one potrzebne do przywrócenia pierwotnego stanu ustawień bezprzewodowych komputera. Następnie kliknij przycisk **Next** (Dalej).

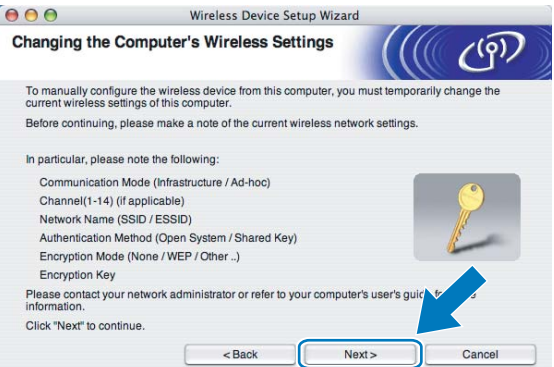

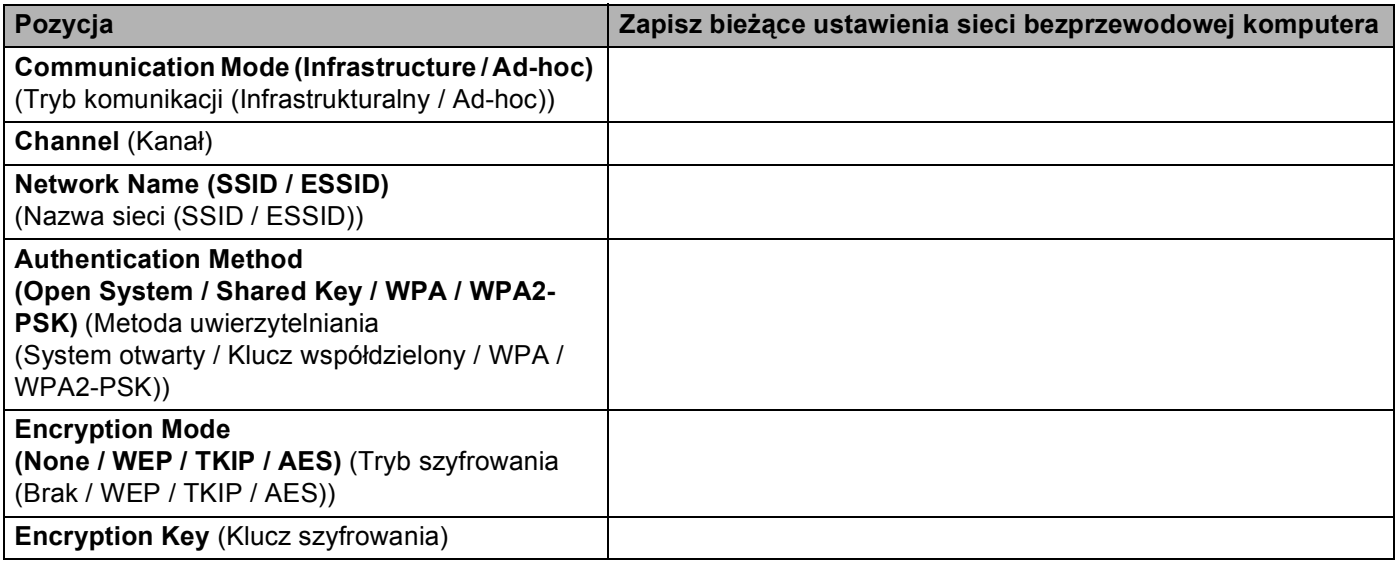

K W celu komunikacji z nieskonfigurowanym urządzeniem bezprzewodowym należy tymczasowo zmienić ustawienia sieci bezprzewodowej komputera zgodnie z domyślnymi ustawieniami urządzenia przedstawionymi na tym ekranie. Sprawdź ustawienia, zaznacz pole i kliknij przycisk **Next** (Dalej).

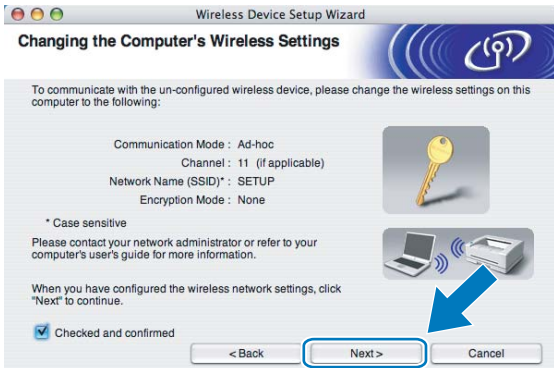

## **Informacja**

Można tymczasowo zmienić ustawienia sieci bezprzewodowej komputera, wykonując poniższe czynności:

- **1** Kliknij ikonę stanu AirPort i wybierz **Open Internet Connect...** (Otwórz połączenie internetowe...).
- **2** Kliknij kartę Sieć, aby przejrzeć dostępne urządzenia bezprzewodowe. W opcji **Network** (Sieć) wyświetlany jest bezprzewodowy serwer wydruku Brother. Wybierz **SETUP** (KONFIG).
- **3** Sieć bezprzewodowa została podłączona prawidłowo.

l Wybierz urządzenie, które chcesz skonfigurować, i kliknij przycisk **Next** (Dalej). Jeśli lista jest pusta, sprawdź, czy urządzenie jest włączone, i kliknij przycisk **Refresh** (Odśwież).

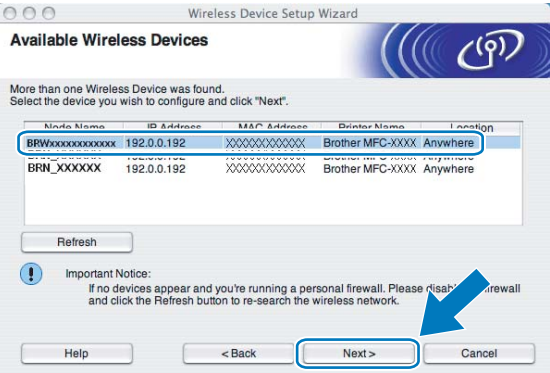

### **Informacja**

Domyślną nazwą węzła jest "BRWxxxxxxxxxxxxx" (gdzie "xxxxxxxxxxxx" to adres Ethernet).

13 Kreator wyszuka sieci bezprzewodowe dostępne dla urządzenia. Wybierz sieć Ad-hoc, z którą chcesz skojarzyć urządzenie, a następnie kliknij przycisk **Next** (Dalej).

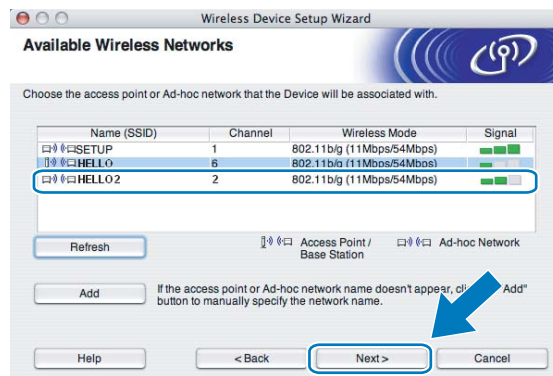

## **Informacja**

- Jeśli lista jest pusta, sprawdź, czy urządzenie znajduje się w zasięgu komunikacji bezprzewodowej. Następnie kliknij przycisk **Refresh** (Odśwież).
- Jeżeli docelowa sieć Ad-hoc nie jest widoczna na liście, można ją dodać ręcznie, klikając przycisk **Add** (Dodaj). Zaznacz opcję **This is an Ad-hoc network and there is no access point.** (To jest sieć Ad-hoc bez punktu dostępowego). i wprowadź dane w polach **Name (SSID)** (Nazwa (SSID)) oraz **Channel** (Kanał), a następnie kliknij **Next** (Dalej).

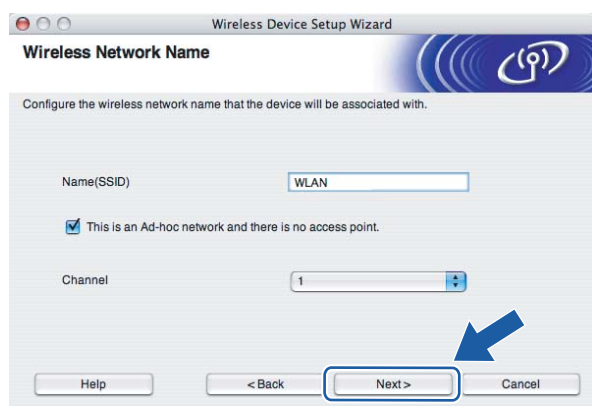

n Jeżeli w sieci nie skonfigurowano uwierzytelniania i szyfrowania, wyświetlony zostanie poniższy ekran. Aby kontynuować instalację, kliknij [p](#page-84-0)rzycisk OK i przejdź do kroku **@**.

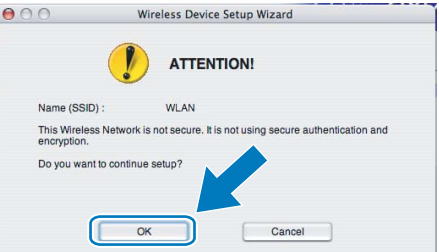

<sup>15</sup> Jeżeli w sieci skonfigurowano uwierzytelnianie i szyfrowanie, wyświetlony zostanie poniższy ekran. Urządzenie Brother należy skonfigurować w sposób zgodny z ustawieniami uwierzytelniania i szyfrowania istniejącej sieci bezprzewodowej. Wybierz opcje **Authentication Method** (Metoda uwierzytelniania) i **Encryption Mode** (Tryb szyfrowania) z listy rozwijanej dla każdego pola. Następnie wprowadź dane w polach **Network Key** (Klucz sieciowy) i **Confirm Network Key** (Potwierdź klucz sieciowy), a następnie kliknij przycisk **Next** (Dalej).

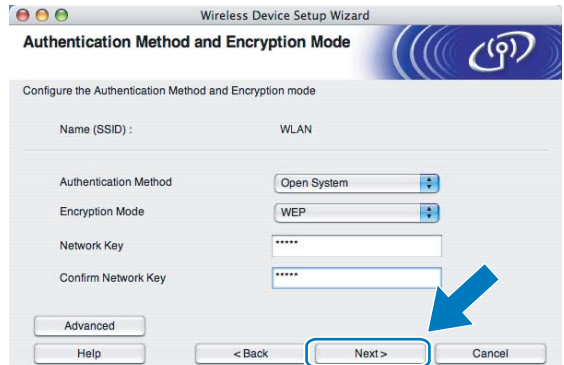

# **Informacja**

- Aby skonfigurować dodatkowe indeksy kluczy WEP inne niż klucz WEP1, należy kliknąć przycisk **Advanced** (Zaawansowany).
- Jeżeli ustawienia uwierzytelniania lub szyfrowania sieci nie są znane, należy skontaktować się z administratorem sieci.
- Jeśli urządzenie nie zost[a](#page-79-0)nie wykryte, przejdź do kroku  $\bigcirc$  na stronie [70](#page-79-0) i ponownie skonfiguruj połączenie bezprzewodowe.
- Jeżeli w przypadku używania klucza WEP na ekranie wyświetlany jest komunikat "POŁACZONY", lecz urządzenie nie zostało znalezione, należy się upewnić, czy klucz WEP został wprowadzony prawidłowo. W kluczu WEP rozróżniane są wielkie i małe litery.
- <span id="page-84-0"></span>p Kliknij przycisk **Next** (Dalej). Ustawienia zostaną wysłane do urządzenia. Ustawienia pozostan<sup>ą</sup> niezmienione do momentu kliknięcia przycisku **Cancel** (Anuluj).

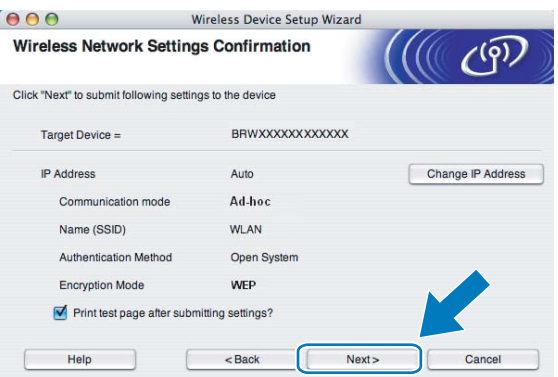

## **Informacja**

Aby ręcznie wprowadzić adres IP urządzenia, należy kliknąć przycisk **Change IP Address** (Zmień adres IP) i wpisać adres IP odpowiedni dla danej sieci.

q Aby nawiązać komunikację z urządzeniem bezprzewodowym, należy skonfigurować te same ustawienia sieciowe w komputerze. Ręcznie zmień ustawienia sieci bezprzewodowej w komputerze zgodnie z ustawieniami urządzenia, jak przedstawiono na ekranie. Sprawdź ustawienia, zaznacz pole i kliknij przycisk **Next** (Dalej).

(Ustawienia przedstawione na tym ekranie są tylko przykładowe. Rzeczywiste ustawienia będą inne).

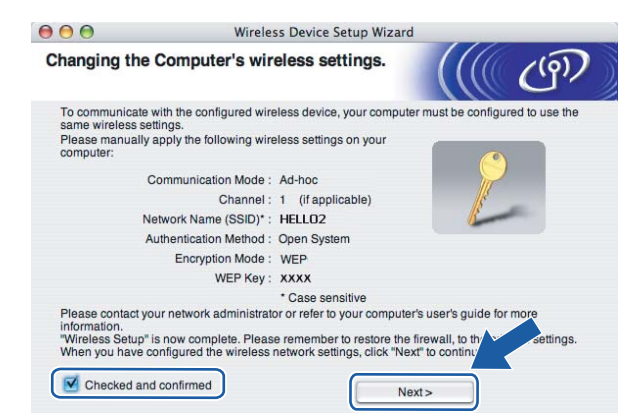

**18** Kliknij przycisk Finish (Zakończ).

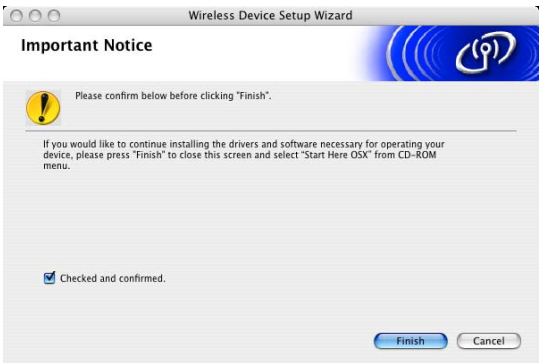

**Zakończono konfigurację sieci bezprzewodowej. Aby kontynuować instalację sterowników**   $\alpha$ **i oprogramowania wymaganego do obsługi urządzenia, wybierz Start Here OSX (Rozpocznij tutaj OSX) z menu płyty CD.**

**6**

# **Konfigurowanie urządzenia za pomocą panelu sterowania <sup>6</sup>**

# **Menu sieci <sup>6</sup>**

Przed rozpoczęciem używania urządzenia Brother w otoczeniu sieciowym należy odpowiednio skonfigurować ustawienia TCP/IP.

W tym rozdziale przedstawiono konfigurację ustawień sieciowych za pomocą panelu sterowania znajdującego się w przedniej części urządzenia.

Opcje menu Sieć panelu sterowania umożliwiają konfigurację sieciową urządzenia Brother. Naciśnij przycisk **Menu**, po czym naciśnij przycisk **a** lub **b**, aby wybrać opcję SIEĆ. Przejdź do pozycji menu, którą chcesz skonfigurować. (Patrz *[Tabela funkcji oraz fabryczne ustawienia domy](#page-163-0)ślne* na stronie 154).

Należy pamiętać, że drukarka dostarczona jest razem z oprogramowaniem BRAdmin Light i konfiguracji zdalnej dla systemu Windows<sup>®</sup> i komputerów Macintosh<sup>®</sup>. Ustawienia sieciowe można skonfigurować także za pomocą tych aplikacji. (Patrz *Zmiana ustawień [serwera wydruku za pomoc](#page-26-0)ą konfiguracji zdalnej (Opcja niedostę[pna w przypadku modeli DCP\)](#page-26-0)* na stronie 17: połączenie przewodowe lub *[Zmiana ustawie](#page-24-0)ń serwera wydruku* [na stronie 15](#page-24-0): połączenie bezprzewodowe).

# **TCP/IP <sup>6</sup>**

W przypadku podłączenia urządzenia do sieci za pomocą przewodu Ethernet należy użyć menu SIEĆ LAN. W przypadku podłączenia urządzenia do bezprzewodowej sieci Ethernet należy użyć menu WLAN.

To menu obejmuje 10 punktów: BOOT METHOD, ADRES IP, SUBNET MASK, GATEWAY, NAZWA WĘZŁA, KONFIG.WINS, WINS SERVER, DNS SERVER, APIPA oraz IPV6 (Dla MFC-5490CN, MFC-5890CN i MFC-6490CW).

# <span id="page-86-0"></span>**BOOT Method (Metoda startu) <sup>6</sup>**

Ta opcja służy do określenia sposobu uzyskiwania adresu IP przez urządzenie. Ustawieniem domyślnym jest AUTO.

# **Informacja**

Jeżeli serwer wydruku ma nie być konfigurowany przez DHCP, BOOTP lub RARP, dla opcji BOOT METHOD należy wybrać ustawienie STATIC, aby serwer wydruku posiadał statyczny adres IP. Dzięki temu serwer wydruku nie będzie podejmować prób uzyskania adresu IP od żadnego z tych systemów. Do zmiany metody startu można użyć panelu sterowania urządzenia, narzędzia BRAdmin Light lub konfiguracji zdalnej.

**1** Naciśnij przycisk Menu.

- b Naciśnij przycisk **a** lub **b**, aby wybrać opcj<sup>ę</sup> SIEĆ. Naciśnij przycisk **OK**.
- **3)** (Sieć przewodowa) Naciśnij przycisk ▲ lub ▼, aby wybrać opcję SIEĆ LAN. (Sieć bezprzewodowa) Naciśnij przycisk **a** lub **b**, aby wybrać opcję WLAN. Naciśnij przycisk **OK**.
- d Naciśnij przycisk **a** lub **b**, aby wybrać opcj<sup>ę</sup> TCP/IP. Naciśnij przycisk **OK**.
- **b** Naciśnij przycisk **a** lub **v**, aby wybrać opcję BOOT METHOD. Naciśnij przycisk **OK**.
- **6** Naciśnij przycisk  $\triangleleft$  lub  $\triangleright$ , aby wybrać AUTO <sup>[1](#page-87-0)</sup>, STATIC <sup>[2](#page-87-1)</sup>, RARP <sup>3</sup>, BOOTP <sup>[4](#page-87-3)</sup> lub DHCP <sup>5</sup>. Naciśnij przycisk **OK**.
- g Naciśnij przycisk **Stop/Exit (Stop/Zakończ)**.

#### **Dla MFC-5490CN <sup>6</sup>**

- a Naciśnij przycisk **Menu**, **5**, **1**, **1**.
- Naciśnij przycisk  $\triangle$  lub  $\blacktriangledown$ , aby wybrać AUTO <sup>[1](#page-87-0)</sup>, STATIC <sup>[2](#page-87-1)</sup>, RARP <sup>3</sup>, BOOTP <sup>[4](#page-87-3)</sup> lub DHCP <sup>5</sup>. Naciśnij przycisk **OK**.
- c Naciśnij przycisk **Stop/Exit (Stop/Zakończ)**.

#### **Dla urządzeń z ekranem dotykowym <sup>6</sup>**

- Naciśnij MENU.
- Naciśnij SIEĆ.
- c (Sieć przewodowa) Naciśnij SIE<sup>Ć</sup> LAN. (Sieć bezprzewodowa) Naciśnij WLAN.
- Naciśnij TCP/IP.
- Naciśnij BOOT METHOD.
- Naciśnij AUTO<sup>1</sup>, STATIC<sup>2</sup>, RARP<sup>[3](#page-87-2)</sup>, BOOTP<sup>[4](#page-87-3)</sup> lub DHCP<sup>[5](#page-87-4)</sup>.

#### g Naciśnij **Stop/Exit (Stop/Zakończ)**.

#### <span id="page-87-0"></span><sup>1</sup> Tryb Auto (Automatyczny)

W tym trybie urządzenie skanuje sieć, szukając serwera DHCP. Po znalezieniu serwera DHCP, ustawionego w sposób przypisujący adresy IP do urządzeń, użyty zostanie adres IP przydzielony przez ten serwer. Jeżeli serwer DHCP jest niedostępny, urządzenie przeprowadzi wyszukiwanie serwera BOOTP. Jeśli serwer BOOTP jest dostępny i jest skonfigurowany prawidłowo, urządzenie uzyska adres IP z tego serwera. Jeśli serwer BOOTP jest niedostępny, urządzenie zacznie wyszukiwać serwer RARP. Jeśli serwer RARP również nie odpowiada, adres IP zostaje ustawiony z wykorzystaniem protokołu APIPA (patrz *Uż[ywanie APIPA do konfigurowania adresu IP](#page-155-0)* na stronie 146). Po pierwszym włączeniu urządzenia skanowanie sieci w celu wyszukania serwera może trwać kilka minut.

<span id="page-87-1"></span><sup>2</sup> Tryb Static (Statyczny)

W tym trybie adres IP urządzenia należy przypisać ręcznie. Po wprowadzeniu adresu IP zostaje on przypisany na stałe.

<span id="page-87-2"></span>**Tryb RARP** 

Adres IP serwera wydruku Brother może być konfigurowany za pomocą usługi Reverse ARP (RARP) na komputerze hosta. Więcej informacji o RARP można znaleźć w części *Uż[ywanie RARP do konfigurowania adresu IP](#page-155-1)* na stronie 146.

<span id="page-87-3"></span>Tryb BOOTP

BOOTP to alternatywa dla RARP, która umożliwia dodatkowo konfigurację maski podsieci i bramy. Więcej informacji o BOOTP można znaleźć w części *Uż[ywanie BOOTP do konfigurowania adresu IP](#page-154-0)* na stronie 145.

<span id="page-87-4"></span><sup>5</sup> Tryb DHCP

Protokół dynamicznej konfiguracji hosta (DHCP) to jeden z kilku automatycznych mechanizmów alokacji adresów IP. Jeżeli w sieci dostępny jest serwer DHCP (zazwyczaj sieć UNIX®, Windows® 2000/XP, Windows Vista®), serwer wydruku automatycznie uzyska adres IP z serwera DHCP i zarejestruje swoją nazwę w dowolnym serwisie usług dynamicznego przypisywania nazw zgodnym ze standardem RFC 1001 i 1002.

## **Adres IP <sup>6</sup>**

W tym polu wyświetlany jest bieżący adres IP urządzenia. Po wybraniu statycznej metody startu należy wprowadzić adres IP, który ma zostać przypisany do urządzenia (skonsultuj adres do użycia z administratorem sieci). W przypadku wybrania metody innej niż statyczna urządzenie będzie próbowało ustalić swój adres IP z wykorzystaniem protokołów DHCP lub BOOTP. Domyślny adres IP urządzenia będzie najprawdopodobniej niezgodny z wzorcem adresowania sieci. Zalecamy skontaktować się z administratorem sieci w celu uzyskania adresu IP dla sieci, do której urządzenie zostanie podłączone.

- **4 Naciśnij przycisk Menu.**
- b Naciśnij przycisk **a** lub **b**, aby wybrać opcj<sup>ę</sup> SIEĆ. Naciśnij przycisk **OK**.
- **3** (Sieć przewodowa) Naciśnij przycisk ▲ lub ▼, aby wybrać opcję SIEĆ LAN. (Sieć bezprzewodowa) Naciśnij przycisk **a** lub **b**, aby wybrać opcję WLAN. Naciśnij przycisk **OK**.
- d Naciśnij przycisk **a** lub **b**, aby wybrać opcj<sup>ę</sup> TCP/IP. Naciśnij przycisk **OK**.
- **b** Naciśnij przycisk **A** lub **V**, aby wybrać opcję ADRES IP. Naciśnij przycisk **OK**.
- 6 Wprowadź adres IP. Naciśnij przycisk **OK**.

## **Informacja**

W przypadku modeli DCP naciśnij kilkakrotnie przycisk **a** lub **b**, aby wprowadzić pierwszą trzycyfrową część adresu IP. Naciśnij przycisk •, aby wprowadzić drugą trzycyfrową część bramki. Powtarzaj ten krok, dopóki nie wprowadzisz czterech trzycyfrowych części adresu IP. Naciśnij przycisk **OK**.

g Naciśnij przycisk **Stop/Exit (Stop/Zakończ)**.

#### **Dla MFC-5490CN <sup>6</sup>**

- a Naciśnij przycisk **Menu**, **5**, **1**, **2**.
- **2** Wybierz **1**, aby zmienić. Wprowadź adres IP. Naciśnij przycisk **OK**.
- c Naciśnij przycisk **Stop/Exit (Stop/Zakończ)**.

#### **Dla urządzeń z ekranem dotykowym <sup>6</sup>**

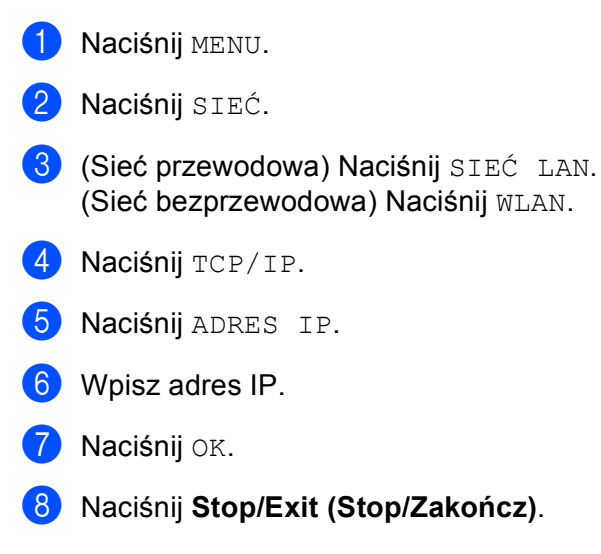

#### **Maska podsieci <sup>6</sup>**

W tym polu wyświetlana jest bieżąca maska podsieci używana przez urządzenie. Jeżeli do uzyskania maski podsieci nie jest używany serwer DHCP ani BOOTP, wprowadź żądaną maskę podsieci. Skonsultuj się z administratorem sieci przed użyciem danej maski podsieci.

- **4 Naciśnij przycisk Menu.**
- b Naciśnij przycisk **a** lub **b**, aby wybrać opcj<sup>ę</sup> SIEĆ. Naciśnij przycisk **OK**.
- **3** (Sieć przewodowa) Naciśnij przycisk ▲ lub ▼, aby wybrać opcję SIEĆ LAN. (Sieć bezprzewodowa) Naciśnij przycisk **a** lub **b**, aby wybrać opcję WLAN. Naciśnij przycisk **OK**.
- d Naciśnij przycisk **a** lub **b**, aby wybrać opcj<sup>ę</sup> TCP/IP. Naciśnij przycisk **OK**.
- **6** Naciśnij przycisk **A** lub **V**, aby wybrać opcję SUBNET MASK. Naciśnij przycisk **OK**.
- 6 Wprowadź adres maski podsieci. Naciśnij przycisk **OK**.

## **Informacja**

W przypadku modeli DCP naciśnij kilkakrotnie przycisk **a** lub **b**, aby wprowadzić pierwszą trzycyfrową część maski podsieci. Naciśnij przycisk  $\blacktriangleright$ , aby wprowadzić drugą trzycyfrową część bramki. Powtarzaj ten krok ,dopóki nie wprowadzisz czterech trzycyfrowych części maski podsieci. Naciśnij przycisk **OK**.

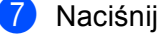

g Naciśnij przycisk **Stop/Exit (Stop/Zakończ)**.

#### **Dla MFC-5490CN <sup>6</sup>**

a Naciśnij przycisk **Menu**, **5**, **1**, **3**.

- **2** Wybierz **1**, aby zmienić. Wprowadź adres maski podsieci. Naciśnij przycisk **OK**.
- c Naciśnij przycisk **Stop/Exit (Stop/Zakończ)**.

#### **Dla urządzeń z ekranem dotykowym <sup>6</sup>**

- <sup>1</sup> Naciśnij MENU.
- Naciśnij SIEĆ.
- **3** (Sieć przewodowa) Naciśnij SIEĆ LAN. (Sieć bezprzewodowa) Naciśnij WLAN.
- 4 Naciśnij TCP/IP.
- 6 Naciśnij SUBNET MASK.
- 6 Wprowadź adres maski podsieci. Naciśnij **OK**.
- g Naciśnij **Stop/Exit (Stop/Zakończ)**.

#### **Brama <sup>6</sup>**

W tym polu wyświetlany jest bieżący adres bramy lub routera używany przez urządzenie. Jeżeli do uzyskania adresu bramy lub routera nie jest używany serwer DHCP ani BOOTP, wprowadź adres do przypisania. Jeżeli brama ani router nie są używane, pozostaw to pole puste. W razie wątpliwości skonsultuj się z administratorem sieci.

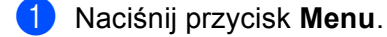

- b Naciśnij przycisk **a** lub **b**, aby wybrać opcj<sup>ę</sup> SIEĆ. Naciśnij przycisk **OK**.
- **3)** (Sieć przewodowa) Naciśnij przycisk ▲ lub ▼, aby wybrać opcję SIEĆ LAN. (Sieć bezprzewodowa) Naciśnij przycisk **a** lub **b**, aby wybrać opcję WLAN. Naciśnij przycisk **OK**.
- d Naciśnij przycisk **a** lub **b**, aby wybrać opcj<sup>ę</sup> TCP/IP. Naciśnij przycisk **OK**.
- **b** Naciśnij przycisk ▲ lub ▼, aby wybrać opcję GATEWAY. Naciśnij przycisk **OK**.
- 6 Wprowadź adres bramki. Naciśnij przycisk **OK**.

# W przypadku modeli DCP naciśnij kilkakrotnie przycisk **a** lub **b**, aby wprowadzić pierwszą trzycyfrową część adresu bramy. Naciśnij przycisk b, aby wprowadzić drugą trzycyfrową część bramki. Powtarzaj ten krok, dopóki nie wprowadzisz czterech trzycyfrowych części adresu bramki. Naciśnij przycisk **OK**. g Naciśnij przycisk **Stop/Exit (Stop/Zakończ)**. **Dla MFC-5490CN <sup>6</sup>** a Naciśnij przycisk **Menu**, **5**, **1**, **4**. 2) Wybierz **1**, aby zmienić. Wprowadź adres bramki. Naciśnij przycisk **OK**. c Naciśnij przycisk **Stop/Exit (Stop/Zakończ)**. **Dla urządzeń z ekranem dotykowym <sup>6</sup> Naciśnij MENU.** Naciśnij SIEĆ. **3** (Sieć przewodowa) Naciśnij SIEĆ LAN. (Sieć bezprzewodowa) Naciśnij WLAN. 4 Naciśnij TCP/IP. e Naciśnij przycisk **a** lub **b**, aby wybrać opcj<sup>ę</sup> GATEWAY, a następnie naciśnij przycisk GATEWAY.

- **6** Wprowadź adres bramki. Naciśnij **OK**.
- g Naciśnij **Stop/Exit (Stop/Zakończ)**.

## **Nazwa węzła <sup>6</sup>**

**Informacja**

Istnieje możliwość zarejestrowania nazwy urządzenia w sieci. Jest ona często określana jako nazwa NetBIOS; będzie to nazwa zarejestrowana przez serwer WINS w sieci. Firma Brother zaleca użycie nazwy BRNxxxxxxxxxxxx w przypadku sieci przewodowej lub BRWxxxxxxxxxxxx w przypadku sieci bezprzewodowej (gdzie xxxxxxxxxxxx to adres Ethernet urządzenia) (maks. 15 znaków).

- **b** Naciśnij przycisk **Menu**.
- **2** Naciśnij przycisk ▲ lub ▼, aby wybrać opcję SIEĆ. Naciśnij przycisk **OK**.
- **63** (Sieć przewodowa) Naciśnij przycisk ▲ lub ▼, aby wybrać opcję SIEĆ LAN. (Sieć bezprzewodowa) Naciśnij przycisk **a** lub **b**, aby wybrać opcję WLAN. Naciśnij przycisk **OK**.

**6**

#### Konfigurowanie urządzenia za pomocą panelu sterowania

- d Naciśnij przycisk **a** lub **b**, aby wybrać opcj<sup>ę</sup> TCP/IP. Naciśnij przycisk **OK**.
- **6** Naciśnij przycisk ▲ lub ▼, aby wybrać opcję NAZWA WĘZŁA. Naciśnij przycisk **OK**.
- 6 Wprowadź nazwę węzła. Naciśnij przycisk **OK**.

## **Informacja**

W przypadku modeli DCP nie można zmienić nazwy węzła z poziomu menu panelu sterowania.

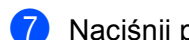

g Naciśnij przycisk **Stop/Exit (Stop/Zakończ)**.

#### **Dla MFC-5490CN <sup>6</sup>**

- a Naciśnij przycisk **Menu**, **5**, **1**, **5**.
- **2** Wybierz 1, aby zmienić. Wprowadź nazwę węzła. Naciśnij przycisk **OK**.
- c Naciśnij przycisk **Stop/Exit (Stop/Zakończ)**.

#### **Dla urządzeń z ekranem dotykowym <sup>6</sup>**

- <sup>1</sup> Naciśnij MENU.
- Naciśnij SIEĆ.
- **3** (Sieć przewodowa) Naciśnij SIEĆ LAN. (Sieć bezprzewodowa) Naciśnij WLAN.
- 4 Naciśnij TCP/IP.
- **6) Naciśnij przycisk ▲ lub ▼, aby wybrać opcję** NAZWA WĘZŁA, a następnie naciśnij przycisk NAZWA WĘZŁA.
- 6 Wprowadź nazwę węzła. Naciśnij **OK**.

### **Informacja**

W przypadku modeli DCP nie można zmienić nazwy węzła z poziomu menu panelu sterowania.

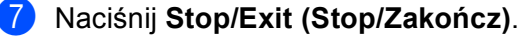

## **Konfig. WINS <sup>6</sup>**

Ta opcja służy do określenia sposobu uzyskiwania adresu IP serwera WINS przez urządzenie.

- **4 Naciśnij przycisk Menu.**
- **2** Naciśnij przycisk ▲ lub ▼, aby wybrać opcję SIEĆ. Naciśnij przycisk **OK**.
- **3** (Sieć przewodowa) Naciśnij przycisk ▲ lub ▼, aby wybrać opcję SIEĆ LAN. (Sieć bezprzewodowa) Naciśnij przycisk **a** lub **b**, aby wybrać opcję WLAN. Naciśnij przycisk **OK**.
- d Naciśnij przycisk **a** lub **b**, aby wybrać opcj<sup>ę</sup> TCP/IP. Naciśnij przycisk **OK**.
- **6** Naciśnij przycisk ▲ lub ▼, aby wybrać opcję KONFIG.WINS. Naciśnij przycisk **OK**.
- **6** Naciśnij przycisk **4** lub  $\blacktriangleright$ , aby wybrać opcję AUTO lub STATIC. Naciśnij przycisk **OK**.
- g Naciśnij przycisk **Stop/Exit (Stop/Zakończ)**.

#### **Dla MFC-5490CN <sup>6</sup>**

- a Naciśnij przycisk **Menu**, **5**, **1**, **6**.
- b Naciśnij przycisk **a** lub **b**, aby wybrać opcj<sup>ę</sup> AUTO lub STATIC. Naciśnij przycisk **OK**.
- c Naciśnij przycisk **Stop/Exit (Stop/Zakończ)**.

#### **Dla urządzeń z ekranem dotykowym <sup>6</sup>**

- 1 Naciśnij MENU.
- 2 Naciśnij SIEĆ.
- **3** (Sieć przewodowa) Naciśnij SIEĆ LAN. (Sieć bezprzewodowa) Naciśnij WLAN.
- 4 Naciśnij TCP/IP.
- e Naciśnij przycisk **a** lub **b**, aby wybrać opcj<sup>ę</sup> KONFIG.WINS, a następnie naciśnij przycisk KONFIG.WINS.
- 6 Naciśnij przycisk AUTO lub STATIC.
- g Naciśnij **Stop/Exit (Stop/Zakończ)**.

#### **Auto (Automatyczny) <sup>6</sup>**

Automatycznie używa żądania DHCP w celu określenia adresu IP dla podstawowego i pomocniczego serwera WINS. Aby uaktywnić tę funkcję, dla metody startu (BOOT Method) należy ustawić opcję Auto lub DHCP.

#### **Static (Statyczny) <sup>6</sup>**

Używa określonego adresu IP dla podstawowego i pomocniczego serwera WINS.

**6**

## **WINS Server (Serwer WINS) <sup>6</sup>**

#### **Adres IP podstawowego serwera WINS <sup>6</sup>**

To pole służy do określenia adresu IP podstawowego serwera WINS (Windows® Internet Name Service). W przypadku ustawienia wartości innej niż zero, urządzenie będzie nawiązywać kontakt z tym serwerem w celu zarejestrowania nazwy za pomoca usługi Windows<sup>®</sup> Internet Name Service.

#### **Adres IP pomocniczego serwera WINS <sup>6</sup>**

To pole służy do określenia adresu IP pomocniczego serwera WINS. Jest on używany jako kopia zapasowa adresu podstawowego serwera WINS. Jeżeli serwer podstawowy jest niedostępny, urządzenie może się wciąż zarejestrować, używając serwera pomocniczego. W przypadku ustawienia wartości innej niż zero, urządzenie będzie nawiązywać kontakt z tym serwerem w celu zarejestrowania nazwy za pomocą usługi Windows® Internet Name Service. Jeżeli podstawowy serwer WINS jest dostępny, a serwer pomocniczy nie, wystarczy pozostawić to pole puste.

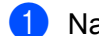

- **A Naciśnij przycisk Menu.**
- b Naciśnij przycisk **a** lub **b**, aby wybrać opcj<sup>ę</sup> SIEĆ. Naciśnij przycisk **OK**.
- **3)** (Sieć przewodowa) Naciśnij przycisk ▲ lub ▼, aby wybrać opcję SIEĆ LAN. (Sieć bezprzewodowa) Naciśnij przycisk **a** lub **b**, aby wybrać opcję WLAN. Naciśnij przycisk **OK**.
- d Naciśnij przycisk **a** lub **b**, aby wybrać opcj<sup>ę</sup> TCP/IP. Naciśnij przycisk **OK**.
- **6** Naciśnij przycisk ▲ lub ▼, aby wybrać opcję WINS SERVER. Naciśnij przycisk **OK**.
- **6** Naciśnij przycisk **A** lub **V**, aby wybrać opcję PODSTAWOWA lub ZAPASOWA. Naciśnij przycisk **OK**.
- **T** Wprowadź adres serwera WINS. Naciśnij przycisk **OK**.

## **Informacja**

W przypadku modeli DCP naciśnij kilkakrotnie przycisk **a** lub **b**, aby wprowadzić pierwszą trzycyfrową część adresu serwera WINS. Naciśnij przycisk ▶, aby wprowadzić drugą trzycyfrową część bramki. Powtarzaj ten krok, dopóki nie wprowadzisz ostatniej trzycyfrowej części adresu serwera WINS. Naciśnij przycisk **OK**.

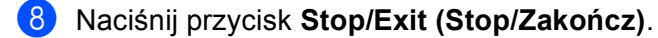

#### **Dla MFC-5490CN <sup>6</sup>**

a Naciśnij przycisk **Menu**, **5**, **1**, **7**.

- 2 Naciśnij przycisk ▲ lub ▼, aby wybrać opcję PODSTAWOWA lub ZAPASOWA. Naciśnij przycisk **OK**.
- **3** Wybierz **1**, aby zmienić. Wprowadź adres serwera WINS. Naciśnij przycisk **OK**.
- d Naciśnij przycisk **Stop/Exit (Stop/Zakończ)**.

#### **Dla urządzeń z ekranem dotykowym <sup>6</sup>**

- <sup>1</sup> Naciśnij MENU.
- 2 Naciśnij SIEĆ.
- **3** (Sieć przewodowa) Naciśnij SIEĆ LAN. (Sieć bezprzewodowa) Naciśnij WLAN.
- 4 Naciśnij TCP/IP.
- e Naciśnij przycisk **a** lub **b**, aby wybrać opcj<sup>ę</sup> WINS SERVER, a następnie naciśnij przycisk WINS SERVER.
- 6) Naciśnij przycisk PODSTAWOWA lub ZAPASOWA.
- 7 Wprowadź adres serwera WINS. Naciśnij **OK**.
- h Naciśnij **Stop/Exit (Stop/Zakończ)**.

## **DNS Server (Serwer DNS) <sup>6</sup>**

#### **Adres IP podstawowego serwera DNS <sup>6</sup>**

To pole służy do określenia adresu IP podstawowego serwera DNS (Domain Name System – system nazw domen).

#### **Adres IP pomocniczego serwera DNS <sup>6</sup>**

To pole służy do określenia adresu IP pomocniczego serwera DNS. Jest on używany jako kopia zapasowa adresu podstawowego serwera DNS. Jeżeli serwer podstawowy jest niedostępny, urządzenie może wciąż nawiązać kontakt z pomocniczym serwerem DNS.

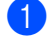

- **A Naciśnij przycisk Menu.**
- **2** Naciśnij przycisk ▲ lub ▼, aby wybrać opcję SIEĆ. Naciśnij przycisk **OK**.
- **(3)** (Sieć przewodowa) Naciśnij przycisk ▲ lub ▼, aby wybrać opcję SIEĆ LAN. (Sieć bezprzewodowa) Naciśnij przycisk **a** lub **b**, aby wybrać opcję WLAN. Naciśnij przycisk **OK**.
- d Naciśnij przycisk **a** lub **b**, aby wybrać opcj<sup>ę</sup> TCP/IP. Naciśnij przycisk **OK**.
- **b** Naciśnij przycisk ▲ lub ▼, aby wybrać opcję DNS SERVER. Naciśnij przycisk **OK**.
- **6** Naciśnij przycisk ▲ lub ▼, aby wybrać opcję PODSTAWOWA lub ZAPASOWA. Naciśnij przycisk **OK**.
- Wprowadź adres serwera DNS. Naciśnij przycisk **OK**.

# **Informacja**

W przypadku modeli DCP naciśnij kilkakrotnie przycisk **a** lub **b**, aby wprowadzić pierwszą trzycyfrową część adresu serwera DNS. Naciśnij przycisk  $\blacktriangleright$ , aby wprowadzić drugą trzycyfrową część bramki. Powtarzaj ten krok, dopóki nie wprowadzisz ostatniej trzycyfrowej części adresu serwera DNS. Naciśnij przycisk **OK**.

h Naciśnij przycisk **Stop/Exit (Stop/Zakończ)**.

#### **Dla MFC-5490CN <sup>6</sup>**

- a Naciśnij przycisk **Menu**, **5**, **1**, **8**.
- 2) Naciśnij przycisk ▲ lub ▼, aby wybrać opcję PODSTAWOWA lub ZAPASOWA. Naciśnij przycisk **OK**.
- **3** Wybierz **1**, aby zmienić. Wprowadź adres serwera DNS. Naciśnij przycisk **OK**.
- d Naciśnij przycisk **Stop/Exit (Stop/Zakończ)**.

- 1 Naciśnij MENU.
- Naciśnij SIEĆ.
- 3 (Sieć przewodowa) Naciśnij SIEĆ LAN. (Sieć bezprzewodowa) Naciśnij WLAN.
- 4 Naciśnij TCP/IP.
- **65 Naciśnij przycisk ▲ lub ▼, aby wybrać opcję** DNS SERVER, a następnie naciśnij przycisk DNS SERVER.
- 6 Naciśnij przycisk PODSTAWOWA lub ZAPASOWA.
- **Z** Wprowadź adres serwera DNS. Naciśnij **OK**.
- h Naciśnij **Stop/Exit (Stop/Zakończ)**.

## **APIPA <sup>6</sup>**

Przy ustawieniu On (Wł.) serwer wydruku będzie automatycznie przypisywać lokalny adres IP z zakresu 169.254.1.0 – 169.254.254.255, gdy nie będzie on w stanie uzyskać adresu IP przez ustawioną metodę startu (patrz *[BOOT Method \(Metoda startu\)](#page-86-0)* na stronie 77). Wybór ustawienia Off (Wył.) oznacza, że adres IP nie ulegnie zmianie, gdy serwer wydruku nie będzie w stanie uzyskać adresu IP przez ustawioną metodę startu.

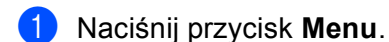

- b Naciśnij przycisk **a** lub **b**, aby wybrać opcj<sup>ę</sup> SIEĆ. Naciśnij przycisk **OK**.
- **6** (Sieć przewodowa) Naciśnij przycisk ▲ lub ▼, aby wybrać opcję SIEĆ LAN. (Sieć bezprzewodowa) Naciśnij przycisk **a** lub **b**, aby wybrać opcję WLAN. Naciśnij przycisk **OK**.
- d Naciśnij przycisk **a** lub **b**, aby wybrać opcj<sup>ę</sup> TCP/IP. Naciśnij przycisk **OK**.
- **b** Naciśnij przycisk **A** lub **V**, aby wybrać opcję APIPA. Naciśnij przycisk **OK**.
- **6** Naciśnij przycisk  $\triangleleft$  lub  $\triangleright$ , aby wybrać opcję  $W\&$ . lub  $WY\&$ . Naciśnij przycisk **OK**.
- g Naciśnij przycisk **Stop/Exit (Stop/Zakończ)**.

#### **Dla MFC-5490CN <sup>6</sup>**

- a Naciśnij przycisk **Menu**, **5**, **1**, **9**.
- **2** Naciśnij przycisk  $\triangle$  lub  $\nabla$ , aby wybrać opcję  $W\&$ . lub  $WY\&$ . Naciśnij przycisk **OK**.
- c Naciśnij przycisk **Stop/Exit (Stop/Zakończ)**.

- **1** Naciśnij MENU.
- Naciśnij SIEĆ.
- **3** (Sieć przewodowa) Naciśnij SIEĆ LAN. (Sieć bezprzewodowa) Naciśnij WLAN.
- 4 Naciśnij TCP/IP.
- **6) Naciśnij przycisk ▲ lub ▼, aby wybrać opcję** APIPA, a następnie naciśnij przycisk APIPA.
- **6** Naciśnij przycisk WŁ. lub WYŁ.
- g Naciśnij **Stop/Exit (Stop/Zakończ)**.

## **IPv6 (Dla MFC-5490CN, MFC-5890CN i MFC-6490CW) <sup>6</sup>**

Urządzenie to jest zgodne z IPv6, protokołem internetowym nowej generacji. Aby korzystać z protokołu IPv6, wybierz ustawienie On. Domyślnie protokół IPv6 jest wyłączony. Więcej informacji dotyczących protokołu IPv6 można znaleźć na stronie <http://solutions.brother.com>.

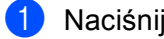

- **4 Naciśnij przycisk Menu.**
- b Naciśnij przycisk **a** lub **b**, aby wybrać opcj<sup>ę</sup> SIEĆ. Naciśnij przycisk **OK**.
- **3)** (Sieć przewodowa) Naciśnij przycisk ▲ lub ▼, aby wybrać opcję SIEĆ LAN. (Sieć bezprzewodowa) Naciśnij przycisk **a** lub **b**, aby wybrać opcję WLAN. Naciśnij przycisk **OK**.
- d Naciśnij przycisk **a** lub **b**, aby wybrać opcj<sup>ę</sup> TCP/IP. Naciśnij przycisk **OK**.
- **b** Naciśnij przycisk ▲ lub ▼, aby wybrać opcję IPV6. Naciśnij przycisk **OK**.
- **6** Naciśnij przycisk  $\triangleleft$  lub  $\triangleright$ , aby wybrać opcję  $W\&$ . lub  $WY\&$ . Naciśnij przycisk **OK**.
- g Naciśnij przycisk **Stop/Exit (Stop/Zakończ)**.

#### **Dla MFC-5490CN <sup>6</sup>**

- a Naciśnij przycisk **Menu**, **5**, **1**, **0**.
- **2** Naciśnij przycisk  $\triangle$  lub  $\blacktriangledown$ , aby wybrać opcję  $W\&$ . lub  $WY\&$ . Naciśnij przycisk **OK**.
- c Naciśnij przycisk **Stop/Exit (Stop/Zakończ)**.

- **1** Naciśnij MENU.
- Naciśnij SIEĆ.
- **3** (Sieć przewodowa) Naciśnij SIEĆ LAN. (Sieć bezprzewodowa) Naciśnij WLAN.
- 4 Naciśnij TCP/IP.
- **5** Naciśnij przycisk ▲ lub ▼, aby wybrać opcję IPV6, a następnie naciśnij przycisk IPV6.
- Naciśnij przycisk WŁ. lub WYŁ.
- g Naciśnij **Stop/Exit (Stop/Zakończ)**.

# **Konfiguracja – inne (tylko MFC-5490CN) <sup>6</sup>**

## **Ethernet <sup>6</sup>**

Tryb połączenia Ethernet. Ustawienie Auto umożliwia pracę serwera wydruku w trybie 100BaseTX z pełnym dupleksem lub półdupleksem albo w trybie 10BaseT z pełnym dupleksem lub półdupleksem przy negocjacji automatycznej.

Tryb łączenia serwera można na stałe ustawić na 100BASE-TX Full Duplex (100B-FD) lub Half Duplex (100B-HD) oraz 10BASE-T Full Duplex (10B-FD) lub Half Duplex (10B-HD). Zmiana ta jest ważna po zresetowaniu serwera wydruku (domyślnie AUTO).

## **Informacja**

Nieprawidłowe ustawienie tej wartości może uniemożliwić komunikację z serwerem wydruku.

a Naciśnij przycisk **Menu**, **5**, **2**, **1**.

b Naciśnij przycisk **a** lub **b**, aby wybra<sup>ć</sup> AUTO, 100B-FD, 100B-HD, 10B-FD lub 10B-HD. Naciśnij przycisk **OK**.

c Naciśnij przycisk **Stop/Exit (Stop/Zakończ)**.

## **Kreator konfiguracji (tylko sieć bezprzewodowa) <sup>6</sup>**

KREATOR KONF. poprowadzi użytkownika przez proces konfiguracji sieci bezprzewodowej. Dodatkowe informacje można znaleźć w *Uż[ycie kreatora konfiguracji z panelu sterowania](#page-36-0)* na stronie 27.

## **SES/WPS/AOSS (tylko sieć bezprzewodowa) <sup>6</sup>**

Jeżeli bezprzewodowy punkt dostępowy obsługuje tryb SecureEasySetup™, Wi-Fi Protected Setup™ (PBC  $<sup>1</sup>$  $<sup>1</sup>$  $<sup>1</sup>$ ) lub AOSS™, to urządzenie można w łatwy sposób skonfigurować bez użycia komputera. W panelu</sup> sterowania urządzenia Brother dostępne jest menu SES/WPS/AOSS. Funkcja ta automatycznie wykrywa, jakiego trybu używa dany punkt dostępowy – SecureEasySetup™, Wi-Fi Protected Setup™ lub AOSS™. Naciskając przycisk na bezprzewodowym routerze LAN / punkcie dostępowym i urządzeniu, można skonfigurować ustawienia sieci bezprzewodowej i zabezpieczeń. Instrukcje dotyczące uzyskania dostępu do trybu pojedynczego naciśnięcia można znaleźć w podręczniku użytkownika bezprzewodowego routera LAN / punktu dostępowego. (Patrz *Konfiguracja urzą[dzenia do pracy w sieci bezprzewodowej za pomoc](#page-40-0)ą menu [panelu sterowania SES/WPS/AOSS](#page-40-0)* na stronie 31).

<span id="page-99-0"></span>Push Button Configuration (Konfiguracja za pomocą przycisku)

# **WPS z kodem PIN (tylko sieć bezprzewodowa) <sup>6</sup>**

Jeżeli punkt dostępowy obsługuje tryb Wi-Fi Protected Setup™ (metoda PIN), można w łatwy sposób skonfigurować urządzenie bez użycia komputera. Metoda PIN (Osobisty numer identyfikacyjny) to jedna z metod połączenia opracowana przez Wi-Fi Alliance. Po wprowadzeniu kodu PIN utworzonego przez Enrollee (urządzenie użytkownika) do serwera Registrar (urządzenie zarządzające bezprzewodową siecią LAN) można skonfigurować ustawienia sieci bezprzewodowej i zabezpieczeń. Instrukcje dotyczące uzyskania dostępu do trybu Wi-Fi Protected Setup™ można znaleźć w podręczniku użytkownika bezprzewodowego routera LAN / punktu dostępowego. (Patrz *Uż[ywanie metody PIN trybu Wi-Fi Protected](#page-44-0)  Setup™* [na stronie 35\)](#page-44-0).

# **Stan WLAN (tylko sieć bezprzewodowa) <sup>6</sup>**

## **Stan <sup>6</sup>**

W tym polu wyświetlany jest bieżący stan sieci bezprzewodowej; AKTYWNY (11B), AKTYWNY (11G) lub AWARIA POŁĄCZENIA.

- a Naciśnij przycisk **Menu**.
- **2) Naciśnij przycisk ▲ lub ▼, aby wybrać opcję SIEĆ.** Naciśnij przycisk **OK**.
- **3** Naciśnij przycisk ▲ lub ▼, aby wybrać opcję WLAN. Naciśnij przycisk **OK**.
- **4** Naciśnij przycisk ▲ lub ▼, aby wybrać opcję WLAN STATUS. Naciśnij przycisk **OK**.
- **b** Naciśnij przycisk ▲ lub ▼, aby wybrać opcję STATUS. Naciśnij przycisk **OK**.
- **6** Wyświetlony zostaje bieżący stan sieci bezprzewodowej; AKTYWNY (11B), AKTYWNY (11G) lub AWARIA POŁACZENIA.
- g Naciśnij przycisk **Stop/Exit (Stop/Zakończ)**.

#### **Dla urządzeń z ekranem dotykowym <sup>6</sup>**

- Naciśnij MENU.
- 2 Naciśnij SIEĆ.
- **3** Naciśnij WLAN.
- 4) Naciśnij przycisk **A** lub **V**, aby wybrać opcję WLAN STATUS, a następnie naciśnij przycisk WLAN STATUS.
- 6 Wyświetlony zostaje bieżący stan sieci bezprzewodowej; AKTYWNY(11B), AKTYWNY(11G) lub AWARIA POŁACZENIA.
- f Naciśnij **Stop/Exit (Stop/Zakończ)**.

#### **Sygnał <sup>6</sup>**

W tym polu wyświetlane jest bieżące natężenie sygnału sieci bezprzewodowej; MOCNY, ŚRED, SŁABY lub BRAK.

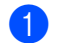

a Naciśnij przycisk **Menu**.

**2** Naciśnij przycisk ▲ lub ▼, aby wybrać opcję SIEĆ. Naciśnij przycisk **OK**.

- **3** Naciśnij przycisk ▲ lub ▼, aby wybrać opcję WLAN. Naciśnij przycisk **OK**.
- **4** Naciśnij przycisk ▲ lub ▼, aby wybrać opcję WLAN STATUS. Naciśnij przycisk **OK**.
- **b** Naciśnij przycisk ▲ lub ▼, aby wybrać opcję SYGNAŁ. Naciśnij przycisk **OK**.
- 6) Wyświetlone zostaje bieżące natężenie sygnału sieci bezprzewodowej; MOCNY, ŚRED, SŁABY lub BRAK.
- g Naciśnij przycisk **Stop/Exit (Stop/Zakończ)**.

#### **Dla urządzeń z ekranem dotykowym <sup>6</sup>**

- **1** Naciśnij MENU.
- 2 Naciśnij SIEĆ.
- 8 Naciśnij WLAN.
- d Naciśnij przycisk **a** lub **b**, aby wybrać opcj<sup>ę</sup> WLAN STATUS, a następnie naciśnij przycisk WLAN STATUS.
- **65 Wyświetlone zostaje bieżące natężenie sygnału sieci bezprzewodowej**; MOCNY, ŚRED, SŁABY lub BRAK.
- f Naciśnij **Stop/Exit (Stop/Zakończ)**.

#### **SSID <sup>6</sup>**

W tym polu wyświetlany jest bieżący identyfikator SSID sieci bezprzewodowej. Na ekranie widoczne są maks. 32 znaki nazwy SSID.

- **4 Naciśnij przycisk Menu.**
- b Naciśnij przycisk **a** lub **b**, aby wybrać opcj<sup>ę</sup> SIEĆ. Naciśnij przycisk **OK**.
- **3** Naciśnij przycisk ▲ lub ▼, aby wybrać opcję WLAN. Naciśnij przycisk **OK**.
- **4** Naciśnij przycisk ▲ lub ▼, aby wybrać opcję WLAN STATUS. Naciśnij przycisk **OK**.
- **b** Naciśnij przycisk ▲ lub ▼, aby wybrać opcję SSID. Naciśnij przycisk **OK**.
- **6** Wyświetlony zostaje bieżący identyfikator SSID sieci bezprzewodowej.
- g Naciśnij przycisk **Stop/Exit (Stop/Zakończ)**.

#### **Dla urządzeń z ekranem dotykowym <sup>6</sup>**

- **1** Naciśnij MENU.
- Naciśnij SIEĆ.
- Naciśnij WLAN.
- d Naciśnij przycisk **a** lub **b**, aby wybrać opcj<sup>ę</sup> WLAN STATUS, a następnie naciśnij przycisk WLAN STATUS.
- **5** Wyświetlony zostaje bieżący identyfikator SSID sieci bezprzewodowej.
- f Naciśnij **Stop/Exit (Stop/Zakończ)**.

#### **Tryb komunikacji <sup>6</sup>**

W tym polu wyświetlany jest bieżący tryb komunikacji w sieci bezprzewodowej; AD-HOC lub INFRASTRUCTURE.

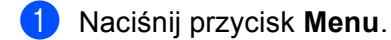

- **2** Naciśnij przycisk ▲ lub ▼, aby wybrać opcję SIEĆ. Naciśnij przycisk **OK**.
- **3** Naciśnij przycisk ▲ lub ▼, aby wybrać opcję WLAN. Naciśnij przycisk **OK**.
- **4** Naciśnij przycisk ▲ lub ▼, aby wybrać opcję WLAN STATUS. Naciśnij przycisk **OK**.
- **E** Naciśnij przycisk **A** lub **V**, aby wybrać opcję TRYB POŁĄCZ. Naciśnij przycisk **OK**.
- $\overline{6}$  Wyświetlony zostaje bieżący tryb komunikacji w sieci bezprzewodowej; AD-HOC lub INFRASTRUCTURE.
- g Naciśnij przycisk **Stop/Exit (Stop/Zakończ)**.

#### **Dla urządzeń z ekranem dotykowym <sup>6</sup>**

- Naciśnij MENU.
- 2 Naciśnij SIEĆ.
- 3 Naciśnij WLAN.
- d Naciśnij przycisk **a** lub **b**, aby wybrać opcj<sup>ę</sup> WLAN STATUS, a następnie naciśnij przycisk WLAN STATUS.
- **5** Naciśnij **▲** lub ▼, aby wybrać TRYB POŁĄCZ.
- $\overline{6}$  Wyświetlony zostaje bieżący tryb komunikacji w sieci bezprzewodowej; AD-HOC lub INFRASTRUCTURE.
- g Naciśnij **Stop/Exit (Stop/Zakończ)**.

**6**

# **Ethernet (tylko sieć przewodowa) <sup>6</sup>**

Tryb połączenia Ethernet. Ustawienie Auto umożliwia pracę serwera wydruku w trybie 100BaseTX z pełnym dupleksem lub półdupleksem albo w trybie 10BaseT z pełnym dupleksem lub półdupleksem przy negocjacji automatycznej.

Tryb łączenia serwera można na stałe ustawić na 100BASE-TX Full Duplex (100B-FD) lub Half Duplex (100B-HD) oraz 10BASE-T Full Duplex (10B-FD) lub Half Duplex (10B-HD). Zmiana ta jest ważna po zresetowaniu serwera wydruku (domyślnie AUTO).

### **Informacja**

Nieprawidłowe ustawienie tej wartości może uniemożliwić komunikację z serwerem wydruku.

- a Naciśnij przycisk **Menu**.
- b Naciśnij przycisk **a** lub **b**, aby wybrać opcj<sup>ę</sup> SIEĆ. Naciśnij przycisk **OK**.
- **3** Naciśnij przycisk ▲ lub ▼, aby wybrać opcję SIEĆ LAN. Naciśnij przycisk **OK**.
- d Naciśnij przycisk **a** lub **b**, aby wybrać opcj<sup>ę</sup> ETHERNET. Naciśnij przycisk **OK**.
- **5** Naciśnij przycisk  $\triangleleft$  lub  $\triangleright$ , aby wybrać opcję AUTO/100B-FD/100B-HD/10B-FD/10B-HD. Naciśnij przycisk **OK**.
- f Naciśnij przycisk **Stop/Exit (Stop/Zakończ)**.

- 1 Naciśnij MENU.
- Naciśnij SIEĆ.
- c Naciśnij SIE<sup>Ć</sup> LAN.
- Naciśnij ETHERNET.
- $\overline{b}$  Naciśnij AUTO/100B-FD/100B-HD/10B-FD/10B-HD.
- f Naciśnij **Stop/Exit (Stop/Zakończ)**.

# **E-mail/I-FAX (Dla MFC-6490CW) <sup>6</sup>**

To menu zawiera pięć punktów: ADRES MAIL, KONF. SERWERA, USTAW MAIL RX, USTAW MAIL TX oraz SETUP RELAY. Ustawienia te należy skonfigurować, aby zapewnić działanie funkcji I-Fax. Szczegółowe informacje dotyczące faksu internetowego można znaleźć w części *[Faks internetowy i skanowanie do poczty](#page-133-0)  [e-mail \(Dla MFC-6490CW\)](#page-133-0)* na stronie 124.

Żądany znak można uzyskać, naciskając określoną liczbę razy odpowiedni klawisz numeryczny za pomocą panelu sterowania urządzenia. Dodatkowe informacje można znaleźć w *[Wprowadzanie tekstu](#page-168-0)* [na stronie 159](#page-168-0).

### **Adres mail <sup>6</sup>**

a Naciśnij przycisk **Menu**.

- **2** Naciśnij przycisk ▲ lub ▼, aby wybrać opcję SIEĆ. Naciśnij przycisk **OK**.
- **63** Naciśnij przycisk ▲ lub ▼, aby wybrać opcję E-MAIL/IFAX. Naciśnij przycisk **OK**.
- **4** Naciśnij przycisk ▲ lub ▼, aby wybrać opcję ADRES MAIL. Naciśnij przycisk **OK**.
- e Naciśnij przycisk **Clear/Back (Wyczyść/Cofnij)**, aby usunąć adres domyślny, a następnie wprowad<sup>ź</sup> adres e-mail. Naciśnij przycisk **OK**.
- f Naciśnij przycisk **Stop/Exit (Stop/Zakończ)**.

#### **Konf. serwera <sup>6</sup>**

#### **Serwer SMTP <sup>6</sup>**

W tym polu wyświetlana jest nazwa węzła lub adres IP serwera SMTP (serwer wychodzącej poczty e-mail) w sieci.

(Np. "mailhost.brothermail.net" lub "192.000.000.001")

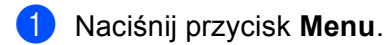

- b Naciśnij przycisk **a** lub **b**, aby wybrać opcj<sup>ę</sup> SIEĆ. Naciśnij przycisk **OK**.
- 8 Naciśnij przycisk **▲** lub ▼, aby wybrać opcję E-MAIL/IFAX. Naciśnij przycisk **OK**.
- d Naciśnij przycisk **a** lub **b**, aby wybrać opcj<sup>ę</sup> KONF. SERWERA. Naciśnij przycisk **OK**.
- **b** Naciśnij przycisk ▲ lub ▼, aby wybrać opcję SMTP SERVER. Naciśnij przycisk **OK**.
- **6** Naciśnij przycisk **A** lub **V**, aby wybrać opcję NAZWA lub ADRES IP. Naciśnij przycisk **OK**.
- **W** Wprowadź nazwę lub adres IP serwera SMTP. Naciśnij przycisk **OK**.
- h Naciśnij przycisk **Stop/Exit (Stop/Zakończ)**.

#### **Port SMTP <sup>6</sup>**

W tym polu wyświetlany jest numer portu SMTP (dla wychodzących wiadomości e-mail) w sieci.

- **1** Naciśnij przycisk Menu.
- **2** Naciśnij przycisk ▲ lub ▼, aby wybrać opcję SIEĆ. Naciśnij przycisk **OK**.
- **3** Naciśnij przycisk ▲ lub ▼, aby wybrać opcję E-MAIL/IFAX. Naciśnij przycisk **OK**.
- d Naciśnij przycisk **a** lub **b**, aby wybrać opcj<sup>ę</sup> KONF. SERWERA. Naciśnij przycisk **OK**.
- **b** Naciśnij przycisk **A** lub **V**, aby wybrać opcję PORT SMTP. Naciśnij przycisk **OK**.
- 6 Wprowadź numer portu SMTP. Naciśnij przycisk **OK**.
- g Naciśnij przycisk **Stop/Exit (Stop/Zakończ)**.

#### **Autoryzacja SMTP <sup>6</sup>**

Można określić metodę zabezpieczeń dla powiadamiania e-mail. Szczegóły dotyczące metod zabezpieczeń dla powiadamiania e-mail można znaleźć w części *Metody zabezpieczeń [dla powiadamiania e-mail](#page-143-0)* [na stronie 134](#page-143-0).

- **1** Naciśnij przycisk Menu.
- **2** Naciśnij przycisk ▲ lub ▼, aby wybrać opcję SIEĆ. Naciśnij przycisk **OK**.
- **3** Naciśnij przycisk ▲ lub ▼, aby wybrać opcję E-MAIL/IFAX. Naciśnij przycisk **OK**.
- d Naciśnij przycisk **a** lub **b**, aby wybrać opcj<sup>ę</sup> KONF. SERWERA. Naciśnij przycisk **OK**.
- **6** Naciśnij przycisk ▲ lub ▼, aby wybrać opcję AUTO. DLA SMTP. Naciśnij przycisk **OK**.
- <span id="page-105-0"></span>f Naciśnij przycisk **a** lub **b**, aby wybra<sup>ć</sup> BRAK, SMTP-AUTH lub POP PRZED SMTP. Naciśnij przycisk **OK**.

**96**

- $\overline{a}$  Jeśli została wybrana opcja BRAK lub POP PRZED SMTP w [k](#page-106-0)roku  $\circled{a}$ , przejdź do kroku  $\circled{a}$ . Jeśli w kroku @ wybrano opcję SMTP-AUTH, przejdź do kroku @.
- <span id="page-106-1"></span>8 Wprowadź nazwę konta dla uwierzytelniania SMTP. Naciśnij przycisk **OK**.
- **9** Wprowadź hasło konta dla uwierzytelniania SMTP. Naciśnij przycisk **OK**.
- **i Ponownie wprowadź hasło konta.** Naciśnij przycisk **OK**.

<span id="page-106-0"></span>k Naciśnij przycisk **Stop/Exit (Stop/Zakończ)**.

#### **Serwer POP3**

W tym polu wyświetlana jest nazwa węzła lub adres IP serwera POP3 (serwer przychodzącej poczty e-mail) używany przez urządzenie Brother. Adres ten jest wymagany do prawidłowego działania funkcji faksu internetowego.

(Np. "mailhost.brothermail.net" lub "192.000.000.001")

- a Naciśnij przycisk **Menu**.
- b Naciśnij przycisk **a** lub **b**, aby wybrać opcj<sup>ę</sup> SIEĆ. Naciśnij przycisk **OK**.
- **3** Naciśnij przycisk ▲ lub ▼, aby wybrać opcję E-MAIL/IFAX. Naciśnij przycisk **OK**.
- d Naciśnij przycisk **a** lub **b**, aby wybrać opcj<sup>ę</sup> KONF. SERWERA. Naciśnij przycisk **OK**.
- **b** Naciśnij przycisk ▲ lub ▼, aby wybrać opcję POP3 SERVER. Naciśnij przycisk **OK**.
- **6** Naciśnij przycisk **A** lub **V**, aby wybrać opcję NAZWA lub ADRES IP. Naciśnij przycisk **OK**.
- **W** Wprowadź nazwę lub adres IP serwera POP3. Naciśnij przycisk **OK**.
- h Naciśnij przycisk **Stop/Exit (Stop/Zakończ)**.

#### **Port POP3 <sup>6</sup>**

W tym polu wyświetlany jest numer portu POP3 (dla przychodzącej poczty e-mail) używany przez urządzenie Brother.

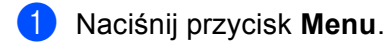

- b Naciśnij przycisk **a** lub **b**, aby wybrać opcj<sup>ę</sup> SIEĆ. Naciśnij przycisk **OK**.
- **6** Naciśnij przycisk ▲ lub ▼, aby wybrać opcję E-MAIL/IFAX. Naciśnij przycisk **OK**.
- d Naciśnij przycisk **a** lub **b**, aby wybrać opcj<sup>ę</sup> KONF. SERWERA. Naciśnij przycisk **OK**.
- **6** Naciśnij przycisk ▲ lub ▼, aby wybrać opcję PORT POP3. Naciśnij przycisk **OK**.
- 6 Wprowadź numer portu POP3. Naciśnij przycisk **OK**.
- g Naciśnij przycisk **Stop/Exit (Stop/Zakończ)**.

#### **Nazwa skrzynki pocztowej <sup>6</sup>**

Można określić nazwę skrzynki pocztowej na serwerze POP3, przez którą odbierane będą internetowe zadania wydruku.

- **4 Naciśnij przycisk Menu.**
- **2** Naciśnij przycisk ▲ lub ▼, aby wybrać opcję SIEĆ. Naciśnij przycisk **OK**.
- c Naciśnij przycisk **a** lub **b**, aby wybrać opcj<sup>ę</sup> E-MAIL/IFAX. Naciśnij przycisk **OK**.
- d Naciśnij przycisk **a** lub **b**, aby wybrać opcj<sup>ę</sup> KONF. SERWERA. Naciśnij przycisk **OK**.
- **6** Naciśnij przycisk ▲ lub ▼, aby wybrać opcję MAILBOX NAME. Naciśnij przycisk **OK**.
- f Wprowadź nazwę konta użytkownika przypisaną do urządzenia Brother, która będzie używana do logowania na serwerze POP3. Naciśnij przycisk **OK**.
- g Naciśnij przycisk **Stop/Exit (Stop/Zakończ)**.
#### **Hasło skrzynki pocztowej <sup>6</sup>**

Można określić hasło dla konta na serwerze POP3, który ma odbierać internetowe zadania wydruku.

- a Naciśnij przycisk **Menu**.
- b Naciśnij przycisk **a** lub **b**, aby wybrać opcj<sup>ę</sup> SIEĆ. Naciśnij przycisk **OK**.
- **63** Naciśnij przycisk ▲ lub ▼, aby wybrać opcję E-MAIL/IFAX. Naciśnij przycisk **OK**.
- d Naciśnij przycisk **a** lub **b**, aby wybrać opcj<sup>ę</sup> KONF. SERWERA. Naciśnij przycisk **OK**.
- **ED** Naciśnij przycisk **a** lub **v**, aby wybrać opcję MAILBOX PWD. Naciśnij przycisk **OK**.
- f Wprowadź hasło użytkownika przypisane do urządzenia Brother, które będzie używane do logowania na serwerze POP3. Uwaga – podczas wpisywania hasła rozróżniane są małe i wielkie litery. Naciśnij przycisk **OK**.
- **Z** Ponownie wprowadź hasło. Naciśnij przycisk **OK**.
- h Naciśnij przycisk **Stop/Exit (Stop/Zakończ)**.
- **Informacja**

Aby nie ustawiać hasła, wprowadź pojedynczą spację.

#### **APOP <sup>6</sup>**

Można włączyć lub wyłączyć protokół APOP (Authenticated Post Office Protocol).

- **4 Naciśnij przycisk Menu.**
- b Naciśnij przycisk **a** lub **b**, aby wybrać opcj<sup>ę</sup> SIEĆ. Naciśnij przycisk **OK**.
- **3** Naciśnij przycisk ▲ lub ▼, aby wybrać opcję E-MAIL/IFAX. Naciśnij przycisk **OK**.
- d Naciśnij przycisk **a** lub **b**, aby wybrać opcj<sup>ę</sup> KONF. SERWERA. Naciśnij przycisk **OK**.
- **b** Naciśnij przycisk ▲ lub ▼, aby wybrać opcję APOP. Naciśnij przycisk **OK**.
- **6** Naciśnij przycisk ▲ lub ▼, aby wybrać opcję wŁ. lub wYŁ. Naciśnij przycisk **OK**.
- g Naciśnij przycisk **Stop/Exit (Stop/Zakończ)**.

## **Ustaw Mail RX <sup>6</sup>**

To menu zawiera pięć punktów: AUTO POLLING, CZĘST. POLLING, NAGŁÓWEK, KASUJ BŁ. MAIL oraz POTWIERDZENIE.

#### **Automatyczne odpytywanie <sup>6</sup>**

Przy ustawieniu On (Wł.) urządzenie automatycznie sprawdza serwer POP3 pod kątem nowych wiadomości.

- **b** Naciśnij przycisk Menu.
- b Naciśnij przycisk **a** lub **b**, aby wybrać opcj<sup>ę</sup> SIEĆ. Naciśnij przycisk **OK**.
- **3** Naciśnij przycisk ▲ lub ▼, aby wybrać opcję E-MAIL/IFAX. Naciśnij przycisk **OK**.
- **4) Naciśnij przycisk ▲ lub ▼, aby wybrać opcję** USTAW MAIL RX. Naciśnij przycisk **OK**.
- **b** Naciśnij przycisk ▲ lub ▼, aby wybrać opcję AUTO POLLING.
- **6** Naciśnij przycisk ◀ lub ▶, aby wybrać opcję WŁ. lub WYŁ. Naciśnij przycisk **OK**.
- g Naciśnij przycisk **Stop/Exit (Stop/Zakończ)**.

#### **Częst. polling <sup>6</sup>**

Określa częstotliwość sprawdzania nowych wiadomości na serwerze POP3 (domyślnie 10MIN).

- **4 Naciśnij przycisk Menu.**
- **2** Naciśnij przycisk ▲ lub ▼, aby wybrać opcję SIEĆ. Naciśnij przycisk **OK**.
- **63** Naciśnij przycisk ▲ lub ▼, aby wybrać opcję E-MAIL/IFAX. Naciśnij przycisk **OK**.
- **4) Naciśnij przycisk ▲ lub ▼, aby wybrać opcję** USTAW MAIL RX. Naciśnij przycisk **OK**.
- **ED Naciśnij przycisk**  $\triangle$  **lub**  $\nabla$ **, aby wybrać opcję** CZEST. POLLING.
- 6 Wprowadź częstotliwość odpytywania. Naciśnij przycisk **OK**.
- g Naciśnij przycisk **Stop/Exit (Stop/Zakończ)**.

**100**

#### **Nagłówek <sup>6</sup>**

Ta opcja umożliwia drukowanie treści nagłówka wiadomości podczas wydruku otrzymanej wiadomości.

- a Naciśnij przycisk **Menu**.
- b Naciśnij przycisk **a** lub **b**, aby wybrać opcj<sup>ę</sup> SIEĆ. Naciśnij przycisk **OK**.
- **6** Naciśnij przycisk ▲ lub ▼, aby wybrać opcję E-MAIL/IFAX. Naciśnij przycisk **OK**.
- **4) Naciśnij przycisk ▲ lub ▼, aby wybrać opcję** USTAW MAIL RX. Naciśnij przycisk **OK**.
- **6** Naciśnij przycisk ▲ lub ▼, aby wybrać opcję NAGŁÓWEK.
- f Naciśnij przycisk **d** lub **c**, aby wybra<sup>ć</sup> WSZYSTKO, TEMAT+OD+DO lub NONE. Naciśnij przycisk **OK**.
- g Naciśnij przycisk **Stop/Exit (Stop/Zakończ)**.

#### **Kasuj bł. mail <sup>6</sup>**

Przy ustawieniu On (Wł.) urządzenie automatycznie kasuje błędne wiadomości, których nie można pobrać z serwera POP.

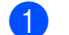

**4 Naciśnij przycisk Menu.** 

- b Naciśnij przycisk **a** lub **b**, aby wybrać opcj<sup>ę</sup> SIEĆ. Naciśnij przycisk **OK**.
- **3** Naciśnij przycisk ▲ lub ▼, aby wybrać opcję E-MAIL/IFAX. Naciśnij przycisk **OK**.
- **4** Naciśnij przycisk ▲ lub ▼, aby wybrać opcję USTAW MAIL RX. Naciśnij przycisk **OK**.
- **6** Naciśnij przycisk ▲ lub ▼, aby wybrać opcję KASUJ BŁ. MAIL.
- **6** Naciśnij przycisk **4** lub **F**, aby wybrać opcję WŁ. lub WYŁ. Naciśnij przycisk **OK**.
- g Naciśnij przycisk **Stop/Exit (Stop/Zakończ)**.

#### **Potwierdzenie <sup>6</sup>**

Funkcja ta umożliwia wysyłanie wiadomości potwierdzającej odbiór do stacji nadawczej po otrzymaniu faksu internetowego.

Ta funkcja działa wyłącznie w przypadku urządzeń I-Fax obsługujących specyfikacje "MDN".

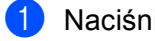

- **4 Naciśnij przycisk Menu.**
- **2** Naciśnij przycisk ▲ lub ▼, aby wybrać opcję SIEĆ. Naciśnij przycisk **OK**.
- **3** Naciśnij przycisk ▲ lub ▼, aby wybrać opcję E-MAIL/IFAX. Naciśnij przycisk **OK**.
- **4** Naciśnij przycisk ▲ lub ▼, aby wybrać opcję USTAW MAIL RX. Naciśnij przycisk **OK**.
- **6** Naciśnij przycisk ▲ lub ▼, aby wybrać opcję POTWIERDZENIE.
- **6** Naciśnij przycisk **I** lub **F**, aby wybrać WŁ., MDN lub WYŁ. Naciśnij przycisk **OK**.
- g Naciśnij przycisk **Stop/Exit (Stop/Zakończ)**.

#### **Ustaw Mail TX <sup>6</sup>**

To menu zawiera trzy punkty: OZN.WYSYŁ.FAX., OGRANICZ. ROZM oraz POTWIERDZENIE.

#### **Ozn. wysył. fax. <sup>6</sup>**

W tym polu wyświetlany jest temat dołączany do danych faksu internetowego wysyłanego przez urządzenie Brother do komputera (domyślnie "Internet Fax Job").

- a Naciśnij przycisk **Menu**.
- **2** Naciśnij przycisk ▲ lub ▼, aby wybrać opcję SIEĆ. Naciśnij przycisk **OK**.
- c Naciśnij przycisk **a** lub **b**, aby wybrać opcj<sup>ę</sup> E-MAIL/IFAX. Naciśnij przycisk **OK**.
- **4) Naciśnij przycisk ▲ lub ▼, aby wybrać opcję** USTAW MAIL TX. Naciśnij przycisk **OK**.
- **b** Naciśnij przycisk ▲ lub ▼, aby wybrać opcję OZN. WYSYŁ. FAX.
- 6 Wprowadź treść tematu. Naciśnij przycisk **OK**.
- g Naciśnij przycisk **Stop/Exit (Stop/Zakończ)**.

#### **Ogranicz. rozm. <sup>6</sup>**

Niektóre serwery poczty e-mail nie pozwalają na przesyłanie wiadomości e-mail o dużym rozmiarze (administrator systemu ustala często ograniczenie maksymalnego rozmiaru wiadomości). Gdy ta funkcja jest włączona na ekranie urządzenia widoczny będzie komunikat BRAK PAMIĘCI w przypadku wysyłania wiadomości, których rozmiar przekracza 1 MB. Dokument nie zostanie wysłany i zostanie wydrukowany raport o błędzie. Wysyłany dokument należy podzielić na kilka mniejszych, akceptowanych przez serwer pocztowy. (Informacja: 42-stronicowy dokument oparty o arkusz testowy ITU-T Test Chart #1 ma wielkość ok. 1 MB).

**4 Naciśnij przycisk Menu.** 

- b Naciśnij przycisk **a** lub **b**, aby wybrać opcj<sup>ę</sup> SIEĆ. Naciśnij przycisk **OK**.
- **3** Naciśnij przycisk ▲ lub ▼, aby wybrać opcję E-MAIL/IFAX. Naciśnij przycisk **OK**.
- **4** Naciśnij przycisk ▲ lub ▼, aby wybrać opcję USTAW MAIL TX. Naciśnij przycisk **OK**.
- **ED** Naciśnij przycisk **A** lub **V**, aby wybrać opcję OGRANICZ. ROZM.
- **6** Naciśnij przycisk ◀ lub ▶, aby wybrać opcję WŁ. lub WYŁ. Naciśnij przycisk **OK**.
- g Naciśnij przycisk **Stop/Exit (Stop/Zakończ)**.

#### **Potwierdzenie <sup>6</sup>**

Funkcja ta umożliwia wysyłanie wiadomości potwierdzającej odbiór do stacji nadawczej po otrzymaniu faksu internetowego.

Ta funkcja działa wyłącznie w przypadku urządzeń I-Fax obsługujących specyfikacje "MDN".

- a Naciśnij przycisk **Menu**.
- **2** Naciśnij przycisk ▲ lub ▼, aby wybrać opcję SIEĆ. Naciśnij przycisk **OK**.
- **3** Naciśnij przycisk ▲ lub ▼, aby wybrać opcję E-MAIL/IFAX. Naciśnij przycisk **OK**.
- **4** Naciśnij przycisk ▲ lub ▼, aby wybrać opcję USTAW MAIL TX. Naciśnij przycisk **OK**.
- **6** Naciśnij przycisk ▲ lub ▼, aby wybrać opcję POTWIERDZENIE.
- **6** Naciśnij przycisk ◀ lub ▶, aby wybrać opcję WŁ. lub WYŁ. Naciśnij przycisk **OK**.
- g Naciśnij przycisk **Stop/Exit (Stop/Zakończ)**.

#### **Konfiguracja przekazywania <sup>6</sup>**

To menu zawiera trzy punkty: RLY BROADCAST, RELAY DOMAIN oraz RAPORT PRZEKAZ. Więcej informacji na temat emisji przekazu można znaleźć w części *[Emisja przekazu](#page-137-0)* na stronie 128 niniejszego podręcznika.

#### **Emisja przekazu <sup>6</sup>**

Ta funkcja umożliwia odbiór dokumentu przez Internet i przekazanie go do innego faksu z wykorzystaniem tradycyjnych linii komunikacyjnych.

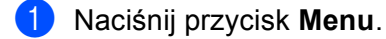

- **2** Naciśnij przycisk **▲** lub ▼, aby wybrać opcję SIEĆ. Naciśnij przycisk **OK**.
- **3** Naciśnij przycisk ▲ lub ▼, aby wybrać opcję E-MAIL/IFAX. Naciśnij przycisk **OK**.
- d Naciśnij przycisk **a** lub **b**, aby wybrać opcj<sup>ę</sup> SETUP RELAY. Naciśnij przycisk **OK**.
- **b** Naciśnij przycisk ▲ lub ▼, aby wybrać opcję RLY BROADCAST.
- **6** Naciśnij przycisk ◀ lub ▶, aby wybrać opcję WŁ. lub WYŁ. Naciśnij przycisk **OK**.
- g Naciśnij przycisk **Stop/Exit (Stop/Zakończ)**.

#### **Domena przekazu <sup>6</sup>**

Można zarejestrować nazwy domen (maks. 5), które mogą żądać emisji przekazu.

- **1** Naciśnij przycisk Menu.
- b Naciśnij przycisk **a** lub **b**, aby wybrać opcj<sup>ę</sup> SIEĆ. Naciśnij przycisk **OK**.
- **3** Naciśnij przycisk ▲ lub ▼, aby wybrać opcję E-MAIL/IFAX. Naciśnij przycisk **OK**.
- **4** Naciśnij przycisk ▲ lub ▼, aby wybrać opcję SETUP RELAY. Naciśnij przycisk **OK**.
- **6** Naciśnij przycisk ▲ lub ▼, aby wybrać opcję RELAY DOMAIN. Naciśnij przycisk **OK**.
- f Naciśnij przycisk **a** lub **b**, aby wybrać opcj<sup>ę</sup> PRZEKAZ (01 05).
- g Wprowadź nazwę domeny przekazywania dla domeny, która może żądać emisji przekazu. Naciśnij przycisk **OK**.
- h Naciśnij przycisk **Stop/Exit (Stop/Zakończ)**.

#### **Raport przekaz <sup>6</sup>**

Raport emisji przekazu można wydrukować na urządzeniu pełniącym funkcję stacji przekazu dla wszystkich emisji przekazu.

Jej główną funkcją jest drukowanie raportów o wszystkich przekazach wysłanych przez urządzenie. Uwaga: W celu używania tej funkcji należy przypisać domenę przekazu w części "Trusted Domains" (Zaufane domeny) ustawień funkcji przekazu.

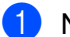

a Naciśnij przycisk **Menu**.

- **2** Naciśnij przycisk ▲ lub ▼, aby wybrać opcję SIEĆ. Naciśnij przycisk **OK**.
- **3** Naciśnij przycisk ▲ lub ▼, aby wybrać opcję E-MAIL/IFAX. Naciśnij przycisk **OK**.
- **4** Naciśnij przycisk ▲ lub ▼, aby wybrać opcję SETUP RELAY. Naciśnij przycisk **OK**.
- **6** Naciśnij przycisk ▲ lub ▼, aby wybrać opcję RAPORT PRZEKAZ.
- **6** Naciśnij przycisk ◀ lub ▶, aby wybrać opcję WŁ. lub WYŁ. Naciśnij przycisk **OK**.
- g Naciśnij przycisk **Stop/Exit (Stop/Zakończ)**.

# **Skanowanie do FTP (Dla MFC-5890CN i MFC-6490CW) <sup>6</sup>**

Szczegóły wymagane do korzystania z funkcji skanowania do FTP można wprowadzić ręcznie za pomocą panelu sterowania w celu wstępnego skonfigurowania i zapisania ich w profilu FTP. Można skonfigurować pięć profili serwerów FTP.

## **Tryb pasywny <sup>6</sup>**

Można wyłączyć (OFF) lub wyłączyć (ON) tryb pasywny w zależności od konfiguracji serwera FTP i zapory sieciowej. Domyślnie ustawienie jest włączone. W większości przypadków nie trzeba go zmieniać.

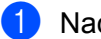

**1** Naciśnij przycisk Menu.

- **2** Naciśnij przycisk ▲ lub ▼, aby wybrać opcję SIEĆ. Naciśnij przycisk **OK**.
- **3** Naciśnij przycisk ▲ lub ▼, aby wybrać opcję SKAN DO FTP. Naciśnij przycisk **OK**.
- **4** Naciśnij przycisk ▲ lub ▼, aby wybrać opcję TRYB PASYWNY. Naciśnij przycisk **OK**.
- **b** Naciśnij przycisk  $\triangleleft$  lub  $\triangleright$ , aby wybrać opcję  $W\&$ . lub  $WY\&$ .
- f Naciśnij przycisk **Stop/Exit (Stop/Zakończ)**.

## **Numer portu <sup>6</sup>**

Można zmienić numer portu używany do uzyskiwania dostępu do serwera FTP. Domyślnym ustawieniem jest port 21. W większości przypadków nie trzeba go zmieniać.

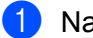

**4 Naciśnij przycisk Menu.** 

- b Naciśnij przycisk **a** lub **b**, aby wybrać opcj<sup>ę</sup> SIEĆ. Naciśnij przycisk **OK**.
- **3** Naciśnij przycisk ▲ lub ▼, aby wybrać opcję SKAN DO FTP. Naciśnij przycisk **OK**.
- **4) Naciśnij przycisk ▲ lub ▼, aby wybrać opcję** NUMER PORTU. Naciśnij przycisk **OK**.
- **b** Wprowadź numer portu. Naciśnij przycisk **OK**.
- f Naciśnij przycisk **Stop/Exit (Stop/Zakończ)**.

#### **Tworzenie nazwy pliku zdefiniowanej przez użytkownika <sup>6</sup>**

Oprócz siedmiu wstępnie ustawionych nazw plików można zapisać dwie nazwy zdefiniowane przez użytkownika, które można wykorzystać do tworzenia profilu serwera FTP.

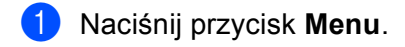

- **2** Naciśnij przycisk ▲ lub ▼, aby wybrać opcję SIEĆ. Naciśnij przycisk **OK**.
- **63** Naciśnij przycisk **A** lub **V**, aby wybrać opcję SKAN DO FTP. Naciśnij przycisk **OK**.
- d Naciśnij przycisk **a** lub **b**, aby wybrać opcj<sup>ę</sup> NAZWA PLIKU 1 lub NAZWA PLIKU 2. Naciśnij przycisk **OK**.
- **65** Wprowadź nazwę pliku, której chcesz użyć. Dla każdej z nazw można wprowadzić maks. 15 znaków. Naciśnij przycisk **OK**.
- f Naciśnij przycisk **Stop/Exit (Stop/Zakończ)**.

#### **Wstępna konfiguracja profili FTP <sup>6</sup>**

- **4 Naciśnij przycisk Menu.**
- b Naciśnij przycisk **a** lub **b**, aby wybrać opcj<sup>ę</sup> SIEĆ. Naciśnij przycisk **OK**.
- 8) Naciśnij przycisk **▲** lub ▼, aby wybrać opcję SKAN DO FTP. Naciśnij przycisk **OK**.

**6**

- **4) Naciśnij przycisk ▲ lub ▼, aby wybrać opcję KONFIG. PROFIL.** Naciśnij przycisk **OK**.
- **6** Naciśnij przycisk ▲ lub ▼, aby wybrać opcję NIE ZAREJESTR. Naciśnij przycisk **OK**.
- **6** Naciśnij przycisk ▲ lub ▼, aby wybrać opcję NAZWA PROFILU. Naciśnij przycisk **OK**.
- **7** Wprowadź nazwę, której chcesz użyć dla profilu serwera FTP. Nazwa zostanie wyświetlona na ekranie LCD urządzenia (maks. 30 znaków). Naciśnij przycisk **OK**.
- **(8)** Naciśnij przycisk ▲ lub ▼, aby wybrać opcję ADRES HOSTA. Naciśnij przycisk **OK**.
- i Wprowadź adres hosta (np. ftp.przyklad.com) (maks. 60 znaków) lub adres IP (np. 192.23.56.189). Naciśnij przycisk **OK**.
- **10** Naciśnij przycisk  $\triangle$  lub  $\blacktriangledown$ , aby wybrać opcję KATAL. PRZECHOW. Naciśnij przycisk **OK**.
- **K W** Wprowadź nazwę folderu docelowego, w którym zapisywane będą dokumenty na serwerze FTP (np. /brother/abc/) (maks. 60 znaków). Naciśnij przycisk **OK**.
- l Naciśnij przycisk **a** lub **b**, aby wybrać opcj<sup>ę</sup> NAZWA UŻYTKOW. Naciśnij przycisk **OK**.
- 13 Wprowadź nazwę użytkownika zarejestrowaną dla urządzenia na serwerze FTP (maks. 32 znaki). Naciśnij przycisk **OK**.
- n Naciśnij przycisk **a** lub **b**, aby wybrać opcj<sup>ę</sup> HASŁO. Naciśnij przycisk **OK**.
- **15** Wprowadź hasło dostępu do serwera FTP (maks. 32 znaki). Naciśnij przycisk **OK**.
- **16** Naciśnij przycisk ▲ lub ▼, aby wybrać opcję JAKOŚĆ. Naciśnij przycisk **OK**.
- q Naciśnij przycisk **a** lub **b**, aby wybrać opcj<sup>ę</sup> KOLOR 150DPI, KOLOR 300DPI, KOLOR 600DPI, CZ/B 200X100DPI lub CZ/B 200DPI. Naciśnij przycisk **OK**.
- r Wybierz typ pliku dla dokumentu. Naciśnij przycisk **a** lub **b**, aby wybrać opcj<sup>ę</sup> TYP PLIKU. Naciśnij przycisk **OK**.
- s Naciśnij przycisk **a** lub **b**, aby wybrać opcj<sup>ę</sup> PDF lub JPEG dla dokumentów w kolorze lub w skali szarości, bądź też PDF lub TIFF dla dokumentów czarno-białych. Naciśnij przycisk **OK**.

# **Informacja** Dla MFC-6490CW W przypadku używania szyby skanera urządzenia należy wybrać wielkość dokumentu. • Naciśnij przycisk **a** lub **b**, aby wybrać opcję ROZM.Z SZYBY SKANU. • Naciśnij przycisk < lub >, aby wybrać opcję LETTER, LEGAL, LEDGER, A4 lub A3. Naciśnij przycisk **OK**. **20** Naciśnij przycisk ▲ lub ▼, aby wybrać opcję TRYB PASYWNY. 21 Naciśnij przycisk ◀ lub ▶, aby wybrać opcję WŁ. lub WYŁ. Naciśnij przycisk **OK**. **22** Naciśnij przycisk ▲ lub ▼, aby wybrać opcję NUMER PORTU. 23 Wprowadź numer portu. Naciśnij przycisk **OK**. 24 Wybierz nazwę pliku, która ma być użyta dla zeskanowanego dokumentu. Można wybrać spośród siedmiu wstępnie ustawionych nazw plików oraz dwóch nazw zdefiniowanych przez użytkownika. Nazwa pliku, która zostanie użyta dla dokumentu, będzie się składać z wybranej nazwy pliku i 6 cyfr licznika skanera płaskiego/automatycznego podajnika dokumentów oraz rozszerzenia pliku (np. BRNxxxxxxxxxxxx098765.pdf). Można również ręcznie wprowadzić nazwę pliku (maks. 15 znaków). Naciśnij przycisk **a** lub **b**, aby wybrać opcję NAZWA PLIKU. Naciśnij przycisk **OK**. **25** Naciśnij przycisk ▲ lub ▼, aby wybrać nazwę pliku. Naciśnij przycisk **OK**.

**26** Po skonfigurowaniu wszystkich ustawień naciśnij przycisk ▲ lub ▼, aby wybrać opcje ZAKOŃCZONE. Naciśnij przycisk **OK**. Naciśnij przycisk **Stop/Exit (Stop/Zakończ)**.

# **Strefa czasowa (Dla MFC-6490CW) <sup>6</sup>**

W tym polu wyświetlana jest strefa czasowa danego kraju. Wskazywany czas stanowi różnicę między czasem lokalnym a czasem uniwersalnym Greenwich (GMT – Greenwich Mean Time). Przykładowo, strefa czasowa dla czasu wschodniego w USA i Kanadzie to UTC-05:00.

- **1** Naciśnij przycisk Menu.
- **2** Naciśnij przycisk ▲ lub ▼, aby wybrać opcję SIEĆ. Naciśnij przycisk **OK**.
- **3** Naciśnij przycisk ▲ lub ▼, aby wybrać opcję STREFA CZASOWA. Naciśnij przycisk **OK**.
- d Naciśnij przycisk **a** lub **b**, aby wybrać czas. Naciśnij przycisk **OK**.
- e Naciśnij przycisk **Stop/Exit (Stop/Zakończ)**.

**6**

## **Ustawienie strefy czasowej Windows® <sup>6</sup>**

Można sprawdzić różnicę czasu dla danego kraju, używając ustawienia strefy czasowej w systemie Windows<sup>®</sup>.

 $\bullet$  W przypadku systemu operacyjnego Windows Vista<sup>®</sup>:

Kliknij przycisk , **Panel sterowania**, **Data i godzina**, a następnie **Zmień strefę czasową**.

W przypadku systemu operacyjnego Windows<sup>®</sup> XP:

Kliknij przycisk **Start**, **Panel sterowania**, **Data i godzina**, a następnie wybierz opcję **Strefa czasowa**.

W przypadku systemu operacyjnego Windows® 2000: Kliknij przycisk **Start**, **Ustawienia**, **Panel sterowania**, **Data/Godzina**, a następnie wybierz aplet **Strefa czasowa**.

2) Zmień datę i godzinę. Sprawdź ustawienia strefy czasowej, korzystając z menu rozwijanego (w menu wyświetlana jest różnica czasu od GMT).

# **Interfejs sieciowy (Niedostępne dla MFC-5490CN i MFC-5890CN) <sup>6</sup>**

Można wybrać typ połączenia sieciowego – połączenie przewodowe lub połączenie bezprzewodowe. Aby używać połączenia przewodowego, należy wybrać SIEĆ LAN, natomiast w celu używania połączenia bezprzewodowego należy wybrać WLAN. W danym czasie aktywny może być tylko jeden typ połączenia sieciowego.

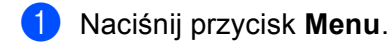

- b Naciśnij przycisk **a** lub **b**, aby wybrać opcj<sup>ę</sup> SIEĆ. Naciśnij przycisk **OK**.
- c Naciśnij przycisk **a** lub **b**, aby wybrać opcj<sup>ę</sup> NETWORK I/F. Naciśnij przycisk **OK**.
- **4) Naciśnij przycisk ▲ lub ▼, aby wybrać opcję** SIEĆ LAN lub WLAN. Naciśnij przycisk **OK**.
- e Naciśnij przycisk **Stop/Exit (Stop/Zakończ)**.

#### **Dla urządzeń z ekranem dotykowym <sup>6</sup>**

- Naciśnij MENU.
- Naciśnij SIEĆ.
- 3 Naciśnij NETWORK I/F.
- 4 Naciśnij przycisk SIEĆ LAN lub WLAN.
- e Naciśnij **Stop/Exit (Stop/Zakończ)**.

# **Przywracanie ustawień sieci do fabrycznych ustawień domyślnych <sup>6</sup>**

Jeśli chcesz przywrócić fabryczne ustawienia domyślne serwera wydruku (zresetować wszystkie dane, takie jak hasło i adres IP), postępuj zgodnie z następującymi instrukcjami:

## **Informacja**

Ta funkcja przywraca wszystkie ustawienia sieci przewodowej i bezprzewodowej do fabrycznych ustawień domyślnych.

- a Naciśnij przycisk **Menu**.
- b Naciśnij przycisk **a** lub **b**, aby wybrać opcj<sup>ę</sup> SIEĆ. Naciśnij przycisk **OK**.
- **3** Naciśnij przycisk ▲ lub ▼, aby wybrać opcję RESET URZĄDZ. Naciśnij przycisk **OK**.
- **4** Naciśnij przycisk 1, aby wybrać opcję RESET URZĄDZ.
- e Naciśnij przycisk **1**, aby zrestartować urządzenie.

## **Informacja**

W przypadku modeli DCP naciśnij przycisk **+**, aby przywrócić ustawienia fabryczne, a następnie naciśnij przycisk **+** ponownie, aby ponownie uruchomić urządzenie.

6 Urządzenie zostanie uruchomione ponownie. Teraz możesz ponownie podłączyć kabel sieciowy i skonfigurować ustawienia sieciowe do pracy z siecią.

#### **Dla MFC-5490CN <sup>6</sup>**

- a Naciśnij przycisk **Menu**, **5**, **0**.
- b Naciśnij przycisk **1**, aby wybrać opcj<sup>ę</sup> RESET URZĄDZ.
- c Naciśnij przycisk **1**, aby zrestartować urządzenie.
- d Naciśnij przycisk **Stop/Exit (Stop/Zakończ)**.

#### **Dla urządzeń z ekranem dotykowym <sup>6</sup>**

- **Naciśnij MENU.**
- Naciśnij SIEĆ.
- c Naciśnij przycisk **a** lub **b**, aby wybrać opcj<sup>ę</sup> RESET URZĄDZ., a następnie naciśnij przycisk RESET URZĄDZ.
- 4 Naciśnij TAK.
- Przytrzymaj przycisk TAK przez 2 sekundy, aby zatwierdzić.

# **Drukowanie listy konfiguracji sieci <sup>6</sup>**

# **Informacja**

- Nazwa węzła: Nazwa węzła wyświetlana jest na Liście konfiguracji sieci. Domyślną nazwą węzła jest "BRNxxxxxxxxxxx" w przypadku sieci przewodowej lub "BRWxxxxxxxxxxxx" w przypadku sieci bezprzewodowej (gdzie "xxxxxxxxxxxx" to adres Ethernet urządzenia).
- Adres MAC (adres Ethernet) można poznać, drukując Listę konfiguracji sieci.

Na Liście konfiguracji sieci znajduje się raport wyszczególniający wszystkie bieżące konfiguracje łącznie z ustawieniami serwera wydruku sieciowego.

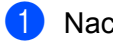

**4 Naciśnij przycisk Menu.** 

- b Naciśnij przycisk **a** lub **b**, aby wybrać opcj<sup>ę</sup> DRUK RAPORTÓW. Naciśnij przycisk **OK**.
- **3** Naciśnij przycisk ▲ lub ▼, aby wybrać opcję KONFIG SIECI. Naciśnij przycisk **OK**.
- d Naciśnij przycisk **Mono Start (Start Mono)** lub **Colour Start (Start Kolor)**.

#### **Dla MFC-5490CN <sup>6</sup>**

- a Naciśnij przycisk **Menu**, **6**, **6**.
- b Naciśnij przycisk **Mono Start (Start Mono)** lub **Colour Start (Start Kolor)**.
- c Naciśnij przycisk **Stop/Exit (Stop/Zakończ)**.

#### **Dla urządzeń z ekranem dotykowym <sup>6</sup>**

- 1 Naciśnij MENU.
- b Naciśnij przycisk **a** lub **b**, aby wybrać opcj<sup>ę</sup> DRUK RAPORTÓW, a następnie naciśnij przycisk DRUK RAPORTÓW.
- **3) Naciśnij przycisk ▲ lub ▼, aby wybrać opcję** KONFIG SIECI, a następnie naciśnij przycisk KONFIG SIECI.
- d Naciśnij przycisk **Mono Start (Start Mono)** lub **Colour Start (Start Kolor)**.
- e Naciśnij **Stop/Exit (Stop/Zakończ)**.

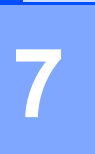

# **Kreator instalacji sterowników (tylko Windows®) <sup>7</sup>**

# **Przegląd <sup>7</sup>**

Kreator instalacji sterowników może zostać użyty w celu ułatwienia, a nawet zautomatyzowania instalacji drukarek podłączonych do sieci. Kreatora instalacji sterowników można również użyć do utworzenia samowykonywalnych plików, które, po uruchomieniu na komputerze zdalnym, całkowicie automatyzują instalację sterownika drukarki. Komputer zdalny nie musi być podłączony do sieci.

# **Metody połączenia <sup>7</sup>**

Kreator instalacji sterowników obsługuje dwie metody połączenia.

# **Peer-to-Peer <sup>7</sup>**

Urządzenie jest podłączone do sieci, ale każdy użytkownik drukuje bezpośrednio do urządzenia BEZ używania centralnej kolejki wydruku.

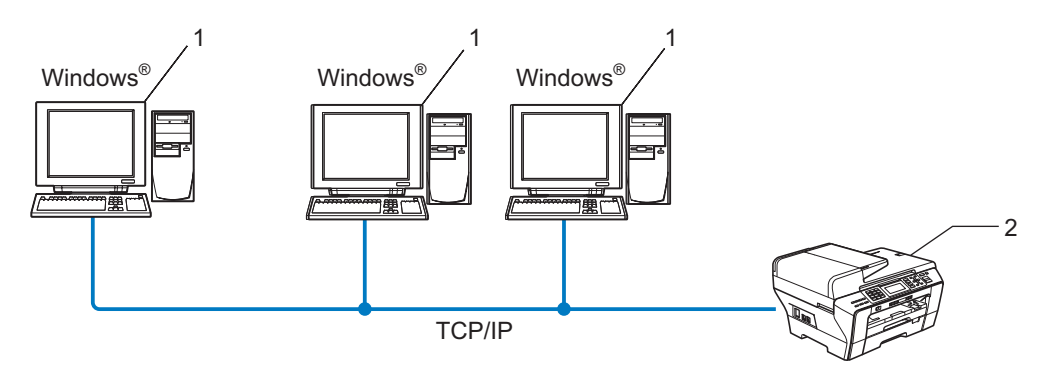

- **1 Komputer klienta**
- **2 Drukarka sieciowa (urządzenie użytkownika)**

# **Współdzielona w sieci <sup>7</sup>**

Urządzenie jest podłączone do sieci, a centralna kolejka wydruku jest używana do zarządzania wszystkimi zadaniami drukowania.

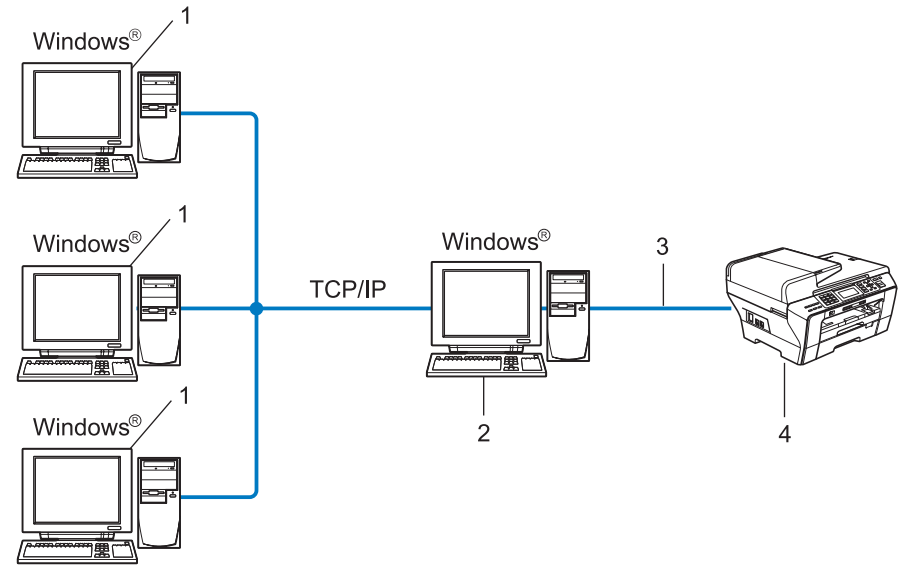

- **1 Komputer klienta**
- 2 Znany jest również jako "serwer" lub "serwer wydruku"
- **3 TCP/IP lub USB**
- **4 Drukarka (urządzenie użytkownika)**

# **Instalacja kreatora instalacji sterowników <sup>7</sup>**

**1** Włóż dołączoną płytę CD do napędu CD-ROM. Po wyświetleniu ekranu z nazwami modelu wybierz odpowiednie urządzenie. Po wyświetleniu ekranu języka wybierz właściwy język.

b Wyświetlone zostanie menu główne płyty CD. Kliknij opcj<sup>ę</sup> **Narzędzia sieciowe** lub **Zaawansowane**, a następnie **Narzędzia sieciowe**.

c Wybierz program instalacyjny **Driver Deployment Wizard** (Kreator instalacji sterowników).

#### **Informacja**

(W przypadku systemu Windows Vista®) Jeśli wyświetlony zostanie ekran **Kontrola konta użytkownika**, kliknij przycisk **Kontynuuj**.

- d Kliknij przycisk **Dalej** w odpowiedzi na komunikat powitalny.
- e Dokładnie przeczytaj umowę licencyjną. Postępuj zgodnie z instrukcjami wyświetlanymi na ekranie.
- f Kliknij przycisk **Zakończ**. Kreator instalacji sterowników został zainstalowany.

# **Używanie kreatora instalacji sterowników <sup>7</sup>**

- a Po pierwszym uruchomieniu kreatora wyświetlony zostanie ekran powitalny. Kliknij przycisk **Dalej**.
- b Wybierz opcj<sup>ę</sup> **MFC** i kliknij przycisk **Dalej**.
- 3 Wybierz typ połączenia z urządzeniem, które będzie używane do drukowania.
- d Wybierz żądaną opcję i postępuj zgodnie z instrukcjami wyświetlanymi na ekranie. Po wybraniu opcji **Drukarka w sieci typu Peer-to-Peer** wyświetlony zostanie poniższy ekran.

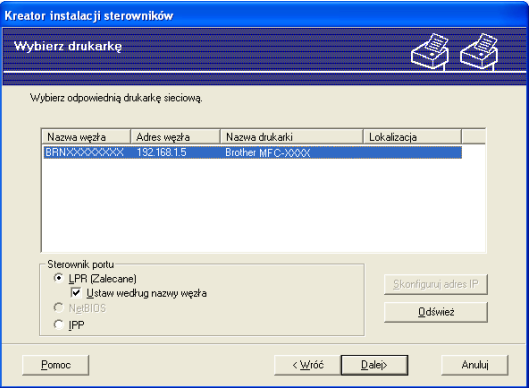

#### **Ustawianie adresu IP**

Jeżeli do urządzenia nie przypisano adresu IP, kreator pozwoli na jego zmianę poprzez zaznaczenie urządzenia na liście i wybranie polecenia **Skonfiguruj adres IP**. Wyświetlone zostaje wówczas okno umożliwiające określenie takich informacji, jak adres IP, maska podsieci oraz adres bramy.

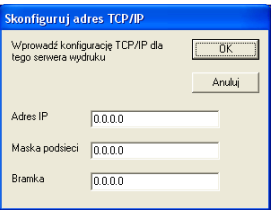

- **5** Wybierz urządzenie do zainstalowania.
	- Jeżeli sterownik, którego chcesz użyć, jest zainstalowany na komputerze:

Zaznacz pole **Aktualnie zainstalowane sterowniki** i wybierz urządzenie do zainstalowania, a następnie kliknij przycisk **Dalej**.

Jeżeli sterownik drukarki, którego chcesz użyć, nie jest zainstalowany na komputerze:

Kliknij przycisk **Z dysku** i podaj ścieżkę dostępu do sterownika drukarki.

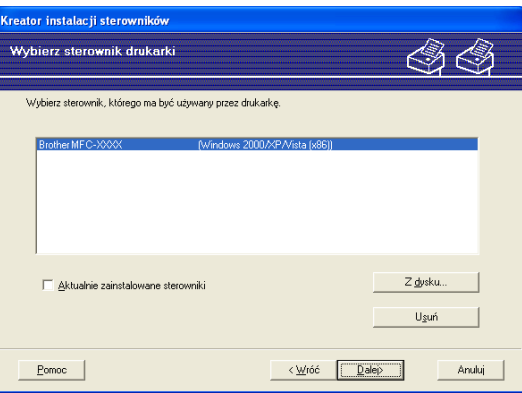

f Po wybraniu odpowiedniego sterownika kliknij przycisk **Dalej**.

g Wyświetlony zostanie ekran z podsumowaniem. Potwierdź ustawienia sterownika.

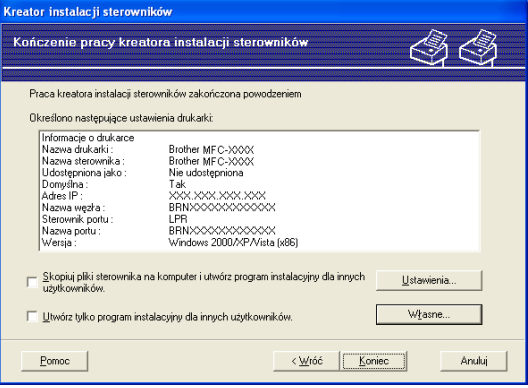

#### **Tworzenie pliku wykonywalnego**

Kreatora instalacji sterowników można również użyć w celu stworzenia wykonywalnych plików .EXE. Wykonywalne pliki .EXE można zapisać w sieci, skopiować na płytę CD, dyskietkę lub wysłać to innego użytkownika za pośrednictwem poczty elektronicznej. Po uruchomieniu instalacja i konfiguracja sterownika następują automatycznie bez jakiejkolwiek ingerencji użytkownika.

#### • **Skopiuj pliki sterownika na komputer i utwórz program instalacyjny dla innych użytkowników.**

Wybierz tę opcję, aby zainstalować sterownik na tym komputerze i utworzyć wykonywalny plik dla użytkowników innych komputerów, pracujących pod kontrolą tego samego systemu operacyjnego.

#### • **Utwórz tylko program instalacyjny dla innych użytkowników.**

Wybierz tę opcję, jeśli sterownik jest już zainstalowany na danym komputerze, aby utworzyć wykonywalny plik bez ponownej instalacji sterownika na komputerze.

# **Informacja**

W przypadku sieci bazującej na kolejkach i utworzeniu pliku wykonywalnego dla innego użytkownika, który nie ma dostępu do kolejki wydruku zdefiniowanej w pliku wykonywalnym, sterownik zainstalowany na komputerze zdalnym zostanie ustawiony na drukowanie do portu LPT1.

**8** Kliknij przycisk **Koniec**. Sterownik zostanie automatycznie zainstalowany na komputerze.

# **8 Drukowanie sieciowe w systemie Windows® — podstawowe drukowanie Peer-to-Peer TCP/IP <sup>8</sup>**

# **Przegląd <sup>8</sup>**

Aby podłączyć urządzenie do sieci, należy wykonać czynności przedstawione w Podręczniku szybkiej obsługi. Zaleca się użycie instalatora Brother, zawartego na płycie CD dostarczonej razem z urządzeniem. Za pomocą tej aplikacji można w prosty sposób podłączyć urządzenie do sieci i zainstalować oprogramowanie sieciowe oraz sterownik drukarki, wymagane do zakończenia konfiguracji urządzenia do pracy w sieci. Instrukcje wyświetlane na ekranie poprowadzą użytkownika przez proces instalacji, aż będzie można korzystać z sieciowej drukarki Brother.

Użytkownicy systemu Windows<sup>®</sup>, którzy nie chcą konfigurować urządzenia za pomocą instalatora Brother, mogą użyć protokołu TCP/IP w środowisku Peer-to-Peer. Postępuj zgodnie z instrukcjami zawartymi w tym rozdziale. W tym rozdziale objaśniono metodę instalacji oprogramowania sieciowego i sterownika drukarki, wymaganych do drukowania za pomocą drukarki sieciowej.

# **Informacja**

- Przed przystąpieniem do wykonywania procedur opisanych w niniejszym rozdziale należy skonfigurować adres IP używanego urządzenia. Jeśli wymagane jest skonfigurowanie adresu IP, zapoznaj się z częścią *[Ustawianie adresu IP i maski podsieci](#page-21-0)* na stronie 12.
- Sprawdź, czy komputer hosta i urządzenie znajdują się w tej samej podsieci oraz czy router został prawidłowo skonfigurowany do przesyłania danych pomiędzy tymi urządzeniami.
- Informacje na temat łączenia z sieciową kolejką drukowania lub urządzeniem współdzielonym w sieci (tylko drukowanie) można znaleźć w części *[Instalacja w przypadku korzystania z kolejki drukowania](#page-158-0)  sieciowego lub udział[ów \(tylko sterownik drukarki\)](#page-158-0)* na stronie 149.
- Dla MFC-5490CN, MFC-5890CN oraz MFC-6490CW domyślnym hasłem jest "access". W przypadku innych modeli domyślnie hasło nie jest wymagane.

# **Konfigurowanie standardowego portu TCP/IP <sup>8</sup>**

# **Sterownik drukarki nie został jeszcze zainstalowany <sup>8</sup>**

- 1 Włóż dołączoną płytę CD do napędu CD-ROM. Po wyświetleniu ekranu z nazwami modelu wybierz odpowiednie urządzenie. Po wyświetleniu ekranu języka wybierz właściwy język.
- b Wyświetlone zostanie menu główne płyty CD. Kliknij opcj<sup>ę</sup> **Instalacja początkowa** lub **Zaawansowane**.
- **3** Kliknij opcję **Sterownik drukarki (tylko, dla sieci)**.
- d Kliknij przycisk **Dalej** w odpowiedzi na komunikat powitalny. Postępuj zgodnie z instrukcjami wyświetlanymi na ekranie.
- e Wybierz opcj<sup>ę</sup> **Instalacja standardowa** i kliknij przycisk **Dalej**.
- f Wybierz opcj<sup>ę</sup> **Drukarka w sieci typu Peer-to-Peer**, a następnie kliknij przycisk **Dalej**.
- g Wykonaj instrukcje pojawiające się na ekranie i kliknij przycisk **OK**.

**Informacja**

W przypadku braku pewności co do lokalizacji lub nazwy drukarki w sieci skontaktuj się z administratorem.

h Kontynuuj pracę z instalatorem klikając przycisk **Zakończ** po zakończeniu instalacji.

# **Sterownik drukarki został już zainstalowany <sup>8</sup>**

Jeśli sterownik drukarki został już zainstalowany i chcesz skonfigurować urządzenie do drukowania sieciowego, wykonaj następujące kroki:

W przypadku systemu operacyjnego Windows Vista<sup>®</sup>:

Kliknij przycisk , **Panel sterowania**, **Sprzęt i dźwięk**, a następnie **Drukarki**.

W przypadku systemu operacyjnego Windows<sup>®</sup> XP: Kliknij przycisk menu **Start**, a następnie wybierz opcję **Drukarki i faksy**. W przypadku systemu operacyjnego Windows® 2000: Kliknij przycisk menu **Start**, wybierz opcję **Ustawienia**, a następnie wybierz opcję **Drukarki**.

- b Kliknij prawym przyciskiem myszy sterownik drukarki, którą chcesz skonfigurować, a następnie wybierz opcję **Właściwości**.
- c Kliknij zakładk<sup>ę</sup> **Porty**, a następnie kliknij opcj<sup>ę</sup> **Dodaj port**.
- d Wybierz port, którego chcesz używać. Zazwyczaj jest to **Standardowy port TCP/IP**. Następnie kliknij przycisk **Nowy port...**
- **E** Uruchomiony zostanie **Kreator standardowego portu TCP/IP**.
- f Wprowadź adres IP drukarki sieciowej. Kliknij przycisk **Dalej**.
- g Kliknij przycisk **Zakończ**.
- h Zamknij okna dialogowe **Porty drukarek** i **Właściwości**.

**8**

# **Inne źródła informacji <sup>8</sup>**

Konfiguracja adresu IP urządzenia – patrz *Konfiguracja urządzenia do połą[czenia sieciowego za pomoc](#page-18-0)ą [przewodu Ethernet](#page-18-0)* na stronie 9.

# **9**

# **Drukowanie sieciowe w komputerach Macintosh® 9**

# **Przegląd <sup>9</sup>**

W tym rozdziale opisano sposób drukowania sieciowego w komputerach Macintosh® za pomocą funkcji Simple Network Configuration w systemie Mac  $OS^{\circledR}$  X 10.2.4 lub nowszym.

Aktualne informacje dotyczące drukowania z poziomu komputerów Macintosh® są dostępne w witrvnie Brother Solutions Center pod adresem: <http://solutions.brother.com>.

# **Wybieranie serwera wydruku (TCP/IP) <sup>9</sup>**

# **Mac OS® X 10.2.4 do 10.4.x <sup>9</sup>**

- **1** Włącz urządzenie, podłączając przewód zasilania.
- b Wybierz pozycj<sup>ę</sup> **Applications** (Aplikacje) z menu **Go** (Przejdź).
- c Otwórz folder **Utilities** (Narzędzia).
- d Dwukrotnie kliknij ikon<sup>ę</sup> **Printer Setup Utility** (Narzędzie konfiguracji drukarki). (W przypadku systemu Mac OS® X 10.2.x kliknij ikonę **Print Center** (Centrum wydruku)).
- **6** Kliknij przycisk **Add** (Dodaj). (W przypadku Mac  $OS^{\circledR}$  X 10.2.4 do 10.3.x) Przejdź do kroku  $\bullet$ .

(W przypadku Mac OS® X 10.4.x lub nowsze[g](#page-130-0)o) Przejdź do kroku  $\bullet$ .

<span id="page-129-0"></span> $6$  (W przypadku Mac OS<sup>®</sup> X 10.2.4 do 10.3.x) Dokonaj poniższego wyboru.

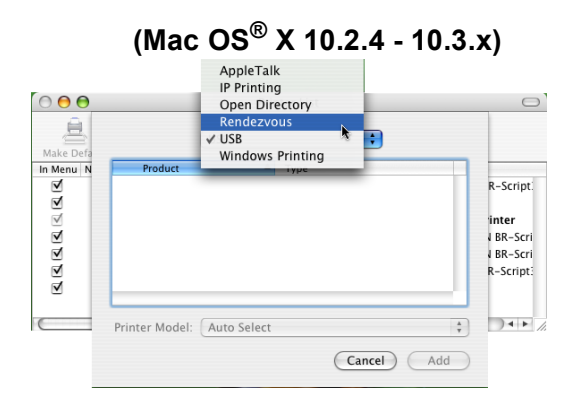

<span id="page-130-0"></span>g Wybierz pozycj<sup>ę</sup> **Brother MFC-XXXX** (gdzie XXXX to nazwa modelu) i kliknij **Add** (Dodaj).

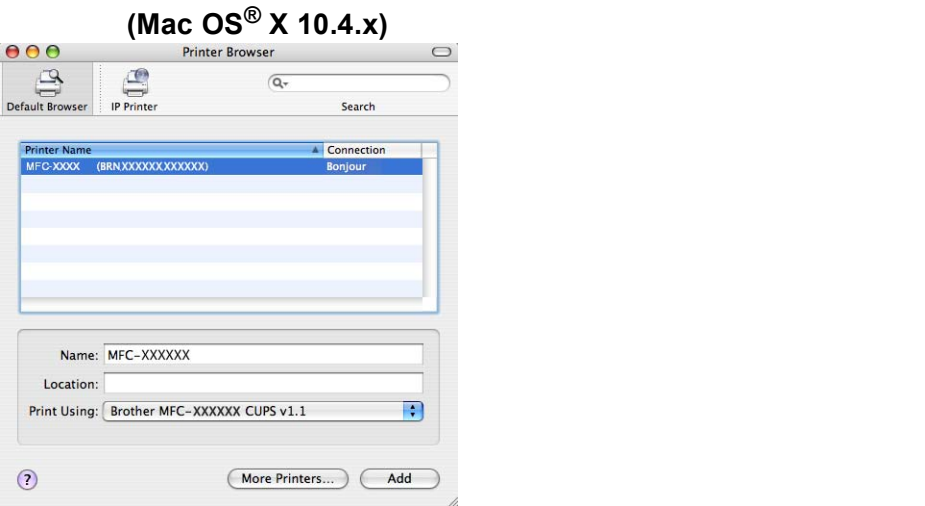

h Zaznacz drukarkę, a następnie kliknij opcj<sup>ę</sup> **Make Default** (Ustaw jako domyślną), aby ustawić ją jako drukarkę domyślną. Drukarka jest gotowa do pracy.

# **Mac OS<sup>®</sup> X 10.5**

- **1** Włącz urządzenie, podłączając przewód zasilania.
- b Wybierz pozycj<sup>ę</sup> **System Preferences** (Preferencje systemowe) z menu **Apple**.
- **3** Kliknij **Print & Fax** (Drukarki i faksy).
- 4 Kliknij przycisk **+**, aby dodać nowe urządzenie.

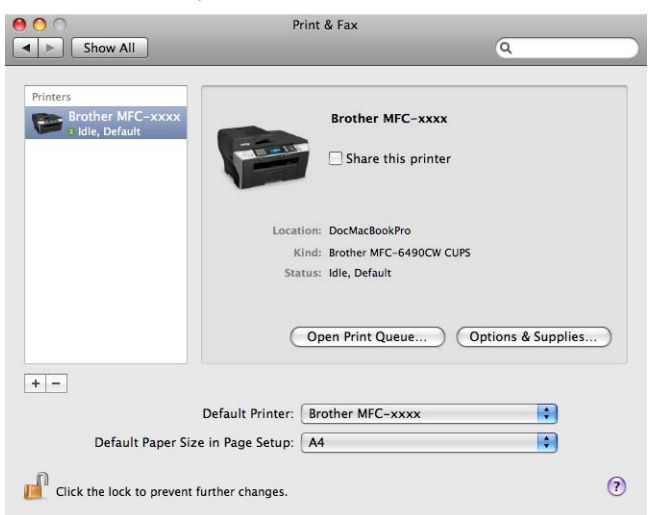

Drukowanie sieciowe w komputerach Macintosh®

e Wybierz pozycj<sup>ę</sup> **Brother MFC-XXXX** (gdzie XXXX to nazwa modelu) i kliknij **Add** (Dodaj).

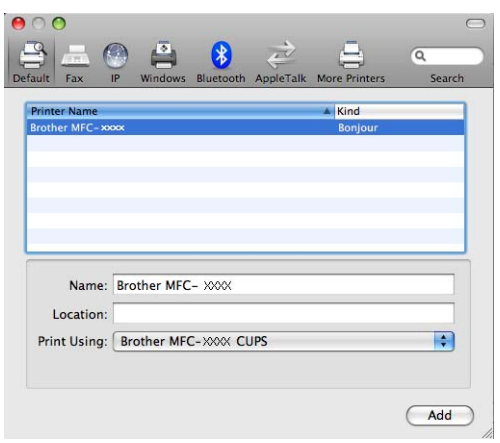

f Z listy **Default Printer** (Drukarka domyślna) wybierz odpowiedni model, aby ustawić go jako drukark<sup>ę</sup> domyślną. Drukarka jest gotowa do pracy.

# **Zmiana ustawień serwera wydruku <sup>9</sup>**

# **Zmiana ustawień przy użyciu konfiguracji zdalnej (Niedostępne dla modeli DCP) <sup>9</sup>**

Parametry urządzenia lub serwera wydruku można zmienić z poziomu komputera Macintosh<sup>®</sup> za pomocą aplikacji konfiguracji zdalnej. (Patrz *Zmiana ustawień [serwera wydruku za pomoc](#page-26-0)ą konfiguracji zdalnej (Opcja niedostę[pna w przypadku modeli DCP\)](#page-26-0)* na stronie 17).

# **Zmiana ustawień serwera wydruku za pomocą narzędzia BRAdmin Light <sup>9</sup>**

Narzędzie Brother BRAdmin Light to aplikacja Java przeznaczona dla środowiska Mac OS® X 10.2.4 lub nowszego. BRAdmin Light umożliwia zmianę ustawień sieciowych urządzenia Brother.

## **Informacja**

- Użyj narzędzia BRAdmin Light w wersji dostarczonej na płycie CD dołączonej do urządzenia Brother. Można również pobrać najnowszą wersję narzędzia Brother BRAdmin Light ze strony internetowej [http://solutions.brother.com.](http://solutions.brother.com)
- Nazwa węzła: Nazwa węzła widoczna jest w bieżącym oknie BRAdmin Light. Domyślną nazwą węzła jest BRNxxxxxxxxxxxx w przypadku sieci przewodowej lub BRWxxxxxxxxxxxx w przypadku sieci bezprzewodowej (gdzie xxxxxxxxxxxx to adres Ethernet urządzenia).
- **1** Uruchom narzedzie BRAdmin Light, dwukrotnie klikając ikone **Macintosh HD** na pulpicie i klikając kolejno **Library** / **Printers** / **Brother** / **Utilities**. Następnie dwukrotnie kliknij ikonę pliku **BRAdmin Light.jar**.
- 2 Wybierz serwer wydruku, którego ustawienia chcesz zmienić.
- c Wybierz opcj<sup>ę</sup> **Configure Print Server** (Konfiguruj serwer wydruku) z menu **Control** (Sterowanie).
- d Wprowadź hasło, jeśli zostało ustawione. Teraz możesz zmienić ustawienia serwera wydruku.

# **Inne źródła informacji <sup>9</sup>**

- 1 Wiecej informacji o drukowaniu w sieci można znaleźć na stronie <http://solutions.brother.com>.
- b Konfiguracja adresu IP urządzenia patrz *Konfiguracja urządzenia do połą[czenia sieciowego za](#page-18-0)  pomocą [przewodu Ethernet](#page-18-0)* na stronie 9.

# **10 Faks internetowy i skanowanie do poczty e-mail (Dla MFC-6490CW) <sup>10</sup>**

# **Faks internetowy – przegląd <sup>10</sup>**

Usługa faksu internetowego (I-Fax) umożliwia wysyłanie i odbiór faksów z wykorzystaniem Internetu jako środka transportu. Dokumenty są przesyłane w wiadomościach e-mail jako załączniki w formacie TIFF-F. Oznacza to, że komputery również mogą odbierać i wysyłać dokumenty, pod warunkiem że na komputerze zainstalowana jest aplikacja służąca do generowania i przeglądania plików TIFF-F; można użyć programu Microsoft<sup>®</sup> Imaging lub przeglądarki plików TIFF-F. Wszystkie dokumenty wysyłane za pośrednictwem urządzenia są automatycznie konwertowane na format TIFF-F. Aby wysyłać wiadomości z urządzenia i je odbierać, klient pocztowy na komputerze musi obsługiwać format MIME.

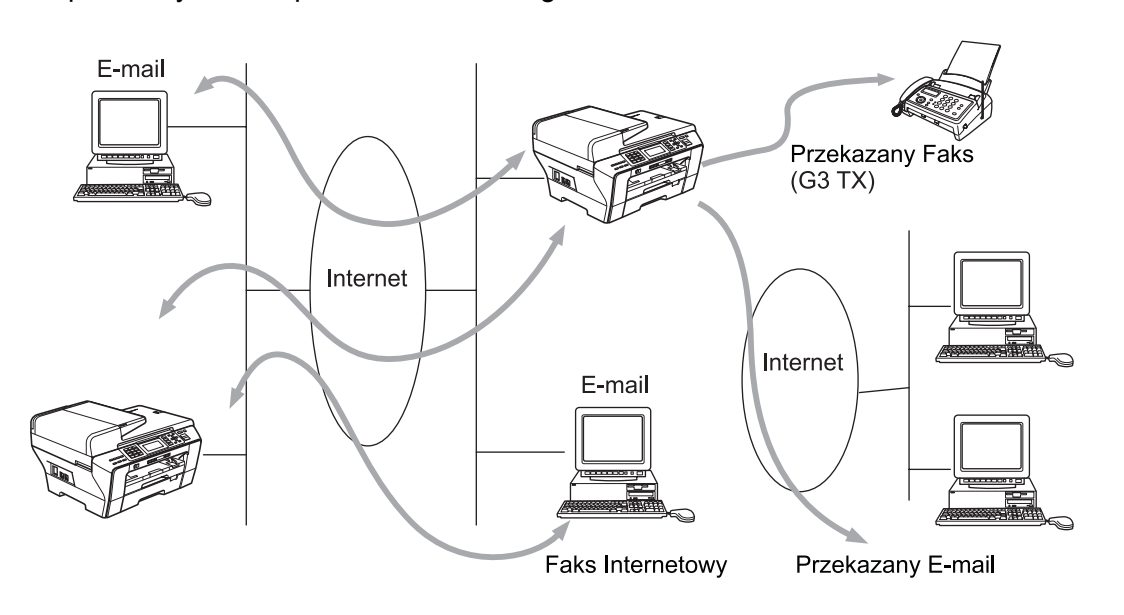

# **Informacja**

- Można wysyłać/odbierać faksy internetowe w formacie Letter lub A4, wyłącznie czarno-białe.
- Dokumenty w formacie Ledger lub A3 są podczas wysyłania automatycznie zmniejszane do formatu Letter lub A4.
- Aby wysyłać dokumenty w formacie Ledger lub A3, należy zapoznać się z częścią *[Skanowanie do](#page-141-0)  [serwera poczty e-mail – przegl](#page-141-0)ąd (MFC-6490CW)* na stronie 132.
- Dla MFC-5890CN

W celu używania tej funkcji należy pobrać wymagane oprogramowanie z witryny Brother Solutions Center. (<http://solutions.brother.com>)

# **Nawiązywanie połączenia <sup>10</sup>**

Przed wysłaniem lub odebraniem faksu internetowego należy skonfigurować urządzenie Brother w sposób umożliwiający komunikację z siecią i serwerem pocztowym. Należy zapewnić: prawidłowo skonfigurowany adres IP dla urządzenia, adres e-mail dla urządzenia, adres IP serwera pocztowego, nazwę skrzynki pocztowej i hasło dla urządzenia Brother. W razie wątpliwości dotyczących któregoś z tych elementów należy skontaktować się z administratorem systemu. Szczegóły dotyczące konfigurowania tych ustawień można znaleźć w części *[E-mail/I-FAX \(Dla MFC-6490CW\)](#page-104-0)* na stronie 95.

Faks internetowy i skanowanie do poczty e-mail (Dla MFC-6490CW)

# **Funkcje przycisków panelu sterowania <sup>10</sup>**

## **Shift + 1 <sup>10</sup>**

Służy do zmiany trybu wprowadzania. Przycisków na konsoli wybierania numerów można użyć jako standardowych przycisków znaków alfabetycznych.

#### **Konsola wybierania numerów <sup>10</sup>**

Służy do wprowadzania standardowych znaków alfabetycznych (26 liter) oraz znaków @. spacja ! " # % & '  $() + /$ :; < > = ? [] ^ - \$,  $*$  i liczb.

## **Shift + 3 100 100 100 100 100 100 100 100 100 100 100 100 100 100 100 100 100 100 100 100 100 100 100 100 100 100 100 100 100 100 100 100 100 100 100**

Służy do zmiany wielkości liter (wielkie i małe) podczas wprowadzania adresu e-mail.

#### **d lub c <sup>10</sup>**

Przesunięcie kursora LCD w lewo lub w prawo podczas wprowadzania tekstu.

#### **OK**  $\blacksquare$

Służy do zachowywania wielu liczb.

#### **Mono Start (Start Mono)**

Rozpoczyna przesyłanie dokumentu.

#### **Stop/Exit (Stop/Zakończ) <sup>10</sup>**

Usuwa wprowadzone dane i zatrzymuje proces skanowania lub przesyłania.

#### **One Touch Search/Speed-Dial <sup>10</sup>**

Te funkcje działają tak samo jak w przypadku standardowych urządzeń. Należy jednak pamiętać, że nie można używać wybierania łańcuchowego dla adresów e-mail.

## **Shift + Mono Start (Start Mono) lub Colour Start (Start Kolor) <sup>10</sup>**

Ręczne pobieranie wiadomości e-mail z serwera POP3.

# **Wysyłanie faksu internetowego <sup>10</sup>**

Wysyłanie faksu internetowego wygląda tak samo jak wysyłanie normalnego faksu. Jeżeli adresy docelowych faksów internetowych zostały już zaprogramowane jako lokalizacje One Touch lub Speed-Dial, faks internetowy można wysłać, wczytując dokument do urządzenia, ustawiając rozdzielczość przy użyciu opcji ROZDZIELCZ. FX, wybierając numer Speed-Dial i naciskając przycisk **Mono Start (Start Mono)**.

Aby ręcznie wprowadzić adres faksu internetowego, należy wczytać dokument do urządzenia i równocześnie nacisnąć przycisk Shift i 1, aby aktywować tryb wybierania "alfabetycznego".

Ręczne wprowadzanie adresu faksu internetowego zostało omówione w części *[Wprowadzanie tekstu](#page-168-0)* [na stronie 159](#page-168-0).

## **Ręczne wprowadzanie tekstu <sup>10</sup>**

Naciśnij równocześnie przyciski **Shift** i **1**, aby przejść do trybu wybierania "alfabetycznego".

Można użyć konsoli wybierania do wprowadzenia adresu e-mail. Więcej informacji można znaleźć w części *[Wprowadzanie tekstu](#page-168-0)* na stronie 159.

Podczas wprowadzania adresu faksu internetowego kolejne znaki będą widoczne na ekranie LCD. Po wpisaniu powyżej 22 znaków ekran będzie kolejno przewijać znaki w lewo. Można wprowadzić maks. 60 znaków.

Naciśnij przycisk **Mono Start (Start Mono)**, aby wysłać dokument.

Po zeskanowaniu dokumentu zostaje on automatycznie wysłany do faksu internetowego odbiorcy za pośrednictwem serwera SMTP. Wysyłanie można przerwać, naciskając przycisk **Stop/Exit (Stop/Zakończ)** podczas skanowania. Po zakończeniu wysyłania urządzenie powraca do trybu czuwania.

Niektóre serwery poczty e-mail nie pozwalają na przesyłanie wiadomości e-mail o dużym rozmiarze (administrator systemu ustala często ograniczenie maksymalnego rozmiaru wiadomości). Gdy ta funkcja jest włączona, na ekranie urządzenia widoczny bedzie komunikat BRAK PAMIECI w przypadku wysyłania wiadomości, których rozmiar przekracza 1 MB. Dokument nie zostanie wysłany i zostanie wydrukowany raport o błędzie. Wysyłany dokument należy podzielić na kilka mniejszych, akceptowanych przez serwer pocztowy. (Informacja: 42-stronicowy dokument oparty o arkusz testowy ITU-T Test Chart #1 ma wielkość ok. 1 MB).

# **Odbieranie wiadomości e-mail lub faksu internetowego <sup>10</sup>**

Istnieją 2 metody odbierania wiadomości e-mail:

- Odbiór przez POP3 (inicjowany ręcznie)
- Odbiór przez POP3 w regularnych odstępach czasu

W przypadku odbioru przez POP3 urządzenie musi wysyłać do serwera pocztowego zapytania pod kątem zadań drukowania. Zapytania te mogą być wysyłane w określonych odstępach czasu (na przykład urządzenie można skonfigurować w taki sposób, aby odpytywanie serwera odbywało się co 10 minut) lub można ręcznie wysłać zapytanie do serwera, naciskając przycisk **Shift** + **Mono Start (Start Mono)** lub **Colour Start (Start Kolor)**.

Rozpoczęcie pobierania zadań drukowania e-mail zostanie zasygnalizowane na ekranie LCD. Przykładowo, na ekranie będzie widoczny komunikat ODBIÓR, a za nim "xx MAIL(E)". Po naciśnięciu przycisków **Shift** + **Mono Start (Start Mono)** lub **Colour Start (Start Kolor)** w celu ręcznego sprawdzenia, czy na serwerze pocztowym nie ma zadań drukowania e-mail, a w kolejce nie będzie żadnych dokumentów, na ekranie LCD urządzenia przez dwie sekundy wyświetlany będzie komunikat NIE MA MAILI.

Jeżeli podczas odbioru danych w urządzeniu zabraknie papieru, odebrane dane będą przechowywane w pamięci urządzenia. Dane te zostaną automatycznie wydrukowane po umieszczeniu papieru w urządzeniu. (W przypadku urządzeń produkowanych na rynek europejski, azjatycki i australijski funkcja odbioru do pamięci musi być włączona).

Jeżeli odebrana wiadomość nie ma formatu prostego tekstu lub załączony plik jest w formacie innym niż TIFF-F, wydrukowany zostanie następujący komunikat o błędzie: "FORMAT ZAŁĄCZONEGO PLIKU NIE JEST OBSŁUGIWANY. NAZWA PLIKU:XXXXXX.doc" NAZWA PLIKU: Jeżeli odebrana wiadomość jest zbyt duża, wydrukowany zostanie następujący komunikat o błędzie: "ZA DUŻY ROZMIAR E-MAIL'A.". Jeżeli funkcja usuwania błędnych wiadomości jest włączona (domyślnie), błędna wiadomość zostanie automatycznie usunięta z serwera pocztowego.

## **Odbiór faksu internetowego w komputerze <sup>10</sup>**

Gdy komputer odbiera faks internetowy, do wiadomości dołączony jest dokument informujący komputer o tym, że dokument pochodzi z faksu internetowego. Zostaje to zanotowane w polu tematu otrzymanej wiadomości pocztowej.

Jeżeli komputer, do którego ma być wysłany dokument, nie pracuje pod kontrolą systemu Windows<sup>®</sup> 2000/XP lub Windows Vista®, należy powiadomić właściciela komputera o konieczności instalacii oprogramowania do przeglądania plików TIFF-F.

# **Przekazywanie odebranych wiadomości e-mail i faksów <sup>10</sup>**

Odebrane wiadomości e-mail lub standardowe wiadomości faksu można wysłać na inny adres e-mail lub do innego faksu. Odebrane wiadomości można przesłać za pośrednictwem poczty elektronicznej do komputera lub faksu internetowego. Można je również przekazać za pośrednictwem standardowych łączy telefonicznych do innego urządzenia.

Ustawienie można włączyć za pomocą przedniego panelu urządzenia. Czynności wymagane do konfiguracji przekazywania faksów można znaleźć w instrukcji użytkownika urządzenia.

Informacja o tym, czy funkcja ta jest obsługiwana, znajduje się w instrukcji użytkownika.

# <span id="page-137-0"></span>**Emisja przekazu <sup>10</sup>**

Ta funkcja umożliwia odbiór dokumentu przez Internet i przekazanie go do innego faksu z wykorzystaniem tradycyjnych łączy telefonicznych.

Jeżeli urządzenie ma być używane jako urządzenie przekazujące, należy podać nazwę domeny ustawionej jako zaufana w urządzeniu; innymi słowy – część nazwy za znakiem " $@$ ".

Zaufana domena odnosi się do adresu e-mail. Przykładowo, jeżeli adres e-mail ma postać bob@brother.com, to domeną jest brother.com. Jeżeli adres e-mail to jack@brother.co.uk, to domeną jest brother.co.uk.

Zaufane domeny należy wybierać ostrożnie, ponieważ wszyscy użytkownicy z zaufanej domeny będą mogli wysyłać żądanie przekazu. Można zarejestrować maks. 10 domen.

Funkcja emisji przekazu może obsługiwać przekazywanie dokumentu do maks. 48 faksów za pośrednictwem standardowych łączy telefonicznych.

#### **Emisja przekazu z urządzenia <sup>10</sup>**

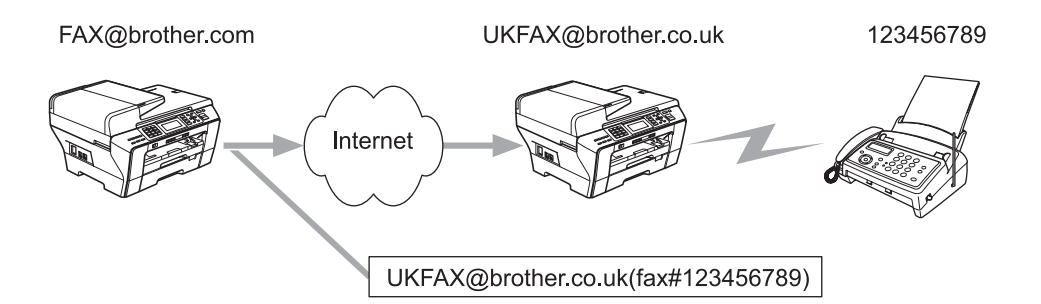

W tym przykładzie do urządzenia przypisany jest adres e-mail FAX@brother.com, a dokument ma zostać przekazany do innego urządzenia w Anglii na adres e-mail UKFAX@brother.co.uk. Urządzenie prześle dokument do standardowego faksu za pośrednictwem standardowego łącza telefonicznego. Jeżeli adres email użytkownika ma postać FAX@brother.com, należy skonfigurować nazwę zaufanej domeny brother.com w urządzeniu w Anglii, które przekaże dokument do standardowego faksu. Jeśli informacja o nazwie domeny nie zostanie podana, urządzenie pośredniczące (urządzenie przekazujące dokument) nie będzie ufać żadnym zadaniom internetowym odebranym z urządzenia należącego do domeny @brother.com.

Po ustawieniu zaufanej domeny można wysłać dokument z urządzenia [np. FAX@brother.com], wprowadzając adres e-mail urządzenia [np. UKFAX@brother.co.uk], które przekaże dokument, oraz numer telefonu lub faksu, który odbierze ten dokument. Poniżej przedstawiono przykład wprowadzania adresu email i numeru telefonu.

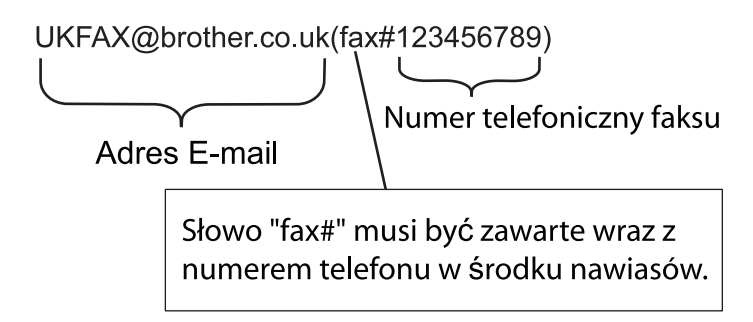

## **Wysyłanie na kilka numerów telefonu: <sup>10</sup>**

Jeżeli dokument ma zostać przekazany do kilku faksów, to adres można wprowadzić, korzystając z poniższej metody:

- Wprowadź numer telefonu pierwszego faksu UKFAX@brother.co.uk(fax#123).
- b Naciśnij przycisk **OK**.
- Wpisz numer telefonu drugiego faksu UKFAX@brother.co.uk(fax#456).
- **Mono Start (Start Mono).**

## **Emisja przekazu z komputera <sup>10</sup>**

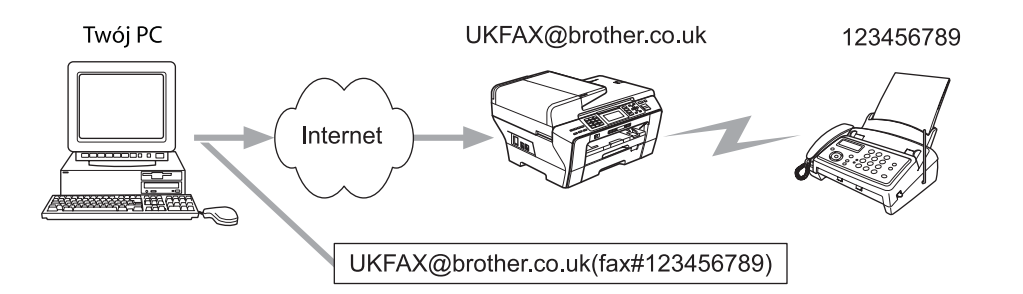

Istnieje również możliwość wysłania wiadomości e-mail z komputera i przekazania jej do standardowego faksu. Metoda wprowadzania numeru telefonu standardowego faksu, który otrzyma przekazaną wiadomość e-mail, będzie się różnić w zależności od używanego klienta pocztowego. Poniżej przedstawiono kilka przykładów różnych aplikacji pocztowych:

Niektóre programy pocztowe nie obsługują wysyłania wiadomości pod kilka numerów telefonu. Jeżeli używana aplikacja nie obsługuje kilku numerów telefonów, możliwe będzie przekazywanie tylko do jednego faksu w danym czasie.

Wprowadź adres urządzenia przekazującego i numer faksu w polu "TO" (DO) w taki sam sposób, jak w przypadku wysyłania z urządzenia.

UKFAX@brother.co.uk(fax#123456789)

## **Outlook 97/98/2000/2002/2003: <sup>10</sup>**

W przypadku programu Outlook 97/98/2000/2002 i 2003 adres należy wprowadzić do książki adresowej w następujący sposób:

Nazwa: fax#123456789

Adres e-mail: UKFAX@brother.co.uk

# **Wiadomość weryfikacyjna TX Verification Mail <sup>10</sup>**

Wiadomość weryfikacyjna transmisji obsługuje dwie odrębne funkcje. Wiadomość weryfikacyjna wysyłania umożliwia wysłanie żądania powiadomienia od stacji odbiorczej potwierdzającego odebranie i przetworzenie faksu internetowego lub wiadomości e-mail. Wiadomość weryfikacyjna odbierania umożliwia odsyłanie domyślnego raportu do stacji nadawczej po odebraniu i przetworzeniu faksu internetowego lub wiadomości e-mail.

Aby korzystać z tej funkcji, należy ustawić opcję POTWIERDZENIE w ustawieniach USTAW MAIL RX i USTAW MAIL TX.

# **Ustaw Mail TX**

Opcję POTWIERDZENIE w ustawieniu USTAW MAIL TX można zmienić na WŁ. lub WYŁ. Przy ustawieniu On (Wł.) razem z danymi obrazu wysyłane jest dodatkowe pole z informacjami. Nazwa tego pola to "MDN".

MDN (Mail Disposition Notification):

To pole wysyła żądanie powiadomienia o stanie faksu internetowego/wiadomości e-mail po dostarczeniu przez system SMTP (Send Mail Transfer Protocol). Po dotarciu wiadomości do stacji odbiorczej dane te są używane, gdy urządzenie lub użytkownik odczyta lub wydrukuje odebrany faks internetowy lub wiadomość e-mail. Przykładowo, po otwarciu wiadomości do odczytu lub wydrukowaniu jej stacja odbiorcza odsyła powiadomienie do urządzenia lub użytkownika będącego nadawcą.

Stacja odbiorcza musi obsługiwać pole MDN, aby mogła wysyłać raport z powiadomieniem, w przeciwnym razie żądanie zostanie zignorowane.

# **Ustaw Mail RX**

Dla tej opcji dostępne są trzy ustawienia WŁ., MDN lub WYŁ.

#### **Odbiór powiadomienia** "WŁ."

Przy ustawieniu "WŁ." stała wiadomość jest odsyłana do stacji nadawczej w celu potwierdzenia odebrania i przetworzenia wiadomości. Wiadomości zależą od operacji żądanej przez stację nadawczą.

Raport obejmuje następujące elementy:

OK.: Odebrano Od <ADRES MAIL>

#### **Odbiór powiadomienia** "MDN"

Przy ustawieniu "MDN" wyżej opisany raport jest odsyłany do stacji nadawczej, jeśli stacja ta wysłała pole "MDN" oznaczające żądanie potwierdzenia.

#### **Odbiór powiadomienia** "WYŁ."

Ustawienie Off (Wył.) wyłącza wszystkie formy potwierdzenia odbioru; żadne wiadomości nie są odsyłane do stacji nadawczej niezależnie od żądania.

# **Błąd wiadomości <sup>10</sup>**

Jeżeli podczas wysyłania faksu internetowego wystąpi błąd dostarczenia, serwer pocztowy odsyła komunikat o błędzie do urządzenia i jest on następnie drukowany. Jeśli wystąpi błąd podczas odbierania wiadomości, drukowany jest komunikat o błędzie (Przykład: "The message being sent to the machine was not in a TIFF-F format." (Wiadomość wysyłana do urządzenia nie jest w formacie TIFF-F)).

# **Ważna informacja dotycząca faksu internetowego <sup>10</sup>**

Komunikacja z faksem internetowym w sieci LAN jest zasadniczo taka sama jak komunikacja za pośrednictwem poczty e-mail; różni się ona jednak od komunikacji z faksem za pomocą standardowych łączy telefonicznych. Poniżej znajduje się ważna informacja dotycząca używania faksu internetowego:

- Takie czynniki, jak lokalizacja odbiornika, struktura sieci LAN i zajętość łączy, mogą wpłynąć na wydłużenie czasu odesłania komunikatu o błędzie. (standardowo 20 – 30 sek.)
- W przypadku transmisji za pośrednictwem Internetu, ze względu na niski poziom bezpieczeństwa, do przesyłania poufnych dokumentów zaleca się używanie standardowych łączy telefonicznych.
- Jeżeli system pocztowy odbiorcy nie jest zgodny z formatem MIME, nie można przesyłać dokumentów do odbiorcy. W zależności od serwera odbiorcy mogą wystąpić okoliczności uniemożliwiające odesłanie błędnej wiadomości.
- Jeżeli dane obrazów dokumentu są zbyt duże, mogą wystąpić błędy transmisji.
- Nie można zmienić czcionki ani wielkości znaków w odebranej wiadomości internetowej.

# <span id="page-141-0"></span>**Skanowanie do serwera poczty e-mail – przegląd (MFC-6490CW) <sup>10</sup>**

Po wybraniu skanowania do poczty e-mail (serwera poczty e-mail) można skanować dokumenty czarno-białe i kolorowe oraz przesyłać je na adres e-mail bezpośrednio z urządzenia. Można wybrać format PDF lub TIFF dla dokumentów czarno-białych oraz PDF lub JPG dla dokumentów kolorowych.

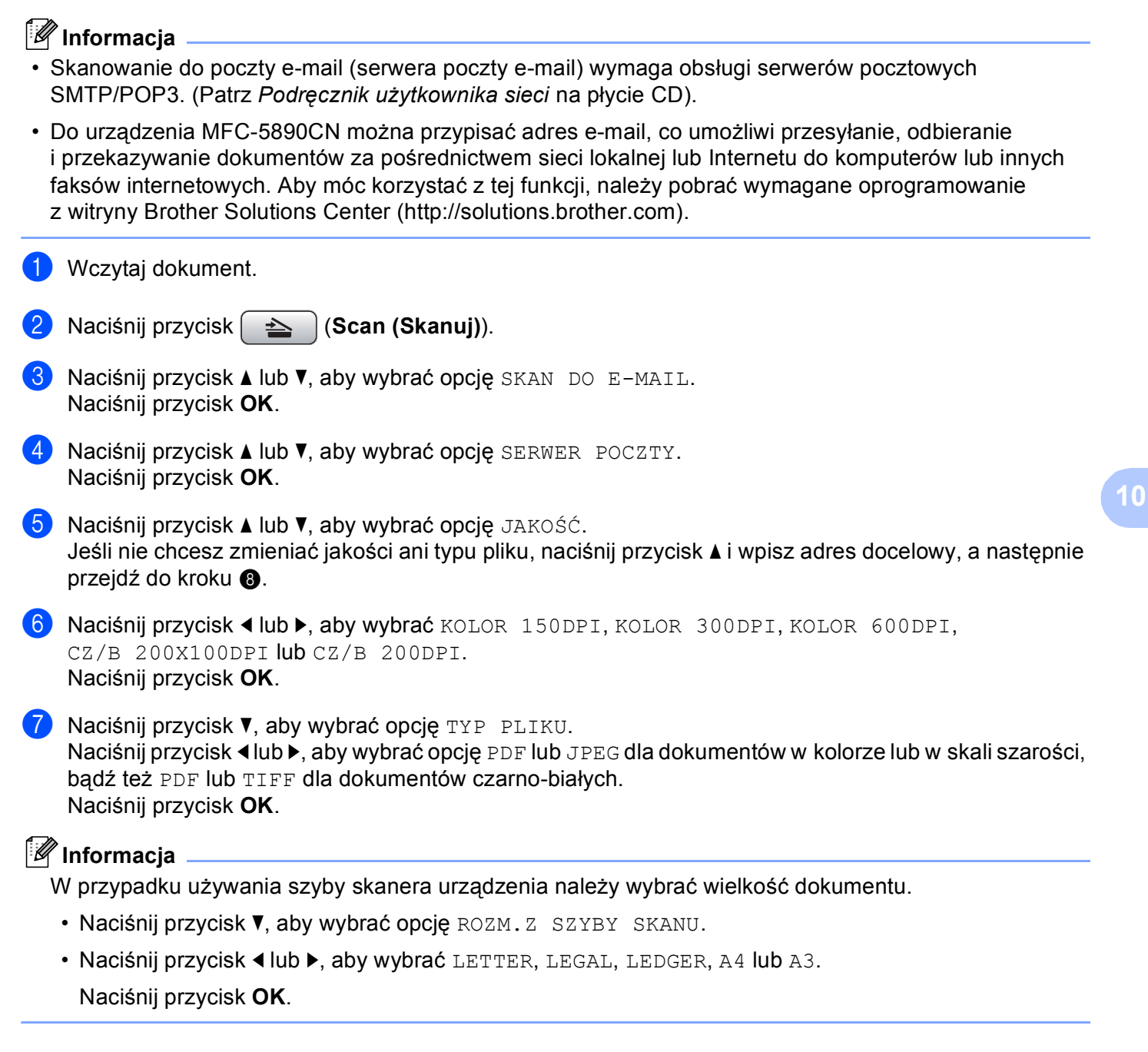

<span id="page-142-0"></span>**8** Naciśnij przycisk ▲ lub **▼**, aby wybrać opcję ⊠. Wprowadź docelowy adres e-mail za pomocą konsoli wybierania numerów.

# **Informacja**

Można również użyć adresu e-mail zapisanego w urządzeniu.

- Naciśnij przycisk **a** lub **b**, aby wybrać opcję KSIĄŻKA TEL. Naciśnij przycisk **c**.
- Naciśnij przycisk **a** lub **b**, aby wybrać opcję PORZĄDEK ALFABETYCZNY lub PORŻADEK NUMERYCZNY. Naciśnij przycisk **OK**.
- Naciśnij przycisk **a** lub **b**, aby wybrać żądany adres e-mail.

Naciśnij przycisk **OK**.

Naciśnij przycisk **OK** ponownie.

Naciśnij przycisk **Mono Start (Start Mono)** lub **Colour Start (Start Kolor)**.

Urządzenie rozpocznie proces skanowania.

Jeśli używana jest szyba skanera, na ekranie wyświetlane jest pytanie NASTĘPNA STRONA?. Naciśnij **1** dla TAK lub **2** dla NIE.

**10**

# **11 Funkcje zabezpieczeń (Dla MFC-6490CW) <sup>11</sup>**

# **Przegląd <sup>11</sup>**

W niniejszym rozdziale objaśnione zostały funkcje zabezpieczeń obsługiwane przez urządzenie Brother i sposób ich konfiguracji. Znajdują się w nim również informacje dotyczące bezpiecznego zarządzania urządzeniem sieciowym.

# **Metody zabezpieczeń dla powiadamiania e-mail <sup>11</sup>**

Serwer wydruku Brother obsługuje następujące metody zabezpieczeń dla powiadamiania e-mail.

# **POP przed SMTP (PbS)**

Metoda uwierzytelniania użytkownika w celu wysłania wiadomości e-mail z klienta. Klient uzyskuje zezwolenie na skorzystanie z serwera SMTP poprzez dostęp do serwera POP3 przed wysłaniem wiadomości e-mail.

# **SMTP-AUTH (Uwierzytelnianie SMTP) <sup>11</sup>**

SMTP-AUTH rozszerza SMTP (internetowy protokół wysyłania wiadomości e-mail), uzupełniając go o metodę uwierzytelniania zapewniającą informacje o prawdziwej tożsamości nadawcy.

# **APOP (Authenticated Post Office Protocol) <sup>11</sup>**

APOP rozszerza protokół POP3 (internetowy protokół odbioru wiadomości), uzupełniając go o metodę uwierzytelniania szyfrującą hasło, gdy klient otrzyma wiadomość e-mail.
# **Używanie powiadamiania e-mail z uwierzytelnianiem użytkownika <sup>11</sup>**

<span id="page-144-3"></span>W celu używania funkcji powiadamiania e-mail przez bezpieczny serwer SMTP wymagający uwierzytelniania użytkowników należy wykorzystać metodę POP przed SMTP lub SMTP-AUTH. Blokują one dostęp do serwera pocztowego nieuprawnionym użytkownikom. Do skonfigurowania tych ustawień można użyć narzędzia BRAdmin Professional lub Web BRAdmin.

### **Informacja**

Należy dostosować ustawienia uwierzytelniania POP3/SMTP do ustawień serwerów e-mail. Przed rozpoczęciem należy uzyskać informacje o konfiguracji od administratora sieci lub usługodawcy internetowego.

# <span id="page-144-2"></span>**Bezpieczne zarządzanie urządzeniem sieciowym za pomocą narzędzia BRAdmin Professional (dla Windows®) <sup>11</sup>**

Aby prawidłowo korzystać z narzędzia BRAdmin Professional, należy postępować zgodnie z poniższymi punktami.

- Zaleca się użycie najnowszej wersji narzędzia BRAdmin Professional lub Web BRAdmin, dostępnej do pobrania ze strony [http://solutions.brother.com.](http://solutions.brother.com) W przypadku używania starszej wersji narzędzia BRAdmin<sup>1</sup> do zarządzania urządzeniami Brother funkcja uwierzytelniania użytkowników nie będzie bezpieczna.
- Wyłącz protokoły TELNET, FTP i TFTP. Dostęp do urządzenia za pośrednictwem tych protokołów nie jest bezpieczny. Ustawienia protokołów można skonfigurować za pomocą narzędzia BRAdmin Professional.
- $\blacksquare$  W przypadku zarządzania kombinacją starszych serwerów wydruku  $^2$  i nowego serwera wydruku NC-170h lub NC-180w za pomocą narzędzia BRAdmin Professional zaleca się używanie innego hasła w każdej grupie. Pozwala to zachować bezpieczeństwo nowego serwera wydruku NC-170h lub NC-180w.
- <span id="page-144-0"></span><sup>1</sup> BRAdmin Professional starszy niż wer. 2.80, Web BRAdmin starszy niż wer. 1.40, BRAdmin Light dla komputerów Macintosh<sup>®</sup> starszy niż wer. 1.10
- <span id="page-144-1"></span><sup>2</sup> seria NC-2000, NC-2100p, NC-3100h, NC-3100s, NC-4100h, NC-5100h, NC-5200h, NC-6100h, NC-6200h, NC-6300h, NC-6400h, NC-8000, NC-100h, NC-110h, NC-120w, NC-130h, NC-140w, NC-8100h, NC-9100h, NC-7100w, NC-7200w, NC-2200w

# **12**

# **Rozwiązywanie problemów <sup>12</sup>**

# **Przegląd <sup>12</sup>**

W niniejszym rozdziale przedstawiono sposoby rozwiązania problemów, które mogą wystąpić podczas używania urządzenia. Jeżeli jednak nie można rozwiązać zaistniałego problemu po przeczytaniu niniejszego rozdziału, należy skorzystać z witryny Brother Solutions Center pod adresem: [http://solutions.brother.com.](http://solutions.brother.com)

Rozdział składa się z następujących części:

- Problemy ogólne
- $\blacksquare$  Problemy z instalacją oprogramowania wydruku sieciowego
- Problemy z drukowaniem
- Problemy ze skanowaniem i faksem PC
- Rozwiązywanie problemów specyficznych dla protokołów
- Rozwiązywanie problemów specyficznych dla sieci bezprzewodowej

# <span id="page-145-0"></span>**Problemy ogólne**

#### **Dysk CD-ROM znajduje się w napędzie, ale nie jest uruchamiany automatycznie <sup>12</sup>**

Jeśli komputer nie obsługuje funkcji autoodtwarzania, menu nie zostanie uruchomione automatycznie po włożeniu dysku CD-ROM do napędu. W takim przypadku należy uruchomić plik **Start.exe** znajdujący się w katalogu głównym płyty CD.

#### **Resetowanie serwera wydruku Brother do domyślnych ustawień fabrycznych <sup>12</sup>**

Możesz przywrócić domyślne ustawienia fabryczne serwera wydruku (zresetować wszystkie informacje takie jak hasło i adres IP). (Patrz *Przywracanie ustawień [sieci do fabrycznych ustawie](#page-119-0)ń domyślnych* [na stronie 110](#page-119-0)).

**Komputer nie może odnaleźć drukarki/serwera wydruku Urządzenie/serwer wydruku nie jest wyświetlane w oknie narzędzia konfiguracji zdalnej, BRAdmin Light lub BRAdmin Professional <sup>12</sup>**

 $\blacksquare$  W przypadku systemu operacyjnego Windows $^\text{\textregistered}$ 

<span id="page-146-0"></span>Zapora skonfigurowana w komputerze może blokować połączenie sieciowe z urządzeniem. W takim przypadku należy wyłączyć zaporę i ponownie zainstalować sterowniki.

### **Użytkownicy Windows® XP SP2: <sup>12</sup>**

- a Kliknij przycisk menu **Start**, **Panel sterowania**, **Połączenia sieciowe i internetowe**.
- b Kliknij dwukrotnie opcj<sup>ę</sup> **Zapora systemu Windows**.
- c Kliknij kart<sup>ę</sup> **Ogólne**. Sprawdź, czy wybrana została opcja **Wyłącz (niezalecane)**.
- d Kliknij przycisk **OK**.

### **Informacja**

Po zainstalowaniu pakietu oprogramowania Brother włącz zaporę ponownie.

#### **Użytkownicy Windows Vista®: <sup>12</sup>**

a Kliknij przycisk , wybierz **Panel sterowania**, **Sieć i Internet**, **Zapora systemu Windows**, a następnie kliknij opcję **Zmień ustawienia**.

**2** Po wyświetleniu ekranu Kontrola konta użytkownika wykonaj następujące czynności.

- Użytkownicy posiadający uprawnienia administratora: Kliknij przycisk **Kontynuuj**.
- Użytkownicy nie posiadający uprawnień administratora: Wprowadź hasło administratora i kliknij przycisk **OK**.
- c Kliknij kart<sup>ę</sup> **Ogólne**. Sprawdź, czy wybrana została opcja **Wyłącz (niezalecane)**.
	- d Kliknij przycisk **OK**.

#### **Informacja**

Po zainstalowaniu pakietu oprogramowania Brother włącz zaporę ponownie.

**U**żytkownicy komputerów Macintosh®

Ponownie wybierz urządzenie w aplikacji Device Selector, znajdującej się w następującej lokalizacji: **Macintosh HD** / **Library** / **Printers** / **Brother** / **Utilities** / **DeviceSelector**, lub z listy rozwijanej modeli modułu ControlCenter2.

# **Problemy z instalacją oprogramowania wydruku sieciowego <sup>12</sup>**

**Serwer wydruku Brother nie został wykryty podczas instalacji sieciowego oprogramowania wydruku lub sterownika sieciowego urządzenia Brother w systemie Windows®.**

<span id="page-147-1"></span>**Serwer wydruku Brother nie został wykryty podczas używania funkcji Simple Network Configuration w systemie Mac OS® X. <sup>12</sup>**

W przypadku przewodowej sieci Ethernet

Przed zainstalowaniem oprogramowania drukowania sieciowego lub sterownika drukarki upewnij się, że zakończone zostało ustawianie adresu IP serwera wydruku Brother zgodnie z Rozdziałem 2 niniejszego Podręcznika użytkownika.

W przypadku sieci bezprzewodowej

Przed zainstalowaniem oprogramowania drukowania sieciowego lub sterownika drukarki upewnij się, że zakończone zostało ustawianie adresu IP i ustawień sieci bezprzewodowej serwera wydruku Brother zgodnie z rozdziałem 3 niniejszego podręcznika użytkownika.

Upewnij się, że spełniono następujące warunki:

- <span id="page-147-0"></span>**1** Upewnij się, że urządzenie jest włączone, znajduje się w trybie online i jest gotowe do drukowania.
- 2) Sprawdź, czy po podłączenie do sieci na wyświetlaczu LCD przez moment wyświetlany jest komunikat POŁ.SIEĆ.AKTYWNE.

Na wyświetlaczu LCD widoczny jest komunikat POŁ.SIEĆ.AKTYWNE: Serwer wydruku jest podłączony do sieci.

Na ekranie LCD nie jest wyświetlony komunikat POŁ. SIEĆ. AKTYWNE: Serwer wydruku nie jest podłączony do sieci.

3) Wydrukuj Listę konfiguracji sieci i sprawdź, czy poprawnie skonfigurowano ustawienia takie, jak adres IP. Problem może wynikać z błędnie wpisanego lub powielonego adresu IP. Sprawdź, czy adres IP został prawidłowo wprowadzony do serwera wydruku. Upewnij się, czy żaden inny węzeł w sieci nie posiada danego adresu IP. Informacje na temat drukowania Listy konfiguracji sieci można znaleźć w *[Drukowanie listy konfiguracji sieci](#page-120-0)* na stronie 111.

<span id="page-148-0"></span> $\left(4\right)$  Sprawdź, czy serwer wydruku został skonfigurowany w sieci w następujący sposób:

- **W przypadku systemu operacyjnego Windows®**
	- **1** Kliknij przycisk **Start**, **Wszystkie programy**, **Akcesoria** i wybierz **Wiersz polecenia**.
	- **2** Spróbuj wywołać serwer wydruku z wiersza poleceń systemu operacyjnego hosta za pomocą polecenia: ping ipaddress

<span id="page-148-1"></span>Gdzie ipaddress jest adresem IP serwera wydruku (zwróć uwagę, że w niektórych przypadkach pobieranie adresu IP przez serwer wydruku może trwać ok. 2 minut).

- **Mac OS® X 10.2.4 lub wyższy**
	- **1** Wybierz pozycję **Applications** (Aplikacje) z menu **Go** (Przejdź).
	- **2** Otwórz folder **Utilities** (Narzędzia).
	- **3** Dwukrotnie kliknij ikonę **Terminal** (Terminala).
	- **4** Spróbuj wysłać polecenie ping do serwera wydruku z okna terminala: ping ipaddress Gdzie ipaddress jest adresem IP serwera wydruku (zwróć uwagę, że w niektórych przypadkach pobieranie adresu IP przez serwer wydruku może trwać ok. 2 minut).
- $\overline{5}$  Jeśli po wykon[a](#page-147-0)niu czynności o[d](#page-148-0)  $\bigcirc$  do  $\bigcirc$  serwer wydruku nadal nie działa, przywróć jego fabryczne ustawienia domyślne i spróbuj skonfigurować go ponownie. Informacje na temat przywracania fabrycznych ustawień domyślnych można znaleźć w *[Przywracanie ustawie](#page-119-0)ń sieci do fabrycznych ustawień domyślnych* [na stronie 110.](#page-119-0)
- 6 Upewnij się, że spełniono następujące warunki:

<span id="page-148-2"></span>Jeśli instalacja nie powiodła się, zapora skonfigurowana na komputerze może blokować niezbędne połączenie sieciowe z urządzeniem. W takim przypadku należy wyłączyć zaporę i ponownie zainstalować sterowniki. Dodatkowe informacje można znaleźć w *[Problemy ogólne](#page-145-0)* na stronie 136. Jeżeli zainstalowana została osobista zapora programowa, należy zapoznać się z instrukcją oprogramowania lub skontaktować się z jego producentem.

# **Problemy z drukowaniem <sup>12</sup>**

#### **Zadanie nie jest drukowane**

Sprawdź status i konfigurację serwera wydruku. Upewnij się, że spełniono następujące warunki:

<span id="page-149-1"></span>1 Upewnij się, że urządzenie jest włączone, znajduje się w trybie online i jest gotowe do drukowania.

- 2) Wydrukuj Listę konfiguracji sieci i sprawdź, czy poprawnie skonfigurowano ustawienia takie, jak adres IP. Problem może wynikać z błędnie wpisanego lub powielonego adresu IP. Sprawdź, czy adres IP został prawidłowo wprowadzony do serwera wydruku. Upewnij się, czy żaden inny węzeł w sieci nie posiada danego adresu IP.
- <span id="page-149-2"></span>**3** Sprawdź, czy serwer wydruku został skonfigurowany w sieci w następujący sposób:

#### **W przypadku systemu operacyjnego Windows®**

**1** Spróbuj wywołać serwer wydruku z wiersza poleceń systemu operacyjnego hosta za pomocą polecenia: ping ipaddress

```
Gdzie ipaddress jest adresem IP serwera wydruku (zwróć uwagę, że w niektórych 
przypadkach pobieranie adresu IP przez serwer wydruku może trwać ok. 2 minut).
```
- **2** Po uzyskaniu pozytywnej odpowiedzi przejdź do sekcji opisującej rozwiązywanie problemów z drukowaniem w trybie Peer-to-Peer (LPR) w systemie operacyjnym Windows®. W innym przypa[d](#page-149-0)ku przejdź do @.
- **Mac OS® X 10.2.4 lub wyższy**
	- **1** Wybierz pozycję **Applications** (Aplikacje) z menu **Go** (Przejdź).
	- **2** Otwórz folder **Utilities** (Narzędzia).
	- **3** Dwukrotnie kliknij ikonę **Terminal** (Terminala).
	- **4** Spróbuj wysłać polecenie ping do serwera wydruku z okna terminala: ping ipaddress Gdzie ipaddress jest adresem IP serwera wydruku (zwróć uwagę, że w niektórych przypadkach pobieranie adresu IP przez serwer wydruku może trwać ok. 2 minut).
- <span id="page-149-0"></span>4. Jeśli po wykon[a](#page-149-1)niu [c](#page-149-2)zynności od  $\bigcirc$  do  $\bigcirc$  serwer wydruku nadal nie działa, przywróć jego fabryczne ustawienia domyślne i spróbuj ponownie skonfigurować go ponownie. Informacje na temat przywracania fabrycznych ustawień domyślnych można znaleźć w *[Przywracanie ustawie](#page-119-0)ń sieci do fabrycznych ustawień domyślnych* [na stronie 110.](#page-119-0)

#### **Błąd podczas drukowania <sup>12</sup>**

Jeżeli rozpoczniesz drukowanie w momencie, gdy inni użytkownicy drukują duże ilości danych (np. dużą liczbę stron lub kolorowe strony w wysokiej rozdzielczości), urządzenie nie będzie mogło przyjąć zadania drukowania do momentu zakończenia bieżącego zadania. Jeżeli limit czasu oczekiwania na przyjęcie zadania zostanie przekroczony, wystąpi błąd przekroczenia limitu czasu, sygnalizowany odpowiednim komunikatem. W takiej sytuacji należy ponownie uruchomić zadanie drukowania po zakończeniu bieżących zadań.

# **Problemy ze skanowaniem i faksem PC**

#### **Funkcja skanowania sieciowego nie działa w systemie Windows® Funkcja sieciowego faksu PC nie działa w systemie Windows® <sup>12</sup>**

<span id="page-150-1"></span>Ustawienia zapory skonfigurowanej w komputerze mogą spowodować przerwanie połączenia niezbędnego do przeprowadzenia drukowania sieciowego, skanowania sieciowego oraz funkcji faksu PC. Jeżeli używana jest zapora Windows®, a z płyty CD zainstalowano oprogramowanie MFL-Pro Suite, wszystkie niezbędne ustawienia zapory zostały już wybrane. Jeżeli oprogramowanie nie zostało zainstalowane, postępuj zgodnie z poniższymi instrukcjami, aby skonfigurować zaporę Windows®. Jeżeli zainstalowana została inna osobista zapora programowa, należy zapoznać się z instrukcją oprogramowania lub skontaktować się z jego producentem.

#### **Informacje na temat numeru portu UDP przydatne podczas konfiguracji zapory <sup>12</sup>**

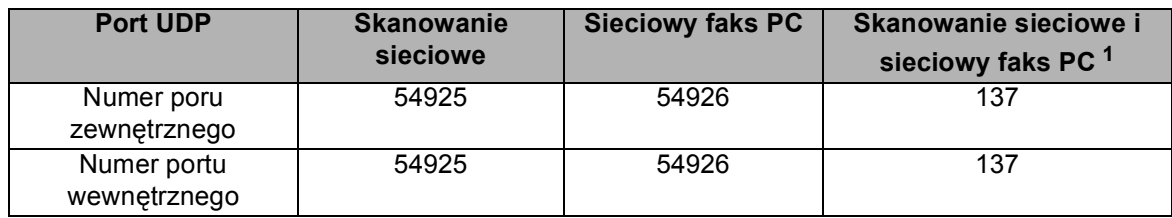

<span id="page-150-0"></span>1 Jeżeli po dodaniu portu 54925 i 54926 cały czas występują problemy z połączeniem sieciowym, dodaj również port 137. Port 137 także obsługuje sieciowe drukowanie, funkcję PhotoCapture Center™ i funkcję konfiguracji zdalnej.

#### **Użytkownicy Windows® XP SP2: <sup>12</sup>**

- a Kliknij przycisk menu **Start**, **Panel sterowania**, **Połączenia sieciowe i internetowe**, a następnie opcj<sup>ę</sup> **Zapora systemu Windows**. Upewnij się, że włączono opcję **Zapora systemu Windows** na karcie **Ogólne**.
- b Kliknij zakładk<sup>ę</sup> **Zaawansowane**, a następnie przycisk **Ustawienia...**
- **3** Kliknij przycisk **Dodaj**.
- d Dodaj port **54925** obsługujący skanowanie sieciowe, wprowadzając następujące informacje: 1. W polu **Opis usługi**: Wprowadź dowolny opis, na przykład "Skaner Brother". 2. W polu **Nazwa lub adresIP (na przykład 192.168.0.12) komputera obsługującego tę usługę w** 
	- sieci: Wprowadź nazwę "Localhost".
	- 3. W polu **Numer portu zewnętrznego dla tej usługi**: Wpisz "**54925**".
	- 4. W polu **Numer portu wewnętrznego dla tej usługi**: Wpisz "**54925**".
	- 5. Upewnij się, że wybrano opcję **UDP**.
	- 6. Kliknij przycisk **OK**.
- e Kliknij przycisk **Dodaj**.
- **6** Dodaj port 54926 obsługujący sieciowy faks PC, wprowadzając następujące informacje:
	- 1. W polu **Opis usługi**: Wprowadź dowolny opis, na przykład "Faks PC Brother".

2. W polu **Nazwa lub adresIP (na przykład 192.168.0.12) komputera obsługującego tę usługę w**  sieci: Wprowadź nazwę "Localhost".

- 3. W polu **Numer portu zewnętrznego dla tej usługi**: Wpisz "**54926**".
- 4. W polu **Numer portu wewnętrznego dla tej usługi**: Wpisz "**54926**".
- 5. Upewnij się, że wybrano opcję **UDP**.
- 6. Kliknij przycisk **OK**.
- g Jeżeli nadal występują problemy z połączeniem sieciowym, kliknij przycisk **Dodaj**.
- **8** Dodaj port 137, obsługujący skanowanie sieciowe i odbieranie dokumentów przesyłanych na sieciowy faks PC, wprowadzając następujące informacje:
	- 1. W polu **Opis usługi**: Wprowadź dowolny opis, np. "Odbieranie faksów PC w urządzeniu Brother".

2. W polu **Nazwa lub adresIP (na przykład 192.168.0.12) komputera obsługującego tę usługę w**  sieci: Wprowadź nazwę "Localhost".

- 3. W polu **Numer portu zewnętrznego dla tej usługi**: Wpisz "**137**".
- 4. W polu **Numer portu wewnętrznego dla tej usługi**: Wpisz "**137**".
- 5. Upewnij się, że wybrano opcję **UDP**.
- 6. Kliknij przycisk **OK**.
- i Upewnij się, że nowe ustawienie jest dodane i zaznaczone, a następnie kliknij przycisk **OK**.

#### **Użytkownicy Windows Vista®: <sup>12</sup>**

- **4** Kliknij przycisk  $\left( \frac{1}{2} \right)$ , wybierz Panel sterowania, Sieć i Internet, Zapora systemu Windows, a następnie kliknij opcję **Zmień ustawienia**.
- b Po wyświetleniu ekranu **Kontrola konta użytkownika** wykonaj następujące czynności.
	- Użytkownicy posiadający uprawnienia administratora: Kliknij przycisk **Kontynuuj**.
	- Użytkownicy nie posiadający uprawnień administratora: Wprowadź hasło administratora i kliknij przycisk **OK**.
- c Upewnij się, że włączono opcj<sup>ę</sup> **Zapora systemu Windows** na karcie **Ogólne**.
- d Kliknij kart<sup>ę</sup> **Wyjątki**.
- e Kliknij przycisk **Dodaj port...**
- **6** Aby dodać port 54925 obsługujący skanowanie sieciowe, wprowadź następujące informacje: 1. W polu **Nazwa**: Wprowadź dowolny opis, na przykład "Skaner Brother".
	- 2. W polu **Numer portu**: Wpisz "54925".
	- 3. Upewnij się, że wybrano opcję **UDP**.
	- 4. Kliknij przycisk **OK**.
- g Kliknij przycisk **Dodaj port...**
- **8** Aby dodać port **54926** obsługujący sieciowy faks PC, wprowadź następujące informacje:
	- 1. W polu **Nazwa**: Wprowadź dowolny opis, na przykład "Faks PC Brother".
	- 2. W polu **Numer portu**: Wpisz "54926".
	- 3. Upewnij się, że wybrano opcję **UDP**.
	- 4. Kliknij przycisk **OK**.
- i Upewnij się, że nowe ustawienie jest dodane i zaznaczone, a następnie kliknij przycisk **OK**.
- 10 Jeżeli podczas skanowania lub drukowania sieciowego nadal występują problemy z połączeniem sieciowym, zaznacz pole wyboru **Udostępnianie plików i drukarek** na karcie **Wyjątki**, a następnie kliknij przycisk **OK**.

# **Rozwiązywanie problemów związanych z siecią bezprzewodowa**

### **Problemy z konfiguracją sieci bezprzewodowej <sup>12</sup>**

#### **Serwer wydruku Brother nie został wykryty podczas instalacji za pomocą kreatora konfiguracji urządzenia bezprzewodowego. <sup>12</sup>**

- 1 Upewnij się, że urządzenie jest włączone, znajduje się w trybie online i jest gotowe do drukowania.
- b Ustaw komputer bliżej urządzenia Brother i spróbuj ponownie.
- Zresetuj serwer wydruku do domyślnych ustawień fabrycznych i spróbuj ponownie. Informacje na temat przywracania fabrycznych ustawień domyślnych można znaleźć w części *[Przywracanie ustawie](#page-119-0)ń sieci [do fabrycznych ustawie](#page-119-0)ń domyślnych* na stronie 110.

#### **Dlaczego podczas konfiguracji muszę zmieniać ustawienia sieciowe urządzenia na "Wired LAN" (sieć przewodowa), mimo że konfiguruję sieć bezprzewodową? <sup>12</sup>**

W przypadku systemu Windows $^{\circledR}$  2000, Mac OS $^{\circledR}$  X 10.2.4 lub nowszego lub jeśli komputer jest podłączony do sieci bezprzewodowej za pomocą kabla sieciowego, zaleca się tymczasowe podłączenie urządzenia do punktu dostępowego, koncentratora lub routera za pomocą kabla sieciowego. Wymagana będzie również tymczasowa zmiana ustawień sieciowych urządzenia na sieć przewodową. Ustawienia sieciowe urządzenia zostaną ustawione na sieć bezprzewodową w trakcie konfiguracji.

 $\blacksquare$  W przypadku systemu operacyjnego Windows<sup>®</sup>:

*[Konfiguracja sieci bezprzewodowej w systemie Windows](#page-48-0)® za pomocą instalatora Brother (Niedostępne [dla modeli MFC-5490CN i MFC-5890CN\)](#page-48-0)* na stronie 39.

*Uż[ycie kreatora konfiguracji z panelu sterowania](#page-36-0)* na stronie 27.

 $\blacksquare$  W przypadku komputerów Macintosh<sup>®</sup>:

*[Konfiguracja sieci bezprzewodowej w komputerach Macintosh](#page-68-0)® za pomocą instalatora Brother (Niedostę[pne dla modeli MFC-5490CN i MFC-5890CN\)](#page-68-0)* na stronie 59.

*Uż[ycie kreatora konfiguracji z panelu sterowania](#page-36-0)* na stronie 27.

### **Problem z połączeniem bezprzewodowym <sup>12</sup>**

#### **Połączenie sieci bezprzewodowej jest czasami nieaktywne. <sup>12</sup>**

Na stan połączenia sieci bezprzewodowej wpływ ma otoczenie urządzenia Brother i innych urządzeń bezprzewodowych. Następujące warunki mogą wywołać problemy z połączeniem:

- Ściana betonowa lub z ramą metalową między urządzeniem Brother a punktem dostępowym.
- Urządzenia elektryczne, takie jak telewizory, komputery, kuchenki mikrofalowe, telefony łączności wewnętrznej, telefony komórkowe, ładowarki lub zasilacze zainstalowane w pobliżu sieci.
- Stacja nadawcza lub przewód wysokiego napięcia w pobliżu sieci.
- Włączanie lub wyłączanie pobliskiego źródła światła fluorescencyjnego.

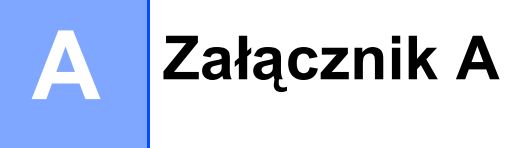

# <span id="page-153-4"></span>**Korzystanie z usług <sup>A</sup>**

Usługa to zasób, do którego dostęp mają komputery drukujące z wykorzystaniem serwera wydruku Brother. W serwerze wydruku Brother dostępne są następujące, wstępnie zdefiniowane usługi (wykonaj polecenie SHOW SERVICE w konsoli zdalnej serwera wydruku Brother, aby przejrzeć listę dostępnych usług): Wprowadź polecenie HELP w wierszu polecenia, aby wyświetlić listę obsługiwanych poleceń.

<span id="page-153-3"></span><span id="page-153-0"></span>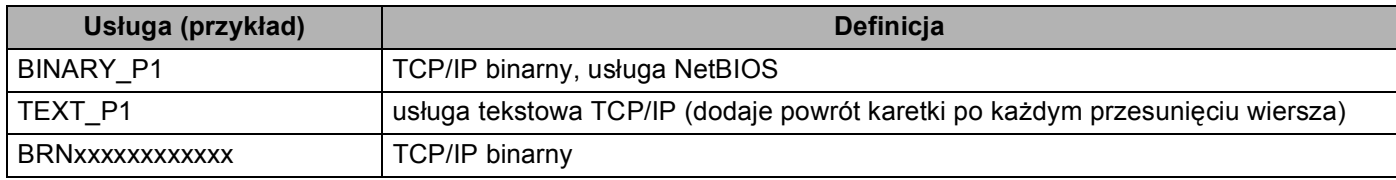

Gdzie xxxxxxxxxxxx to adres Ethernet urządzenia.

# **Inne sposoby ustawienia adresu IP (dla zaawansowanych użytkowników i administratorów) <sup>A</sup>**

Informacje dotyczące konfigurowania urządzenia do pracy w sieci za pomocą narzędzia BRAdmin Light można znaleźć w części *[Ustawianie adresu IP i maski podsieci](#page-21-0)* na stronie 12.

### <span id="page-153-1"></span>**Używanie DHCP do konfigurowania adresu IP <sup>A</sup>**

<span id="page-153-2"></span>Protokół DHCP (Dynamic Host Configuration Protocol) to jeden z kilku automatycznych mechanizmów alokacji adresów IP. Jeżeli w sieci dostępny jest serwer DHCP, wówczas serwer wydruku automatycznie uzyska adres IP z serwera DHCP i zarejestruje swoją nazwę w dowolnym serwisie usług dynamicznego przypisywania nazw zgodnym ze standardem RFC 1001 i 1002.

### **Informacja**

Jeżeli serwer wydruku ma nie być konfigurowany przez DHCP, BOOTP lub RARP, należy wybrać statyczną metodę startu (ustawienie Static dla opcji BOOT METHOD), aby serwer wydruku posiadał statyczny adres IP. Dzięki temu serwer wydruku nie będzie podejmować prób uzyskania adresu IP od żadnego z tych systemów. Do zmiany opcji BOOT METHOD należy użyć narzędzia BRAdmin Light.

### <span id="page-154-0"></span>**Używanie BOOTP do konfigurowania adresu IP <sup>A</sup>**

BOOTP to alternatywa dla RARP, która umożliwia dodatkowo konfigurację maski podsieci i bramy. W celu używania protokołu BOOTP do konfigurowania adresu IP należy się upewnić, że BOOTP jest zainstalowany i działa na komputerze hosta (w katalogu /etc/services powinien znajdować się plik jako usługa czasu rzeczywistego; wpisz man bootpd lub skorzystaj z dokumentacji systemu w celu uzyskania informacji). BOOTP jest zazwyczaj uruchamiany przez plik /etc/inetd.conf, przez co konieczne może by usunięcie znaku "#" z początku wpisu bootp w tym pliku. Przykładowo, typowy wpis bootp w pliku /etc/inetd.conf wyglądałby następująco:

#bootp dgram udp wait /usr/etc/bootpd bootpd -i

W zależności od systemu wpis ten może być nazwany "bootps" zamiast "bootp".

### **Informacja**

W celu właczenia BOOTP wystarczy usunąć znak "#" za pomocą edytora tekstu (jeśli znak "#" jest niedostępny, to usługa BOOTP jest już aktywna). Następnie należy wyedytować plik konfiguracyjny BOOTP (zazwyczaj /etc/bootptab) i wprowadzić nazwę, typ sieci (1 dla sieci Ethernet), adres Ethernet i adres IP, maskę podsieci oraz bramę serwera wydruku. Niestety nie określono dotychczas jednolitego, standardowego formatu, w związku z tym należy skorzystać z dokumentacji systemu, aby określić sposób wprowadzania tych danych (w wielu systemach UNIX<sup>®</sup> dostepne są przykładowe szablony w pliku bootptab, których można użyć jako przykładu). Poniżej znajduje się kilka typowych wpisów w pliku /etc/bootptab: ("BRN" poniżej oznacza "BRW" dla sieci bezprzewodowej).

BRN008077310107 1 00:80:77:31:01:07 192.189.207.3

oraz:

BRN008077310107:ht=ethernet:ha=008077310107:

ip=192.189.207.3:

Określone implementacje oprogramowania hosta BOOTP nie odpowiadają na żądania BOOTP, jeśli w pliku konfiguracyjnym nie uwzględniono nazwy pliku pobierania; wystarczy wówczas utworzyć pusty plik na komputerze hosta i wpisać nazwę tego pliku oraz ścieżkę dostępu do niego w pliku konfiguracyjnym.

Tak samo jak w przypadku protokołu RARP serwer wydruku wczyta swój adres IP z serwera BOOTP po uruchomieniu urządzenia.

### <span id="page-155-1"></span>**Używanie RARP do konfigurowania adresu IP <sup>A</sup>**

Adres IP serwera wydruku Brother może być konfigurowany za pomocą usługi Reverse ARP (RARP) na komputerze hosta. Następuje to poprzez edycję pliku /etc/ethers (jeśli plik nie istnieje, można go utworzyć) i dodanie do niego wpisu podobnego do poniższego:

00:80:77:31:01:07 BRN008077310107 (lub BRW008077310107 dla sieci bezprzewodowej)

Gdzie pierwszy wpis to adres Ethernet serwera wydruku, a drugi wpis to nazwa serwera wydruku (nazwa musi być taka sama jak wpisana w pliku /etc/hosts).

Jeśli demon RARP nie działa, należy go uruchomić (w zależności od systemu polecenie może mieć postać rarpd, rarpd -a, in.rarpd -a lub inną; wpisz man rarpd lub zapoznaj się z dokumentacją systemu w celu uzyskania dodatkowych informacji). Aby sprawdzić, czy demon rarp działa w systemie bazującym na Berkeley UNIX®, wpisz następujące polecenie:

ps -ax | grep -v grep | grep rarpd

W przypadku systemów bazujących na AT&T UNIX<sup>®</sup> wpisz:

ps -ef | grep -v grep | grep rarpd

Serwer wydruku Brother pobierze adres IP z demona RARP po uruchomieniu urządzenia.

### <span id="page-155-0"></span>**Używanie APIPA do konfigurowania adresu IP <sup>A</sup>**

Serwer wydruku Brother obsługuje protokół Automatycznego przypisywania prywatnego adresu IP (APIPA). W przypadku protokołu APIPA klient DHCP automatycznie konfiguruje adres IP i maskę podsieci, gdy serwer DHCP jest niedostępny. Urządzenie wybiera własny adres IP z zakresu od 169.254.1.0 do 169.254.254.255. Maska podsieci zostaje automatycznie ustawiona na 255.255.0.0, a adres bramy na 0.0.0.0.

Domyślnie protokół APIPA jest włączony. Protokół APIPA można wyłączyć za pomocą panelu sterowania urządzenia. Dodatkowe informacje można znaleźć w *APIPA* [na stronie 88.](#page-97-0)

Jeżeli protokół APIPA jest wyłączony, domyślnym adresem IP serwera wydruku Brother jest 192.0.0.192. Można jednak w prosty sposób zmienić adres IP, aby dopasować go do ustawień sieci.

### <span id="page-156-0"></span>**Używanie ARP do konfigurowania adresu IP <sup>A</sup>**

Jeżeli nie można użyć aplikacji BRAdmin, a dana sieć nie używa serwera DHCP, można również użyć polecenia ARP. Polecenie ARP jest dostępne w systemach Windows® z zainstalowanym protokołem TCP/IP oraz w systemach UNIX<sup>®</sup>. Aby użyć polecenia ARP, wpisz następujące polecenie w wierszu polecenia:

arp -s ipaddress ethernetaddress

Gdzie ethernetaddress to adres Ethernet (adres MAC) serwera wydruku, a ipaddress to adres IP serwera wydruku. Na przykład:

#### ■ System Windows<sup>®</sup>

W systemach Windows<sup>®</sup> wymagany jest myślnik "-" między każdą liczbą adresu Ethernet.

arp -s 192.168.1.2 00-80-77-31-01-07

### **Systemy UNIX®/Linux®**

Standardowo w systemach UNIX<sup>®</sup> i Linux<sup>®</sup> wymagany jest dwukropek ":" między każdą liczbą adresu Ethernet.

arp -s 192.168.1.2 00:80:77:31:01:07

### **Informacja**

Aby użyć polecenia arp -s, musisz być w tym samym segmencie Ethernet (tzn. między serwerem wydruku a systemem operacyjnym nie może się znajdować router).

Jeżeli router jest używany, do ustawienia adresu IP można użyć BOOTP lub innych metod opisanych w tym rozdziale. Jeżeli system został skonfigurowany przez administratora tak, aby adresy IP były przydzielane przez BOOTP, DHCP lub RARP, serwer wydruku Brother może otrzymywać adres IP od jednego z tych systemów alokacji adresów IP. Nie jest wówczas wymagane polecenie ARP. Polecenie ARP jest używane tylko raz. Ze względów bezpieczeństwa, po prawidłowym skonfigurowaniu adresu IP serwera wydruku Brother za pomocą polecenia ARP, polecenia tego nie można użyć ponownie do zmiany adresu. Serwer wydruku będzie ignorować wszelkie tego typu próby. Aby ponownie zmienić adres IP, należy użyć usługi TELNET (używając polecenia SET IP ADDRESS) lub zresetować serwer wydruku do ustawień fabrycznych (co umożliwi ponowne użycie polecenia ARP).

Aby skonfigurować serwer wydruku i sprawdzić połączenie, wprowadź następujące polecenie ping ipaddress, gdzie ipaddress to adres IP serwera wydruku. Na przykład: ping 192.189.207.2.

### <span id="page-157-0"></span>**Używanie konsoli TELNET do konfigurowania adresu IP <sup>A</sup>**

Do zmiany adresu IP można również użyć polecenia TELNET.

TELNET to skuteczna metoda zmiany adresu IP urządzenia. Ważny adres IP musi być jednak już zaprogramowany w serwerze wydruku.

Wpisz TELNET ipaddress w wierszu polecenia, gdzie ipaddress to adres IP serwera wydruku. Po połączeniu naciśnij klawisz Return lub Enter, aby uzyskać zgłoszenie systemu "#". Wprowadź hasło, jeśli zostało ustawione. Dla MFC-5490CN, MFC-5890CN oraz MFC-6490CW domyślnym hasłem jest "access".

Wyświetlone zostanie zapytanie o nazwę użytkownika. Wprowadź odpowiedź na to zapytanie.

Wyświetlony zostanie symbol zachęty Local>. Wpisz SET IP ADDRESS ipaddress, gdzie ipaddress to żądany adres IP, który chcesz przypisać do serwera wydruku (skonsultuj wybrany adres IP z administratorem sieci). Na przykład:

Local> SET IP ADDRESS 192.168.1.3

Konieczne teraz będzie ustawienie maski podsieci: wpisz SET IP SUBNET maska podsieci, gdzie maska podsieci to żądana maska podsieci, którą chcesz przypisać do serwera wydruku (skonsultuj z administratorem sieci). Na przykład:

Local> SET IP SUBNET 255.255.255.0

Jeżeli maska podsieci nie jest używana, użyć jednej z poniższych, domyślnych masek podsieci:

255.0.0.0 dla sieci klasy A

255.255.0.0 dla sieci klasy B

255.255.255.0 dla sieci klasy C

Pierwsza grupa cyfr w adresie IP identyfikuje typ sieci, do której należysz. Wartości dla tej grupy mieszczą się w zakresie od 1 do 127 dla sieci klasy A (np. 13.27.7.1), od 128 do 191 dla sieci klasy B (np. 128.10.1.30) oraz od 192 do 255 dla sieci klasy C (np. 192.168.1.4).

Jeżeli w sieci używana jest brama (router), wprowadź jej adres przy użyciu polecenia SET IP ROUTER routeraddress, gdzie routeraddress to żądany adres IP bramy, który chcesz przypisać do serwera wydruku. Na przykład:

Local> SET IP ROUTER 192.168.1.4

Wpisz SET IP METHOD STATIC, aby ustawić statyczną metodę konfiguracji IP.

Aby sprawdzić, czy dane zostały wprowadzone prawidłowo, wpisz SHOW IP.

Wpisz EXIT lub Ctrl-D (tzn. przytrzymaj klawisz Control i wpisz "D"), aby zakończyć sesję konsoli zdalnej.

# **Instalacja w przypadku korzystania z kolejki drukowania sieciowego lub udziałów (tylko sterownik drukarki) <sup>A</sup>**

### **Informacja**

- Przed przystąpieniem do wykonywania procedur opisanych w niniejszym rozdziale należy skonfigurować adres IP używanego komputera. Jeżeli adres IP nie został skonfigurowany, zapoznaj się najpierw z sekcją *Konfiguracja urządzenia do połą[czenia sieciowego za pomoc](#page-18-0)ą przewodu Ethernet* na stronie 9.
- Sprawdź, czy komputer główny oraz serwer wydruku znajdują się w tej samej podsieci oraz czy router został prawidłowo skonfigurowany do przesyłania danych pomiędzy tymi urządzeniami.
- W przypadku używania systemowej zapory Windows<sup>®</sup> lub funkcji zapory aplikacji antyszpiegowskiej lub antywirusowej, należy ją tymczasowo wyłączyć. Po uzyskaniu pewności, że drukowanie jest możliwe, należy skonfigurować ustawienia oprogramowania, postępując zgodnie z instrukcjami.
- **a Uruchom menu programu instalacyjnego na dysku CD-ROM zgodnie z Podręcznik szybkiej obsługi.**
- b Wybierz nazwę modelu oraz język (jeśli to konieczne), a następnie kliknij opcj<sup>ę</sup> **Instalacja początkowa** lub **Zaawansowane**.
- **<sup>3</sup>** Kliknij opcję Sterownik drukarki (tylko dla sieci).
- d Kliknij przycisk **Dalej** w odpowiedzi na komunikat powitalny. Postępuj zgodnie z instrukcjami wyświetlanymi na ekranie.
- e Wybierz opcj<sup>ę</sup> **Instalacja standardowa** i kliknij przycisk **Dalej**.
- f Wybierz opcj<sup>ę</sup> **Drukarka współużytkowana w sieci**, a następnie kliknij przycisk **Dalej**.
- g Wybierz kolejkę drukarki i kliknij przycisk **OK**.

### **Informacja**

W przypadku braku pewności co do lokalizacji lub nazwy drukarki w sieci skontaktuj się z administratorem.

h Kliknij przycisk **Zakończ**.

# <span id="page-159-0"></span>**Instalacja przy wykorzystaniu usług sieci WWW (Dla użytkowników systemu operacyjnego Windows Vista®) <sup>A</sup>**

**Informacja**

- Przed przystąpieniem do wykonywania procedur opisanych w niniejszym rozdziale należy skonfigurować adres IP używanego komputera. Jeżeli adres IP nie został skonfigurowany, zapoznaj się najpierw z sekcją *Konfiguracja urządzenia do połą[czenia sieciowego za pomoc](#page-18-0)ą przewodu Ethernet* na stronie 9.
- Sprawdź, czy komputer główny oraz serwer wydruku znajdują się w tej samej podsieci oraz czy router został prawidłowo skonfigurowany do przesyłania danych pomiędzy tymi urządzeniami.

**A** Kliknij przycisk **i A** i wybierz Sieć.

b Zostanie wyświetlona nazwa usługi sieci Web drukarki oraz jej ikona. Kliknij prawym przyciskiem myszy drukarkę, którą chcesz zainstalować.

### **Informacja**

Nazwa usługi sieci Web dla drukarki Brother to nazwa modelu i adres Ethernet drukarki (na przykład Brother MFC-XXXX [XXXXXXXXXXXXI]).

- **3** Z rozwijanego menu wybierz opcję **Zainstaluj**.
- d Po wyświetleniu ekranu **Kontrola konta użytkownika** wykonaj następujące czynności.
	- Użytkownicy posiadający uprawnienia administratora: Kliknij przycisk **Kontynuuj**.
	- Użytkownicy nie posiadający uprawnień administratora: Wprowadź hasło administratora i kliknij przycisk **OK**.
- **6** Wybierz opcję Odszukaj i zainstaluj oprogramowanie sterownika.
- 6 Umieść w napędzie dysk CD-ROM ze sterownikami drukarki Brother.
- g Wybierz opcj<sup>ę</sup> **Nie wyszukuj w trybie online**, a następnie **Przeglądaj mój komputer w poszukiwaniu oprogramowania sterownika**.
- h Wybierz napęd CD-ROM, a następnie przejdź do folderu **driver**, **win2kxpvista**.
- i Wybierz używany język, a następnie kliknij przycisk **OK**, aby rozpocząć instalację.

**A**

# <span id="page-160-3"></span>**Specyfikacje serwera wydruku <sup>B</sup>**

### **Przewodowa sieć** Ethernet

**B**

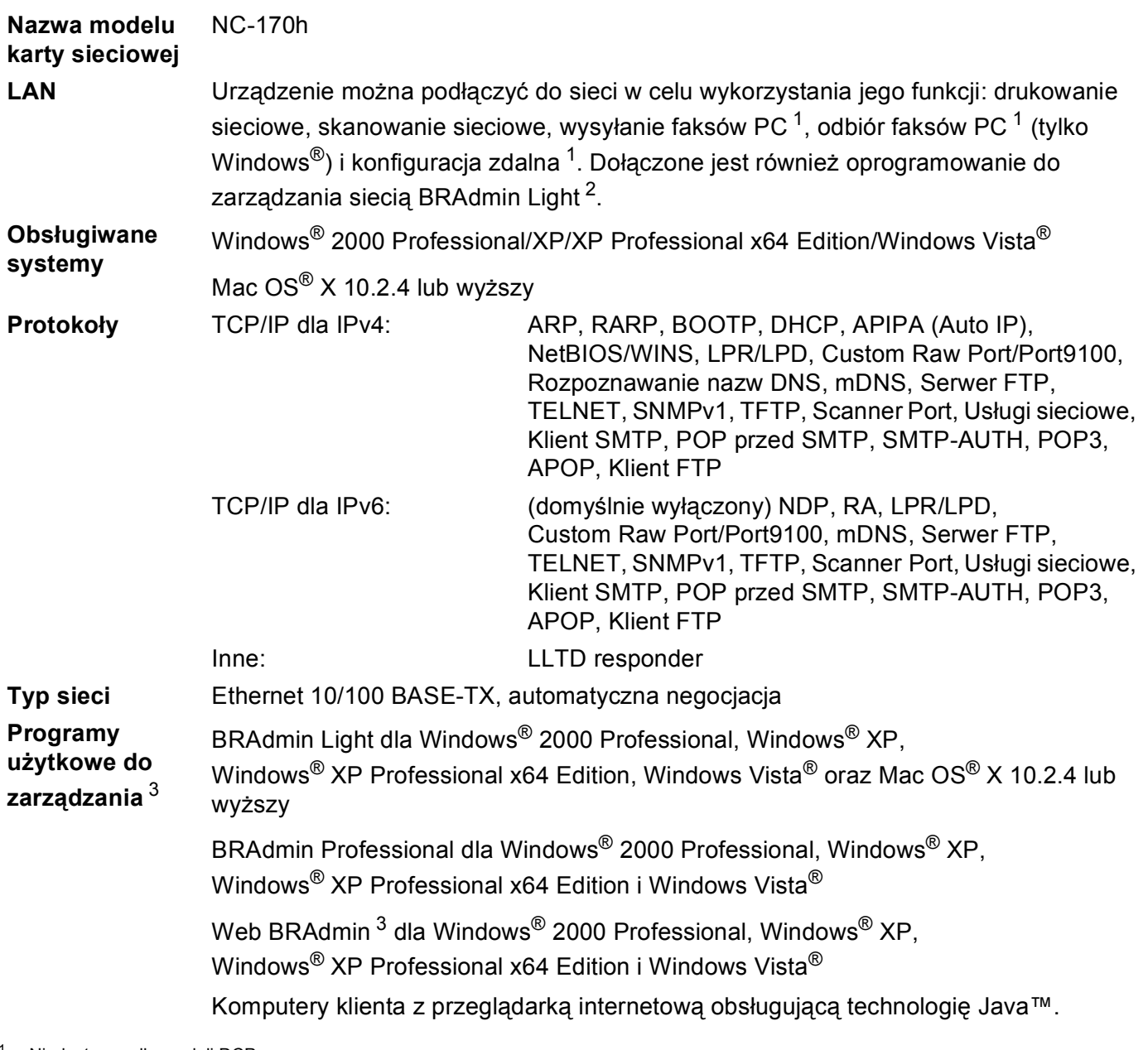

<span id="page-160-0"></span><sup>1</sup> Niedostępne dla modeli DCP.

<span id="page-160-1"></span><sup>2</sup> Jeśli wymagane jest bardziej zaawansowane zarządzanie drukarką, należy skorzystać z narzędzia Brother BRAdmin Professional, dostępnego do pobrania ze strony<http://solutions.brother.com>.

<span id="page-160-2"></span><sup>3</sup> Programy Web BRAdmin i BRAdmin Professional są dostępne do pobrania na stronie [http://solutions.brother.com.](http://solutions.brother.com)

# **Bezprzewodowa sieć** Ethernet

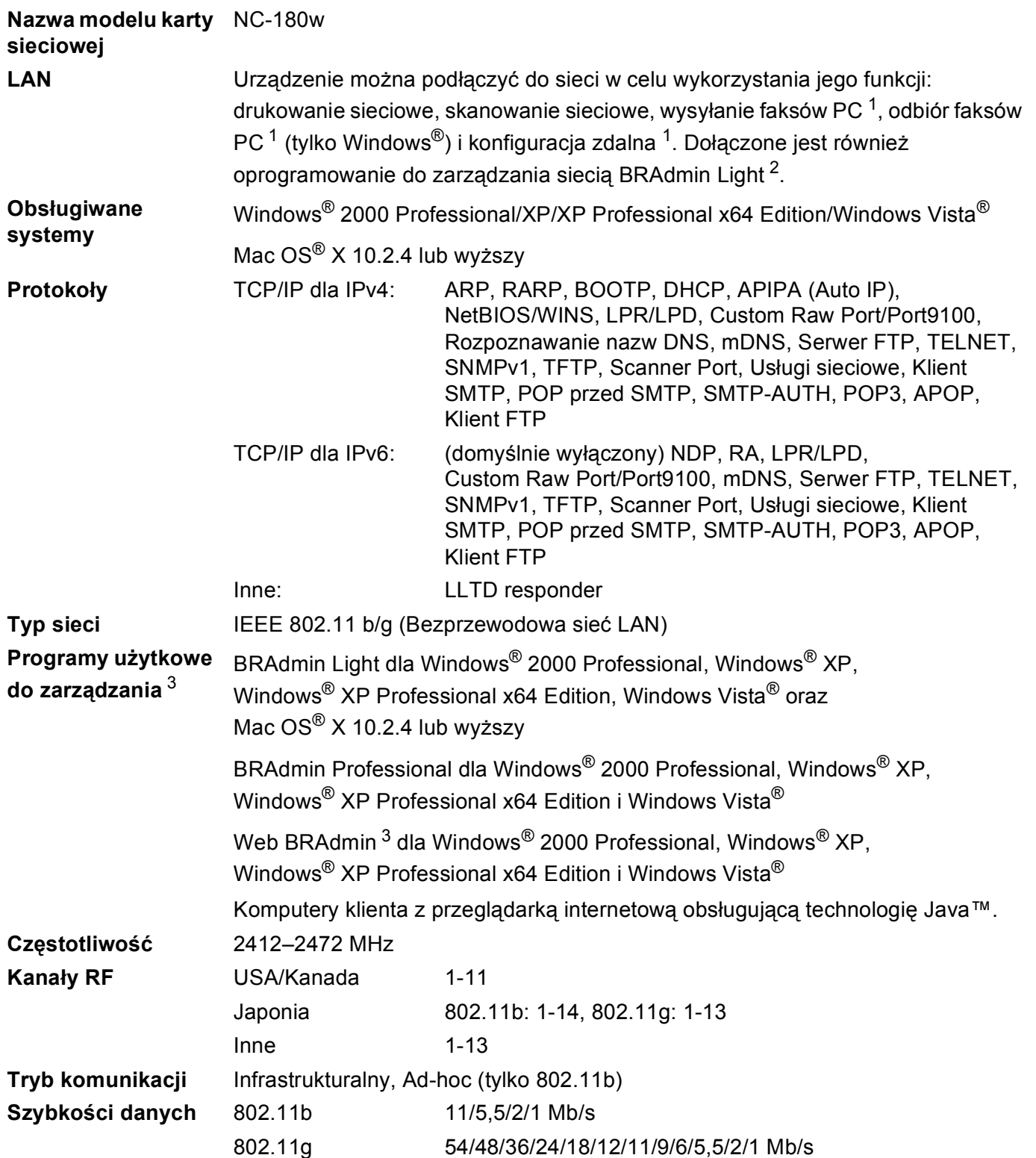

**B**

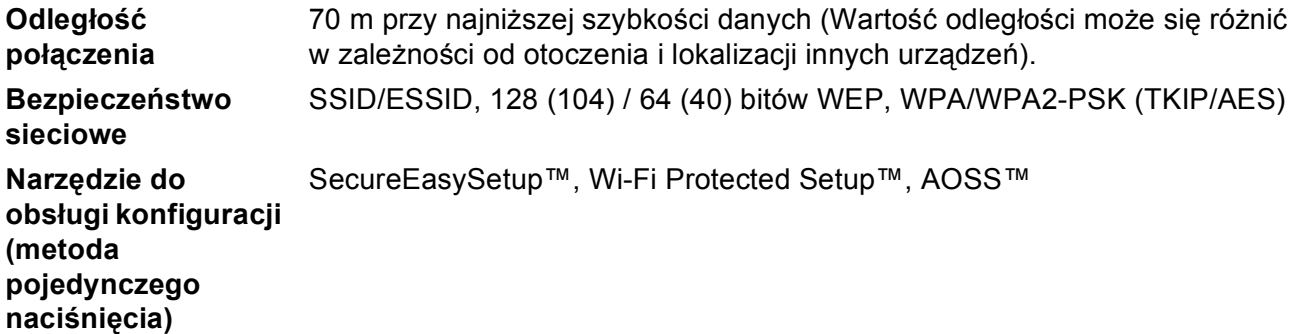

<span id="page-162-0"></span><sup>1</sup> Niedostępne dla modeli DCP.

<span id="page-162-1"></span> $^2$  Jeśli wymagane jest bardziej zaawansowane zarządzanie drukarką, należy skorzystać z narzędzia Brother BRAdmin Professional, dostępnego do pobrania ze strony<http://solutions.brother.com>.

<span id="page-162-2"></span><sup>3</sup> Programy Web BRAdmin i BRAdmin Professional są dostępne do pobrania na stronie [http://solutions.brother.com.](http://solutions.brother.com)

# **Tabela funkcji oraz fabryczne ustawienia domyślne <sup>B</sup>**

### **Dla MFC-5490CN <sup>B</sup>**

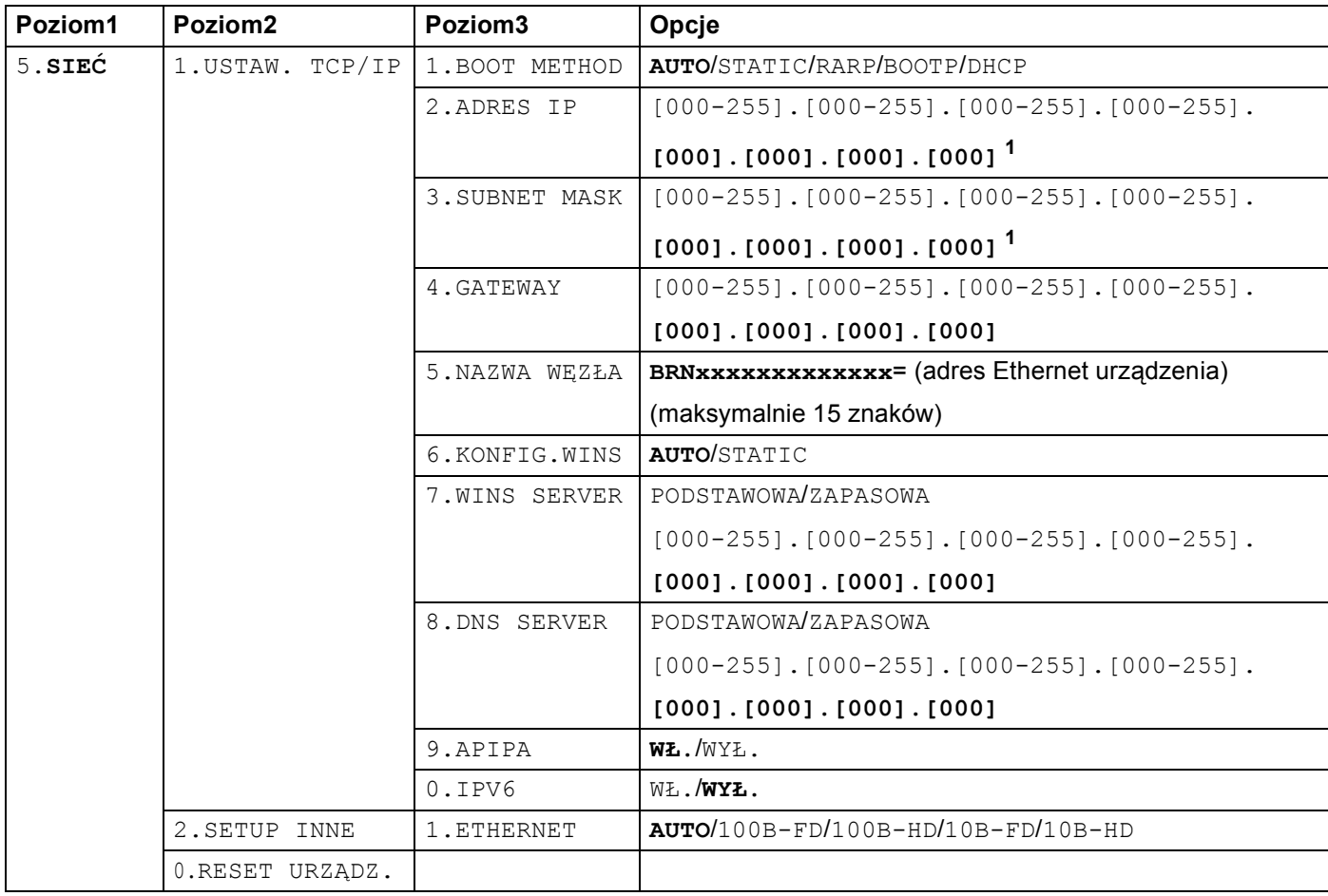

### **Dla innych urządzeń <sup>B</sup>**

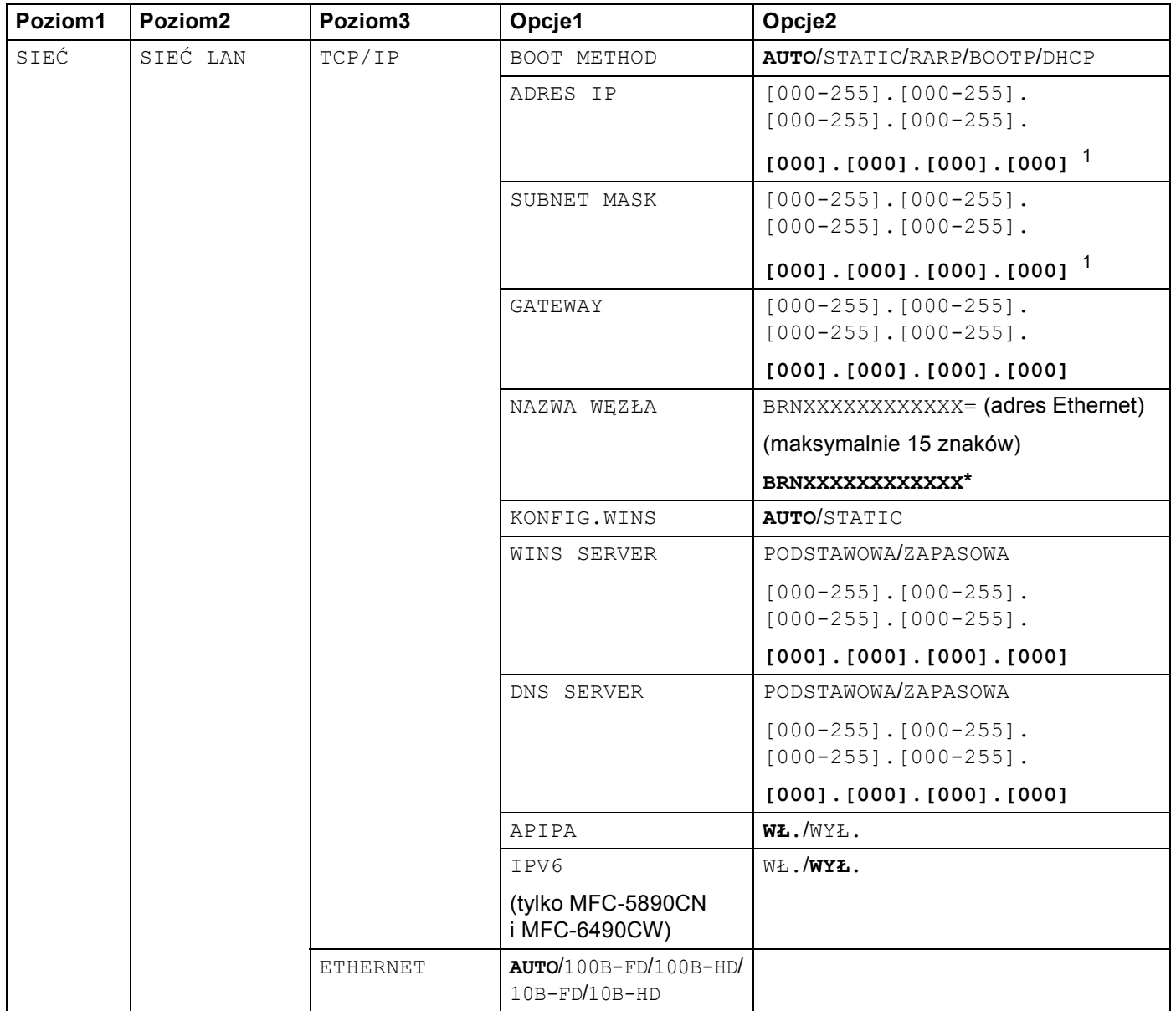

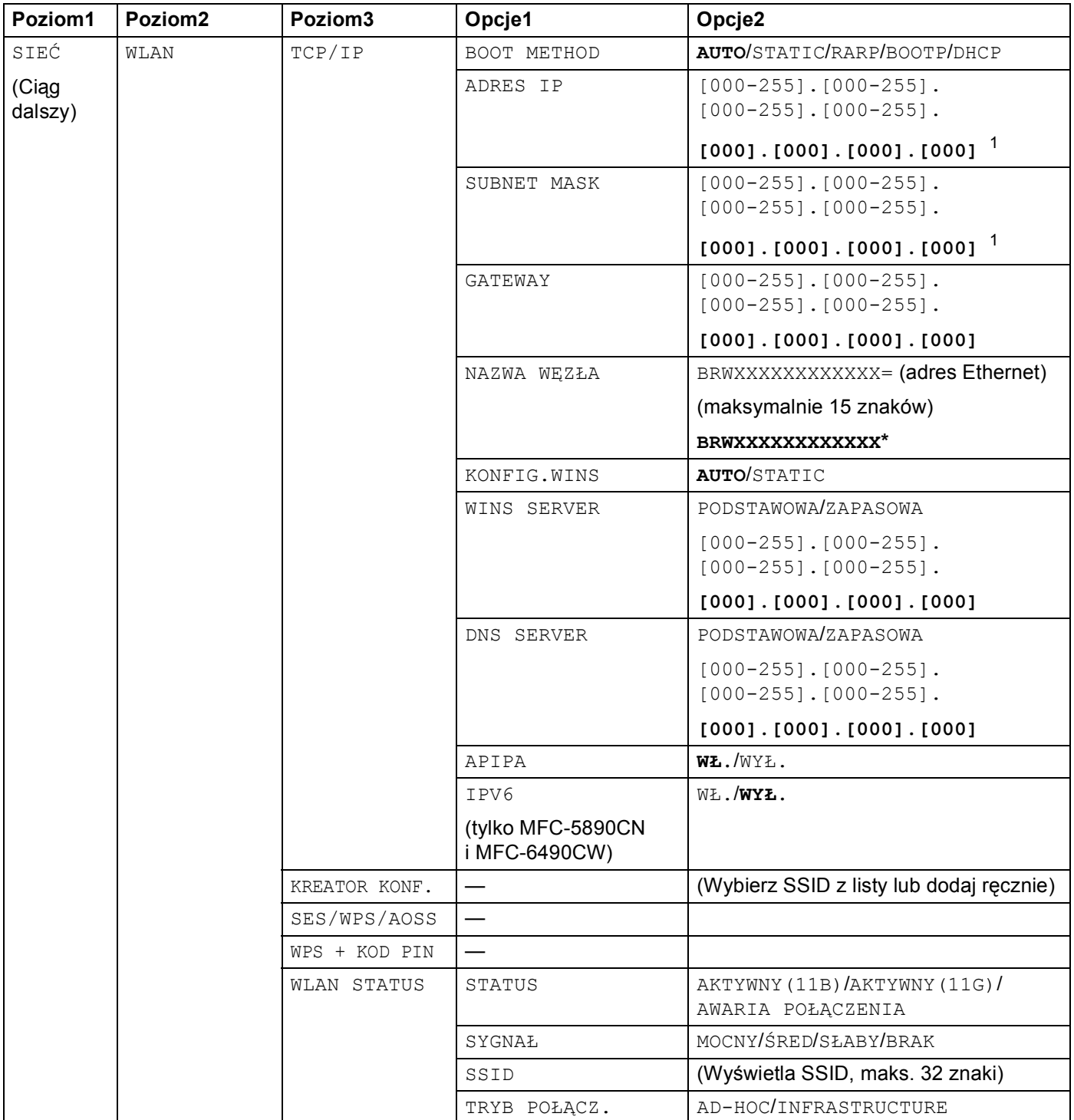

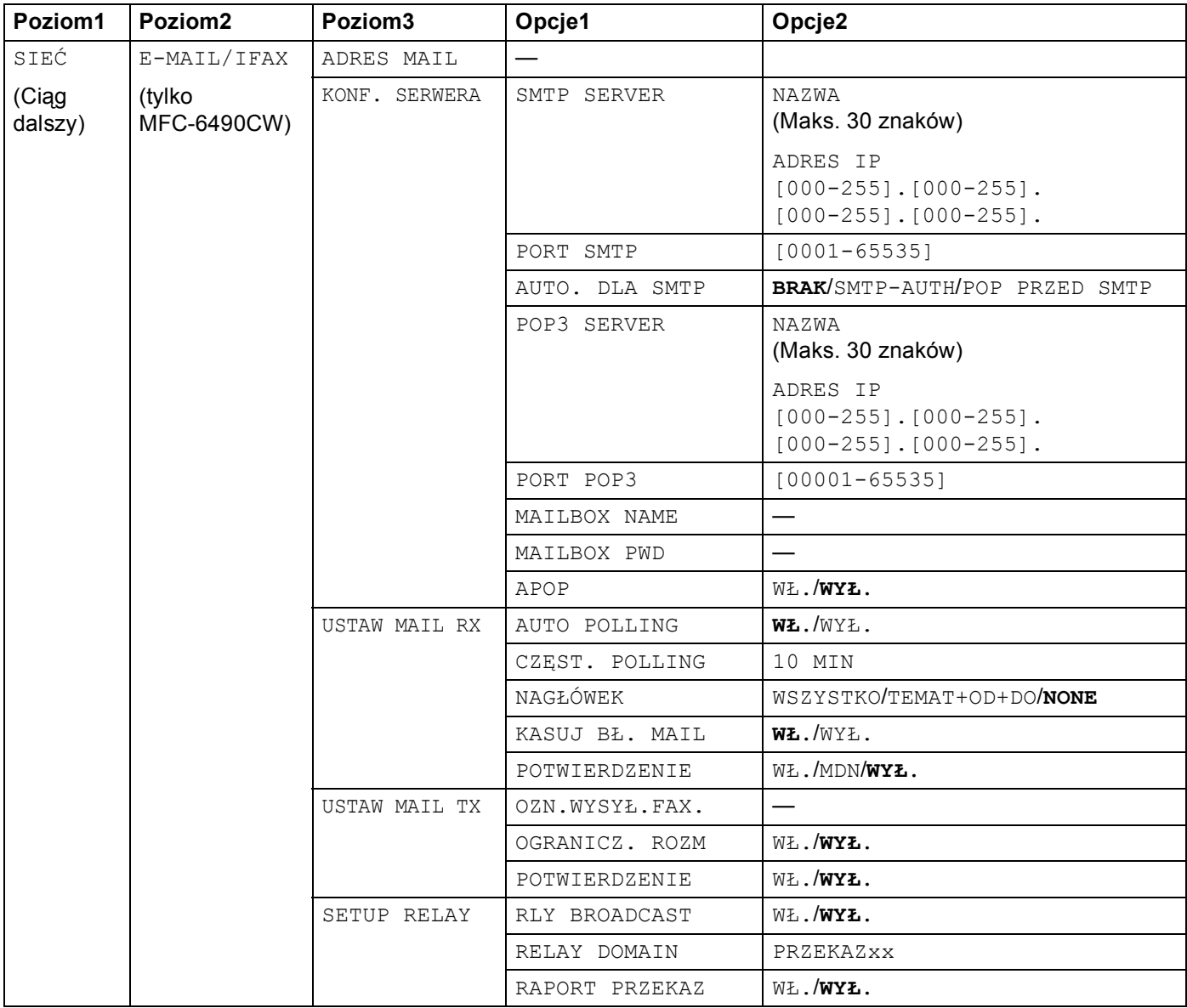

### Załącznik B

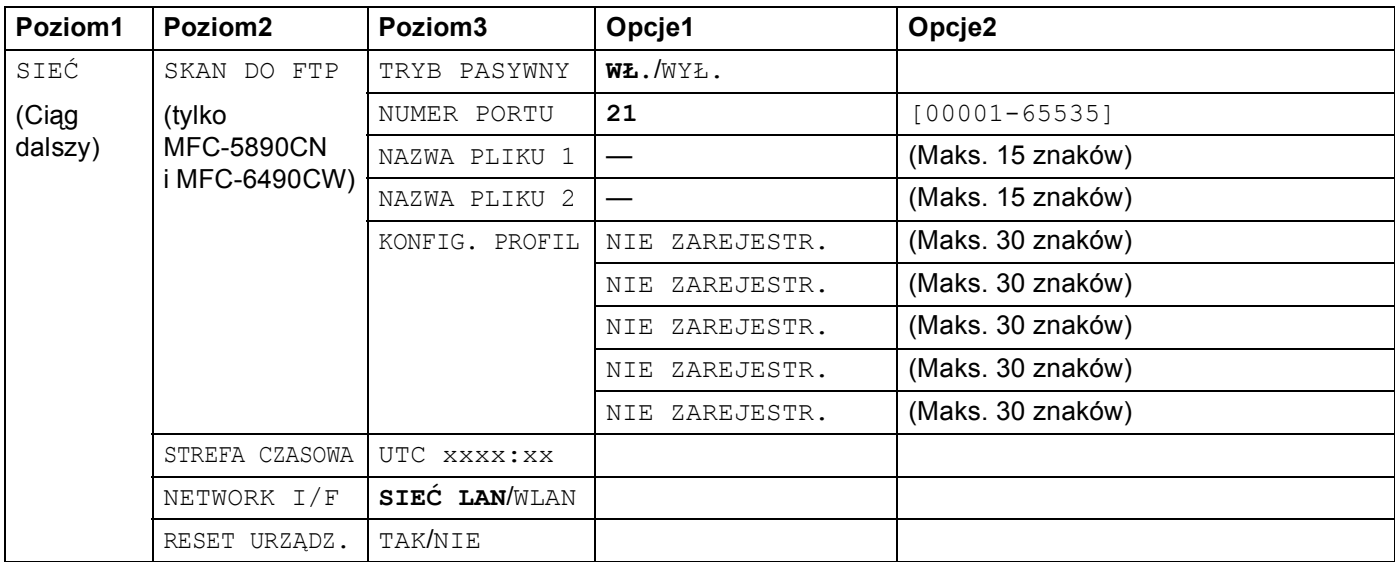

Ustawienia fabryczne są pogrubione.

<span id="page-167-0"></span><sup>1</sup> Po podłączeniu do sieci drukarka automatycznie ustawi adres IP i maskę podsieci zgodnie z ustawieniami sieci.

# <span id="page-168-0"></span>**Wprowadzanie tekstu <sup>B</sup>**

### **Dla urządzeń z ekranem dotykowym**

Podczas ustawiania określonych opcji w menu może być konieczne wprowadzanie tekstu do urządzenia. Naciśnij M<sup>o</sup>, aby wpisywać cyfry, symbole lub znaki specjalne. Do każdego przycisku na ekranie dotykowym przypisane są maks. 4 znaki.

Żądany znak można uzyskać, naciskając dany przycisk odpowiednią liczbę razy.

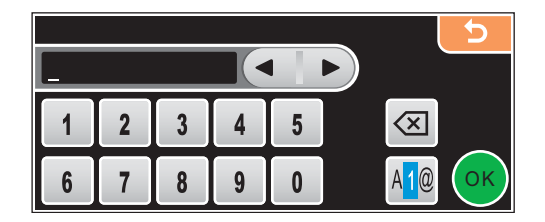

### **Wstawianie spacji B**

Aby wstawić spację, naciśnij przycisk **M**. aby wybrać znaki specjalne, a następnie naciśnij przycisk spacji  $\boxed{\cdot}$  lub  $\boxed{\cdot}$ .

### **Informacja**

Dostępne znaki mogą się różnić w zależności od kraju.

#### **Wprowadzanie poprawek <sup>B</sup>**

Aby zmienić nieprawidłową literę, należy użyć przycisków strzałek w celu przesunięcia kursora pod nieprawidłowy znak. Następnie należy nacisnąć a. Wprowadź ponownie prawidłowy znak. Litery można również wstawiać, przesuwając kursor i wprowadzając znak.

#### **Powtarzanie liter**

Jeżeli zajdzie konieczność wprowadzenia litery dostępnej na tym samym przycisku co ostatnia litera, należy nacisnąć przycisk  $\triangleright$ , aby przesunąć kursor w prawo przed ponownym naciśnięciem przycisku.

### **Dla modeli MFC <sup>B</sup>**

Podczas ustawiania określonych opcji w menu może być konieczne wprowadzanie tekstu do urządzenia. Na większości przycisków numerycznych nadrukowane są trzy lub cztery litery. Na przyciskach 0, # i \* nie są nadrukowane litery, ponieważ służą one do wprowadzania znaków specjalnych.

Żądany znak można uzyskać, naciskając dany przycisk odpowiednią liczbę razy.

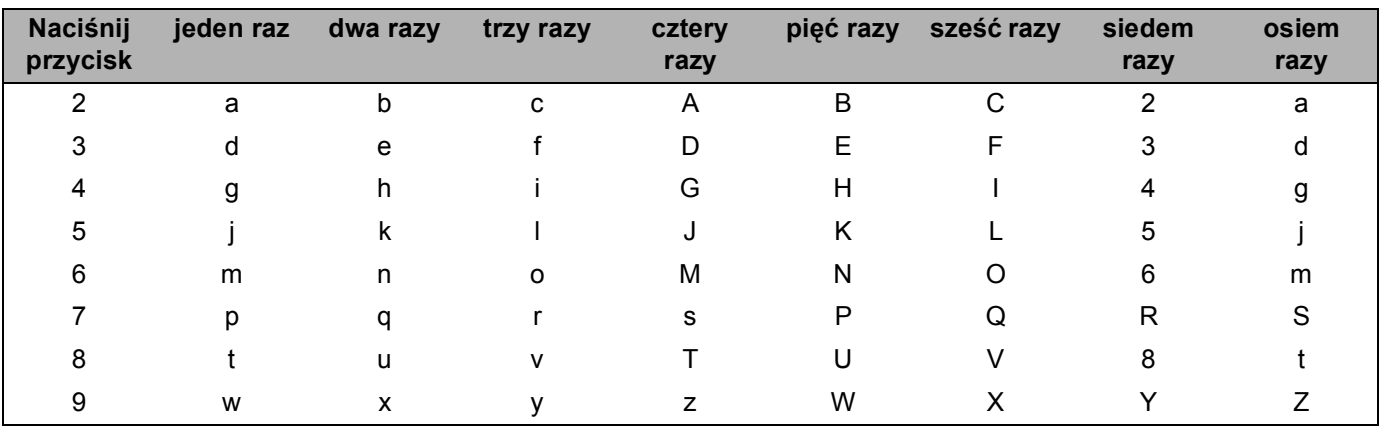

### **W przypadku ustawiania opcji sieci bezprzewodowej <sup>B</sup>**

#### **W przypadku ustawiania innych opcji menu <sup>B</sup>**

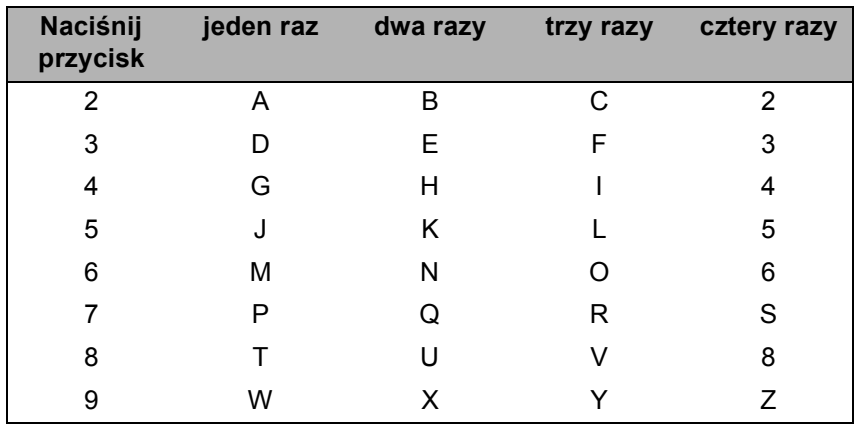

#### **W przypadku ustawiania adresu e-mail, menu skanowania do FTP i menu E-mail/IFAX <sup>B</sup>**

Naciśnij **Shift** + **3**, aby zmienić litery na wielkie lub małe.

#### **Wstawianie spacji <sup>B</sup>**

Aby wstawić spację w numerze faksu, naciśnij jeden raz przycisk ▶ między cyframi. Aby wstawić spację w nazwie, naciśnij dwa razy przycisk **c** między znakami.

#### **Wprowadzanie poprawek <sup>B</sup>**

Aby usunąć nieprawidłową literę, należy nacisnąć przycisk d, aby przesunąć kursor pod nieprawidłowy znak, a następnie naciśnij przycisk **Clear/Back (Wyczyść/Cofnij)**. Wprowadź ponownie prawidłowy znak. Można również wymazywać i wstawiać litery.

### **Powtarzanie liter**

Jeżeli zajdzie konieczność wprowadzenia litery dostępnej na tym samym przycisku co ostatnia litera, należy nacisnąć przycisk **c**, aby przesunąć kursor w prawo przed ponownym naciśnięciem przycisku.

### <span id="page-170-0"></span>**Znaki specjalne i symbole <sup>B</sup>**

Naciśnij **l**, **#** lub **0**, a następnie **d** lub **c**, aby przesunąć kursor pod żądany symbol lub znak specjalny. Następnie naciśnij przycisk **OK**, aby go wybrać. W zależności od wybranego menu wyświetlane będą poniższe symbole i znaki.

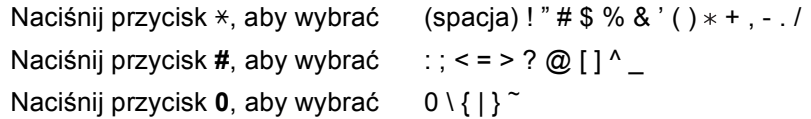

### **Dla modeli DCP <sup>B</sup>**

Naciśnij kilkakrotnie przycisk **a** lub **b**, aby wprowadzić tekst, a następnie naciśnij przycisk **OK**.

Naciśnij kilka razy przycisk **d** lub **c**, aby przesunąć kursor.

```
Naciśnij przycisk a lub b, aby wprowadzić następujące znaki
abcdefghijklmnopqrstuvwxyzABCDEFGHIJKLMNOPQRSTUVWXYZ0123456789(spacja)!"#$%&'()l+,./:;<=>?@[\]^_
\tilde{ } { | } \tilde{ }
```
#### **Wprowadzanie poprawek <sup>B</sup>**

Aby zmienić nieprawidłową literę, należy użyć przycisków ◀ lub ▶ w celu ustawienia kursora pod nieprawidłowym znakiem. Użyj przycisków ▲ i ▼, aby zmienić na prawidłową literę, a następnie kilka razy naciśnij przycisk ▶, aby ustawić kursor z powrotem na końcu tekstu.

Naciśnij przycisk **Stop/Exit (Stop/Zakończ)**. Wszystkie litery powyżej i po prawej stronie od kursora zostaną usunięte. Wprowadź ponownie prawidłową literę.

### $\mathbf{C}$ Indeks

### $\overline{\mathsf{A}}$

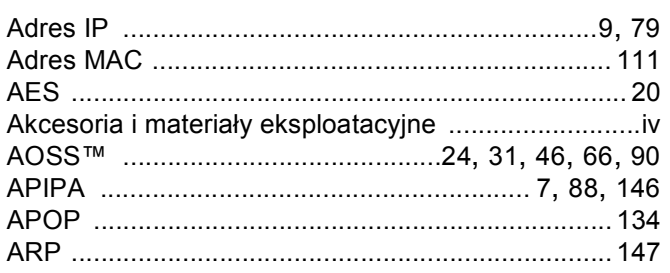

# **B** <u>and the contract of the contract of the contract of the contract of the contract of the contract of the contract of the contract of the contract of the contract of the contract of the contract of the contract of the c</u>

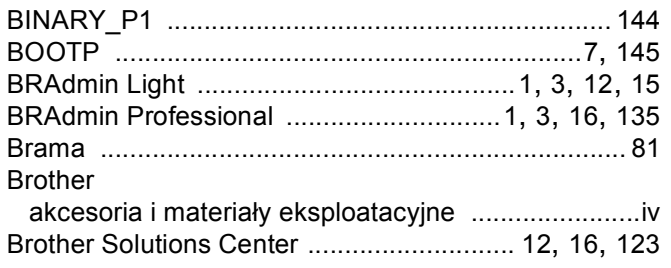

# $\overline{\mathbf{D}}$

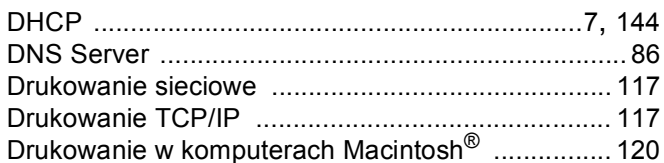

### F

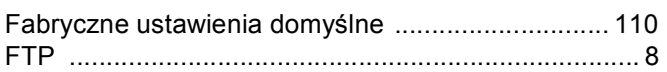

### I

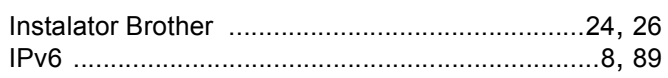

# **K** *<u>Property</u>*

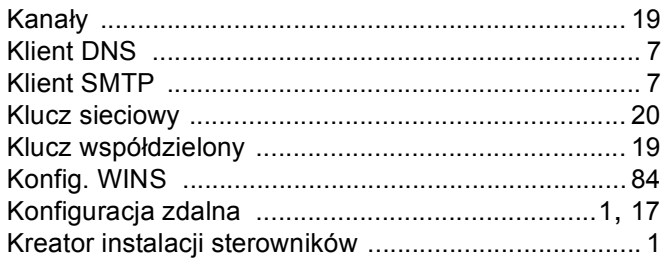

### Line and the state of the

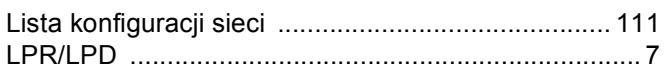

### M

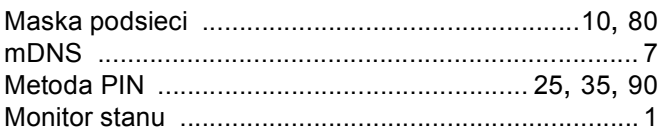

### N

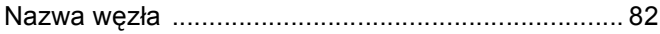

<u>and the state of the state of the state</u>

# **P** <u>Production of</u> the second second second second second second second second second second second second second second second second second second second second second second second second second second second second se

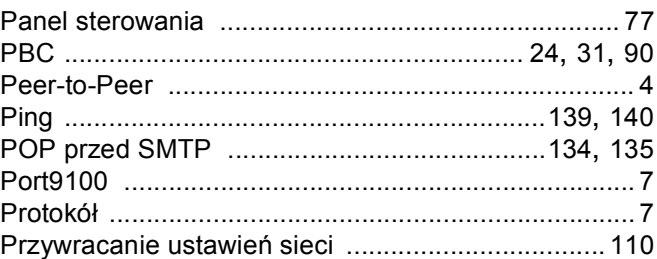

### R

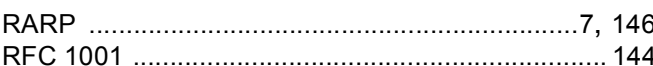

# 

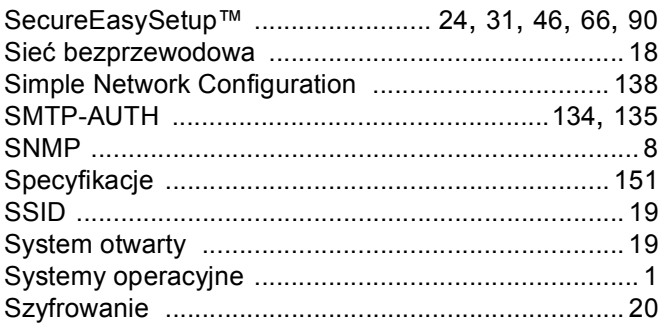

### The contract of the contract of

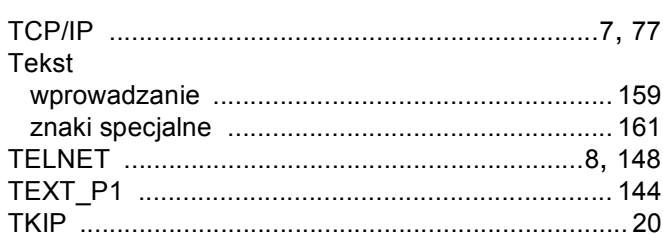

# $\overline{\mathsf{U}}$  , and the contract of  $\overline{\mathsf{U}}$

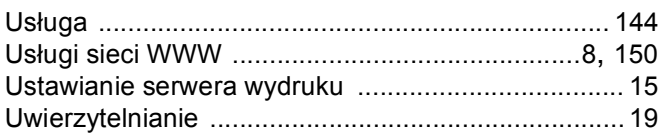

### W

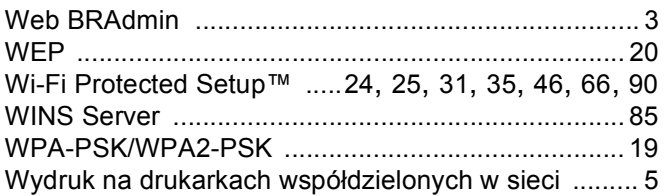

# <u>z</u>

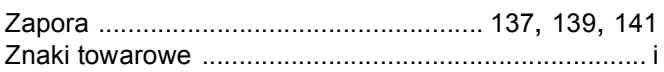